# **当サイト操作説明書**

# <span id="page-1-0"></span>**目次**

**Ⅰ.共通(アカウント作成等)**

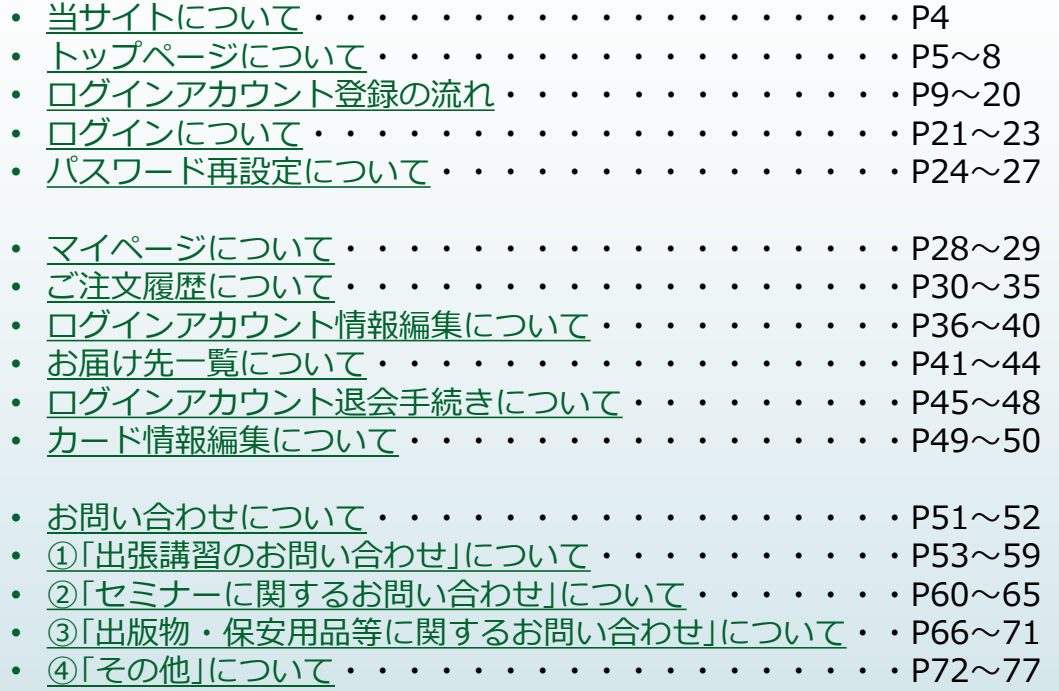

**目次**

### **Ⅱ.セミナーの申込について**

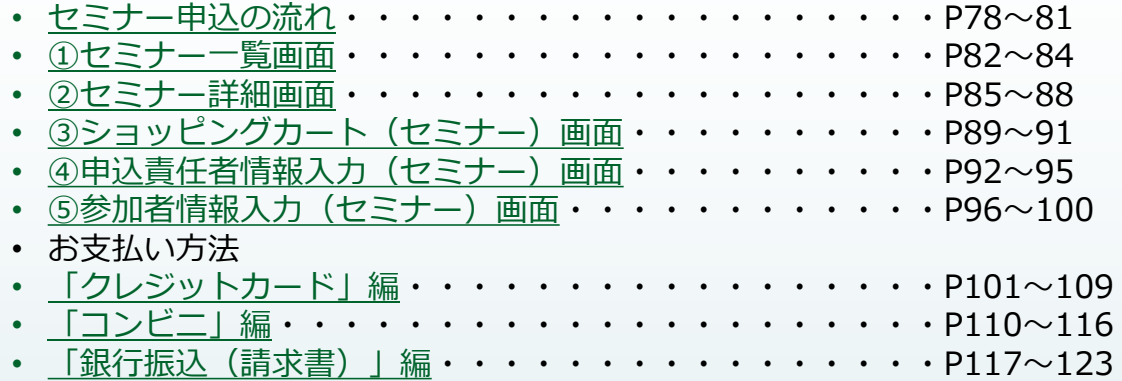

### **Ⅲ.出版物の注文について**

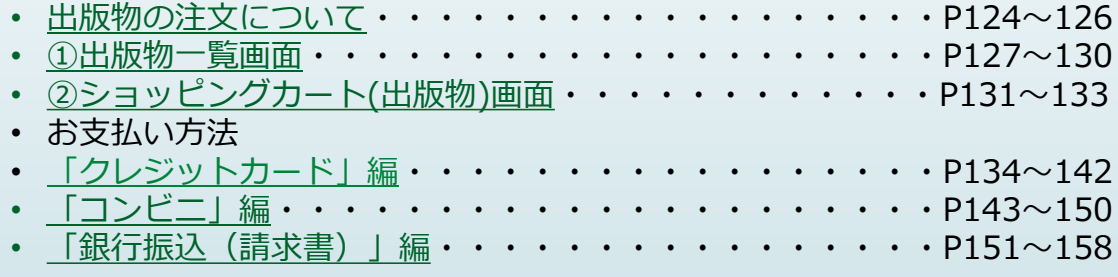

### **Ⅳ.保安用品の注文について**

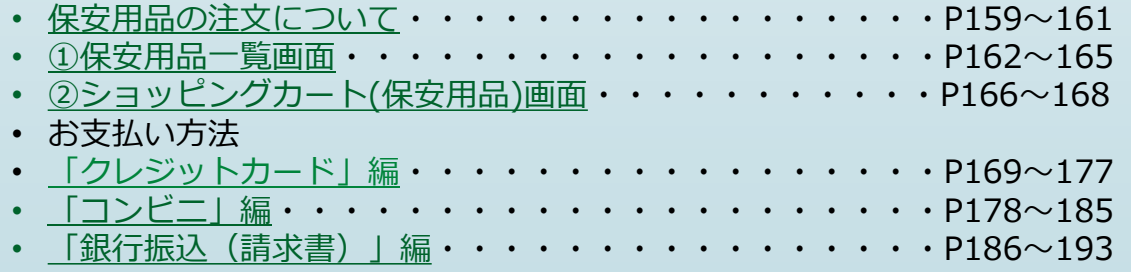

<span id="page-3-0"></span>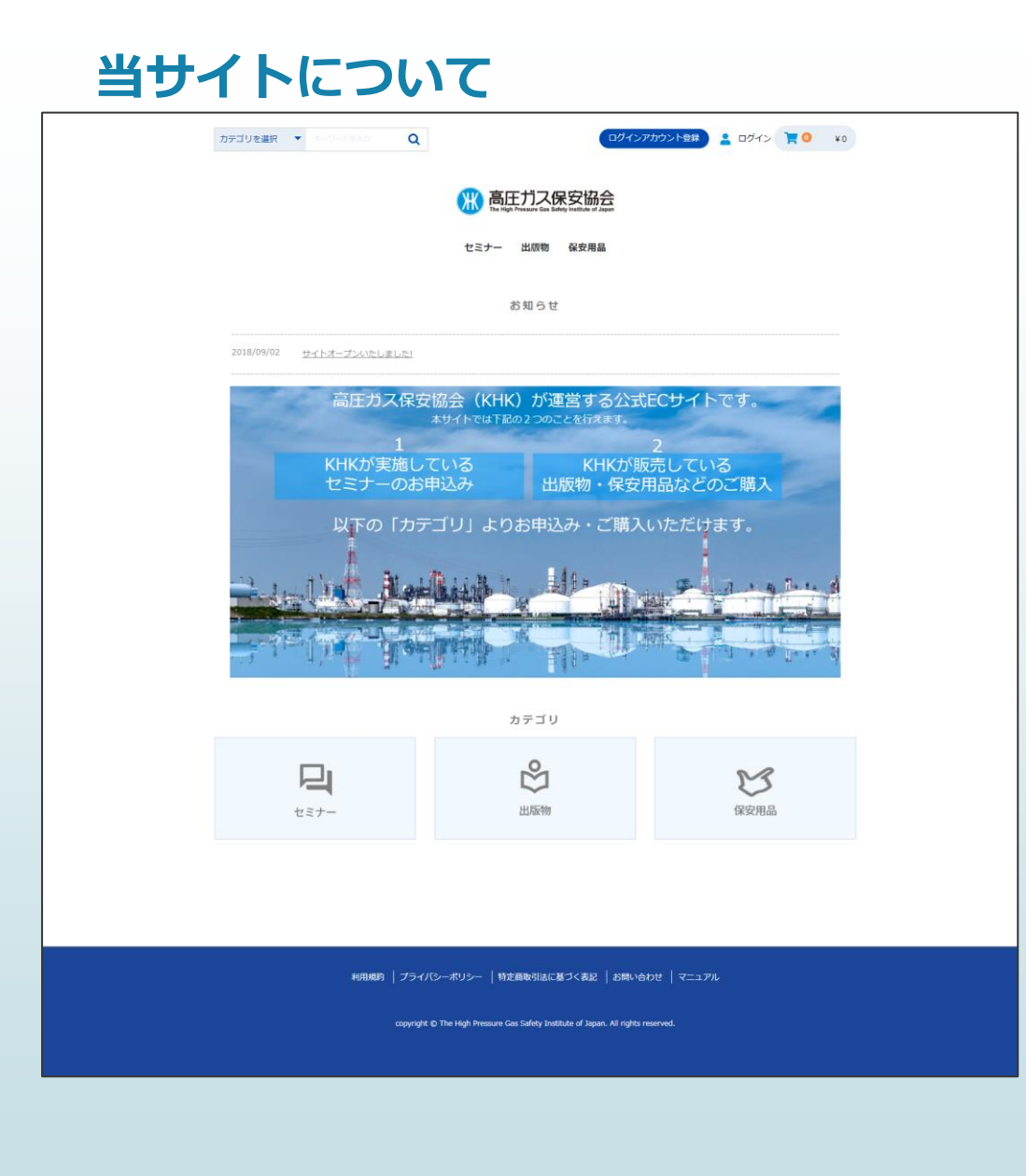

### **当サイトについて**

高圧ガス保安協会のトップページ画面となります。 このサイトでは以下のことが行えます。

- ・セミナー申込
- ・出版物の購入
- ・保安用品の購入

各一覧画面で商品を見るだけの場合はログインアカウント は不要ですが、申込および購入を行う場合、 ログインアカウントの作成が必須となります。 また、ログインアカウントの作成にはメールアドレスが 必須となります。 ご承知おきください。

**※ログインアカウント作成については 「[ログインアカウント登録の流れ](#page-8-0)」を参照してください。**

当サイトについては次頁より説明を行います。

※セミナー商品、出版物、保安用品の各商品は **同時に申込・購入は行えません**。

<span id="page-4-0"></span>**トップページについて**

<span id="page-5-0"></span>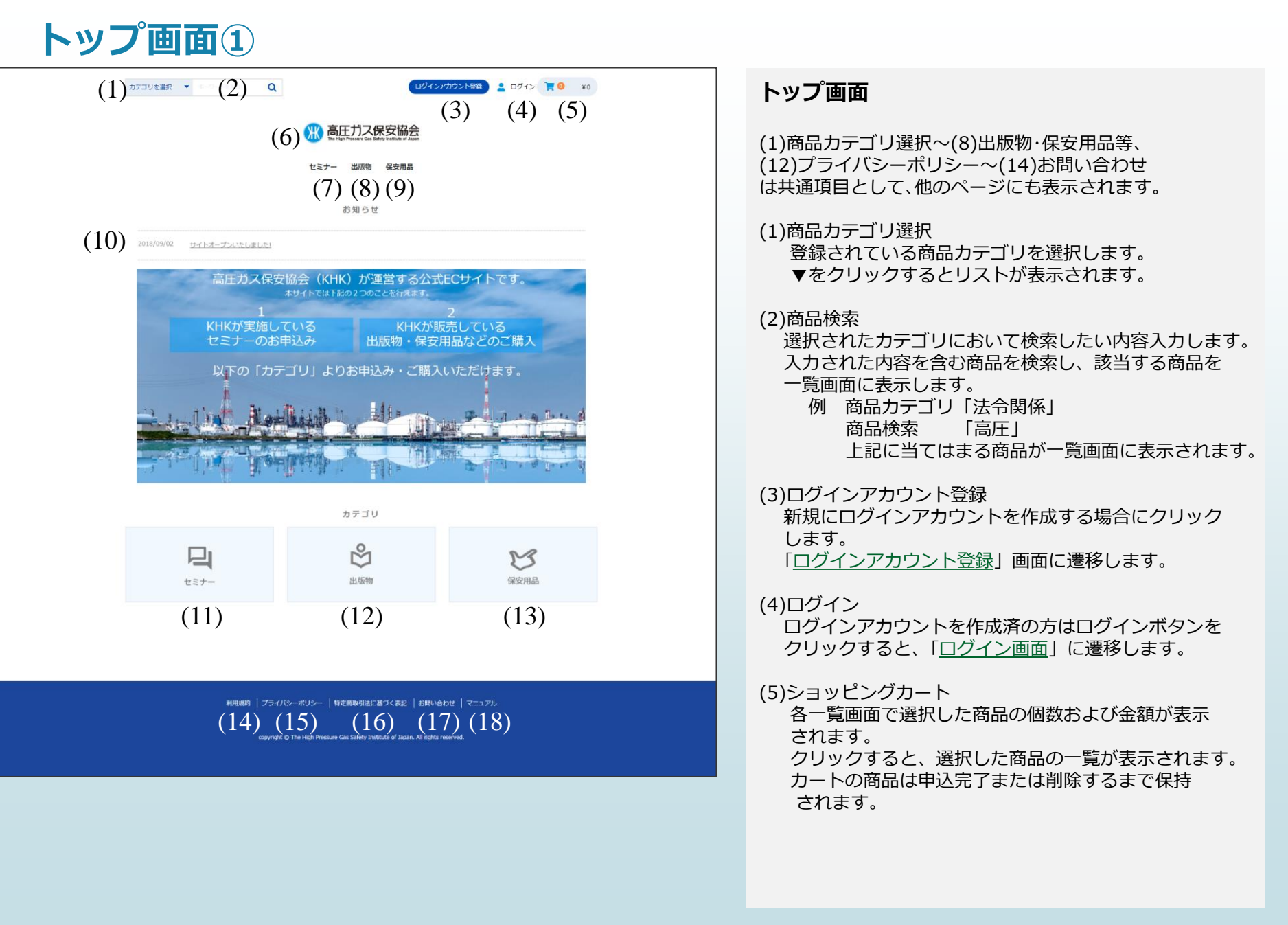

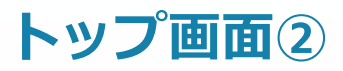

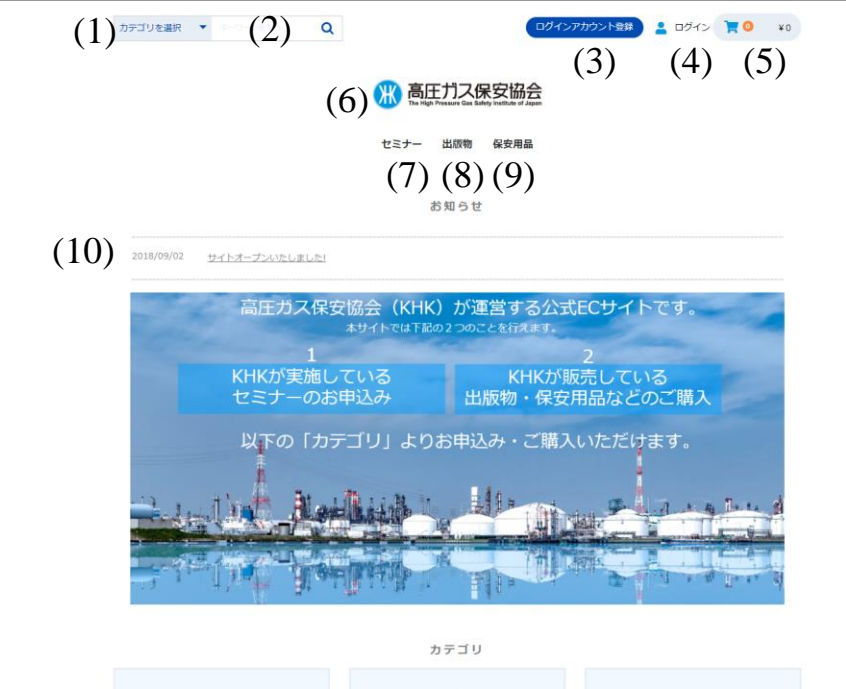

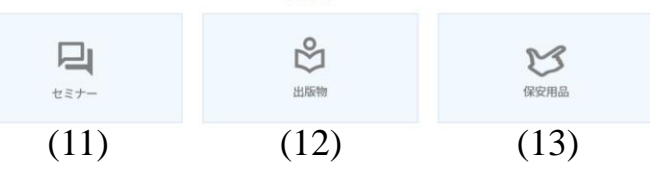

 $(14)$   $(15)$   $(16)$   $(17)$   $(18)$ 

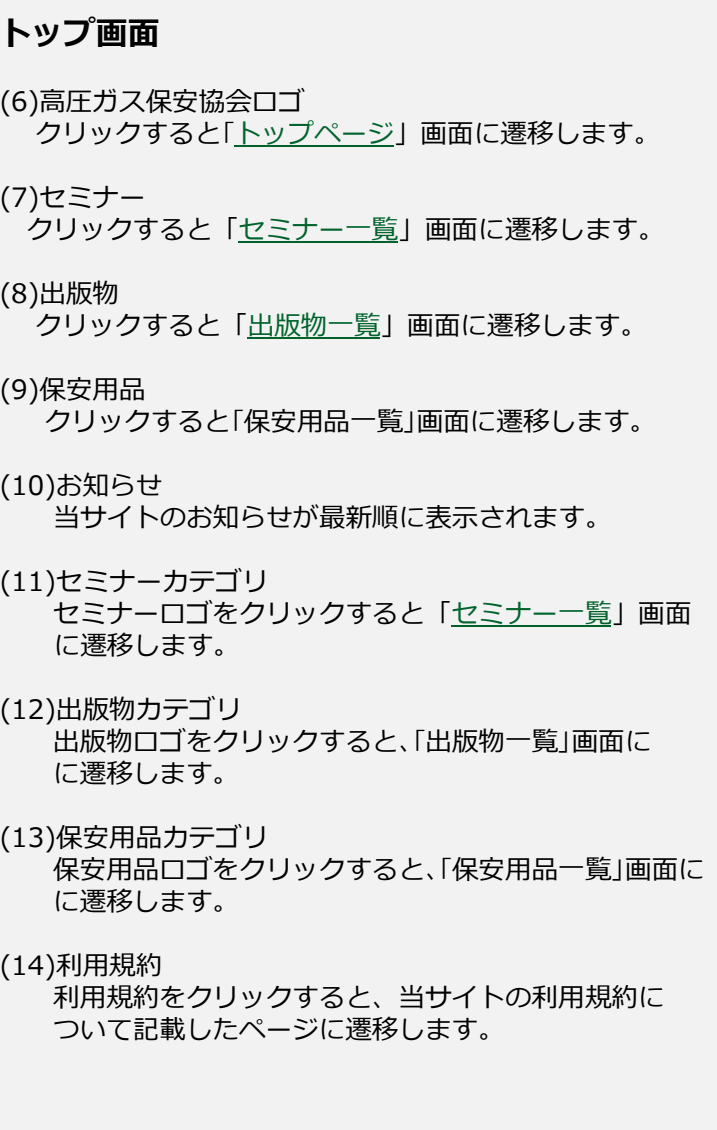

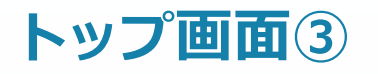

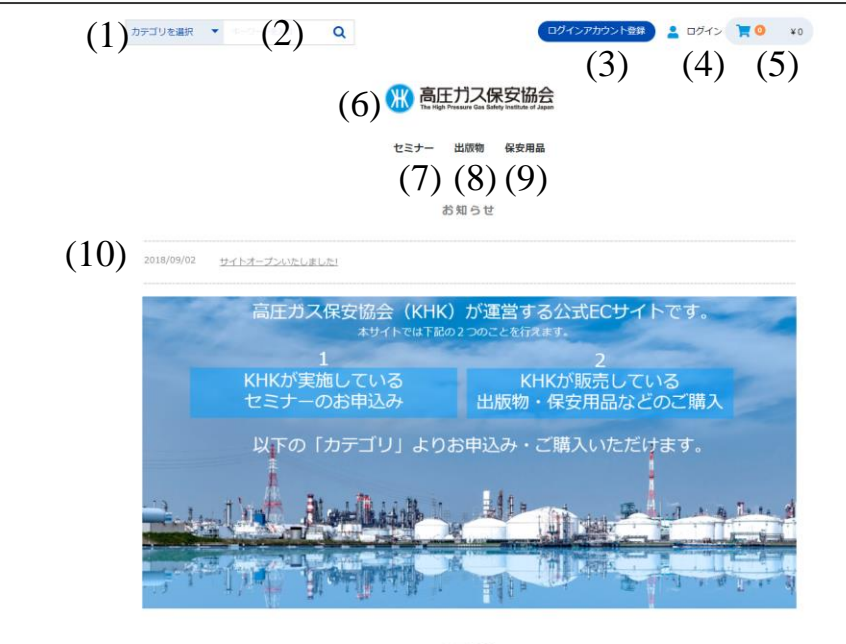

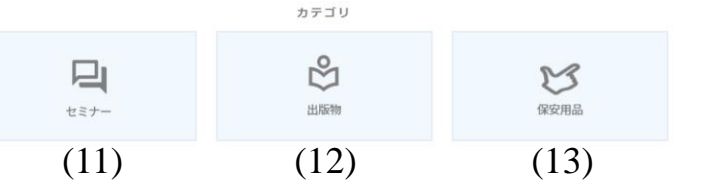

利用規約 | プライバシーボリシー | 特定商取引法に基づく表記 | お問い合わせ | マニュアル  $(14)$   $(15)$   $(16)$   $(17)$ (18)

### **トップ画面**

- (15)プライバシーポリシー プライバシーポリシーをクリックすると、 高圧ガス保安協会の個人情報等の取り扱いに ついて記載したページに遷移します。
- (16)特定商取引法に基づく表示 高圧ガス保安協会の特定商取引法について 記載したページに遷移します。

#### (17)お問い合わせ 本サイトおよびキャンセル等のお問い合わせ を入力するページに遷移します。

(18)マニュアル 当サイトのマニュアルがPDFで表示されます。

# <span id="page-8-0"></span>**ログインアカウント登録の流れ**

### **ログインアカウント登録の流れ①**

#### **●ログインアカウント登録の流れ**

1 メールアドレス入力後、ログインアカウント登録するボタンを押下します。 2 入力したメールアドレス宛に届いたメール本文内のURLをクリックすると、「ログインアカウント登録」画面に遷移します。 3 ログインアカウント情報を入力後、利用規約に同意しチェック、同意するボタン押下します。 4 ログインアカウント登録をするボタンを押下します。 5\_ログインアカウント登録完了となります。

1\_[A: メールアドレス]入力後、[B: ログインアカウント登録する]ボタンを押下 3\_ログインアカウント情報を入力後、[C: 利用規約]に同意チェック、

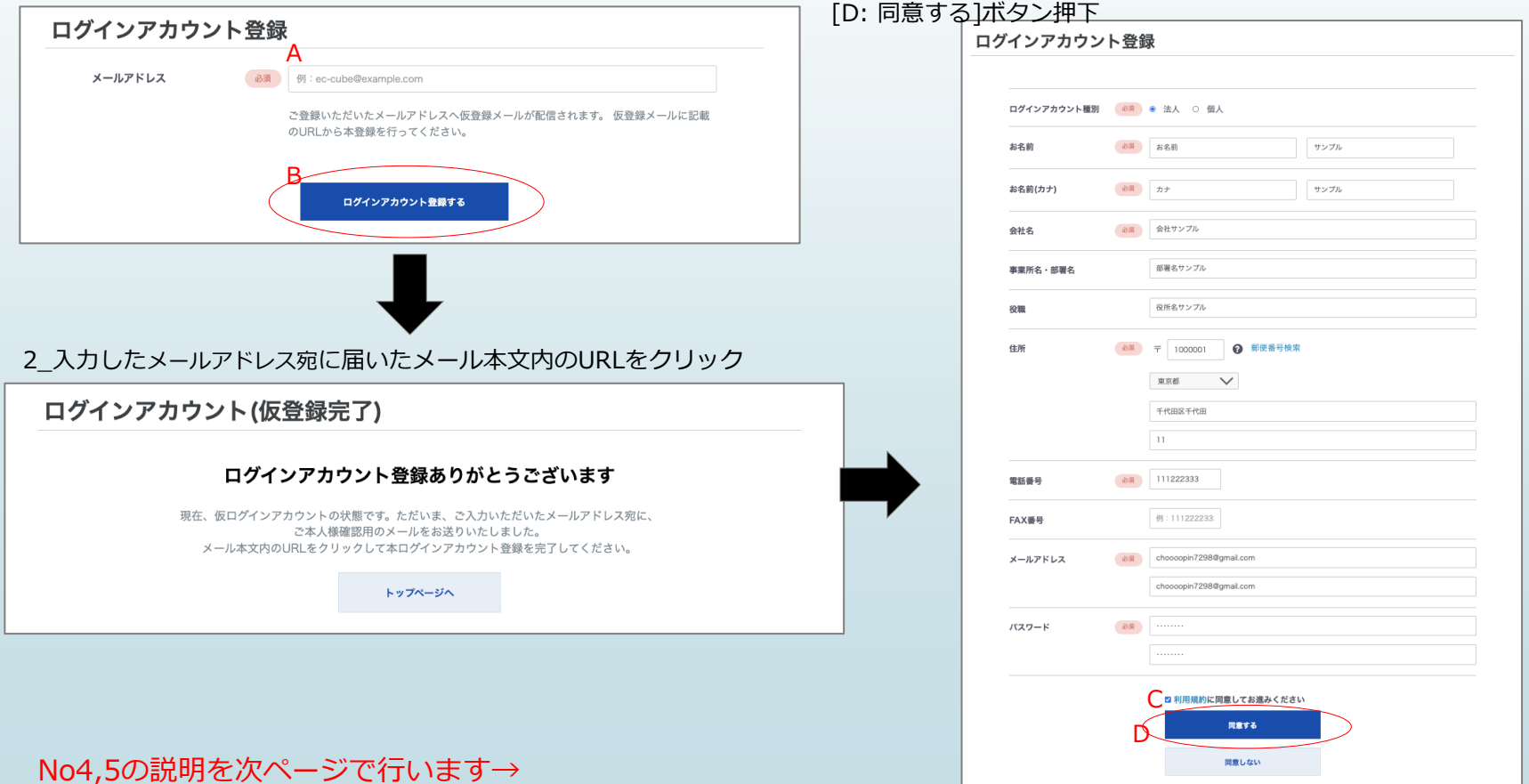

# **ログインアカウント登録の流れ②**

4\_ログインアカウント登録をするボタンを押下

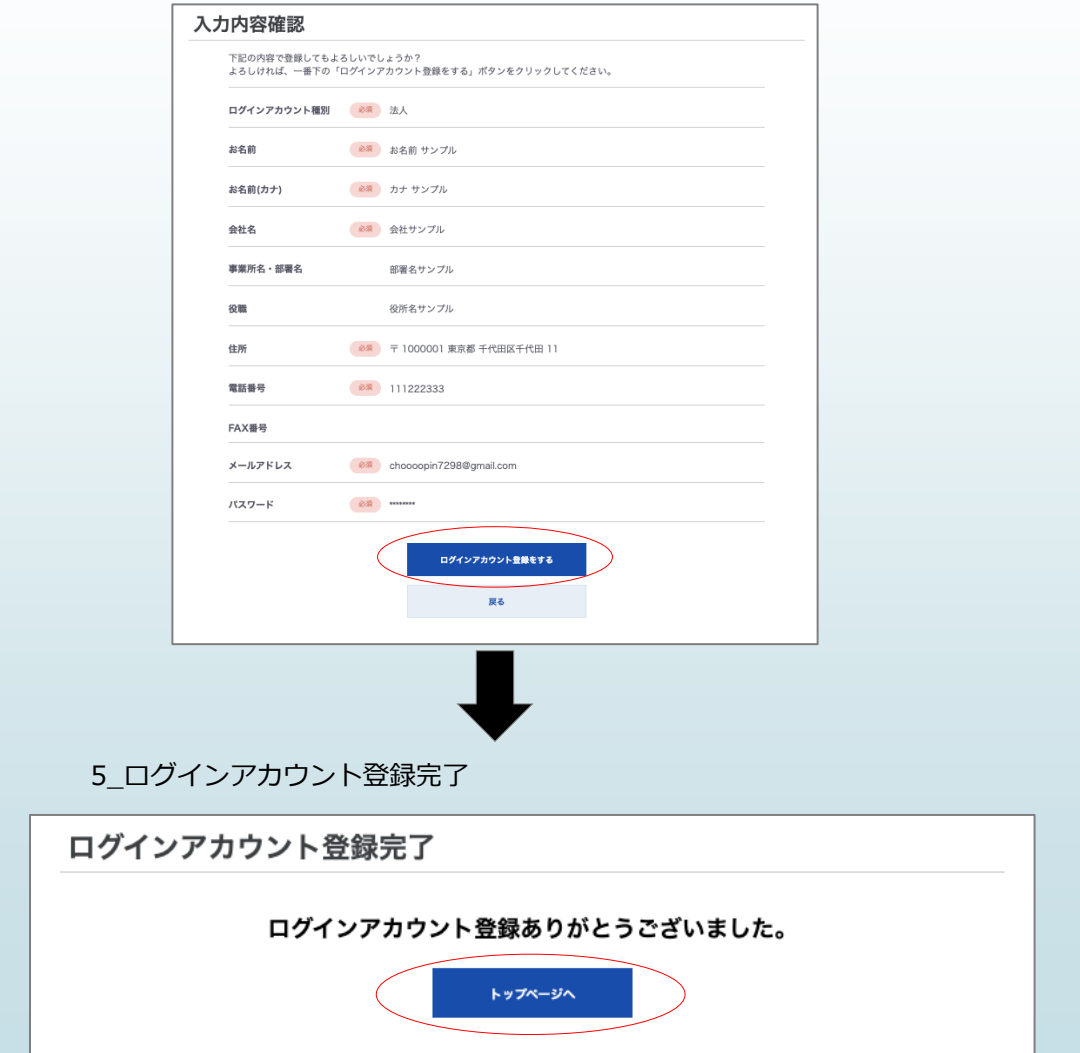

### **ログインアカウント登録 仮登録①**

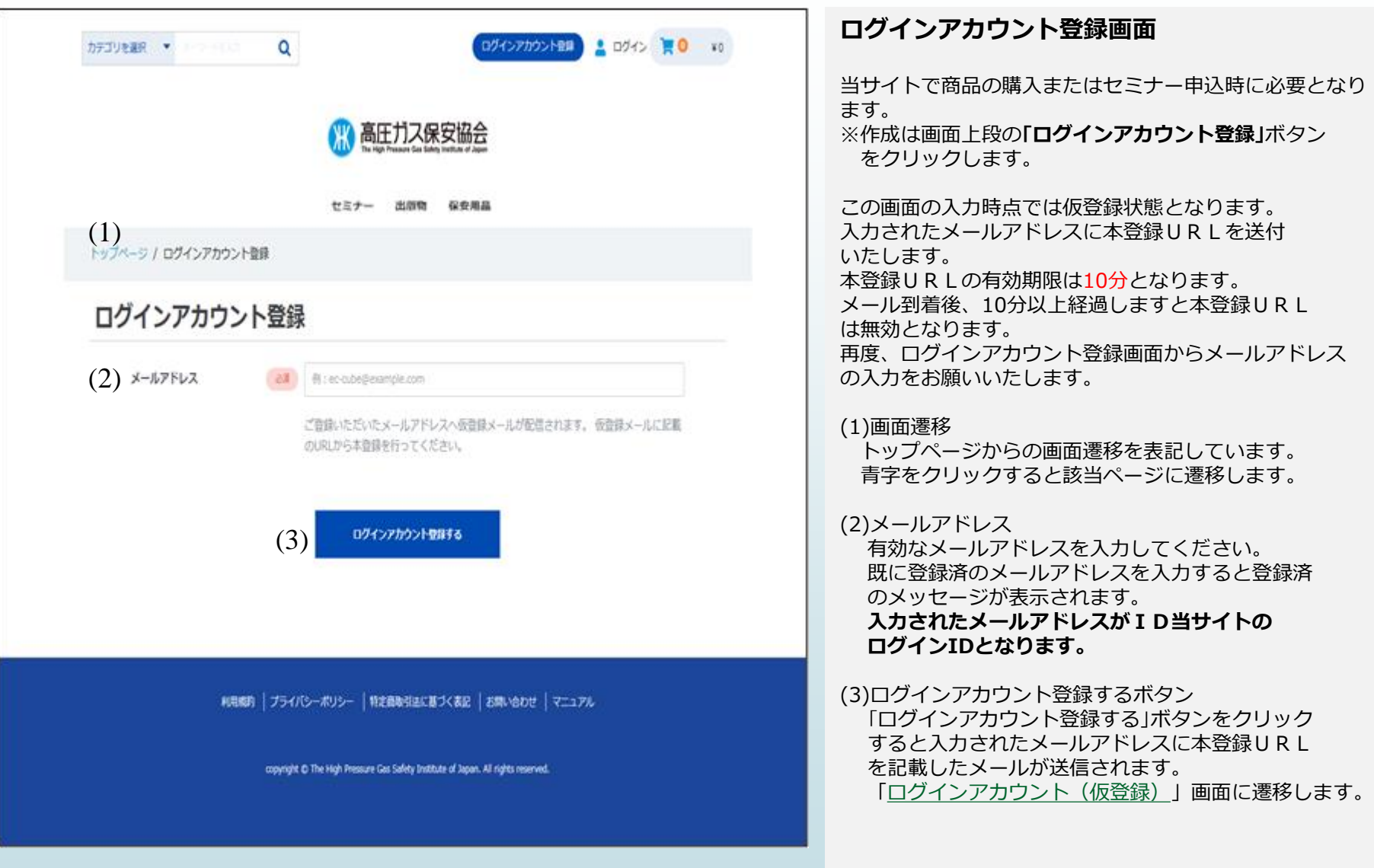

### <span id="page-12-0"></span>**ログインアカウント登録 仮登録②**

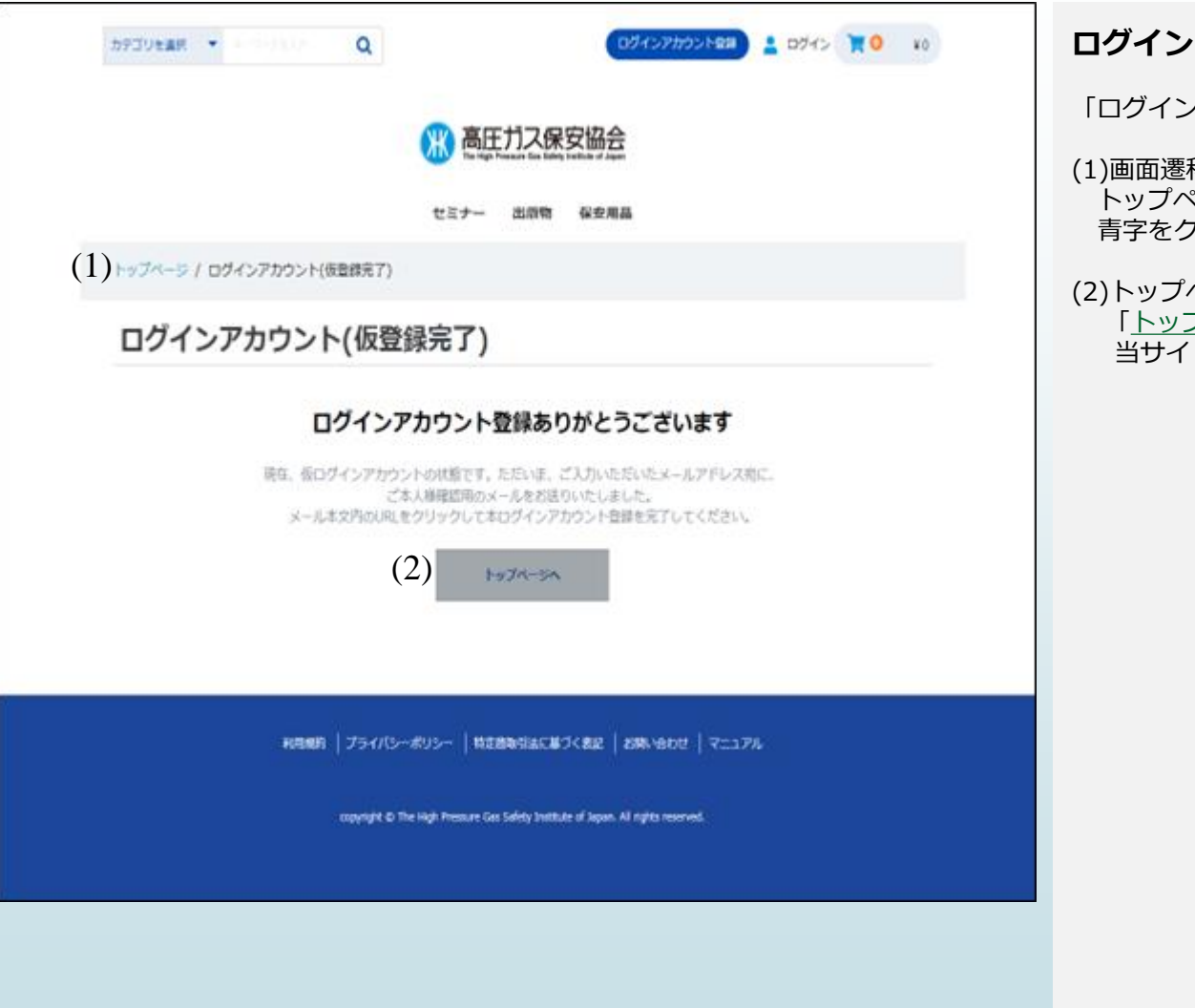

### **ログインアカウント(仮登録完了)画面**

「ログインアカウント登録」画面より遷移します。

#### 移

トップページからの画面遷移を表記しています。 青字をクリックすると該当ページに遷移します。

#### ページへボタン

「[トップページへ」](#page-5-0)ボタンをクリックすると、 当サイトのトップページに遷移します。

### **ログインアカウント登録 仮登録③**

#### 登録メールアドレス様

 $+$  $\alpha$ 現在は、仮登録の状態です。 .<br>ל*ו*קידו וסווק:

#### ■本登録完了URL

<u>https://www.weborder.khk.or.jp/entry? 都度内容が変わります。</u><br>※URLの有効期限は10分以内です。有効期限を過ぎますとURLは無効となりますので、 その場合、もう一度最初から手続きを行ってください。

上記URLにて本登録が完了いたしましたら改めてご登録内容ご確認メールをお送りいたします。

(9)

当メールは、高圧ガス保安協会よりログインアカウント登録を希望された方ににお送りしています。 お心当たりがない場合は、お手数ではございますが、適切に破棄していただきますようよろしくお願 いいたします。

 $(100)$ (3) あらかじめご了承ください。

高圧ガス保安協会

#### **※会員登録メール**

「ログインアカウント登録画面で入力したメールアドレスに 左記のメールが送信されます。

本登録完了URLをクリックすると、 [「ログインアカウント登録」](#page-14-0)画面に遷移します。 画面に表示されている項目を入力し、ログインアカウントの 登録を完了してください。

### <span id="page-14-0"></span>**ログインアカウント登録 本登録①**

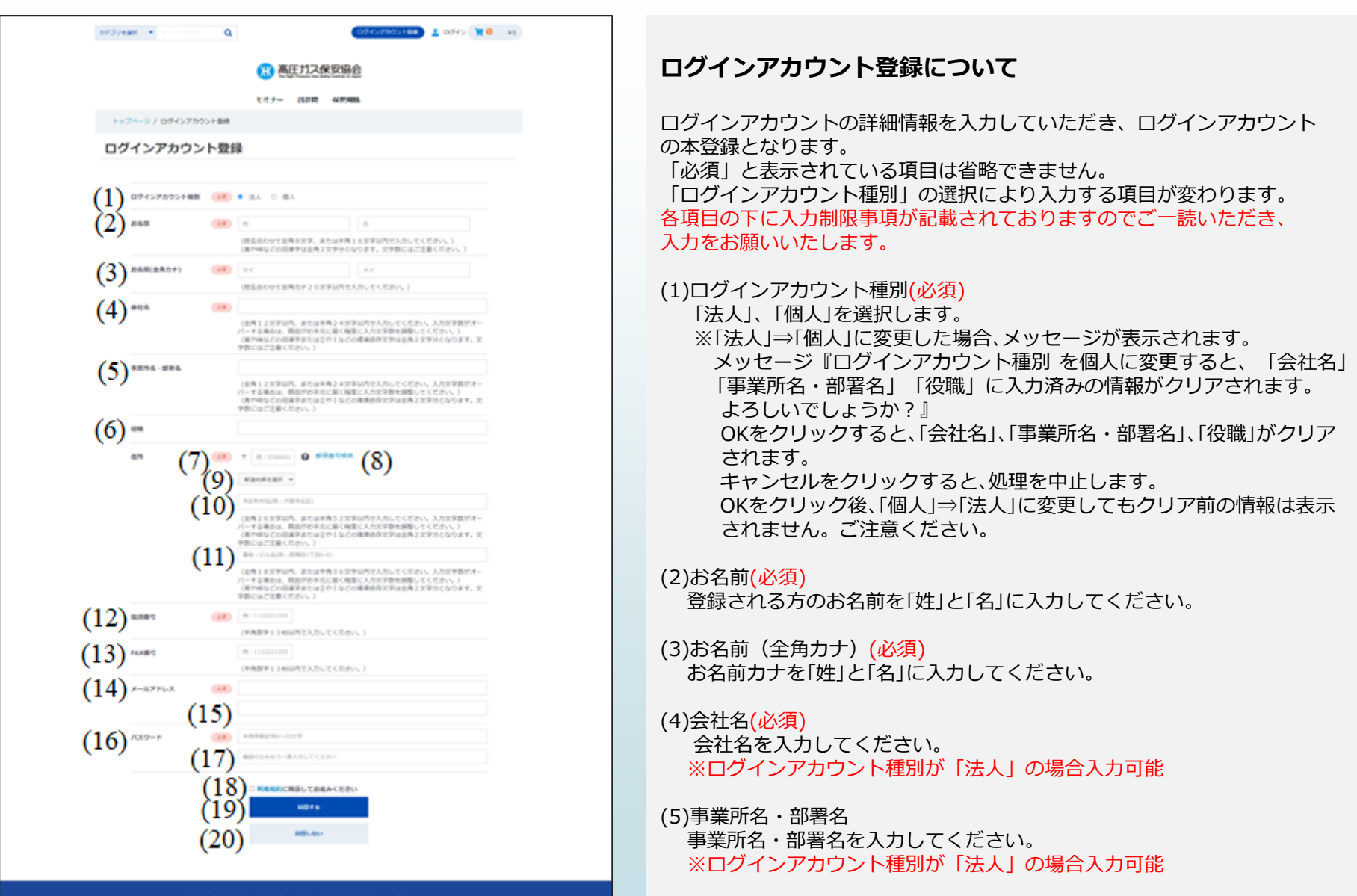

### **ログインアカウント登録 本登録②**

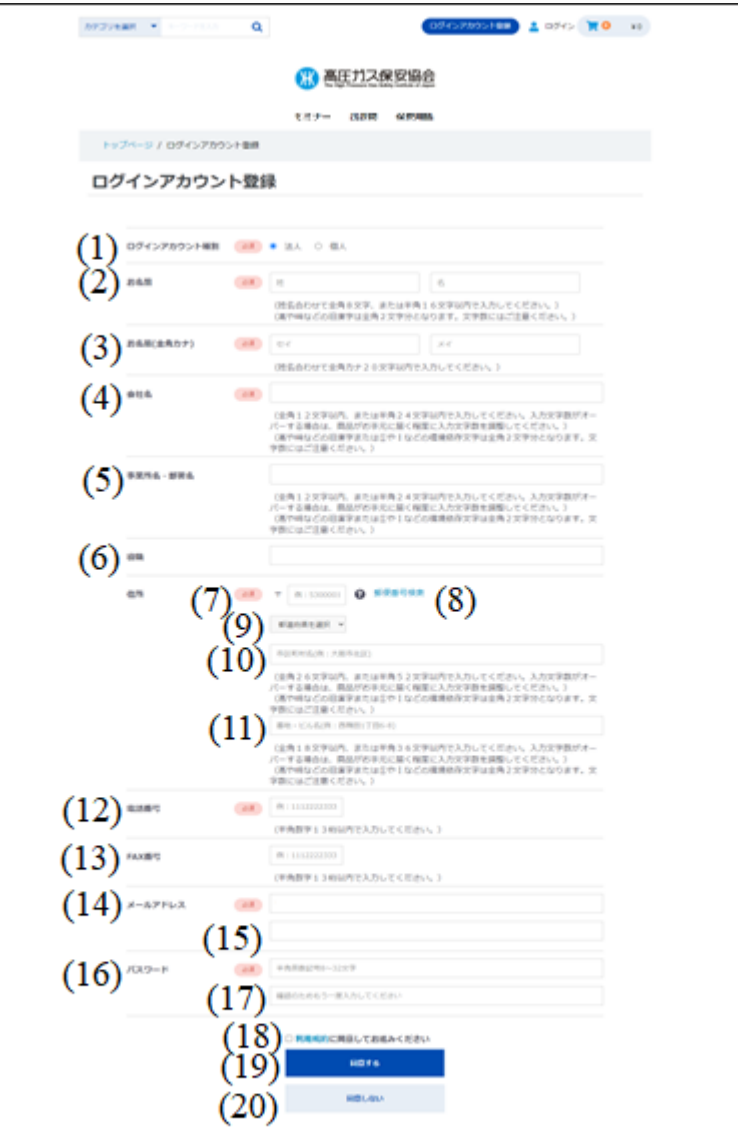

### **ログインアカウント登録について**

(6)役職

役職を入力してください**。** ※ログインアカウントが「法人」の場合入力可能

#### (7)住所(郵便番号)(必須)

登録する会社またはお住まいの郵便番号を入力してください。 入力された郵便番号に該当する都道府県、市区町村名が自動で表示 されます。

(8)郵便番号検索

クリックすると日本郵便の郵便番号検索画面が別ページに表示されます。

(9)住所(都道府県)(必須) 都道府県を選択してください。 ▽をクリックすると都道府県一覧が表示されます。

(10)住所(市区町村名)(必須) 市区町村名を入力してください。

(11)住所(番地・ビル名) 番地・ビル名を入力してください。

(12)電話番号(必須) 電話番号を入力してください。 申込内容の確認等でご連絡するため、必ず入力してください。 入力は「0312345678」のように番号を続けて入力してください。

#### (13)FAX番号

FAX番号を入力してください。 入力は「0312345678」のように番号を続けて入力してください。

(14)メールアドレス(必須) 初期値で仮登録時に入力されたメールアドレスが表示されています。

### **ログインアカウント登録 本登録③**

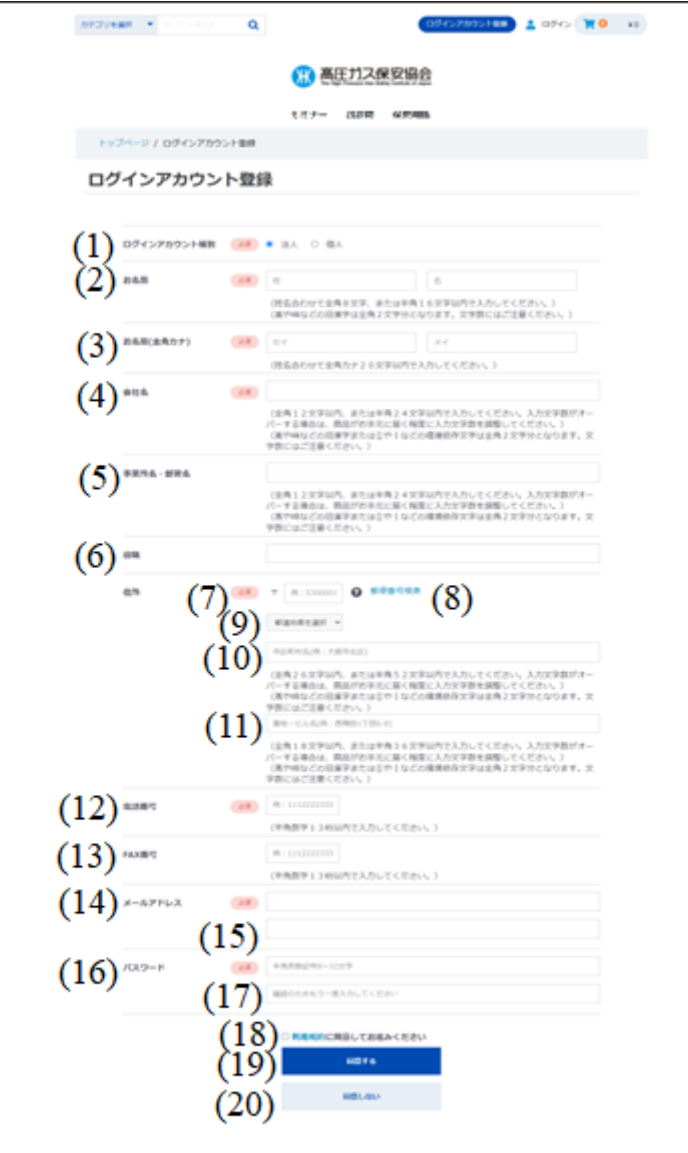

### **ログインアカウント登録について**

- (14)メールアドレス(必須) 初期値で仮登録時に入力されたメールアドレスが表示されています。
- (15)メールアドレス(確認)(必須) 初期値で仮登録時に入力されたメールアドレスが表示されています。 (14)と同じメールアドレスを入力します。

(16)パスワード(必須) パスワードを入力してください。

- (17)パスワード(確認)(必須) (16)と同じパスワードを入力してください。
- (18)利用規約に同意してお進みください 利用規約に同意された場合、チェックしてください。
- (19)同意する 入力した内容を確認し、利用規約に同意された場合にクリックして ください。 [「入力内容確認](#page-17-0)」画面に遷移します。
- (20)同意しない

利用規約に同意されない場合にクリックしてください。 ログインアカウントの本登録せず、[「トップページ」](#page-5-0)画面に遷移します。

6980 | プライバンーポリシー | REBRUALIES CRI2 | EMVISOR | VILLYA

## <span id="page-17-0"></span>**ログインアカウント登録 入力内容確認**

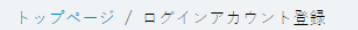

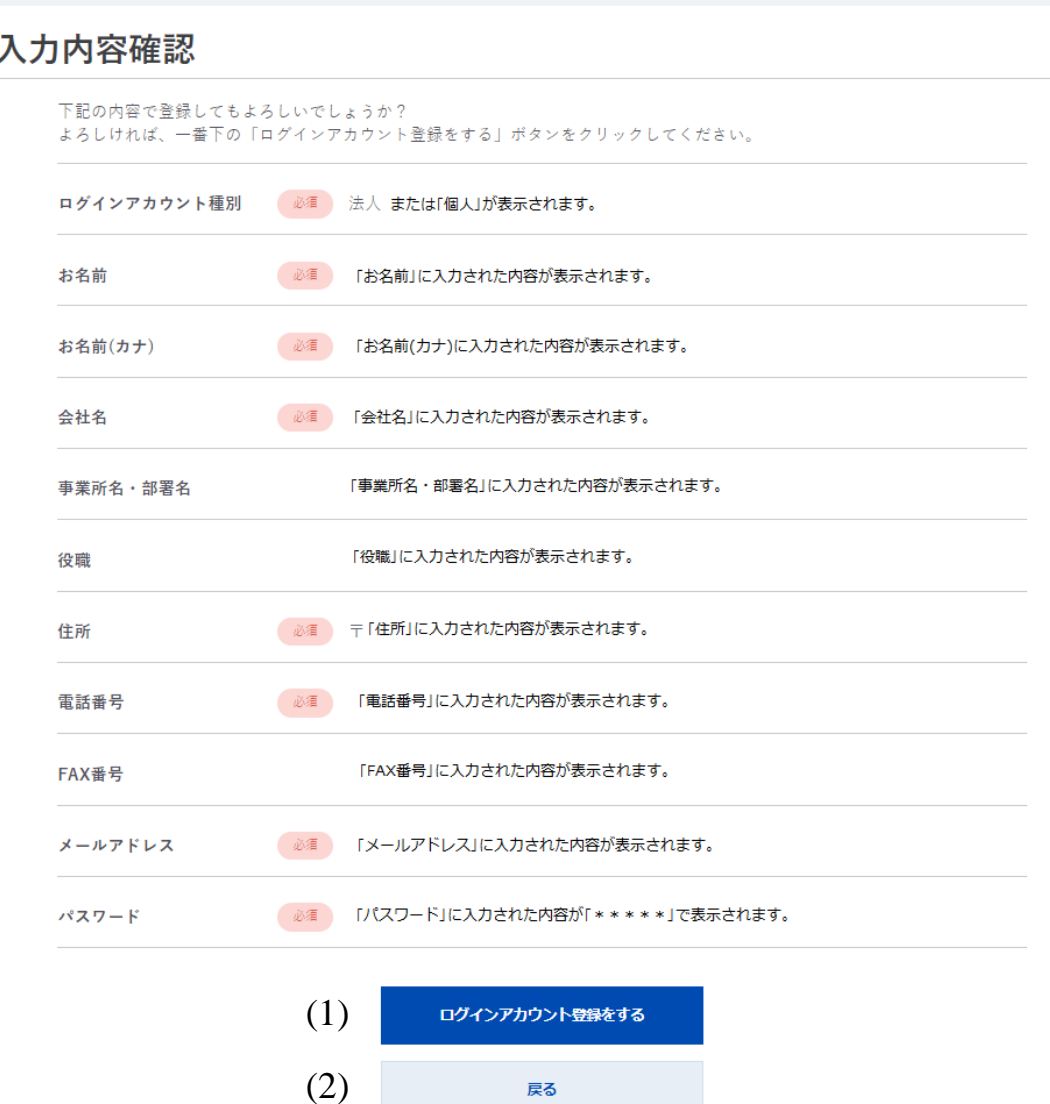

### **ログインアカウント登録 入力内容確認画面**

「アカウント登録」画面で入力した内容が表示 されます。

入力内容にお間違えがないかご確認して ください。

(1)ログインアカウント登録をする 入力内容にお間違えがない場合、クリック すると、ログインアカウントの本登録と なります。

[「ログインアカウント登録完了」](#page-18-0)画面に遷移 します。

(2)戻る

入力内容を修正する場合、クリックすると、 [「アカウント登録](#page-14-0)」画面に遷移します。 入力内容の修正を行ってください。

## <span id="page-18-0"></span>**ログインアカウント登録 ログインアカウント登録完了**

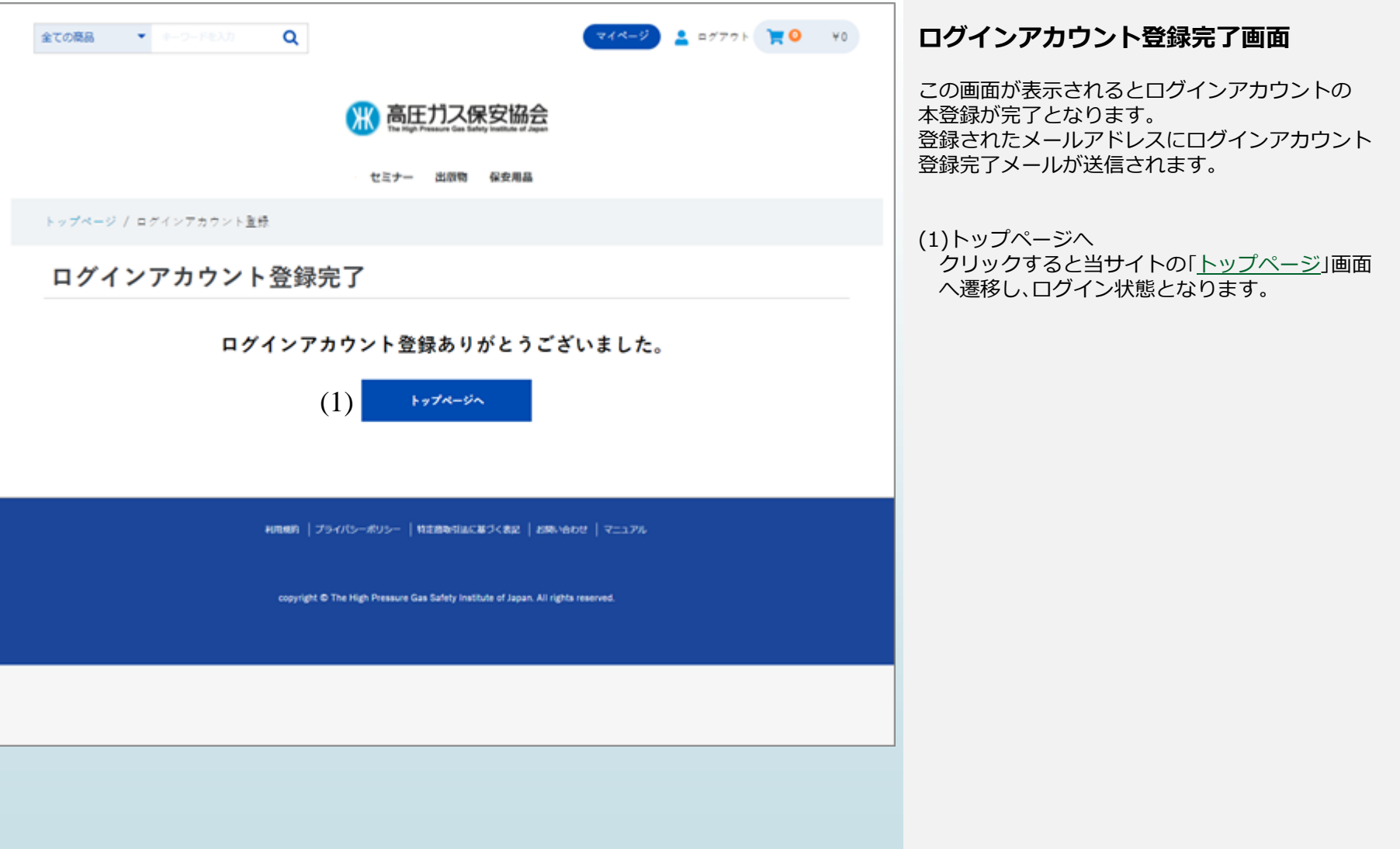

### **ログインアカウント登録** ※ログインアカウント登録完了メール

登録したお名前様

本登録が完了いたしました。 https://www.weborder.khk.or.jp/

今後とも、どうぞ高圧ガス保安協会をよろしくお願い申し上げます。

当メールは、高圧ガス保安協会よりログインアカウント登録を希望された方にお送りしています。 お心当たりがない場合は、お手数ではございますが、適切に破棄していただきますようよろしくお願 いいたします。

このメッセージはお知らせ専用です。 ご返信いただいてもお答えできません。 あらかじめご了承ください。

高圧ガス保安協会

#### **※ログインアカウント登録完了メール**

ログインアカウント登録画面で入力した メールアドレスに左記のメールが送信されます。 本メールが届いた時点でログインアカウント の本登録が完了となります。 メールのURLをクリックすると当サイトの 「[トップページ」](#page-5-0)画面に遷移します。

# <span id="page-20-0"></span>**ログインについて**

# **当サイトログインについて**

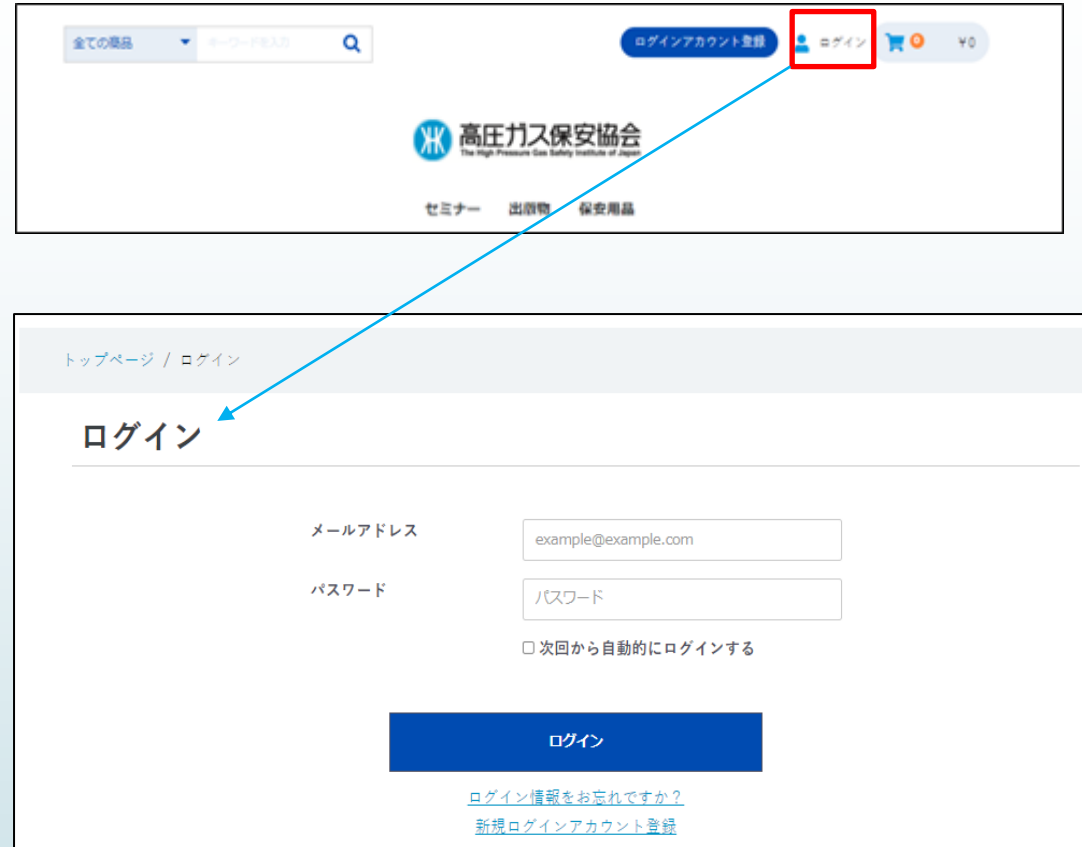

### **※ログインについて**

**セミナー申込**または**出版物・保安用品等の購入時** の申込時点までにログインされていない場合に **自動**で「[ログイン」](#page-22-0)画面に遷移します。

「[トップページ」](#page-5-0)よりログインする場合、画面上段 の「ログイン」をクリックしてください。 「[ログイン」](#page-22-0)画面に遷移します。 ログインアカウント登録されていない場合、 ログインアカウント登録が必要となります。

「新規ログインアカウント登録」をクリックし、 「[ログインアカウント登録の流れ](#page-8-0)」を参照し作成を 行ってください。

パスワードが判らない場合 「ログイン情報をお忘れですか?」をクリックし、 パスワードの再設定を行ってください。 パスワード再設定の詳細については 「[パスワード再発行について」](#page-23-0)を参照してください。

# <span id="page-22-0"></span>**ログイン画面について**

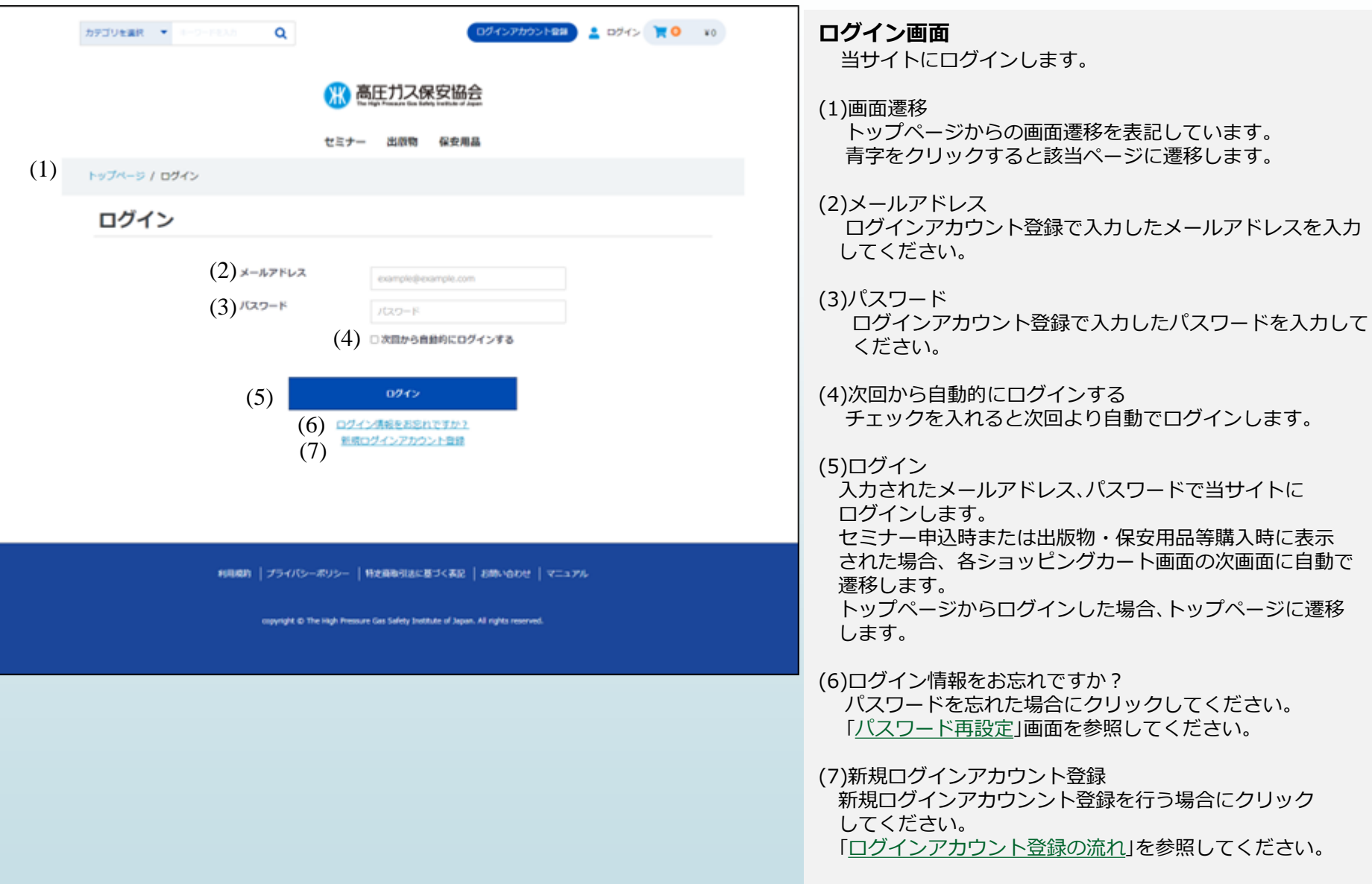

# <span id="page-23-0"></span>パスワード再設定について

### <span id="page-24-0"></span>**パスワード再設定について パスワードの再発行画面**

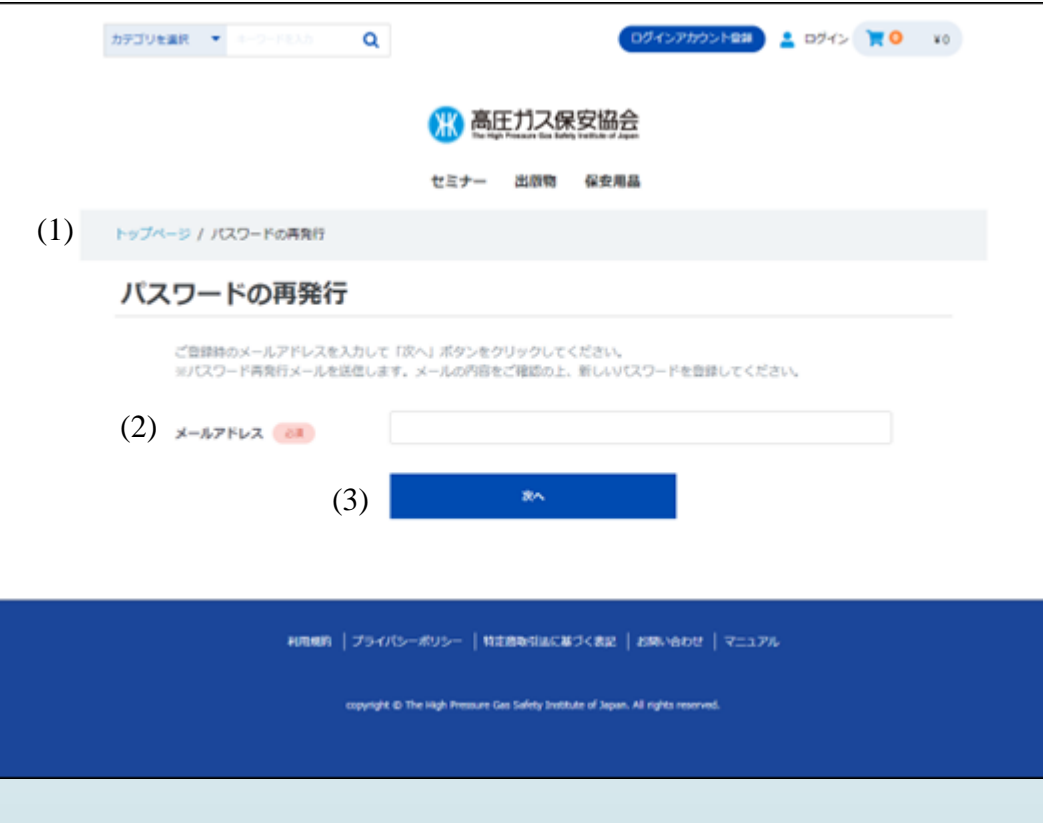

### **パスワードの再発行画面**

パスワードの再設定を行います。

#### (1)画面遷移

トップページからの画面遷移を表記しています。 青字をクリックすると該当ページに遷移します。

#### (2)メールアドレス(必須)

パスワードの再発行を行うメールアドレスを入力 してください。 未登録録のメールアドレスを入力した場合、 エラーメッセージが表示されます。

#### (3)次へ

次へボタンをクリックすると「パスワードの再発行 (メール送信)」画面に遷移します。 入力されたメールアドレスに確認メールが送信され ます。

### **パスワード再設定について パスワードの再発行画面**

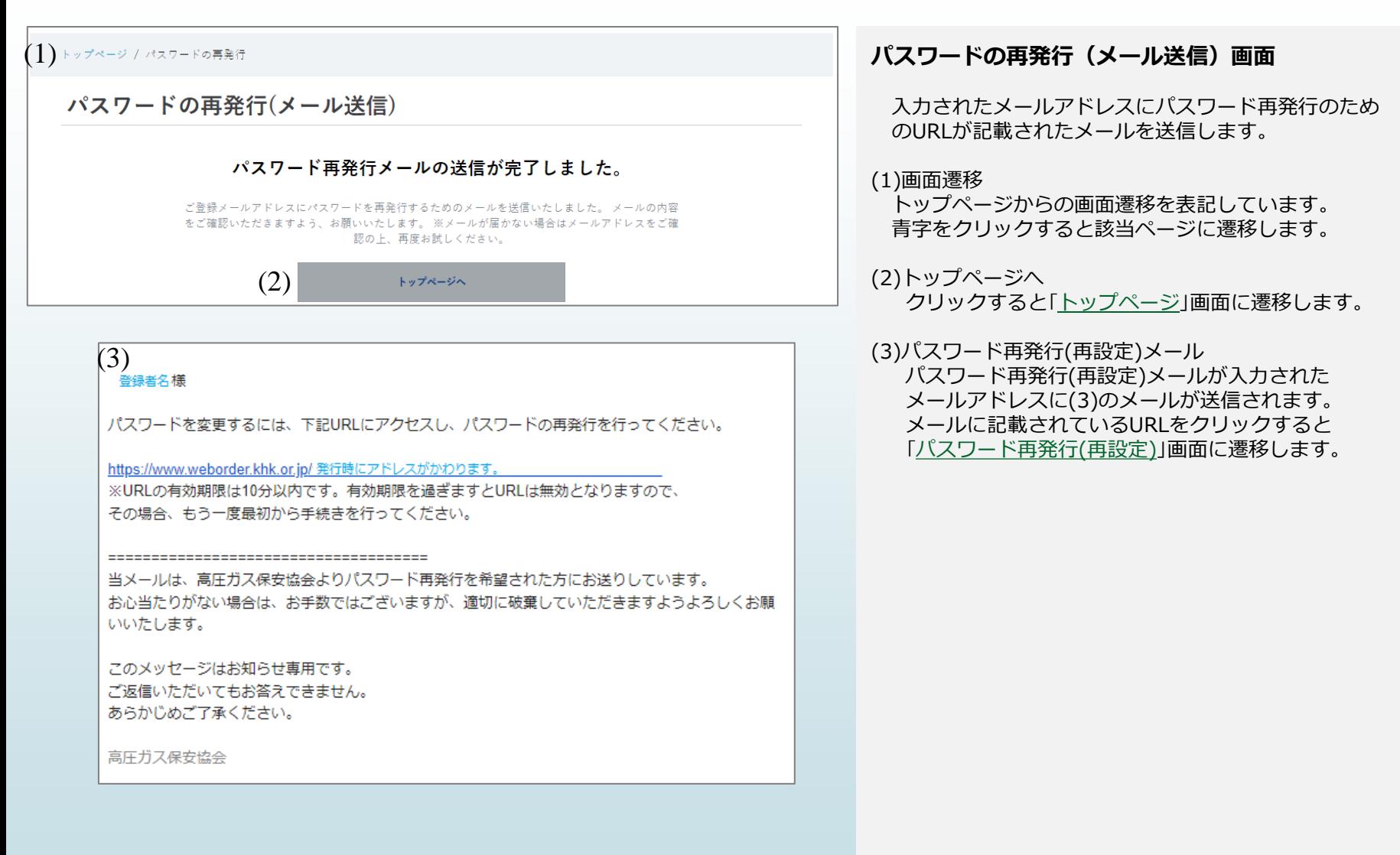

## **パスワード再設定について パスワード再発行(再設定)画面**

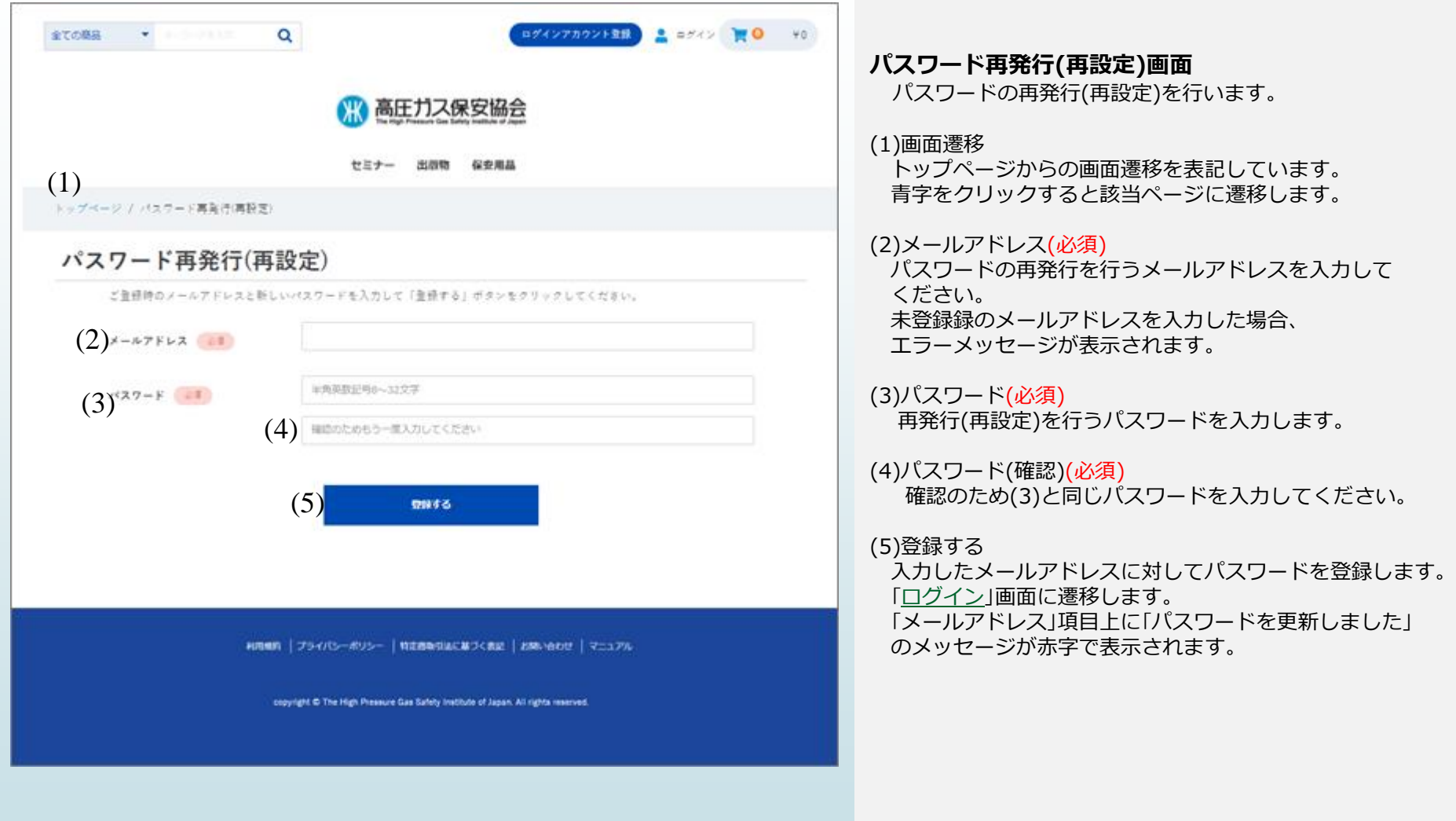

<span id="page-27-0"></span>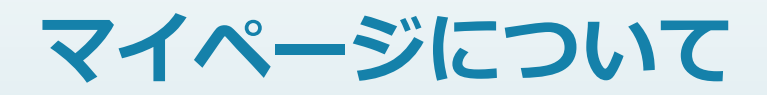

### **マイページについて**

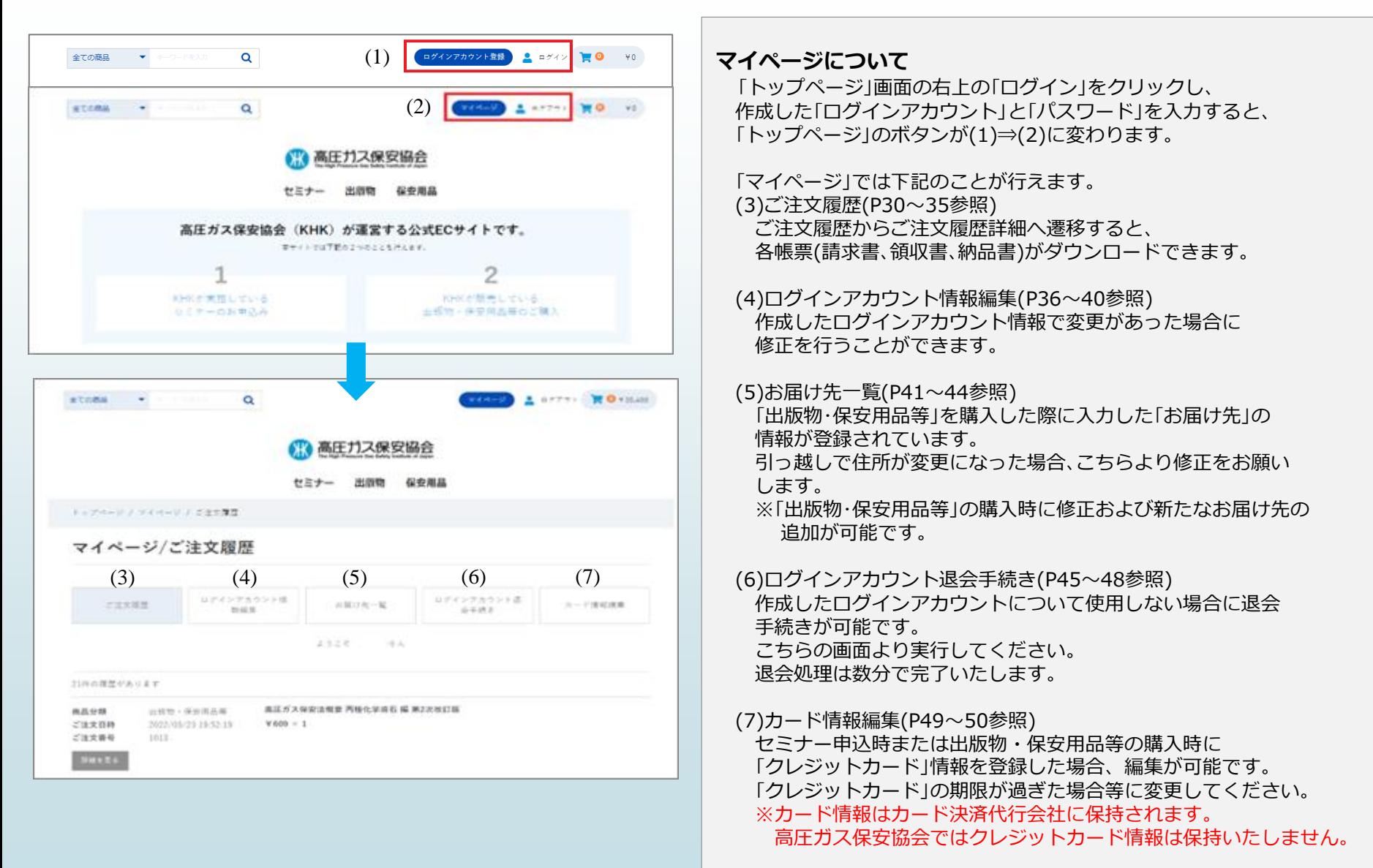

# <span id="page-29-0"></span>**ご注文履歴について**

## **ご注文履歴について①**

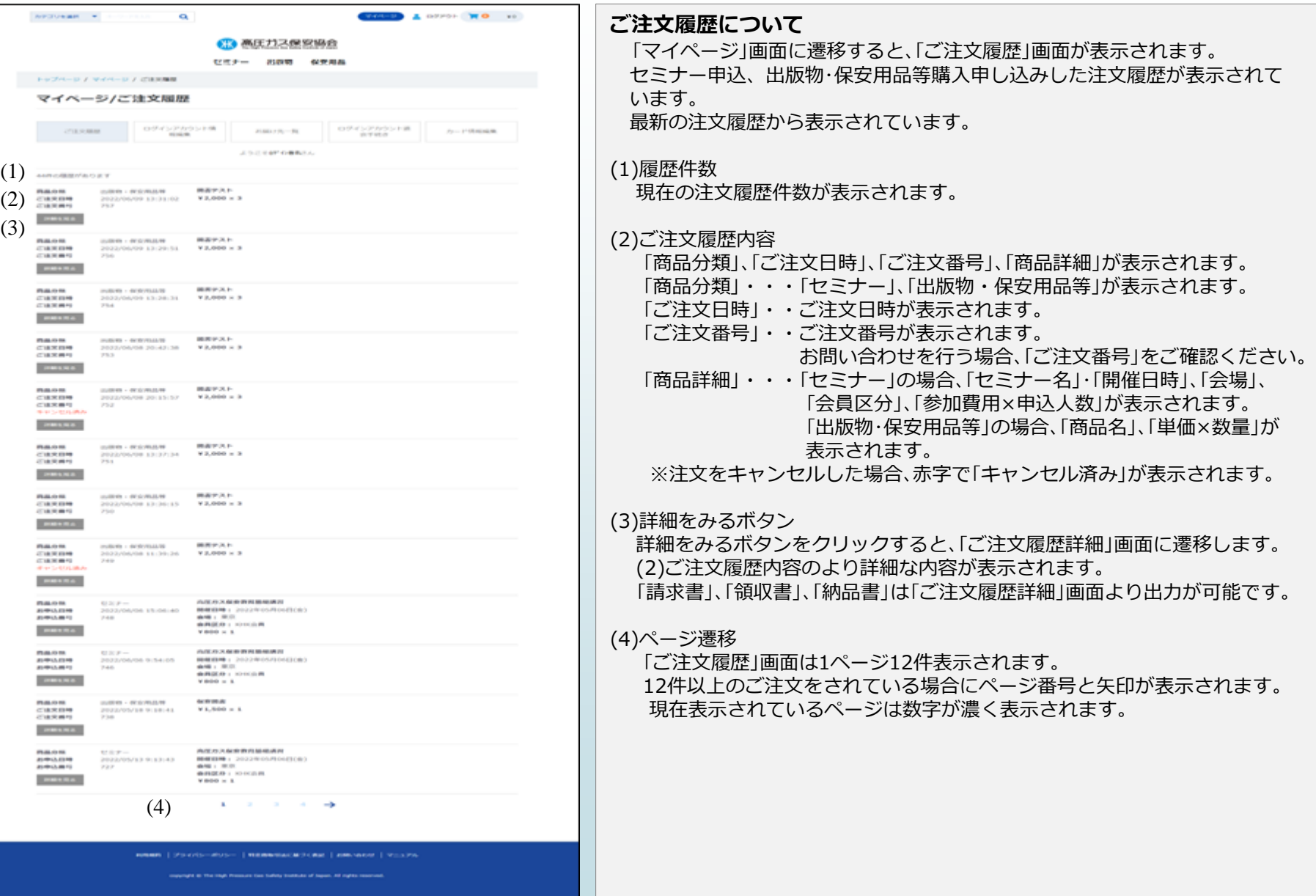

# **ご注文履歴について② 「ご注文履歴詳細」画面 (出版物・保安用品等編)**

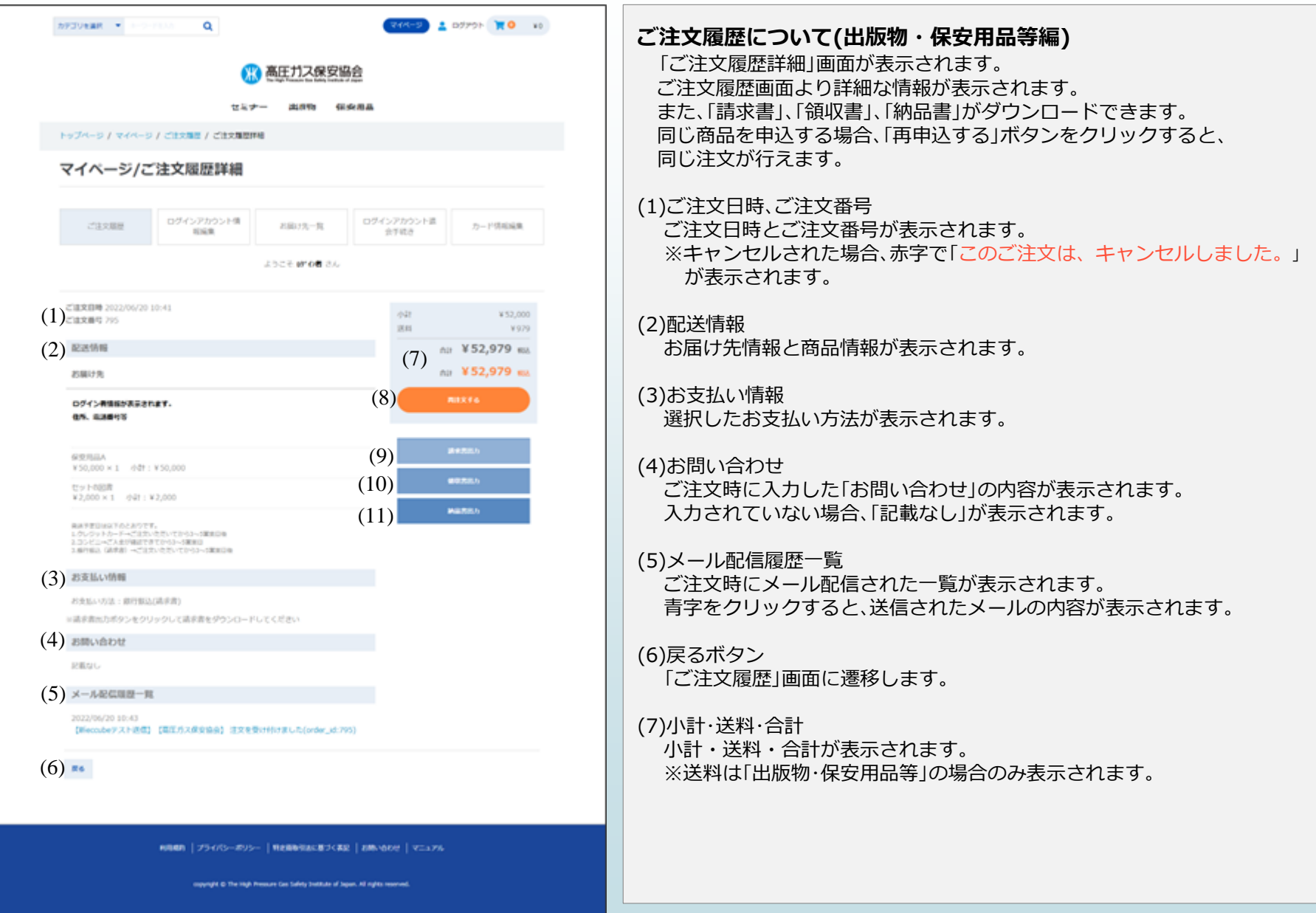

#### [目次に戻る](#page-1-0)

# **ご注文履歴について③ 「ご注文履歴詳細」画面 (出版物・保安用品等編)**

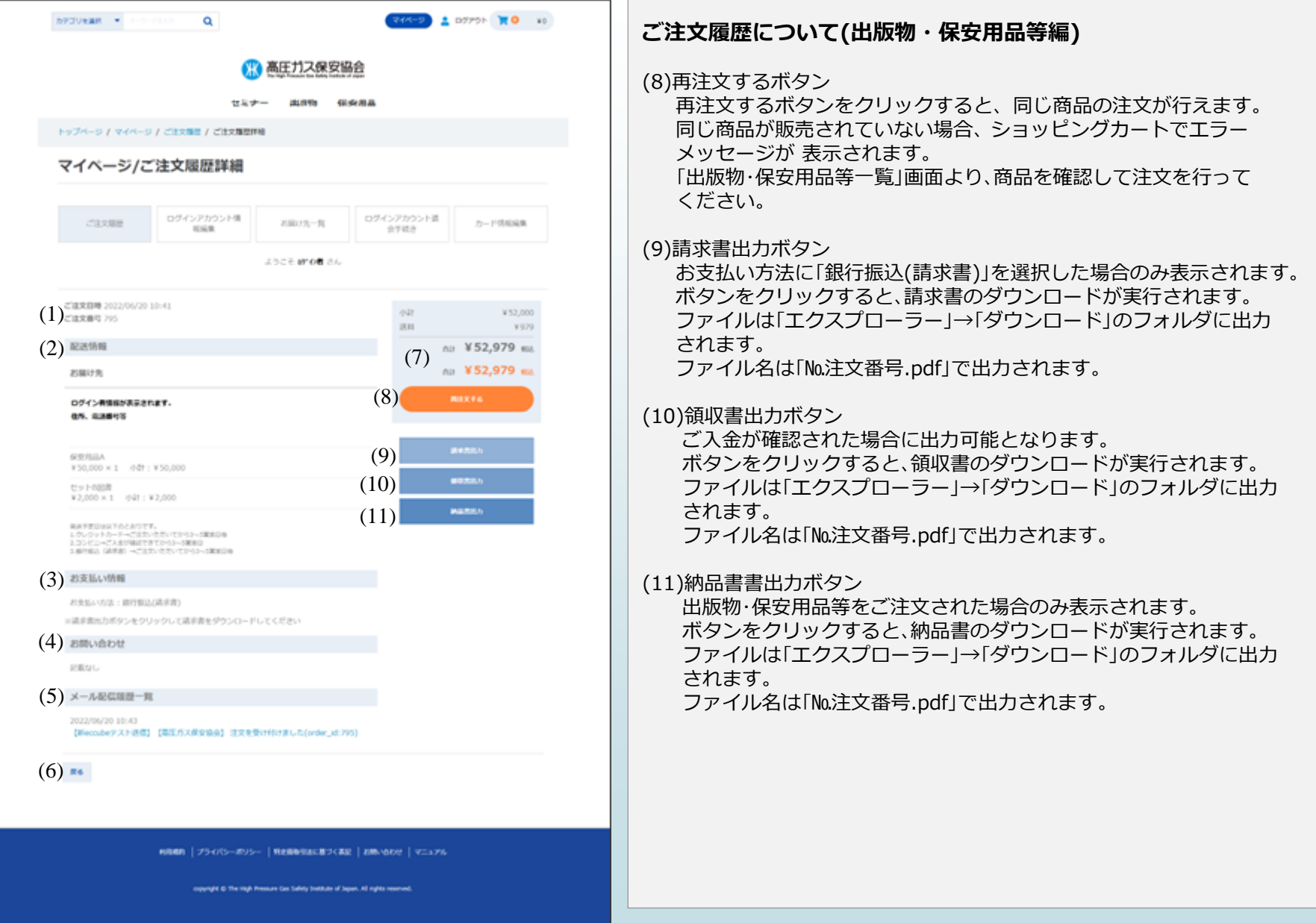

## **ご注文履歴について④ 「ご注文履歴詳細」画面 (セミナー編)**

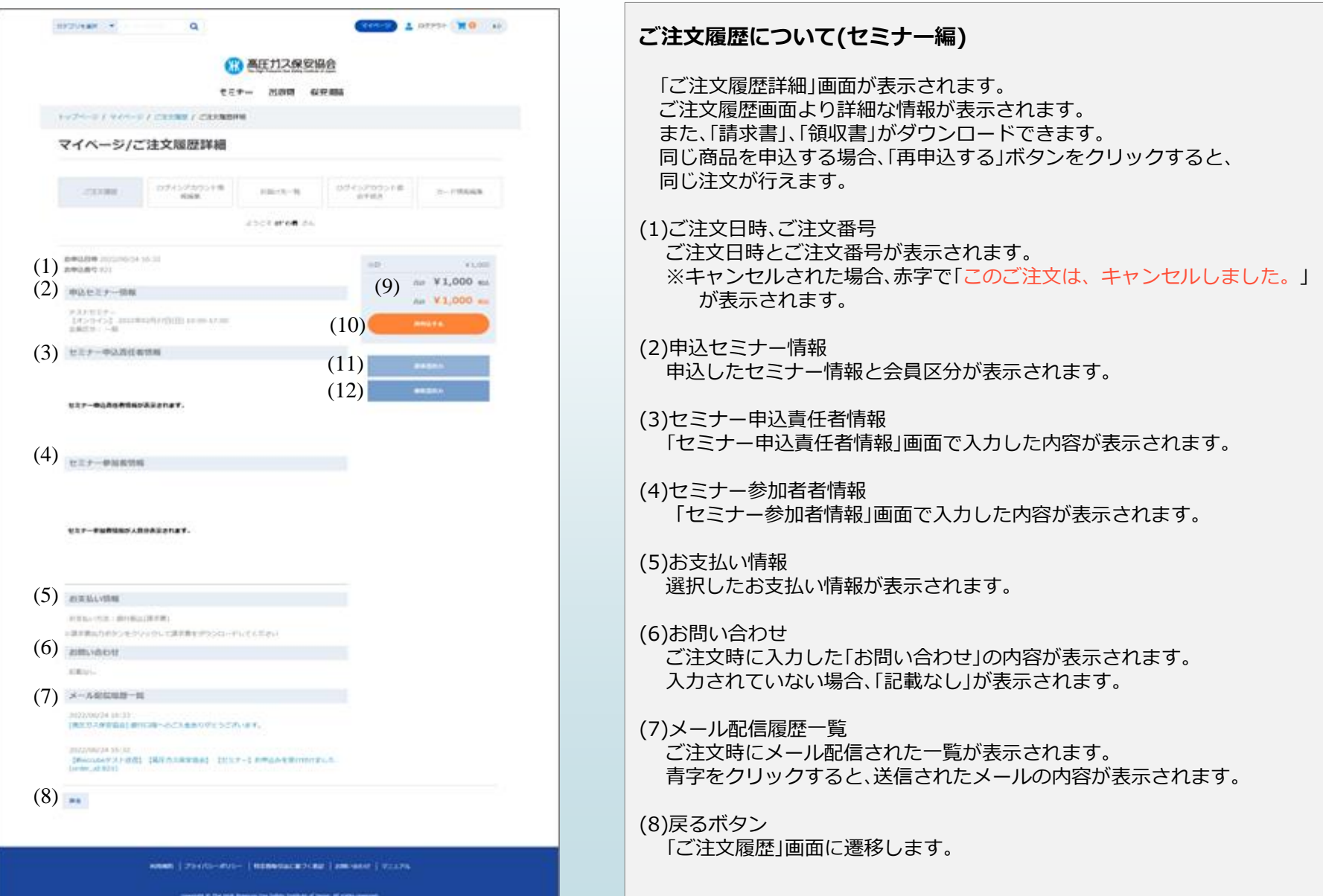

## **ご注文履歴について⑤ 「ご注文履歴詳細」画面 (セミナー編)**

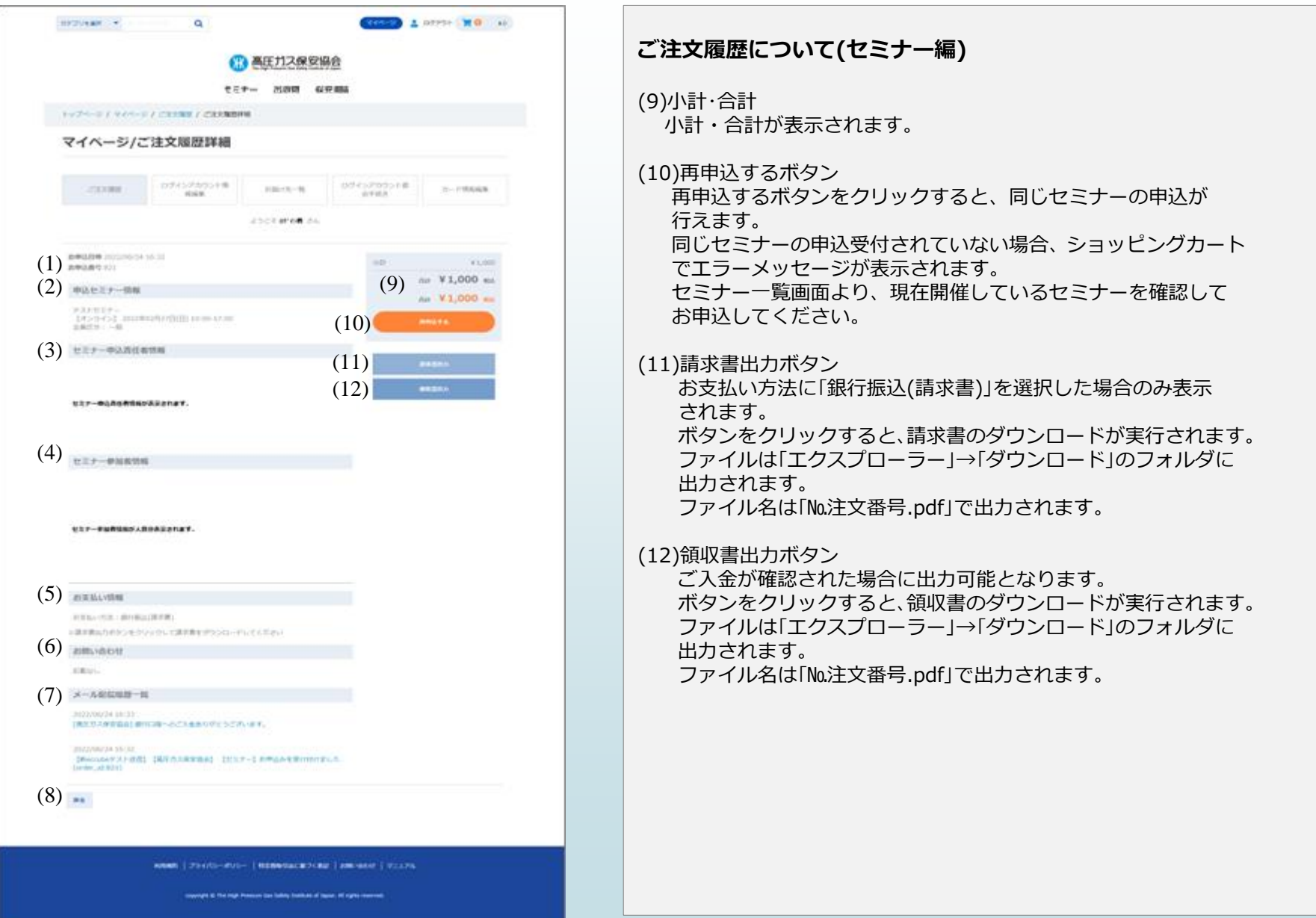

# <span id="page-35-0"></span>**ログインアカウント情報編集について**
### **ログインアカウント情報編集について①**

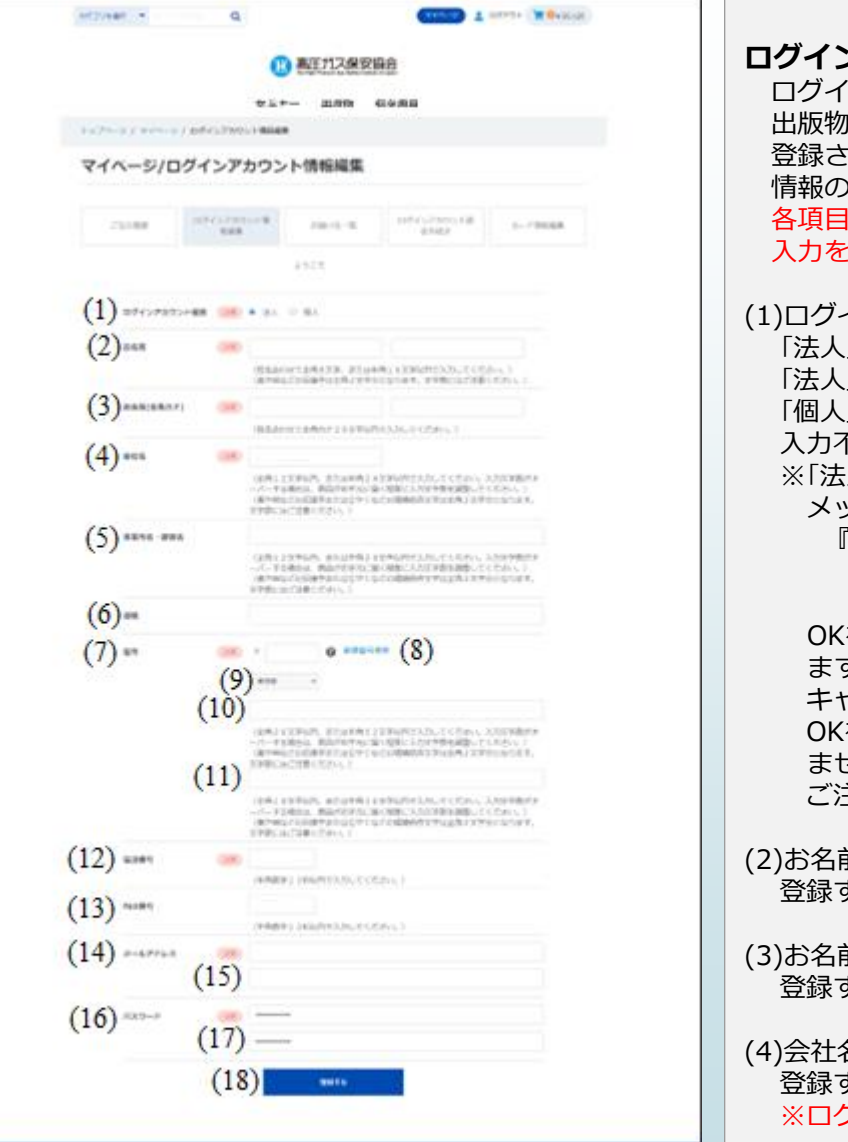

#### **ログインアカウント情報編集について**

ログインアカウント情報は当サイトでのセミナー申込、 出版物・保安用品等の購入時に作成していただきました。 カた内容から変更が有った場合に「ログインアカウント情報編集」画面で 情報の更新を行ってください。 |の下に入力制限事項が記載されておりますのでご一読いただき、 入力をお願いいたします。

インアカウント種別(必須)

「法人」、「個人」の選択が行えます。

、|の場合、「会社名」、「事業所名・部署名」、「役職」項目が入力可能となります。 「個人」の場合、「会社名」、「事業所名・部署名」、「役職」項目はグレーアウトし、 入力不可となります。

※「法人」⇒「個人」に変更した場合、メッセージが表示されます。

メッセージ

『ログインアカウント種別 を個人に変更すると、「会社名」

「事業所名・部署名」「役職」に入力済みの情報がクリアされます。 よろしいでしょうか?』

をクリックすると、「会社名」、「事業所名・部署名」、「役職」がクリアされ ます。

キャンセルをクリックすると、処理を中止します。

(をクリック後、「個人」⇒「法人」に変更してもクリア前の情報は表示され ません。

主意ください。

前(必須)

する方のお名前を「姓」と「名」に分けて入力してください。

前(全角カナ)(必須)

登録する方のお名前をカナで「姓」と「名」に分けて入力してください。

名(必須) 登録する方の会社名を入力してください。 ※ログインアカウント種別が「法人」を選択された方のみ入力可能です。

### **ログインアカウント情報編集について②**

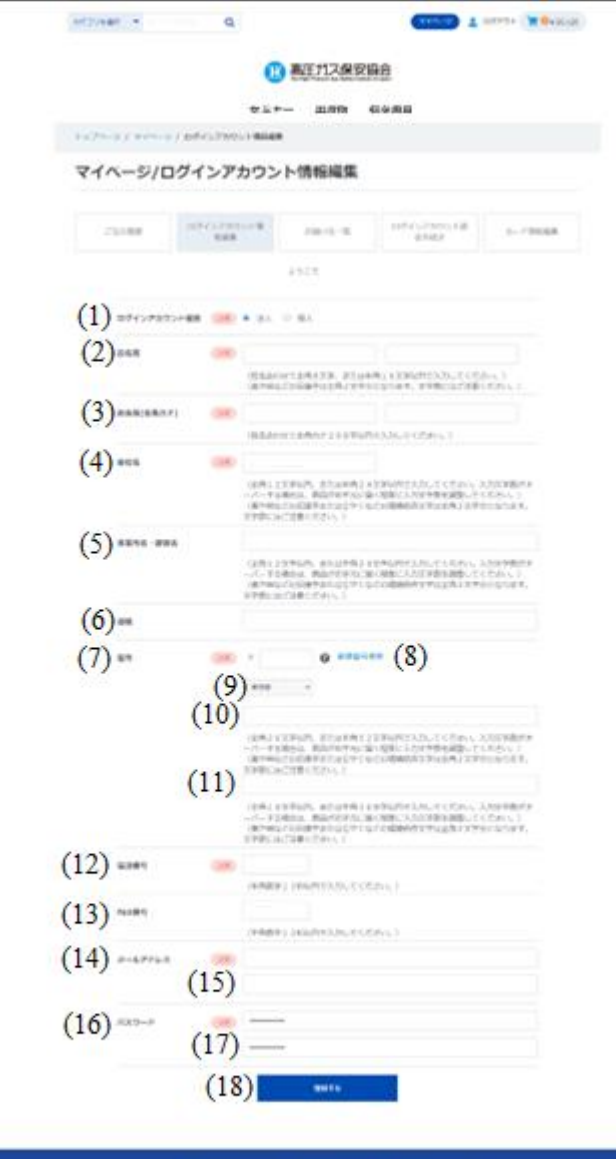

ANNE | 2500-VID-| NONNEGERINE (AM NAV.) 2021.

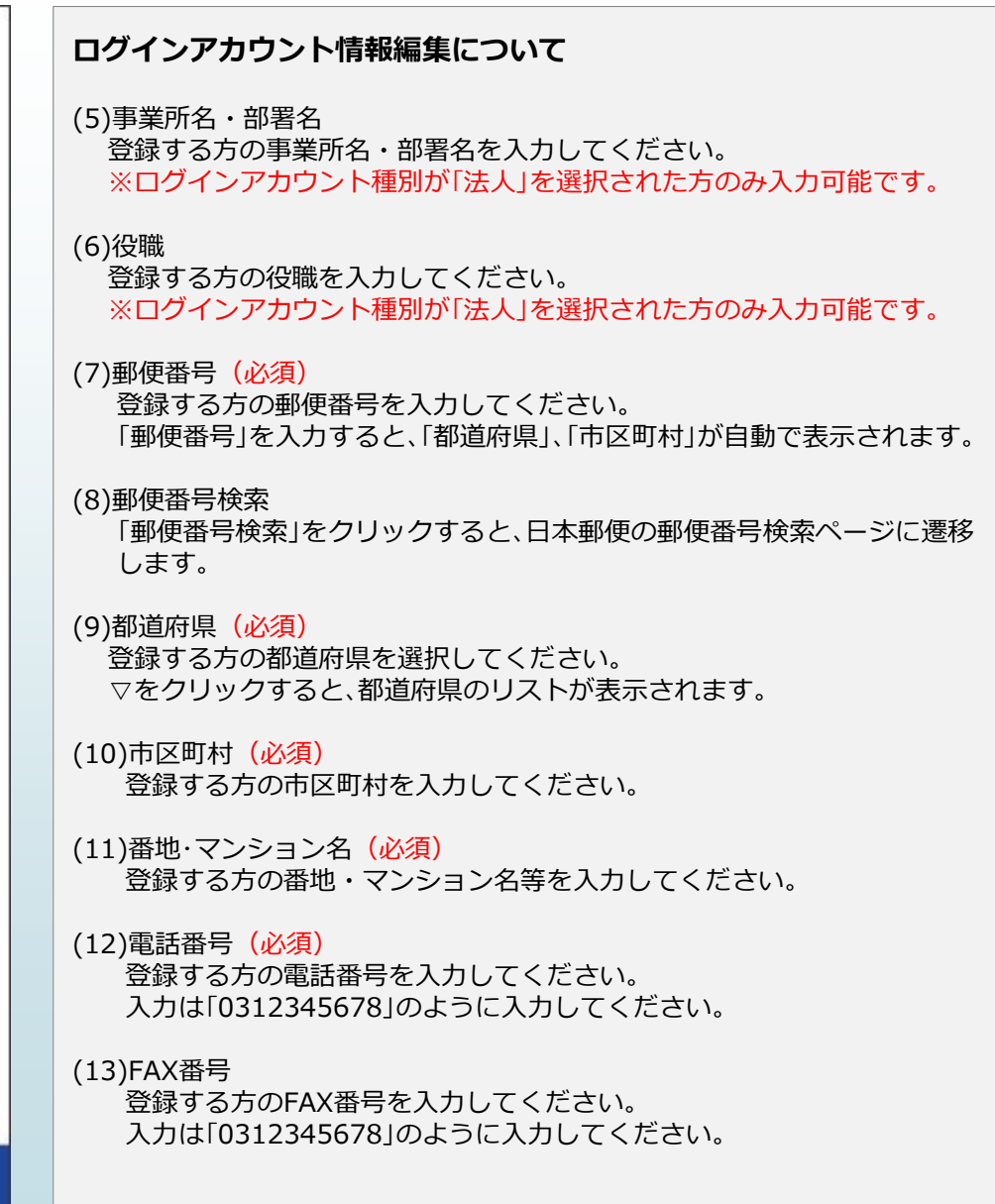

#### **ログインアカウント情報編集について③**

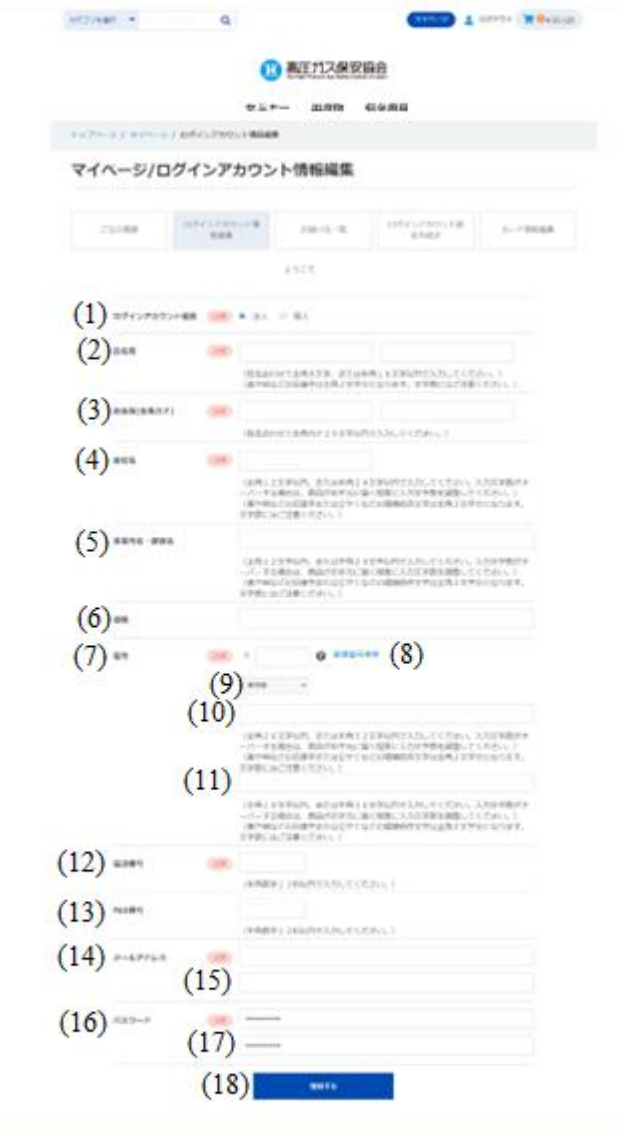

ent (1950) - Vol. | National Books, (2010) - 12.

#### **ログインアカウント情報編集について**

- (14)メールアドレス(必須) 登録する方のメールアドレスを入力してください。
- (15)メールアドレス確認(必須) (14)と同じメールアドレスを入力してください。
- (16)パスワード (必須) システムにログインするためのパスワードを入力してください。
- (17)パスワード確認(必須) (16)と同じパスワードを入力してください。

(18)登録するボタン 入力された内容を登録します。 登録完了後、「ログインアカウント情報情報編集完了」画面に遷移します。

### **ログインアカウント情報編集について④**

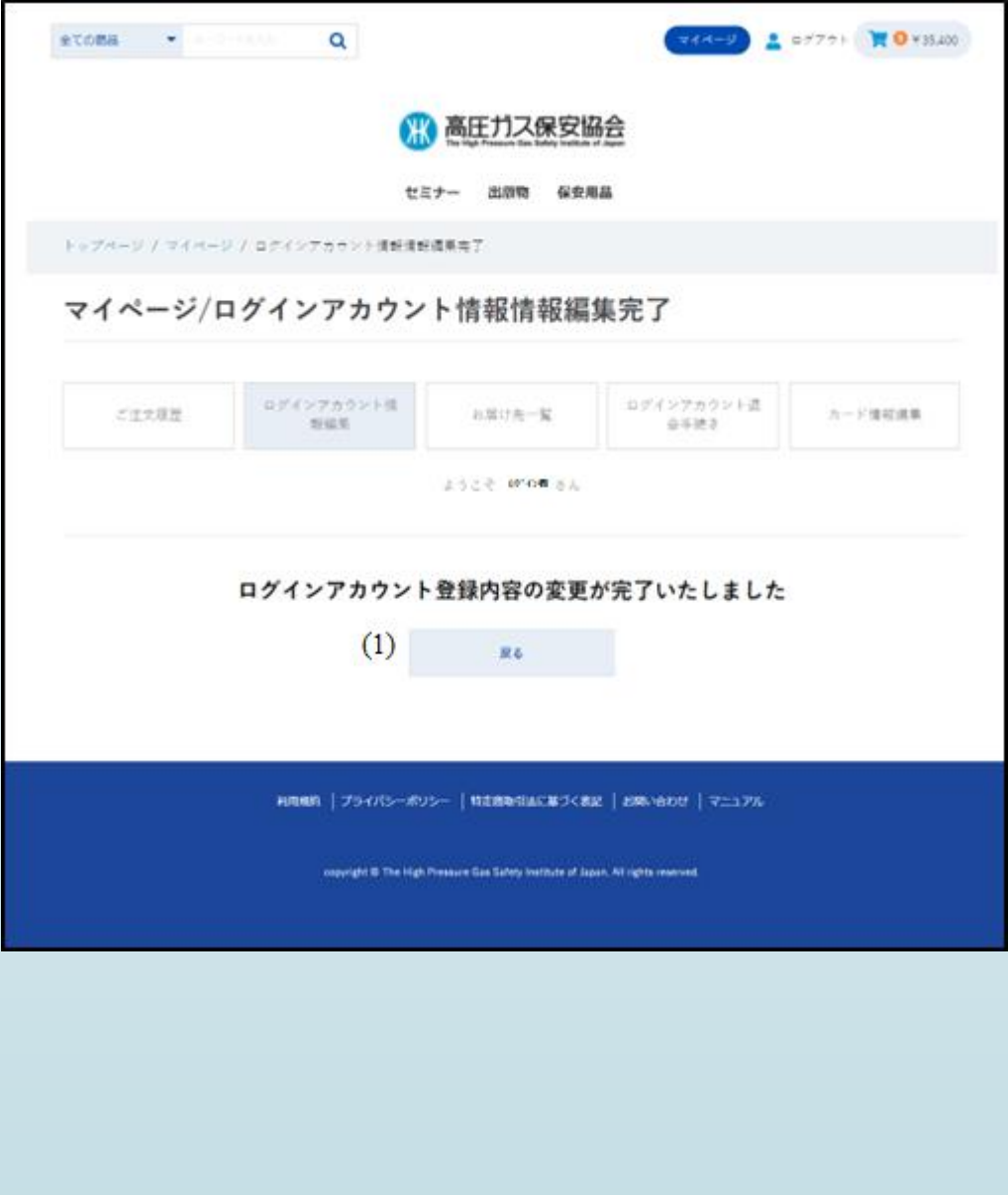

#### **ログインアカウント情報編集について**

「登録する」ボタンをクリックすると、「ログインアカウント 情報情報編集完了」画面に遷移します。

(1)戻るボタン クリックすると、「トップページ」画面に遷移します。

## **お届け先一覧について**

### **お届け先一覧について**

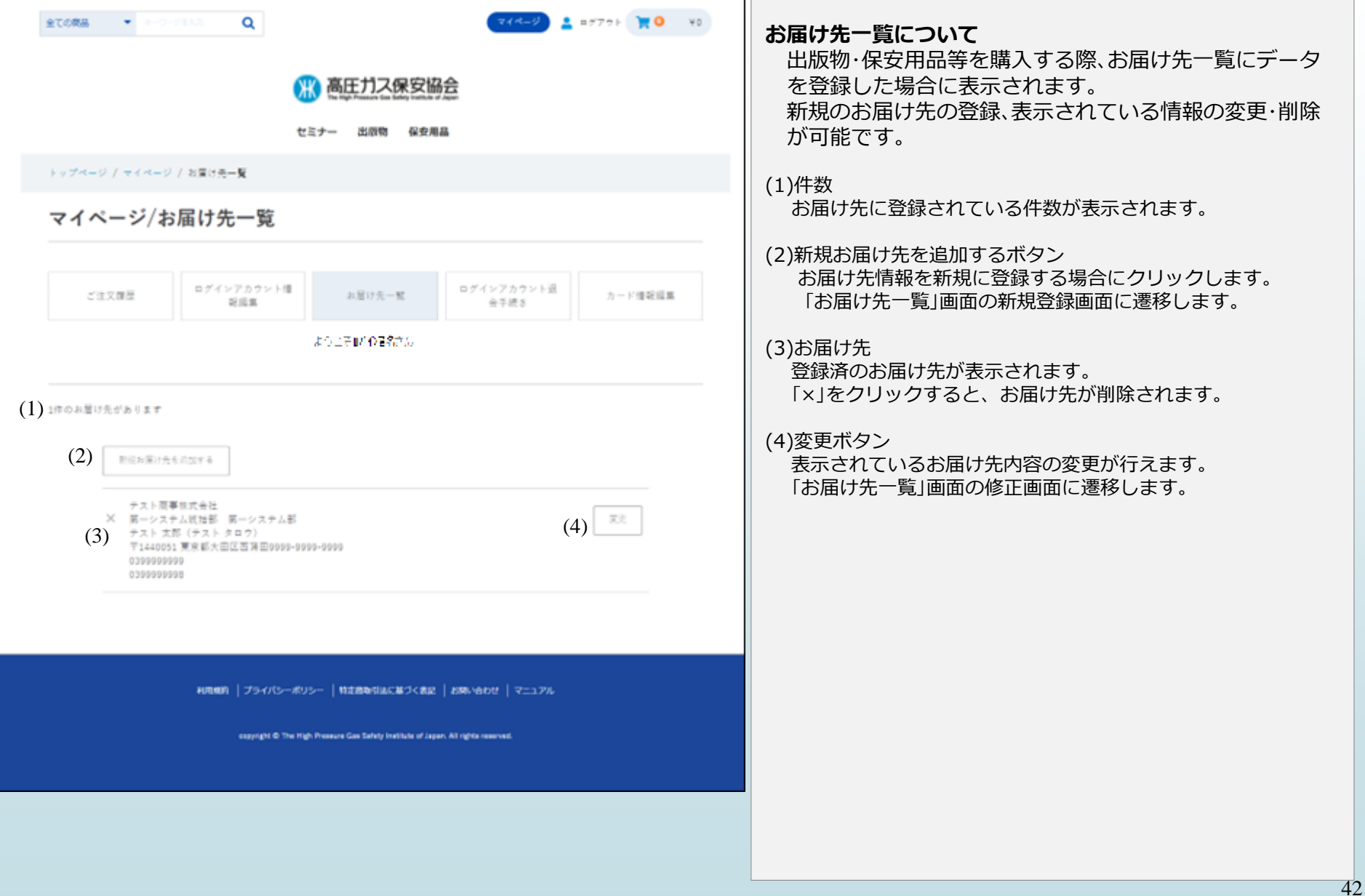

### **お届け先一覧(新規登録・修正)について①**

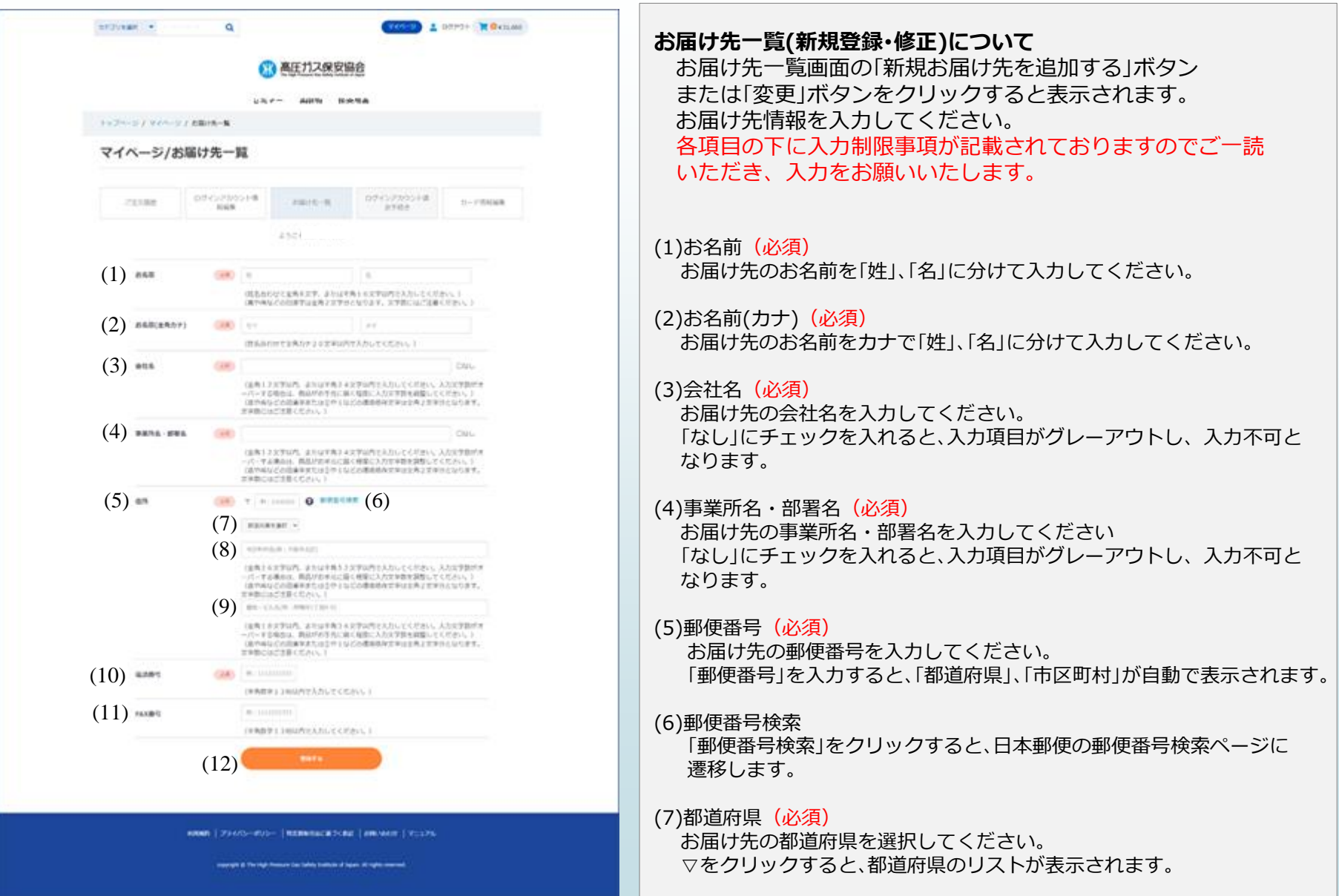

### **お届け先一覧(新規登録・修正)について②**

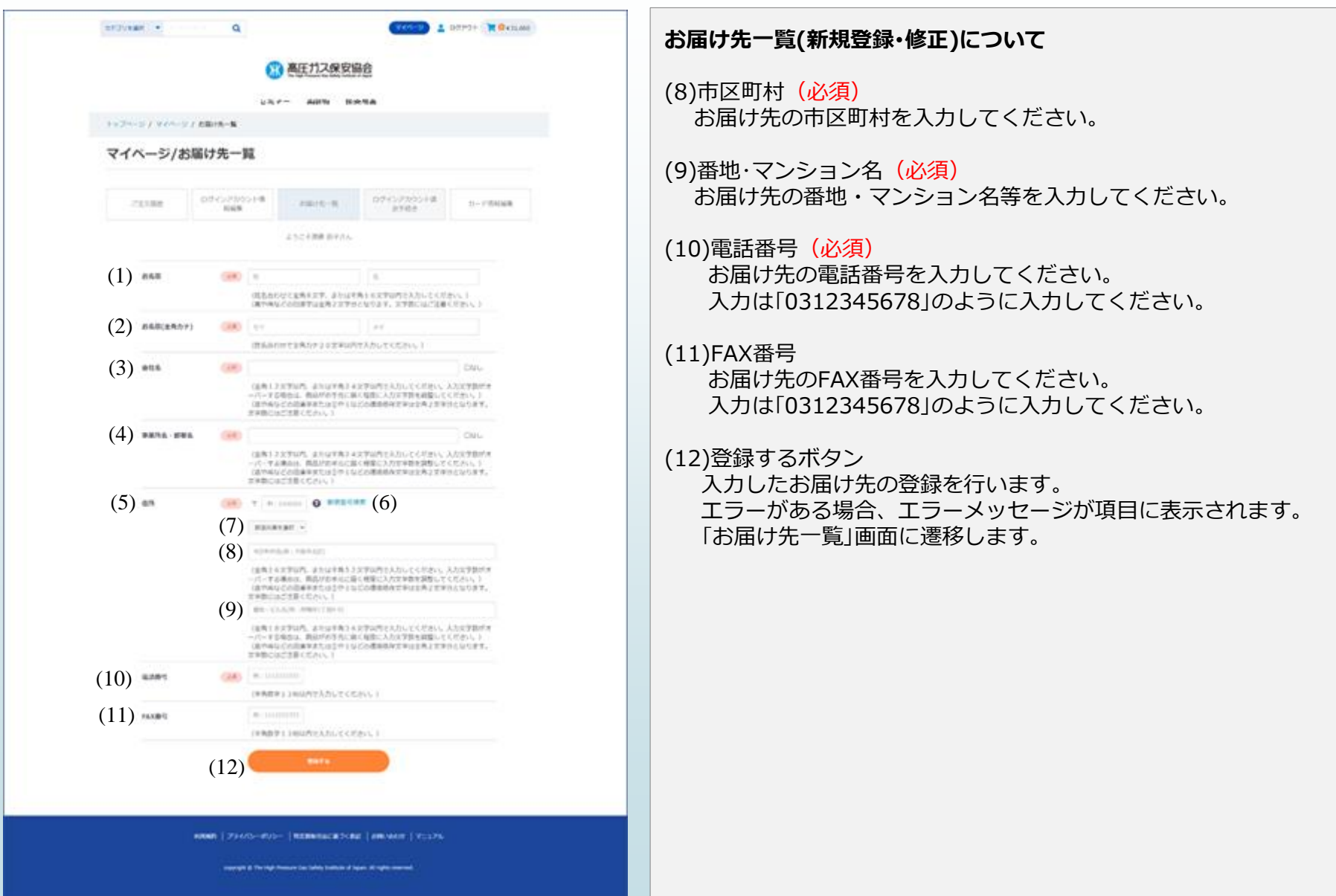

## **ログインアカウント退会手続きについて**

#### **ログインアカウント退会手続きについて①**

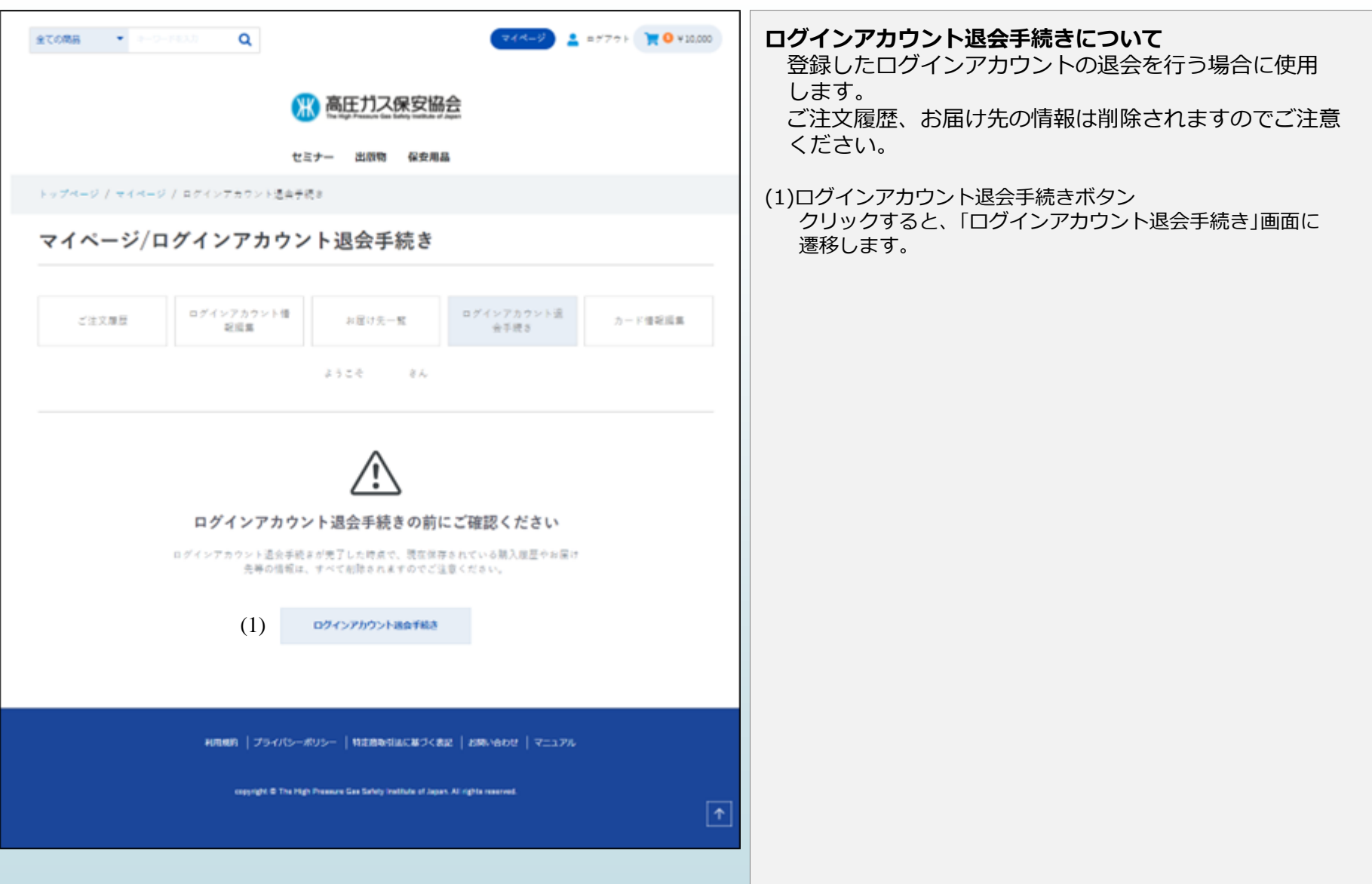

#### **ログインアカウント退会手続きについて②**

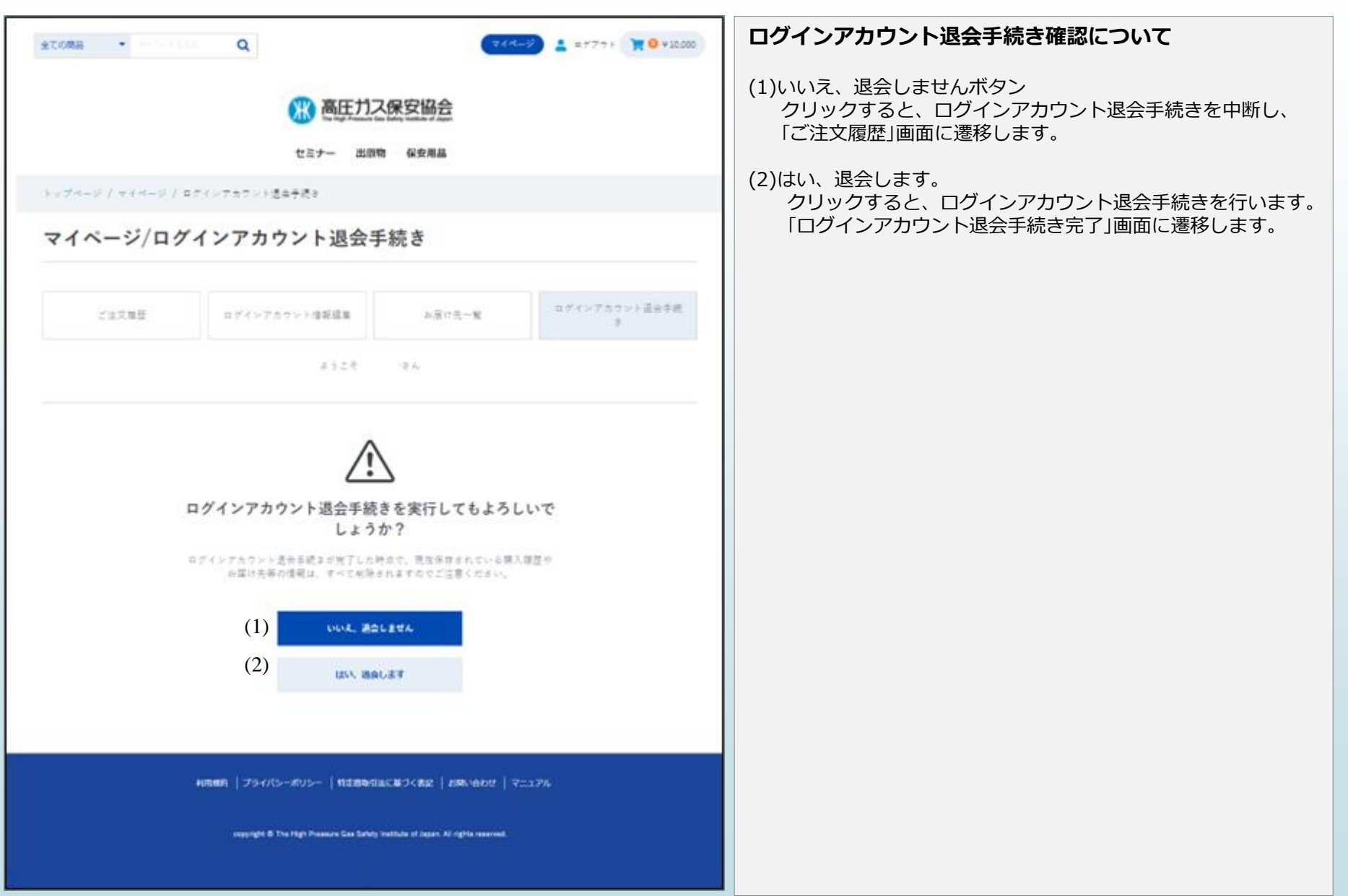

#### **ログインアカウント退会手続きについて③**

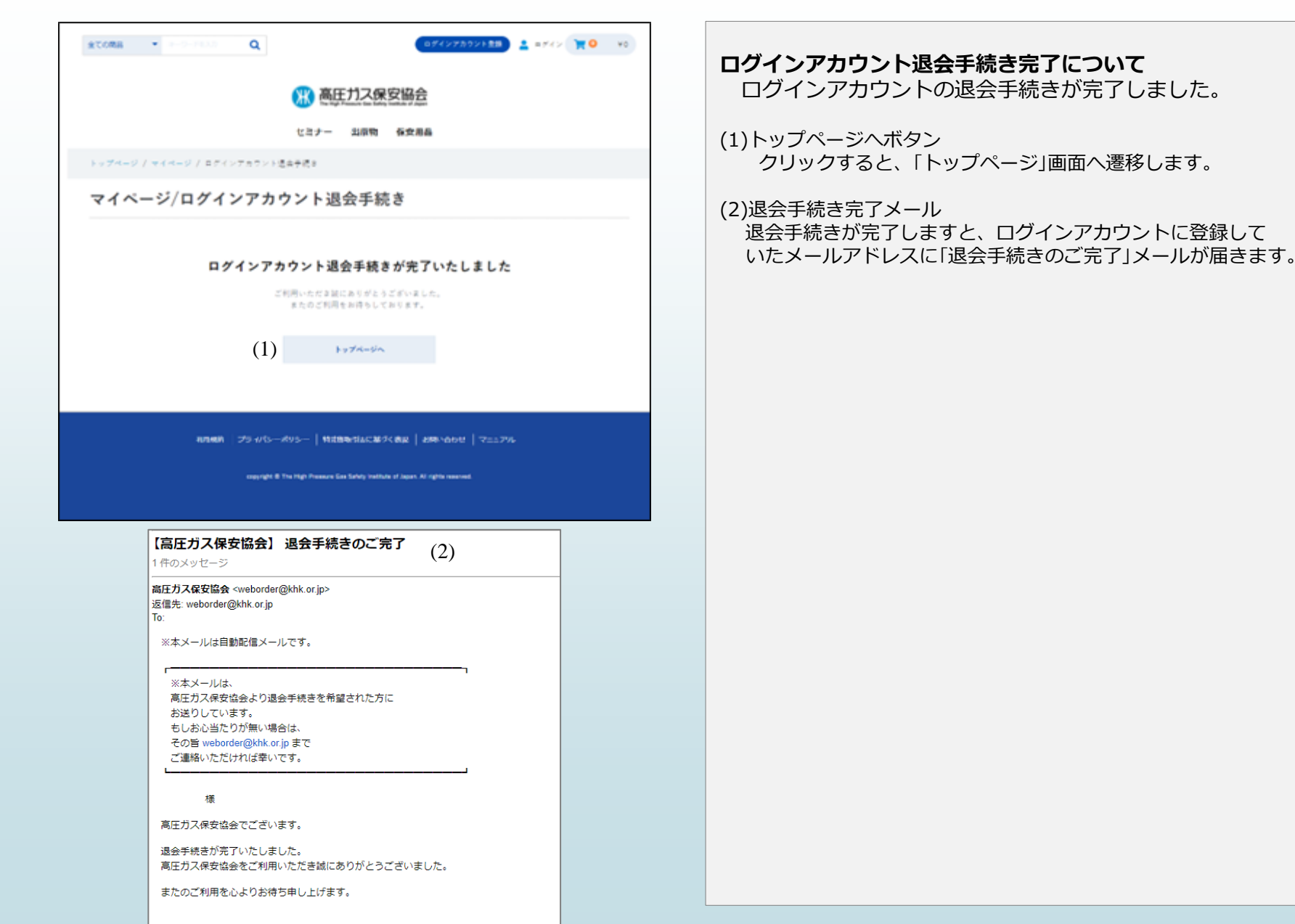

## **カード情報編集について**

### **カード情報編集について**

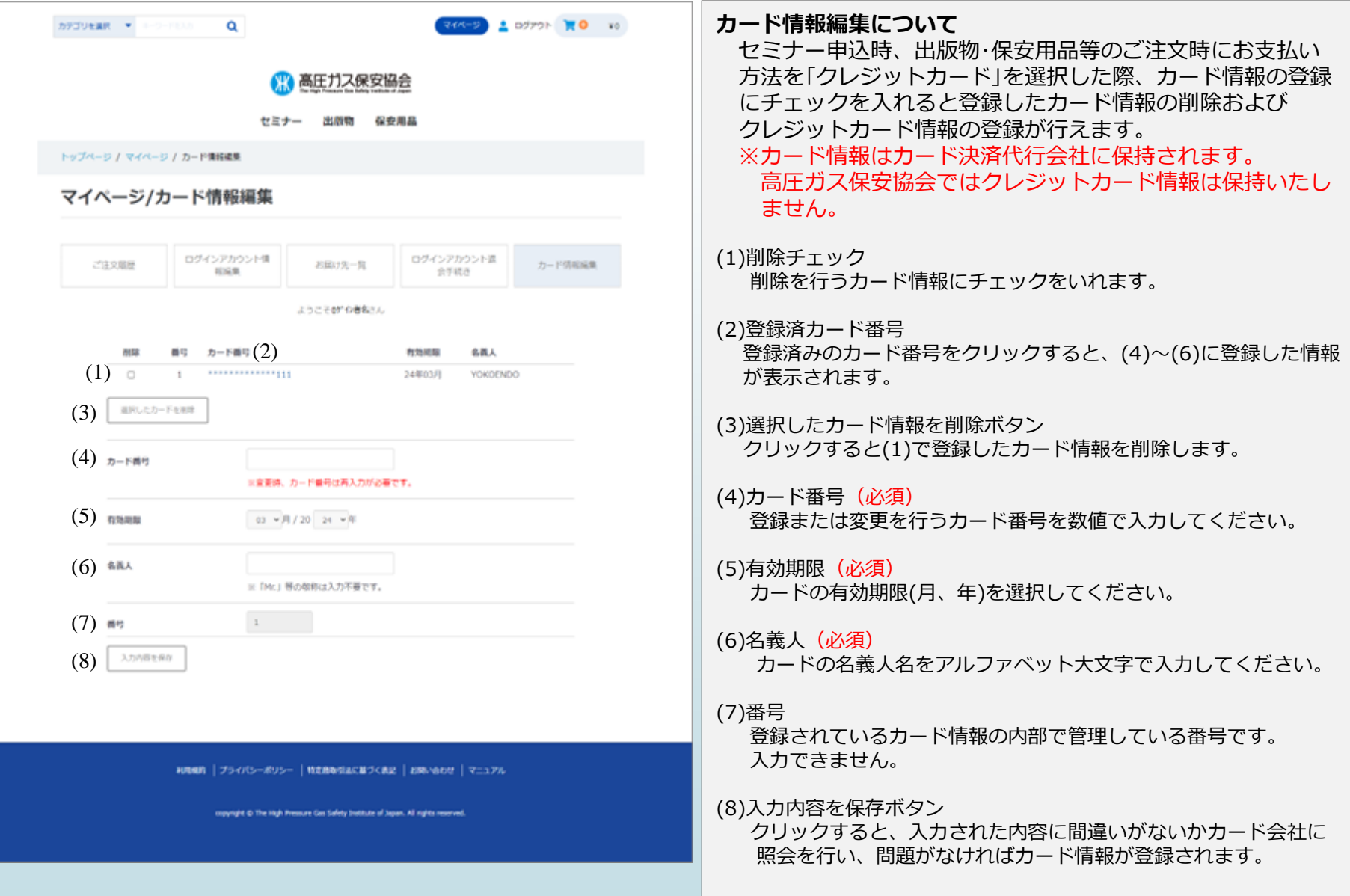

## **お問い合わせについて**

#### **お問い合わせの流れについて**

#### **●お問い合わせの流れ ※詳細はP52~77まで「問い合わせ種別」毎に記載しています。**

- 1\_お問い合わせ内容入力、プライバシーポリシーにチェック、同意するボタン押下します。
- 2 お問い合わせ内容確認画面にて送信するボタン押下します。
- 3 お問い合わせ内容送信完了です。

#### 1\_お問い合わせ内容入力、[A: プライバシーポリシー]にチェック、[B: 同意する]ボタン押下

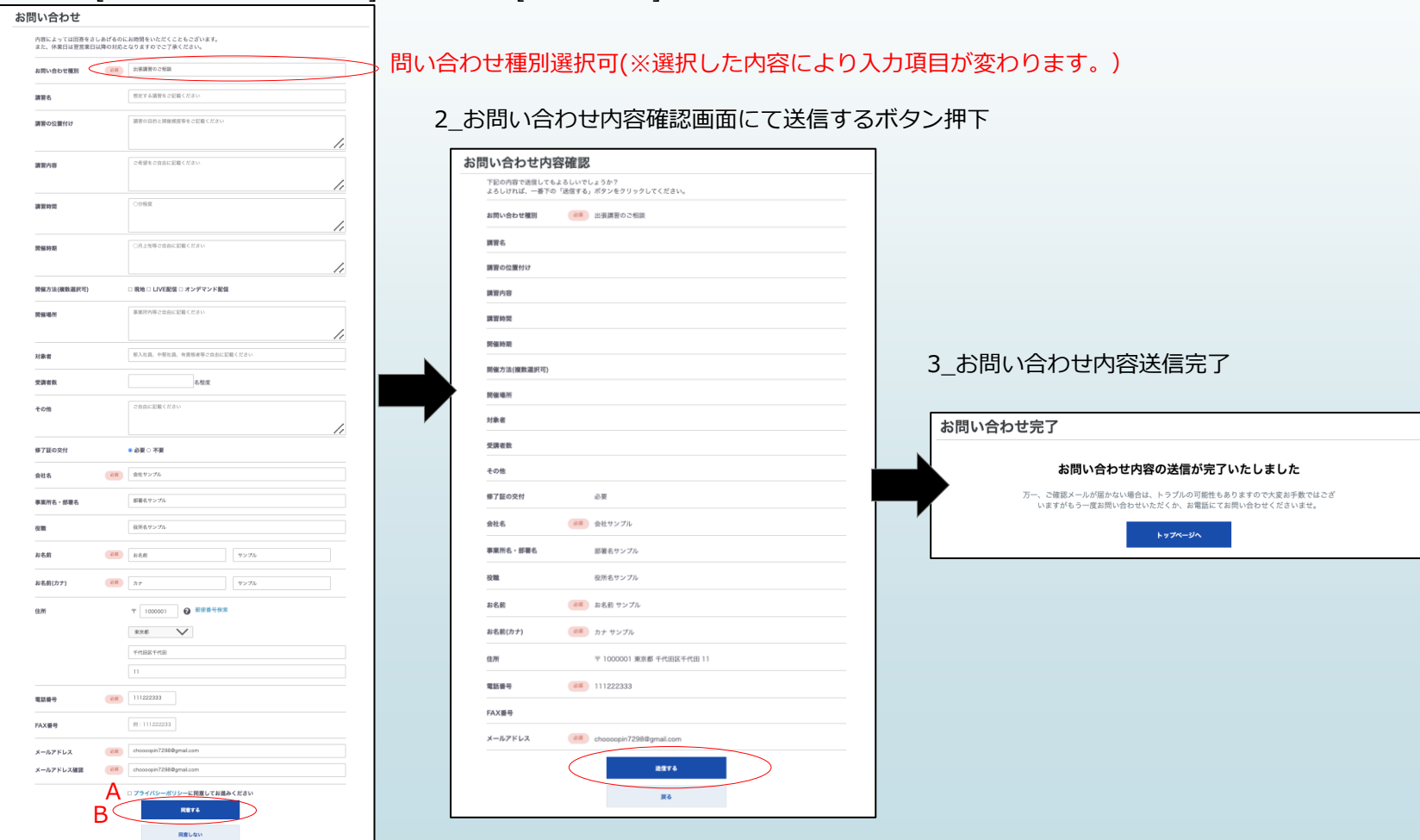

# **お問い合わせ ①「出張講習のご相談」について**

#### <span id="page-53-0"></span>**お問い合わせ 「出張講習のご相談」編①**

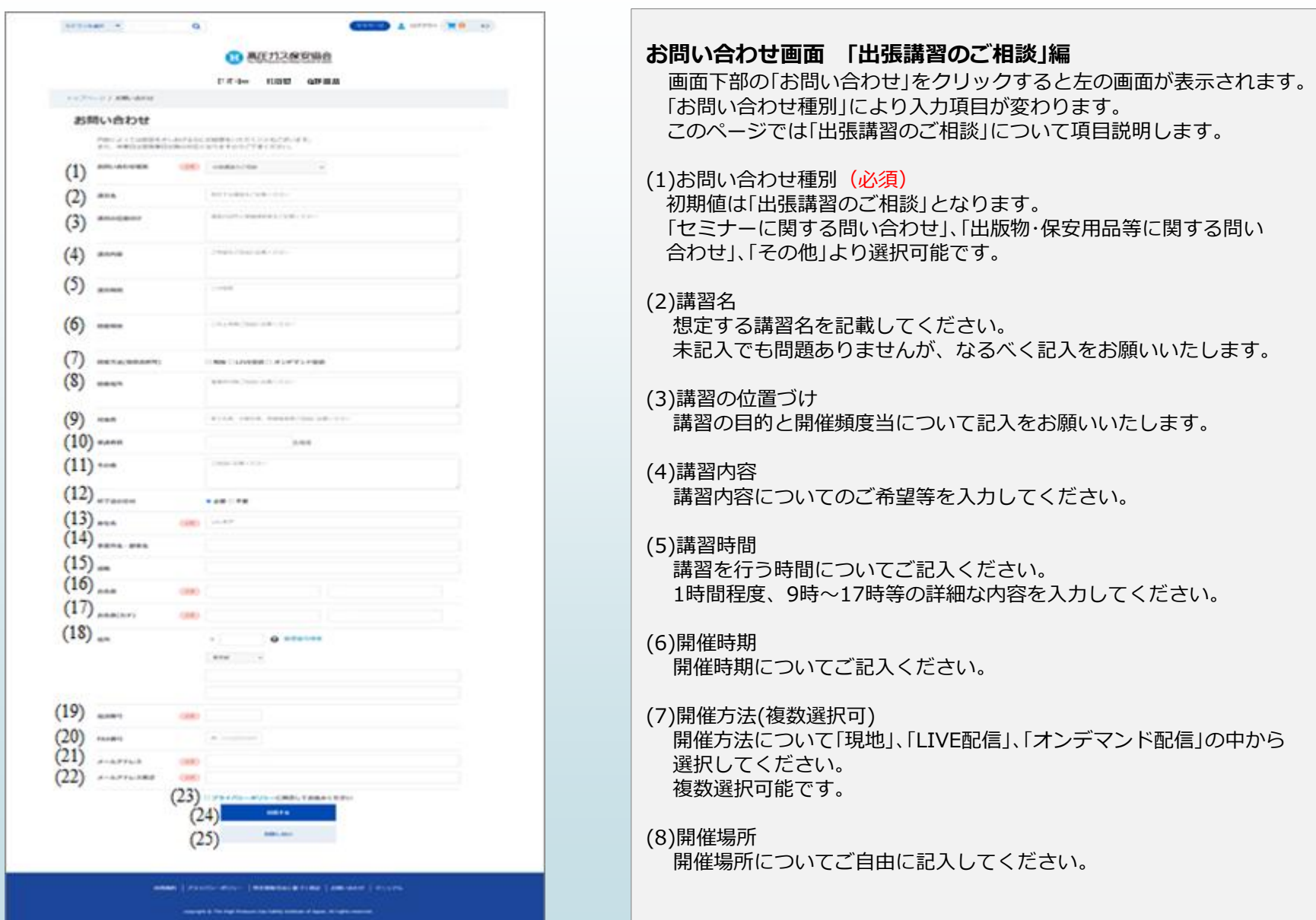

#### **お問い合わせ 「出張講習のご相談」編②**

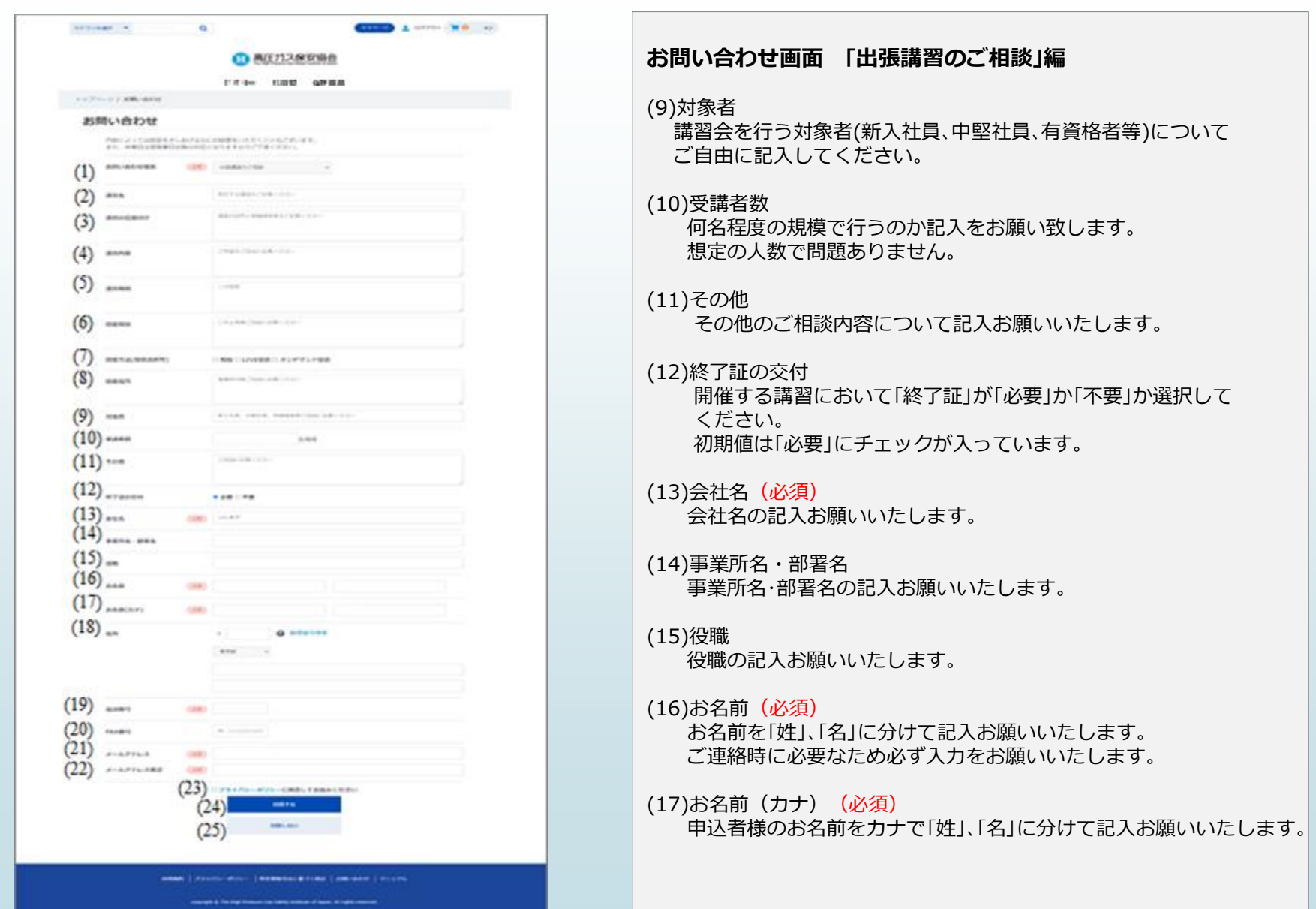

#### **お問い合わせ 「出張講習のご相談」編③**

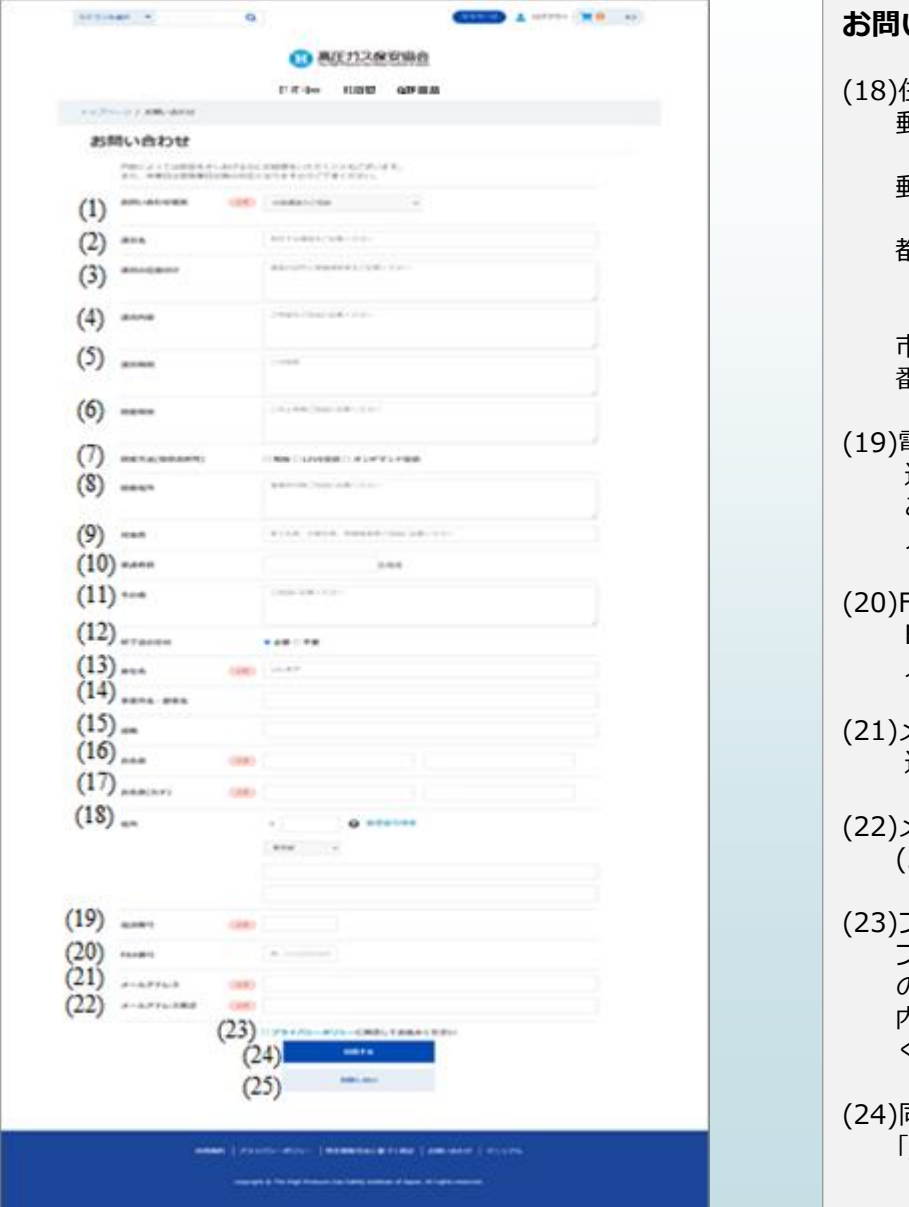

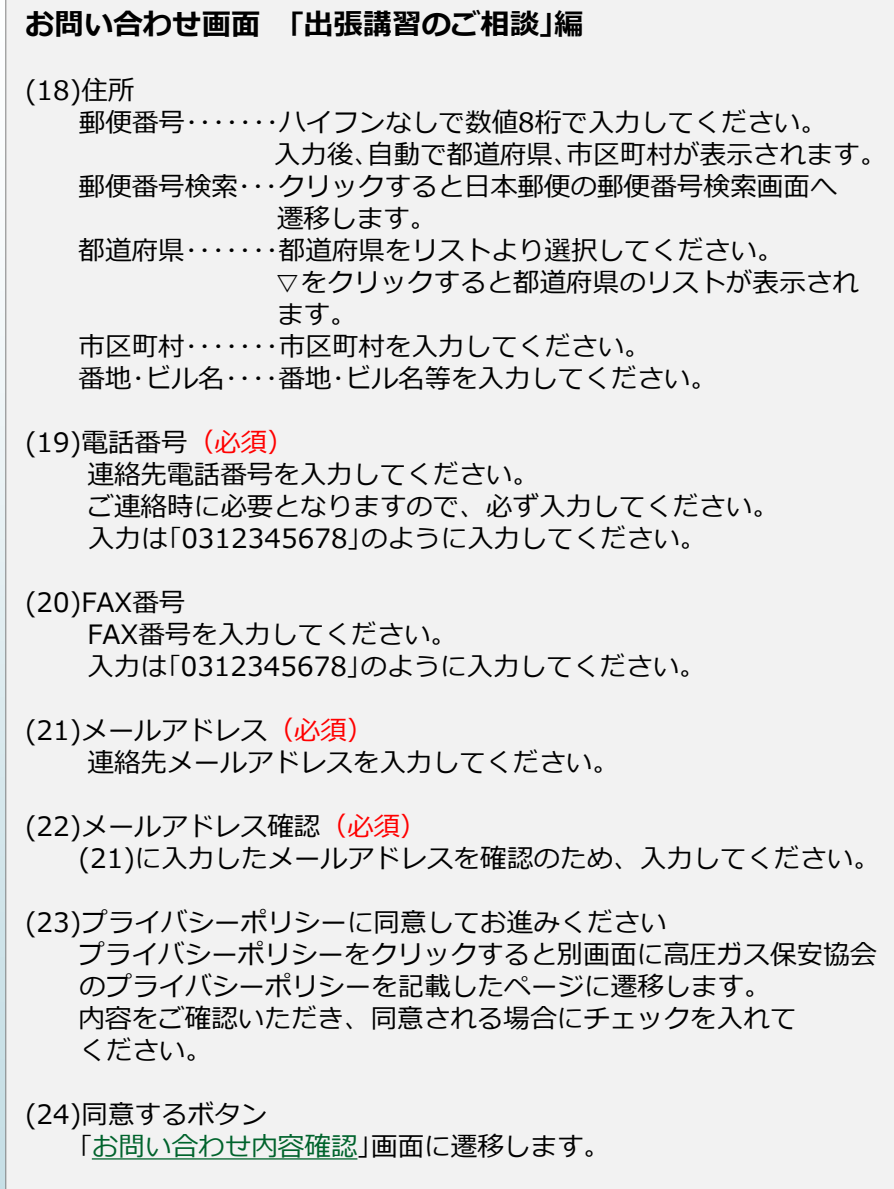

#### **お問い合わせ 「出張講習のご相談」編④**

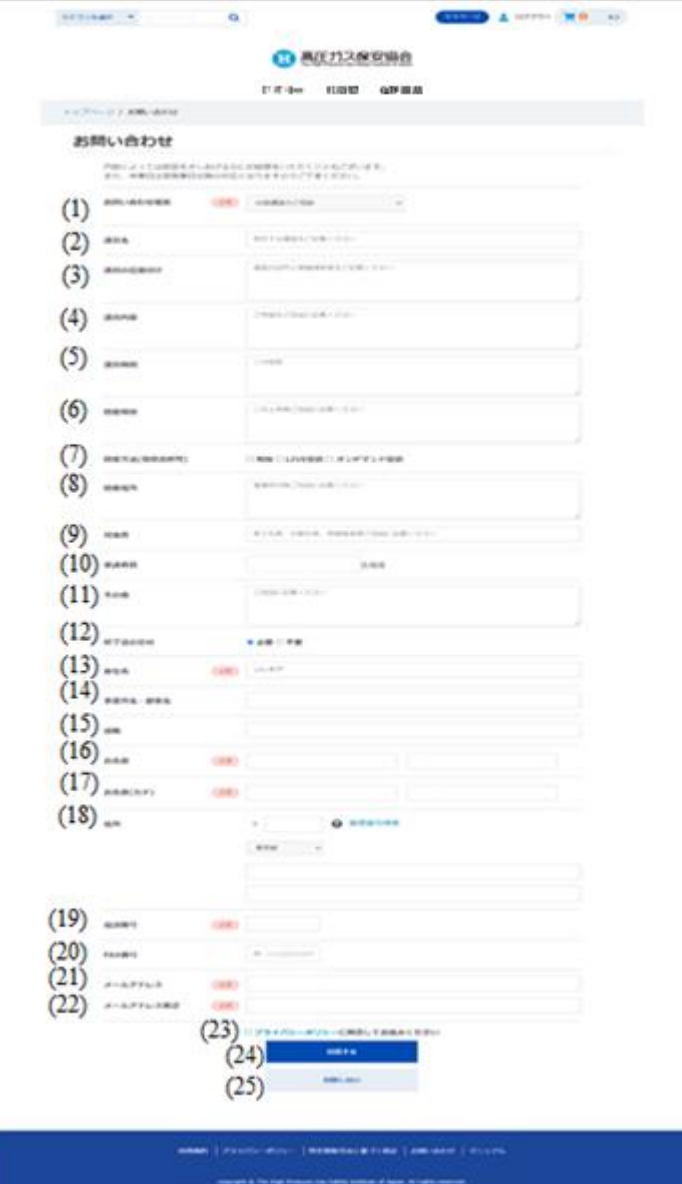

#### **お問い合わせ画面 「出張講習のご相談」編**

(25)同意しないボタン

プライバシーポリシーに同意いただけない場合、クリックして ください。

[「トップページ」](#page-5-0)画面へ遷移します。

#### <span id="page-57-0"></span>**お問い合わせ確認 「出張講習のご相談」編**

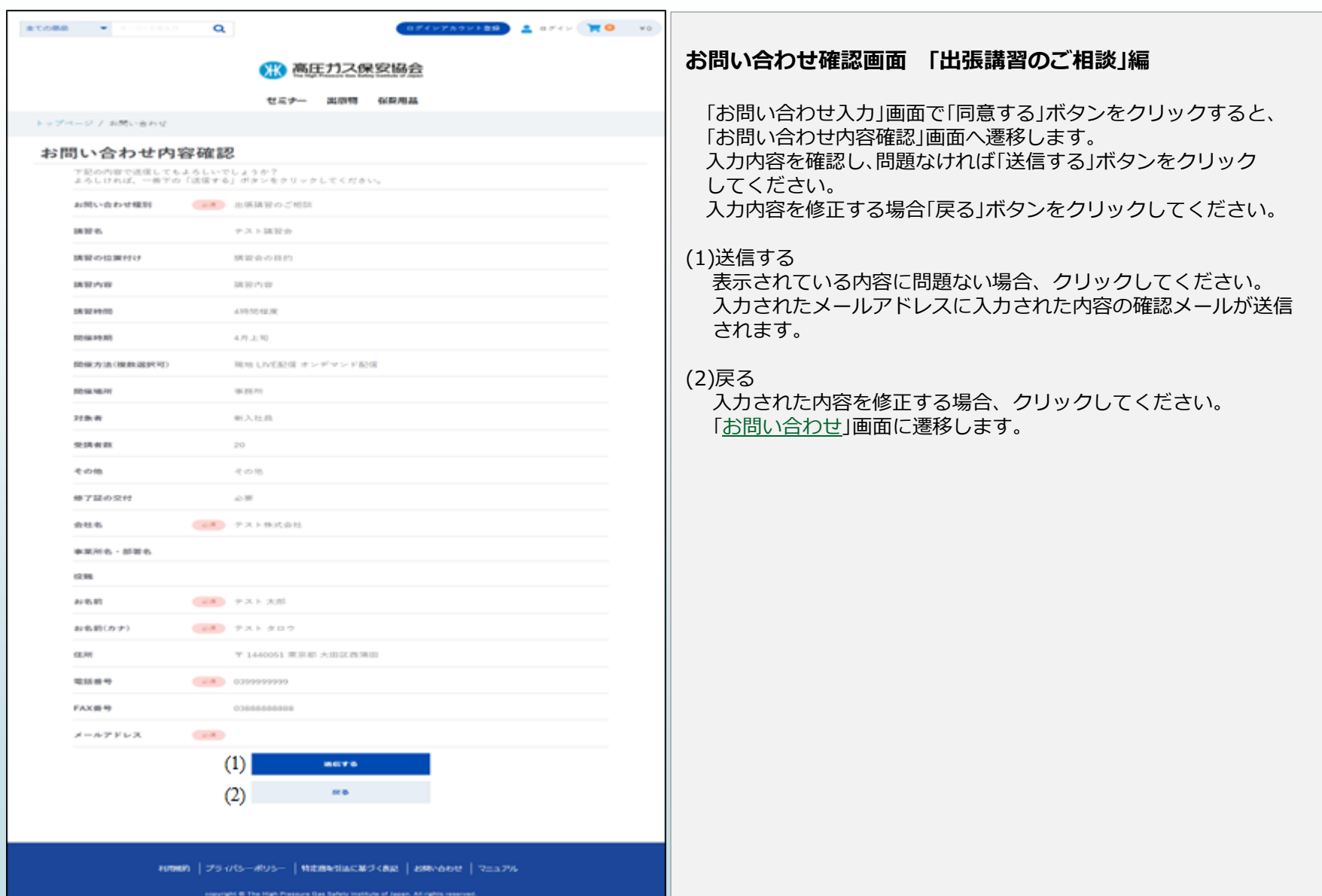

### **お問い合わせ完了 「出張講習のご相談」編**

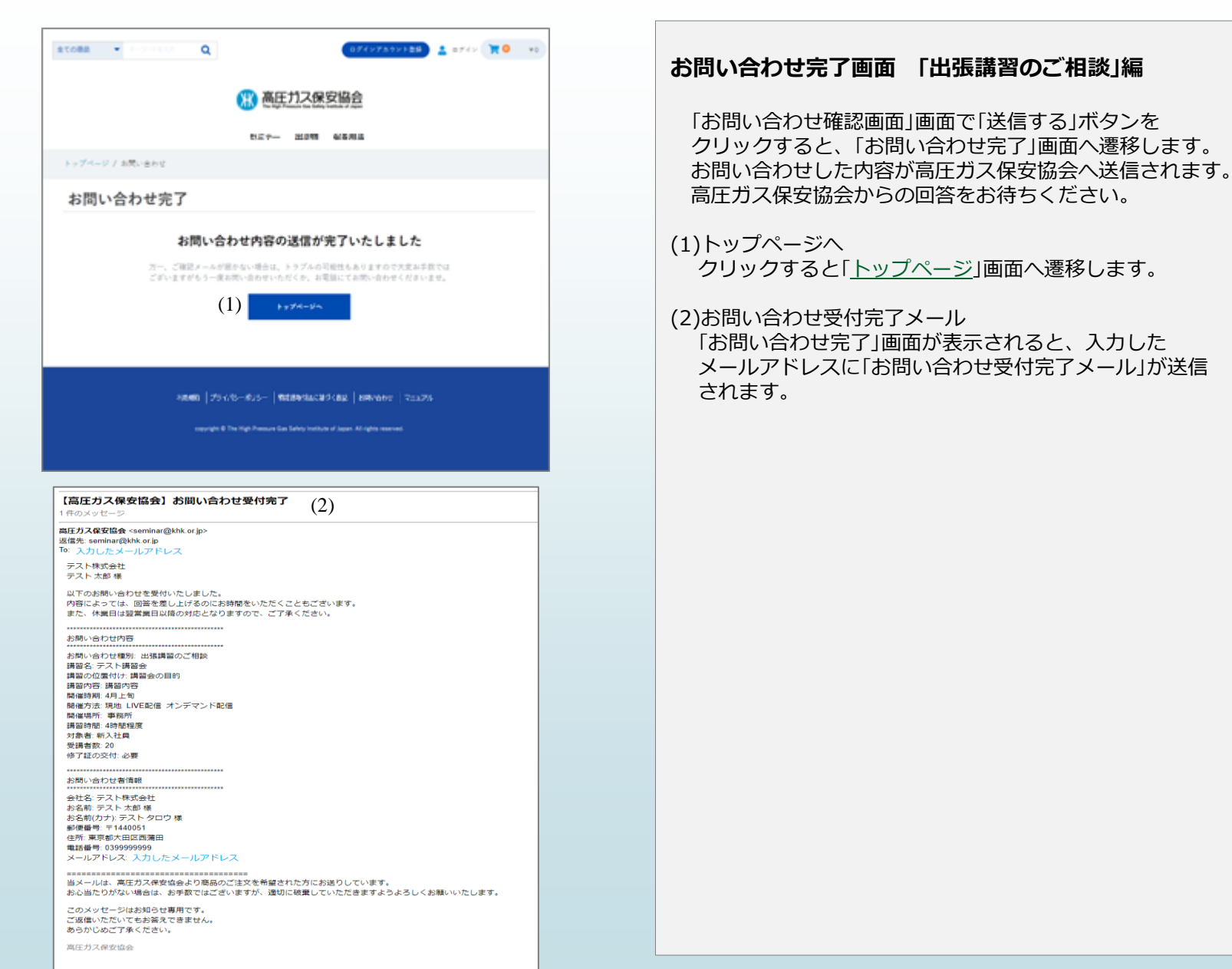

## **お問い合わせ ②「セミナーに関する問い合わせ」について**

#### <span id="page-60-0"></span>**お問い合わせ 「セミナーに関する問い合わせ」編①**

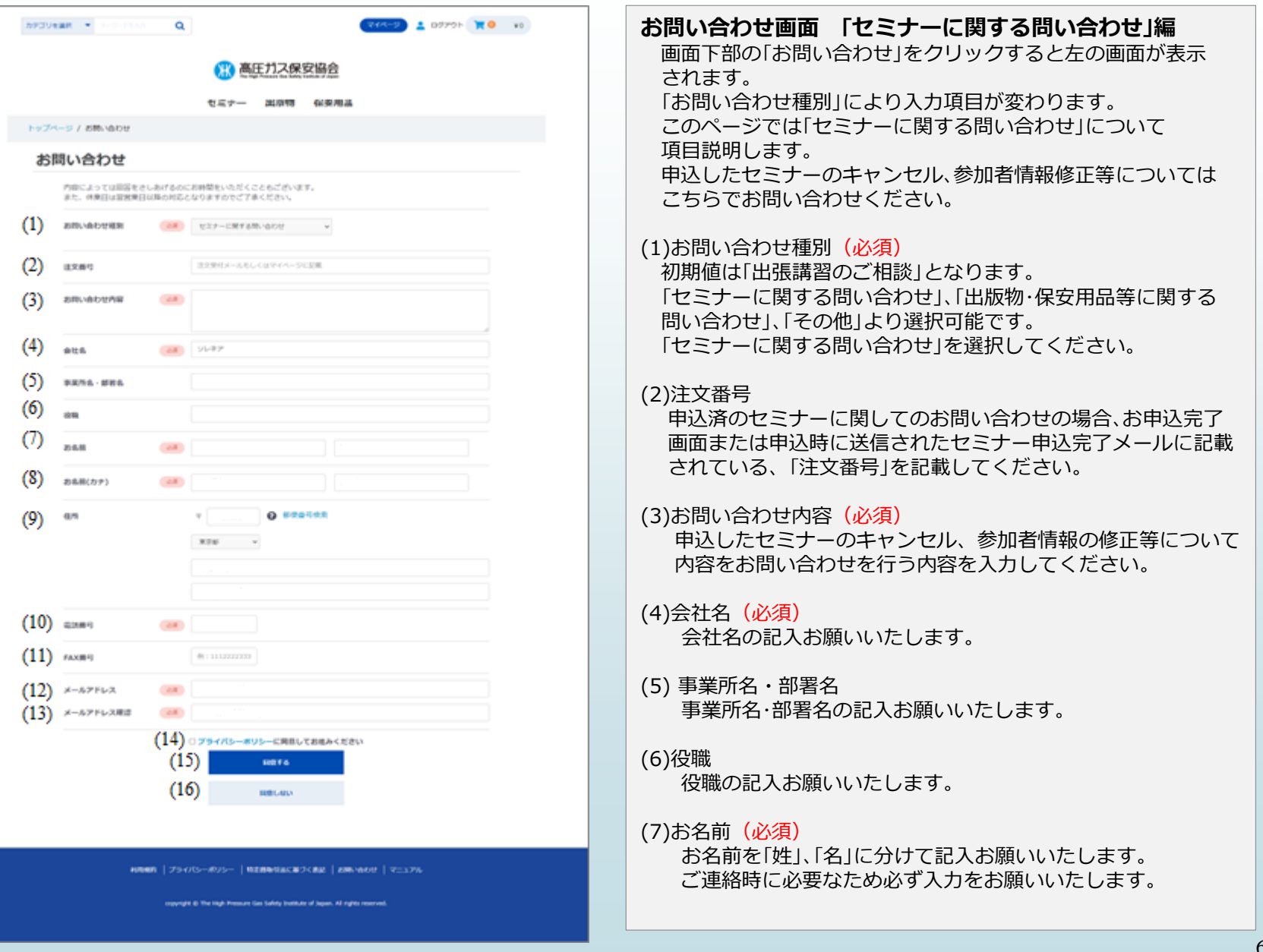

(必須)

ます。

へ遷移します。

されます。

入力後、自動で都道府県、市区町村が表示され

▽をクリックすると都道府県のリストが表示

#### **お問い合わせ 「セミナーに関する問い合わせ」編②**

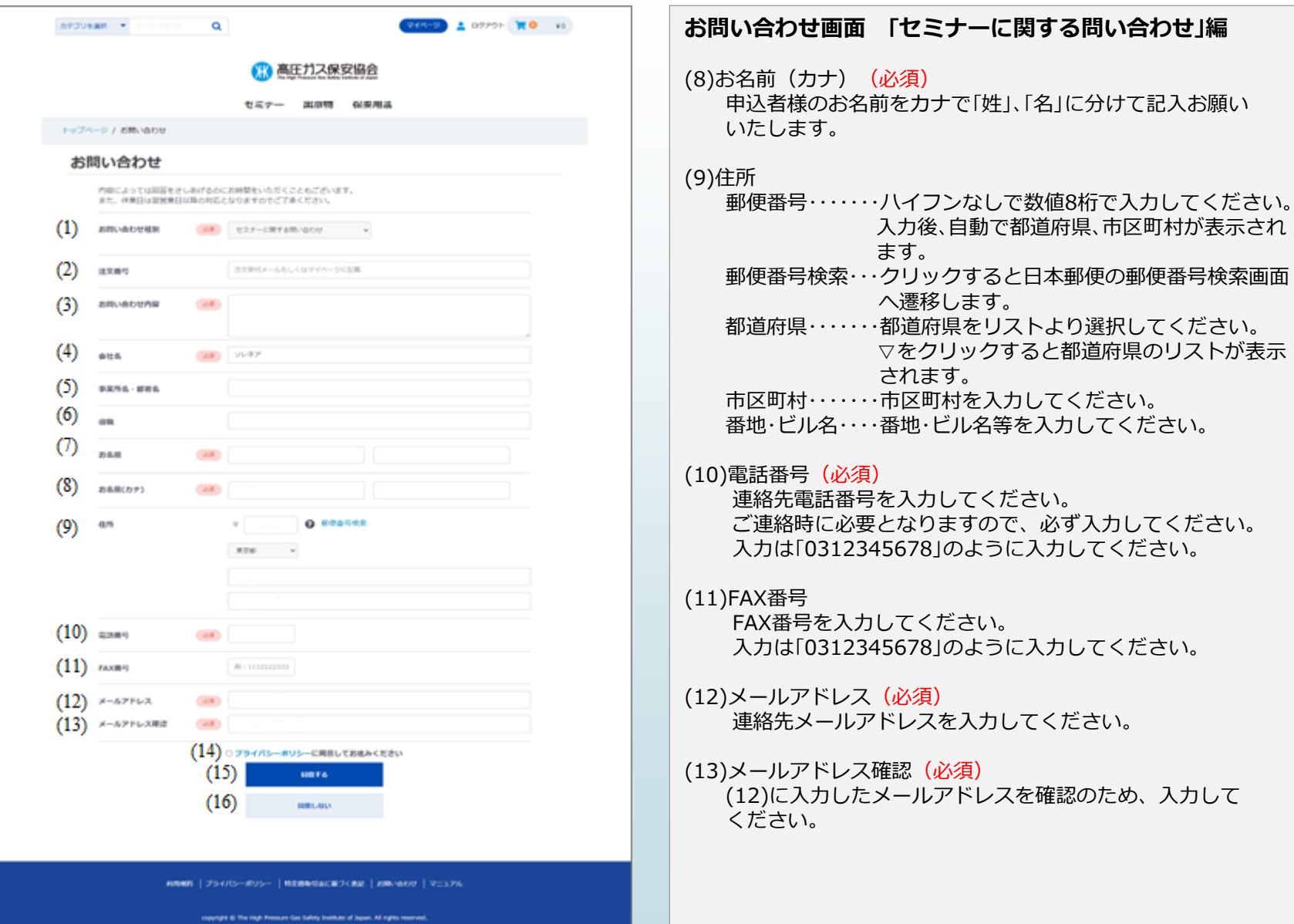

#### **お問い合わせ 「セミナーに関する問い合わせ」編③**

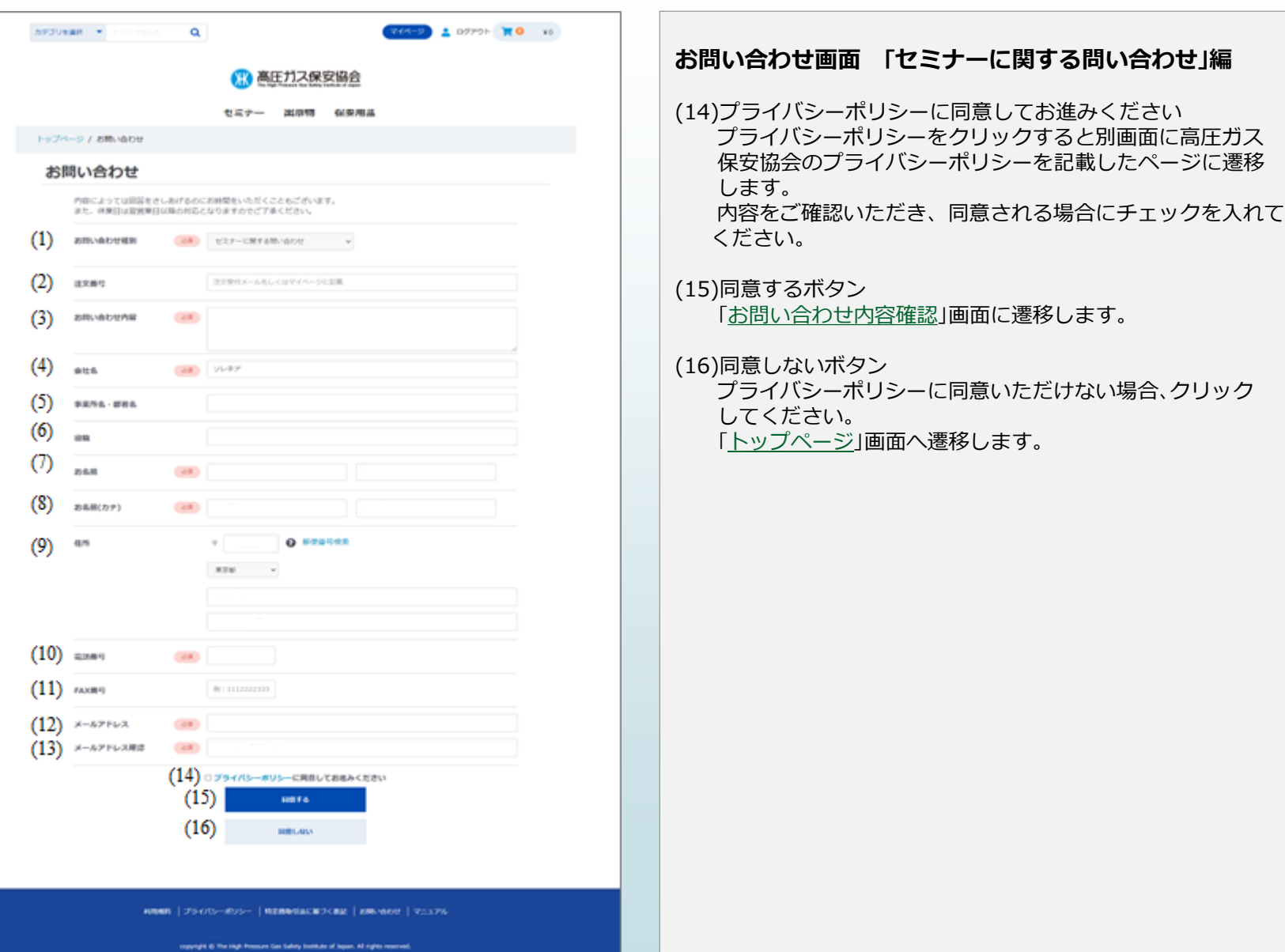

#### <span id="page-63-0"></span>**お問い合わせ確認 「セミナーに関する問い合わせ」編**

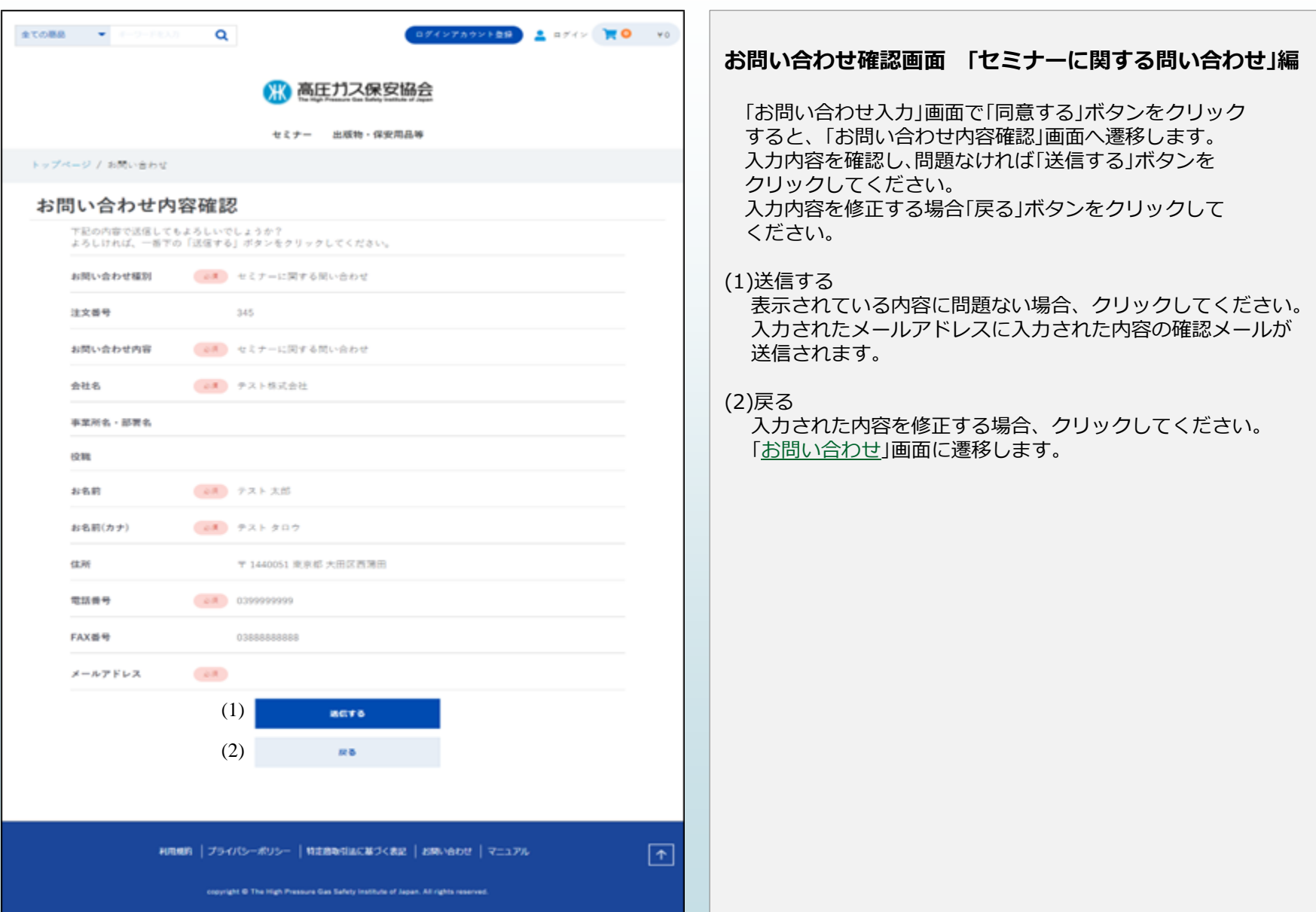

#### **お問い合わせ完了 「セミナーに関する問い合わせ」編**

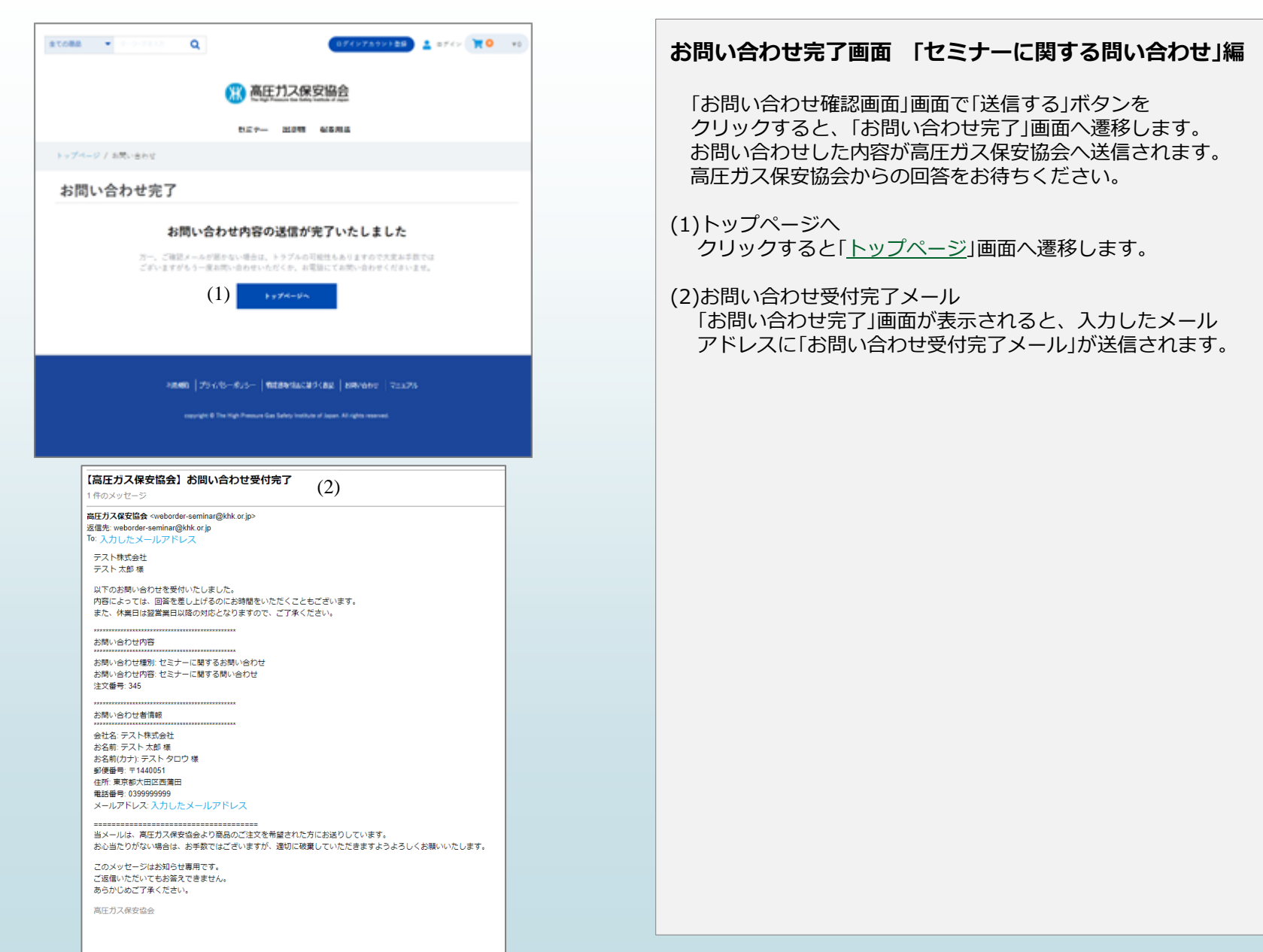

## **お問い合わせ ③「出版物・保安用品等に関する問い合わせ」について**

#### **お問い合わせ 「出版物・保安用品等に関する問い合わせ」編①**

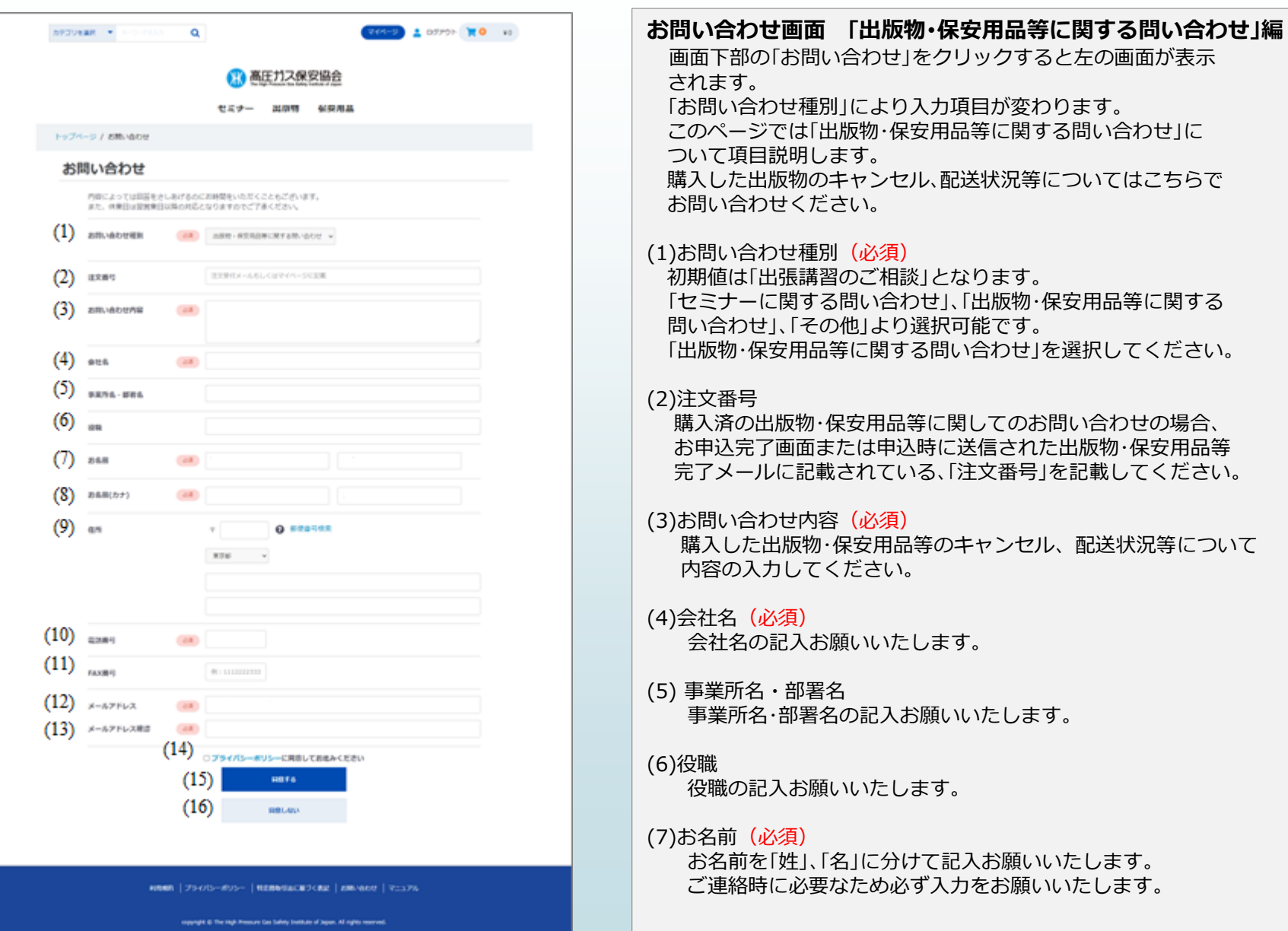

#### **お問い合わせ 「出版物・保安用品等に関する問い合わせ」編②**

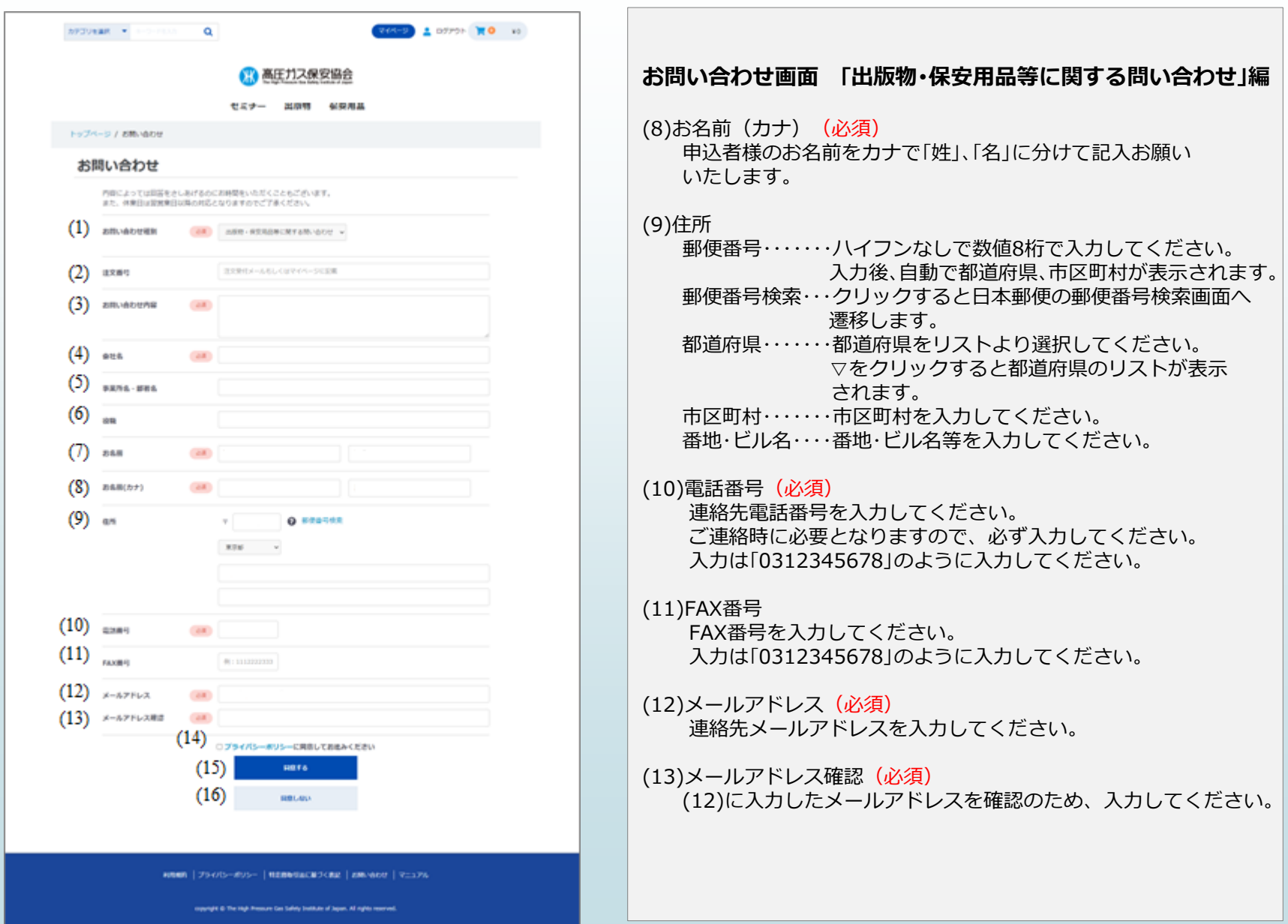

#### **お問い合わせ 「出版物・保安用品等に関する問い合わせ」編③**

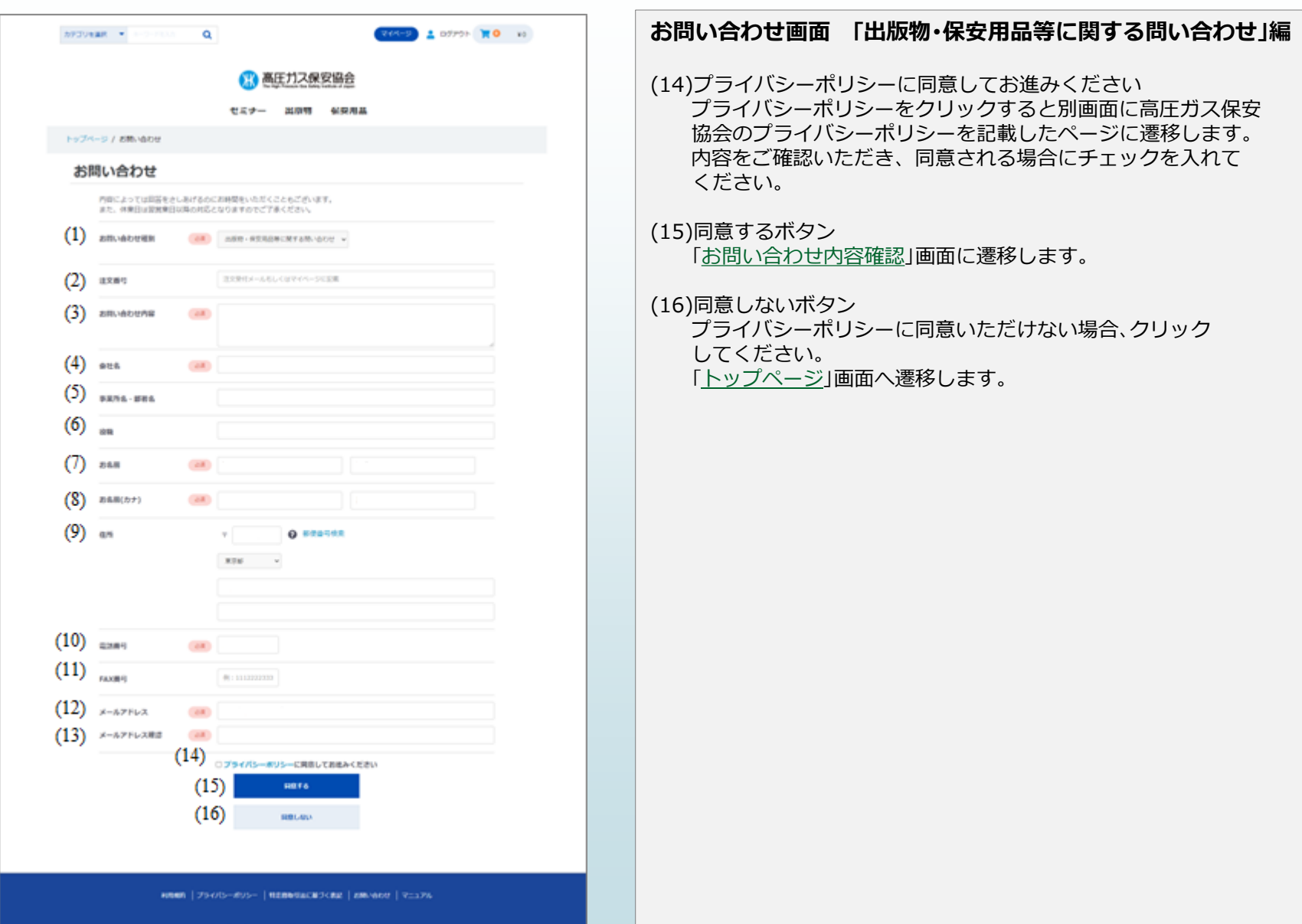

#### [目次に戻る](#page-1-0)

### <span id="page-69-0"></span>**お問い合わせ確認 「出版物・保安用品等に関する問い合わせ」編**

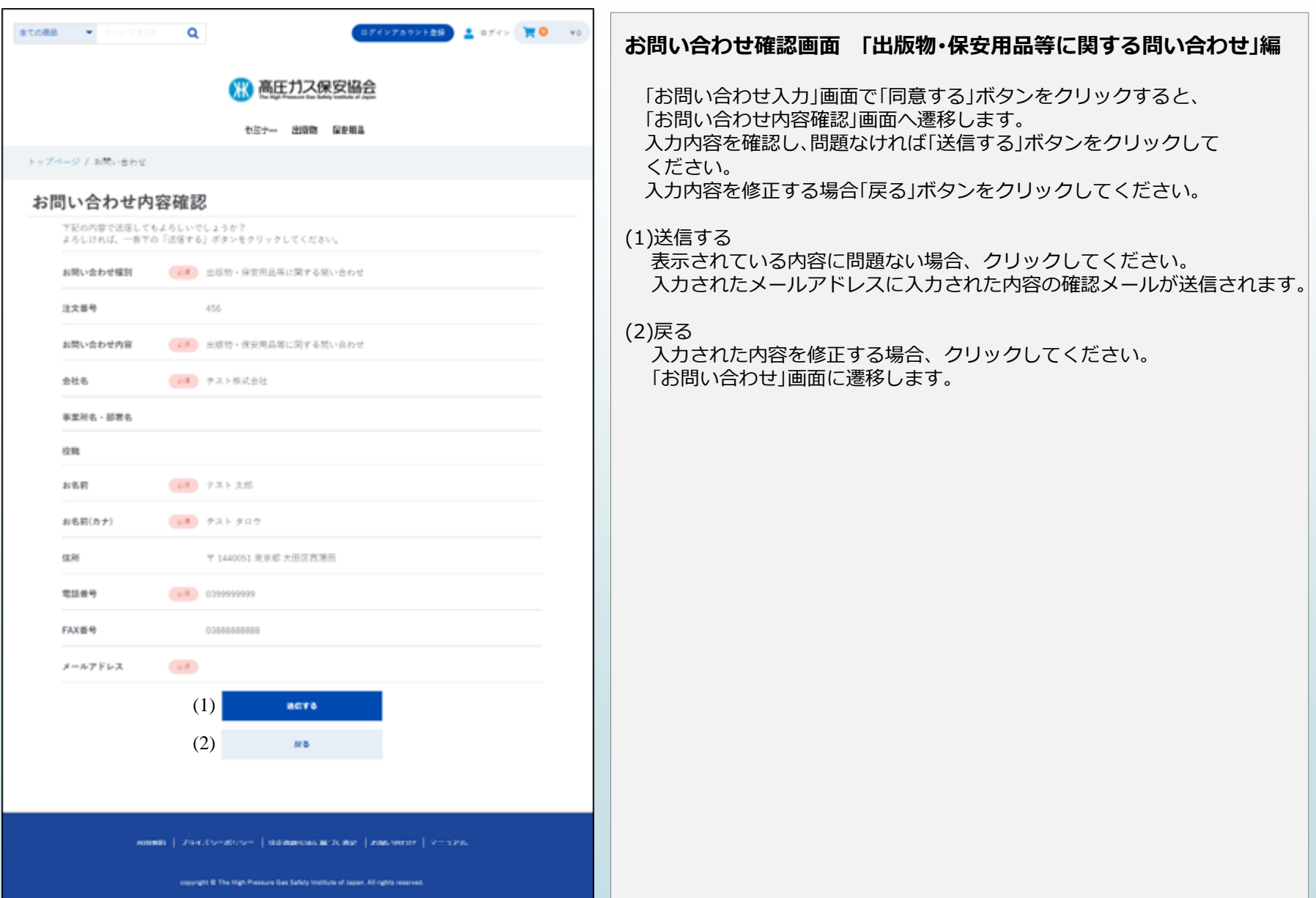

### **お問い合わせ完了 「出版物・保安用品等に関する問い合わせ」編**

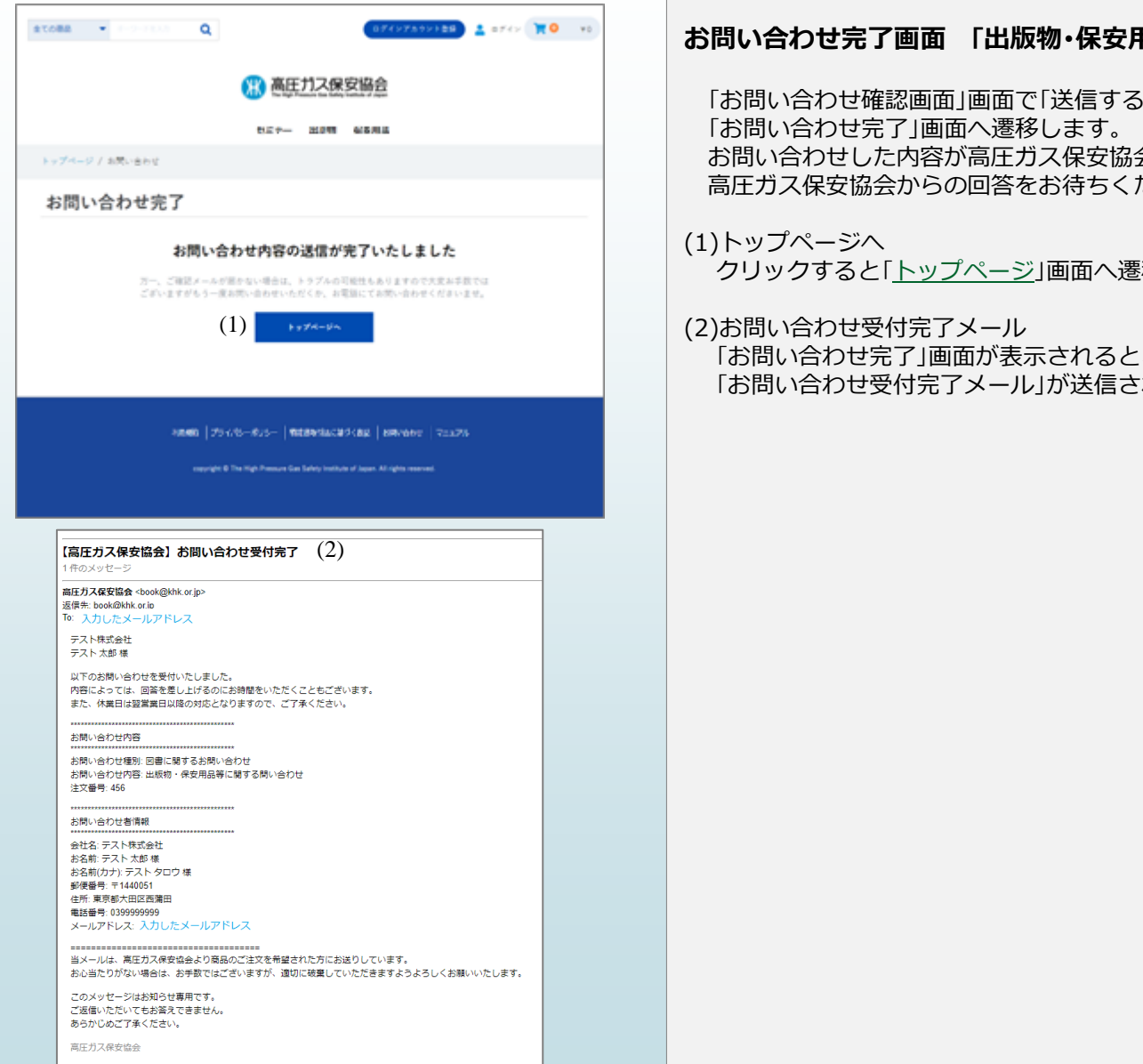

#### **お問い合わせ完了画面 「出版物・保安用品等に関する問い合わせ」編**

5」ボタンをクリックすると、 会へ送信されます。 ださい。

豚します。

、入力したメールアドレスに 「れます。

## **お問い合わせ ④「その他」について**
### <span id="page-72-0"></span>**お問い合わせ 「その他」編①**

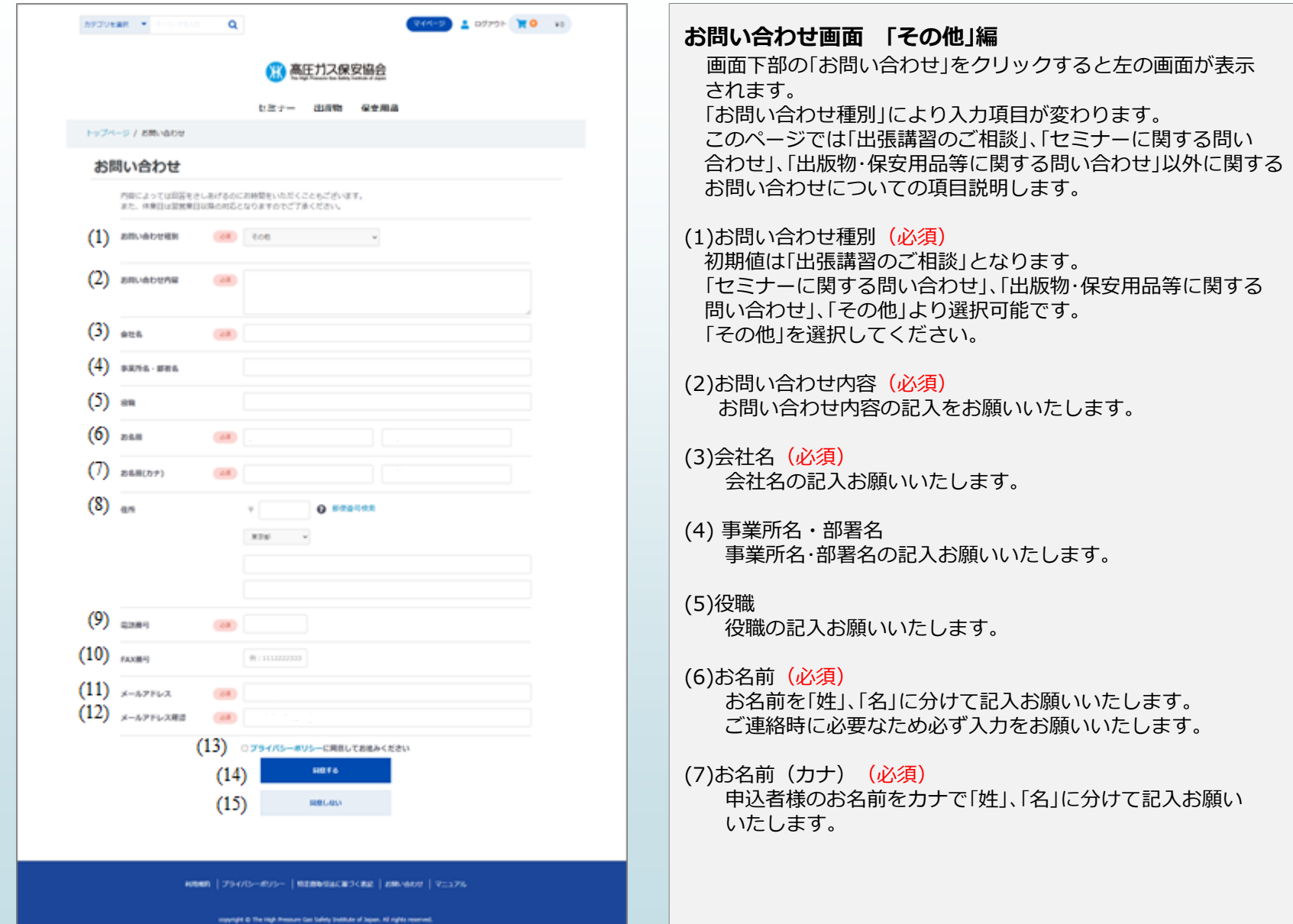

### **お問い合わせ 「その他」編②**

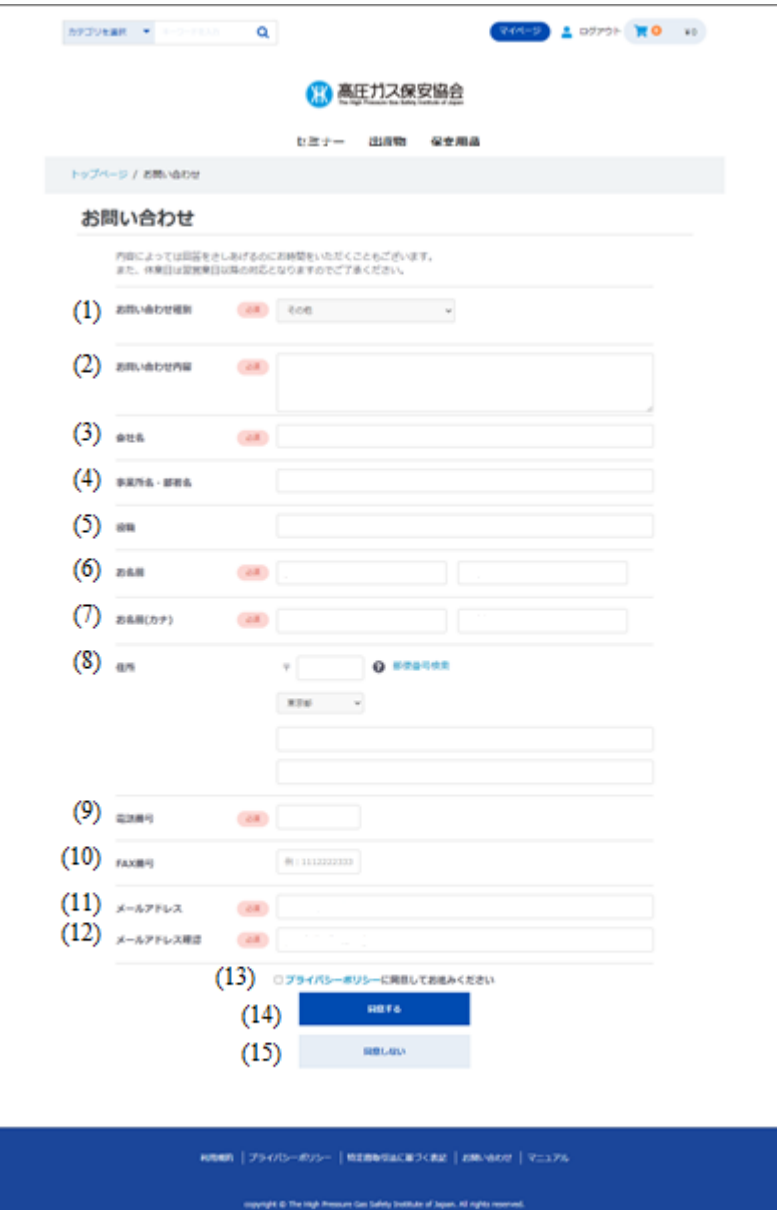

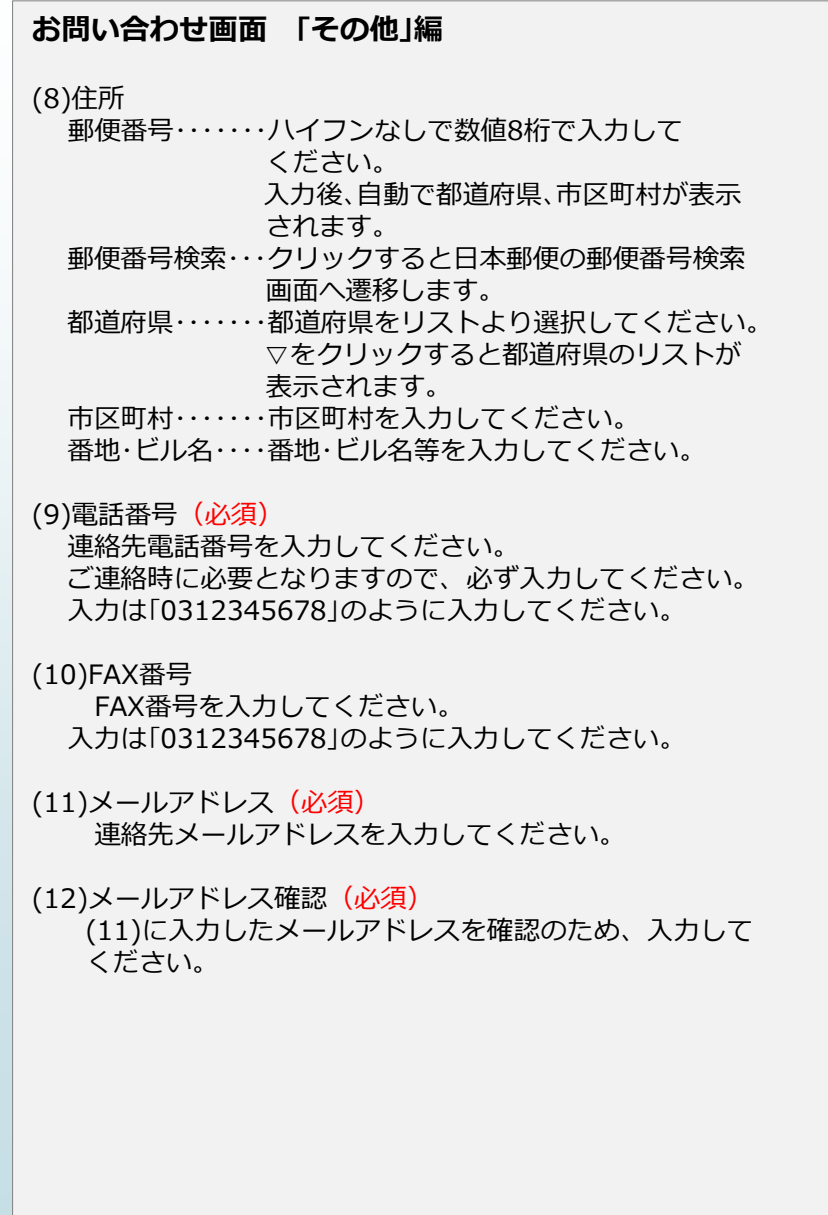

### **お問い合わせ 「その他」編③**

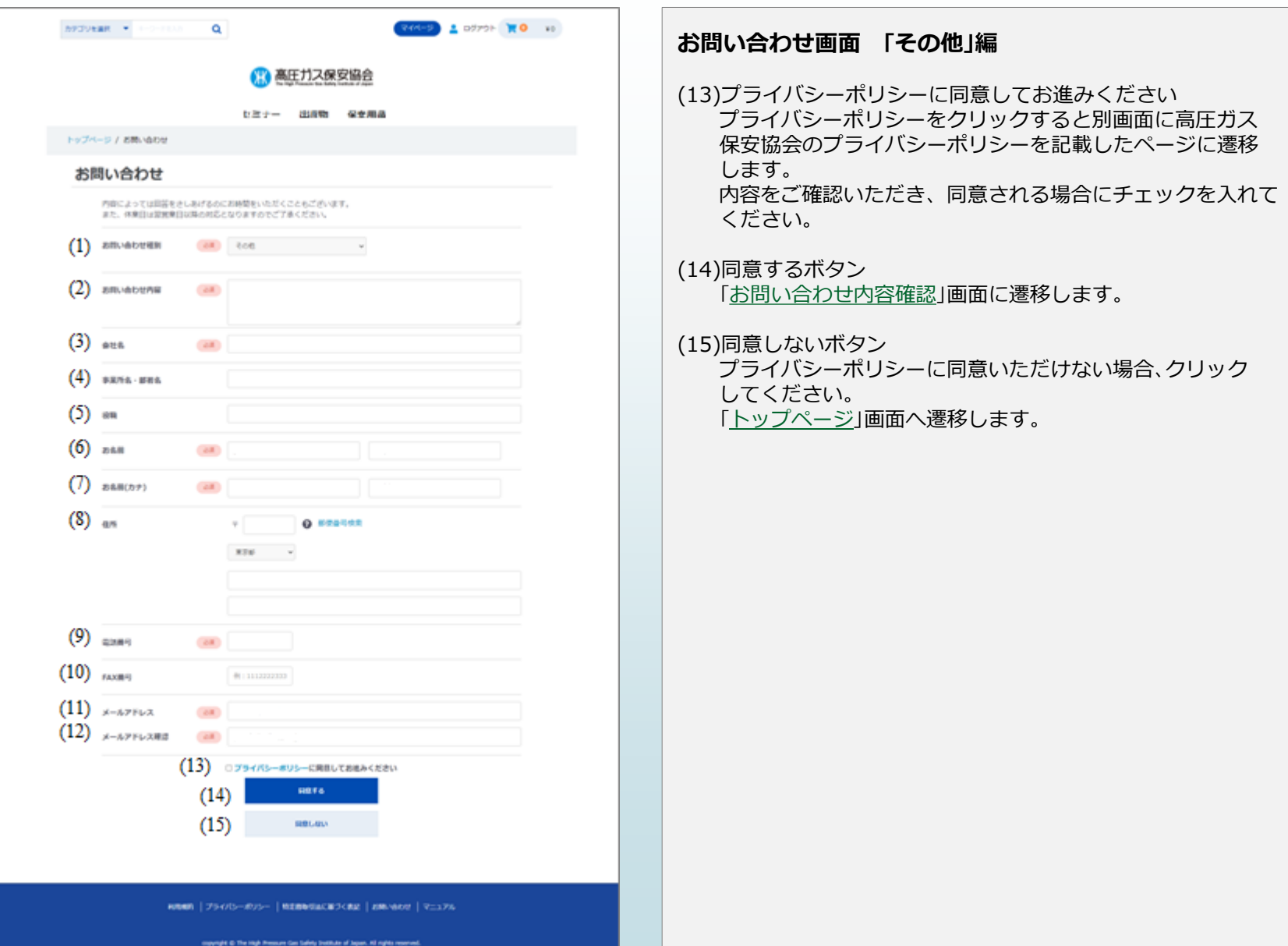

### <span id="page-75-0"></span>**お問い合わせ確認 「その他」編**

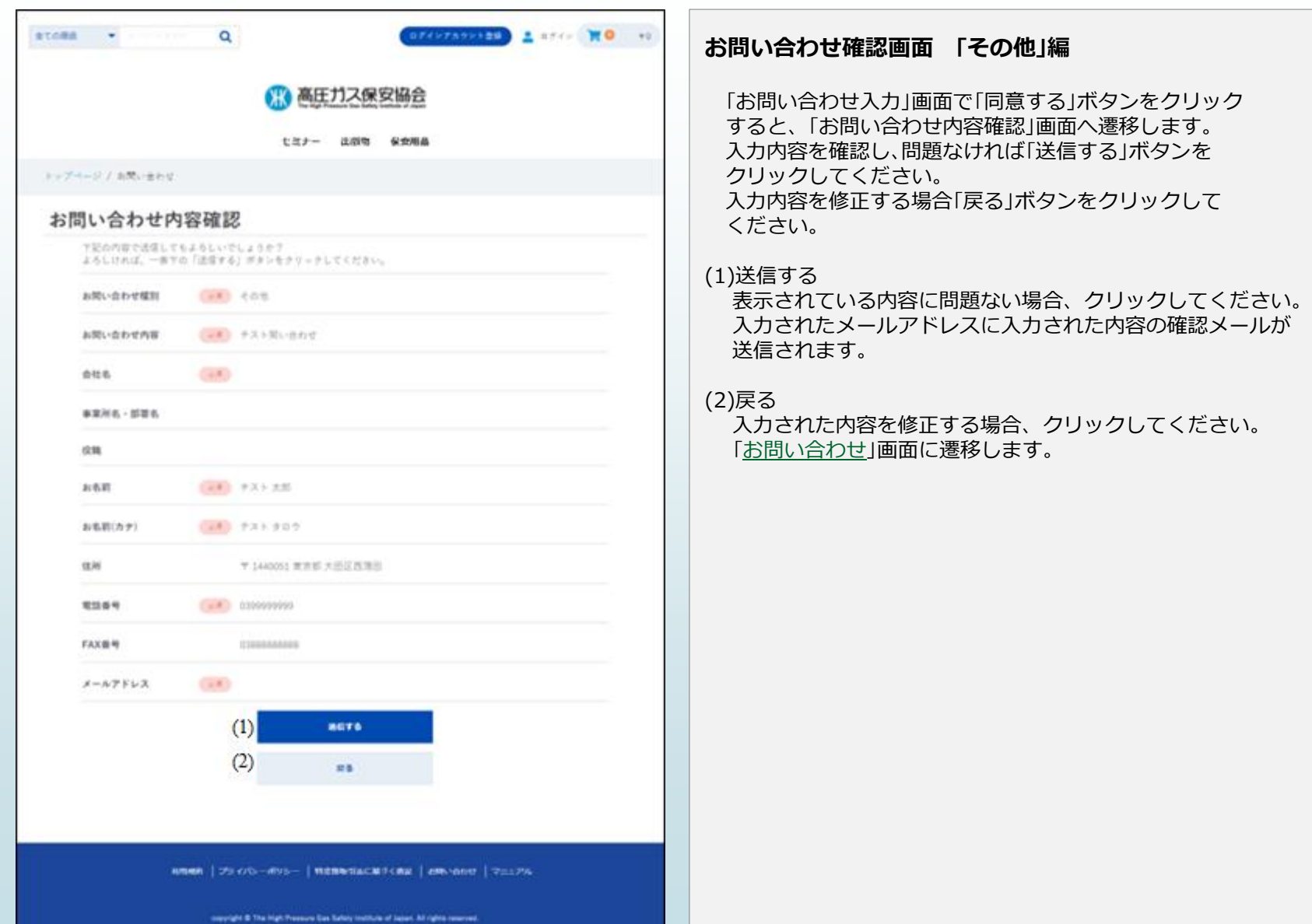

### **お問い合わせ完了 「その他」編**

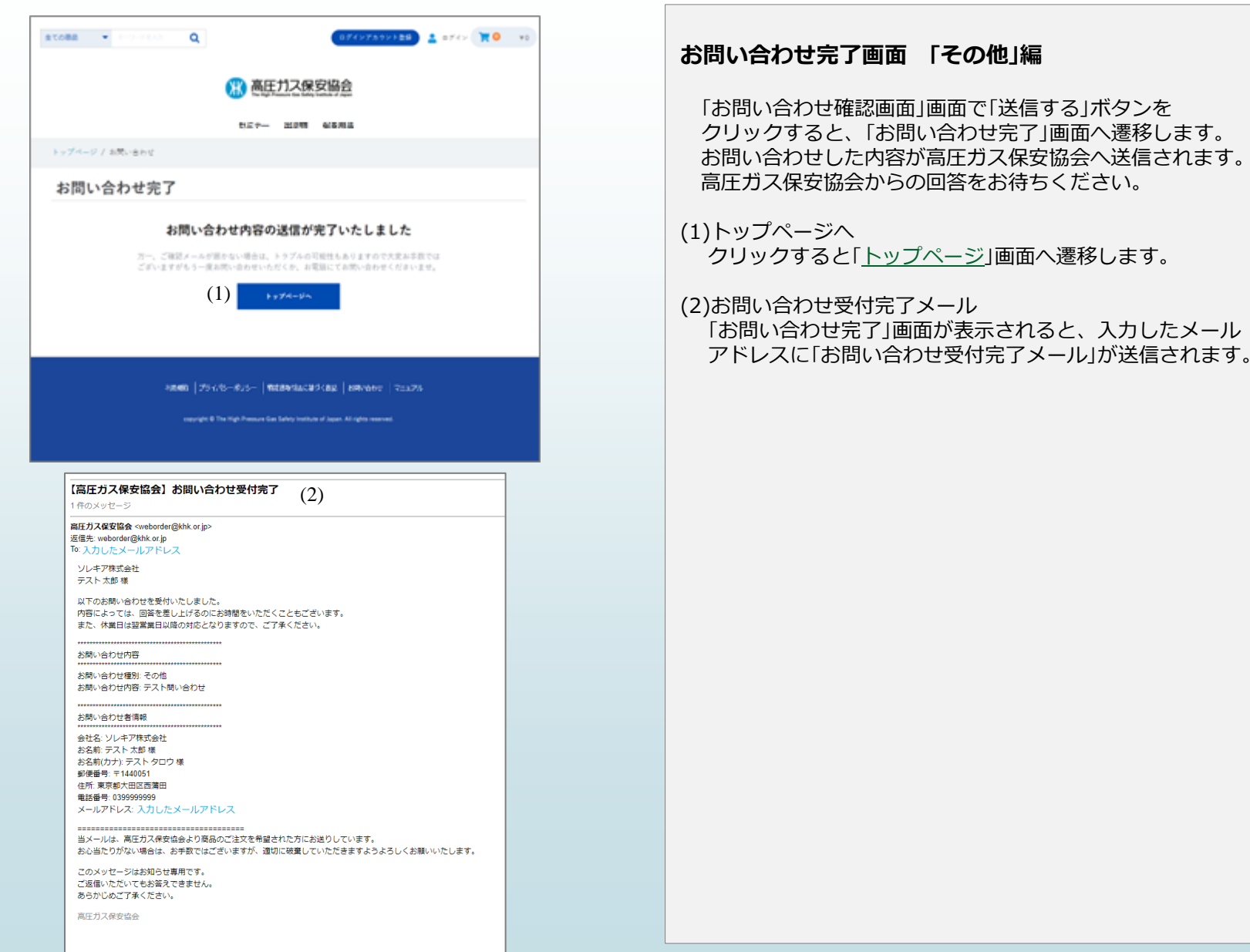

# **セミナー申込の流れ**

### **セミナー申込の流れ①**

#### **●セミナー申込の流れは下記の通りです。各画面の詳細説明はP82より行います。**

(1)セミナー一覧よりセミナーを選択します。

- (2)セミナー詳細画面より会員区分、参加日程を選択後申込ボタンを押下します。
- (3)ショピングカートへ進みます。
- (4)申込手続きへ進みます。 ※未ログインの場合: ログインアカウント新規作成orログイン必要
- (5)申込責任者情報入力後、次へ進むボタン押下します。
- (6)参加者情報入力後、次へ進むボタン押下します。
- (7)お申込手続き内容入力後、確認するボタン押下します。
- (8)お申込内容確認画面にて、利用規約に同意の上申込するボタン押下します。
- (9)お申込完了となります。(サンクスメールが届きます。)

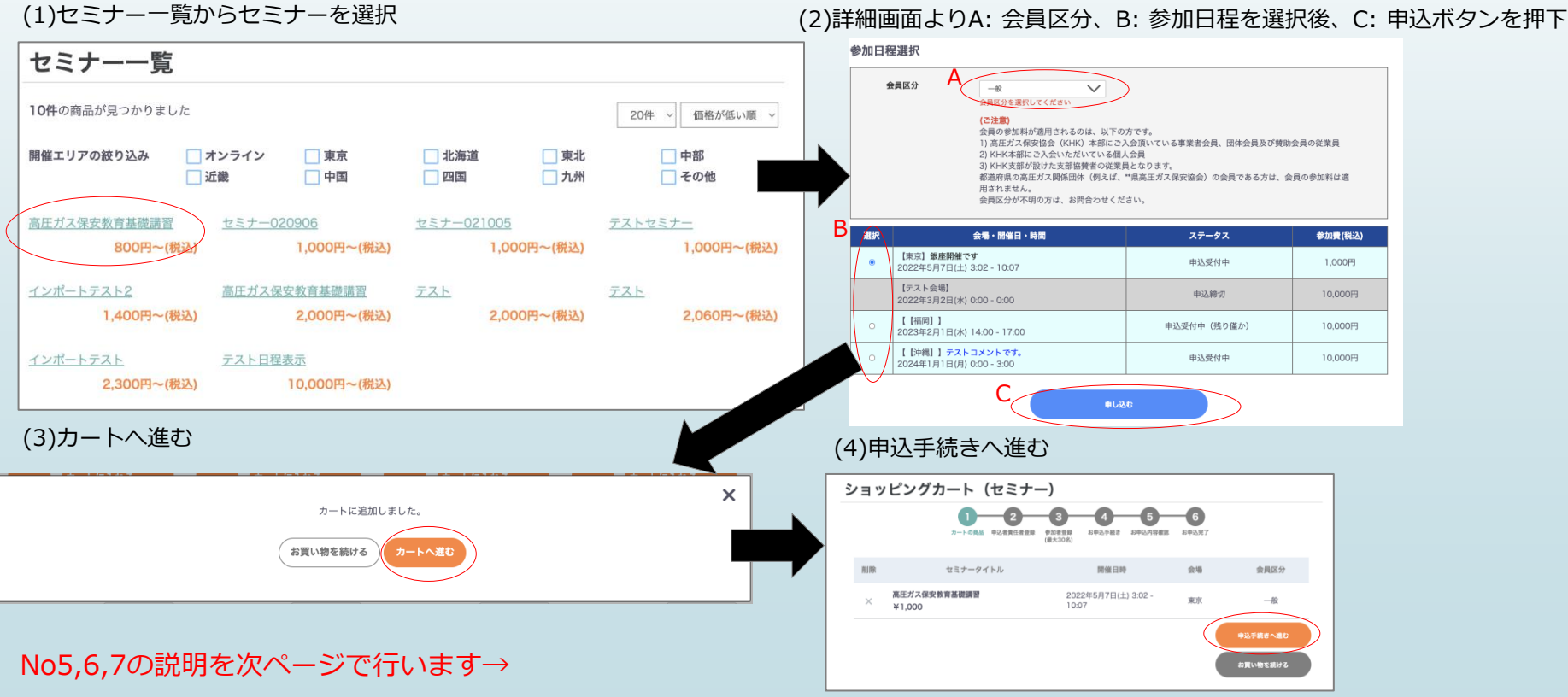

**セミナー申込の流れ②**

(5)申込責任者情報入力後、次へ進むボタン押下 (6)参加者情報入力後、次へ進むボタン押下 (7)お申込手続き内容入力後、確認するボタン押下

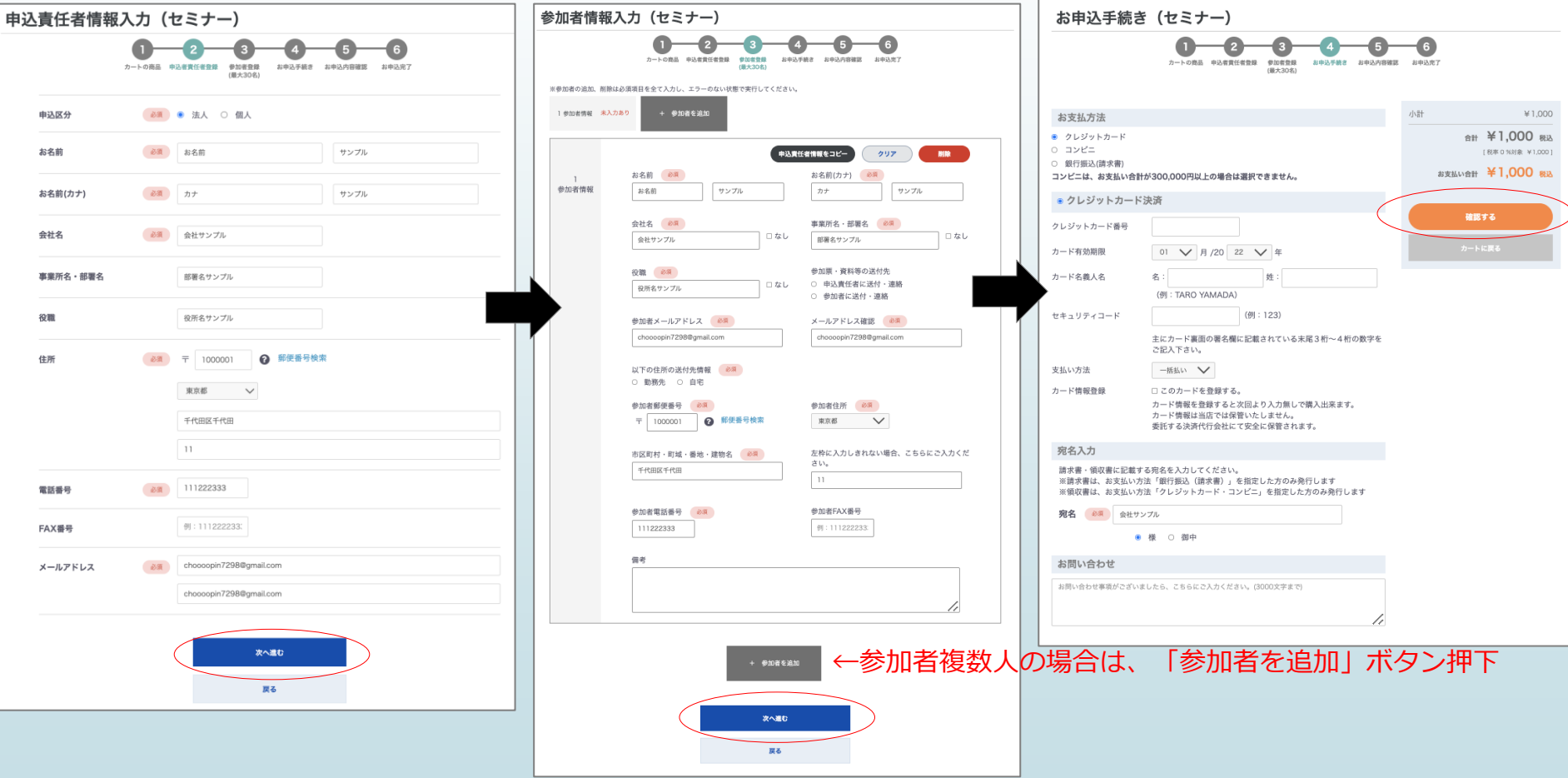

No8,9の説明を次ページで行います→

### **セミナー申込の流れ③**

(8)お申込内容確認画面にて、利用規約に同意の上申込するボタン押下

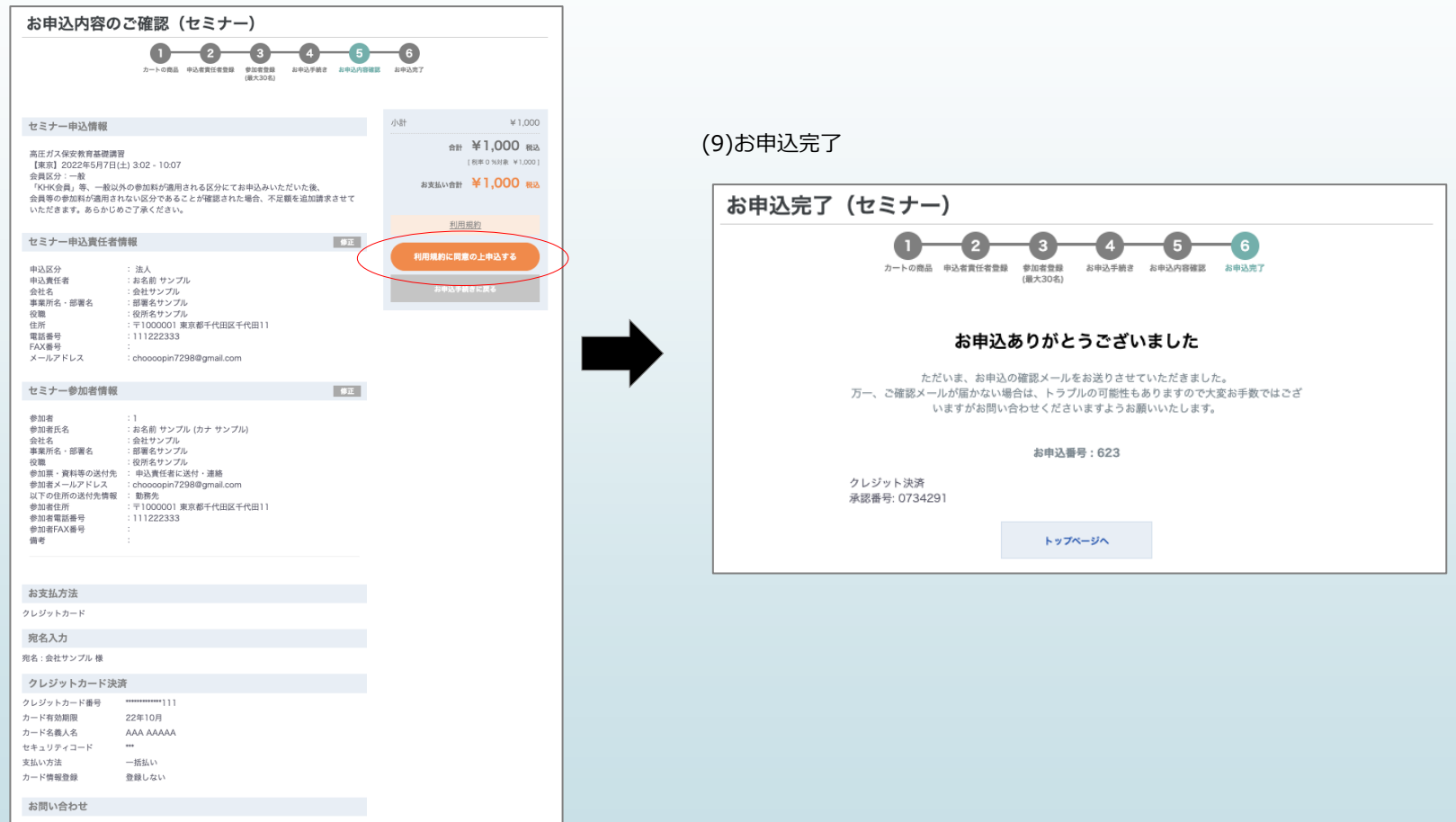

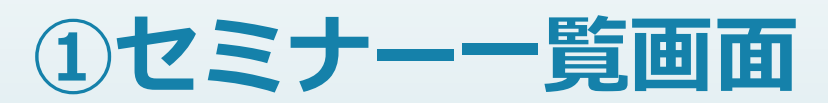

### <span id="page-82-0"></span>**セミナー一覧画面①**

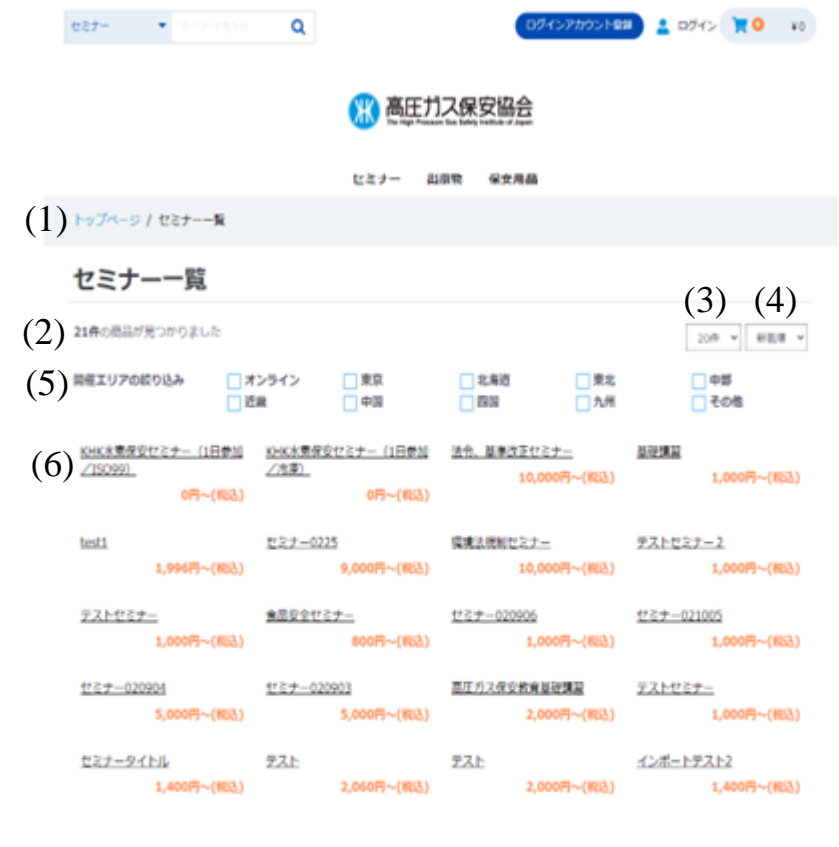

 $(7)^{1}$   $\rightarrow$ 

NUMB |プライバシーボリシー | 特定商取引法に基づく表記 | お問い合わせ | マニュアル

crownight @ The High Pressure Gas Safety Institute of Japan. All rights reserved

#### **セミナー一覧画面**

現在募集中のセミナーが表示されます。 初期表示は20件表示されます。

商品の並び順は左上から「新着順」で表示されます。

「開催エリアの絞り込み」でチェックを 入れると該当のセミナーが絞り込みされて一覧に表示されます。

お客様の「会員区分」により金額が異なります。

#### (1)ページ遷移

トップページからの画面遷移を表記しています。 青字をクリックすると該当ページに遷移します。

(2)検索結果件数 条件に合致したセミナー商品の件数が表示されます。

#### (3)表示件数

初期値は「20件」です。 ▽をクリックすると「20件」、「40件」、 「60件」が選択可能です。

(4)商品並び順 「新着順」のみ選択可能です。 左上から右に表示します。

(5)開催エリアの絞り込み 初期値は絞り込みされていません。 希望の開催エリアにチェックを入れると該当するセミナーが 絞り込みされて表示されます。

### **セミナー一覧画面②**

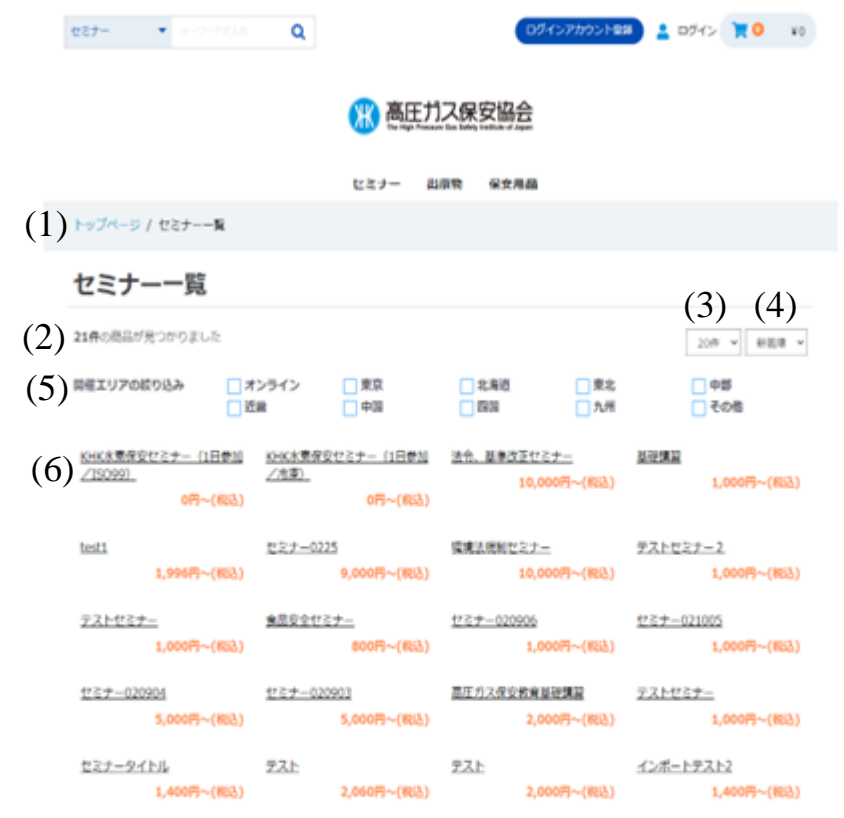

 $(7)^{1}$   $\rightarrow$ 

HUMA | プライバシーボリシー | 特定商取引法に基づく表記 | お問い合わせ | マニュアル

copyright @ The High Pressure Ges Safety Institute of Japan. All rights reserved

#### **セミナー一覧画面**

(6)セミナー商品 募集中または募集予定のセミナー商品が表示されます。 セミナー名をクリックすると、「[セミナー詳細」](#page-84-0)画面に遷移します。

#### (7)ページ遷移

(3)で表示する件数分画面に商品が表示されます。 商品数が表示件数分を超えた場合、 ページ数が表示されます。 数字をクリックすると指定のページを表示します。 表示中のページは濃い色で表現されます。

<span id="page-84-0"></span>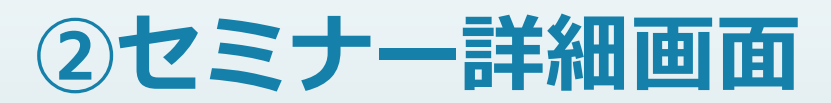

<span id="page-85-0"></span>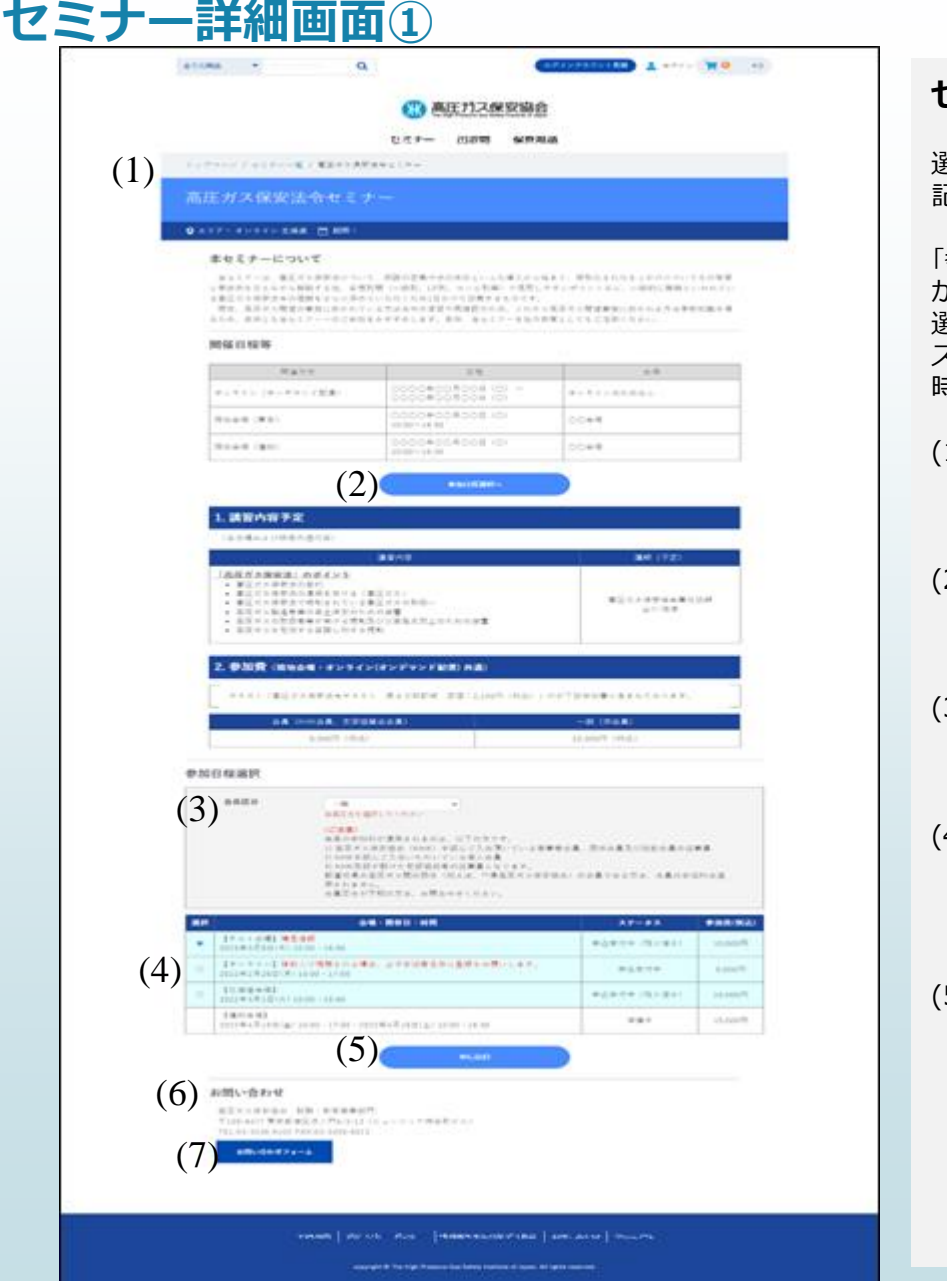

#### **セミナー詳細画面**

選択されたセミナーの概要、開催日程、講習内容、参加費用等が 記載されています。

「参加日程選択へ」ボタンをクリックすると、画面下段にカーソル が移動し、「会員区分」、現在募集している「会場・開催日・時間」が 選択できます。 ステータスが「準備中」、「申込締切」になっている「会場・開催日・

時間」は選択できません。

#### (1)画面遷移

トップページからの画面遷移を表記しています。 青字をクリックすると該当ページに遷移します。

#### (2)参加日程選択へ

参加日程選択へボタンをクリックすると、セミナー詳細画面 下段に表示している「参加日程選択」へ画面が遷移します。

#### (3)会員区分(必須)

セミナー毎に表示される会員区分のリスト表示が変わります。 ▽をクリックすると選択できる会員区分のリストが表示されます。

#### (4)会場・開催日・時間選択(必須)

「ステータス」が「申込受付中」の行のみ選択可能です。 「ステータス」が「準備中」、「申込締切」の場合は選択できません。 「参加費(税込)」は「会員区分」の選択により表示金額が変わります。

#### (5)申し込むボタン

ボタンをクリックすると(4)会場・開催日・時間選択で選択された セミナーがショッピングカートに入ります。 ショッピングカート追加時のメッセージについて、P88を参照して ください。

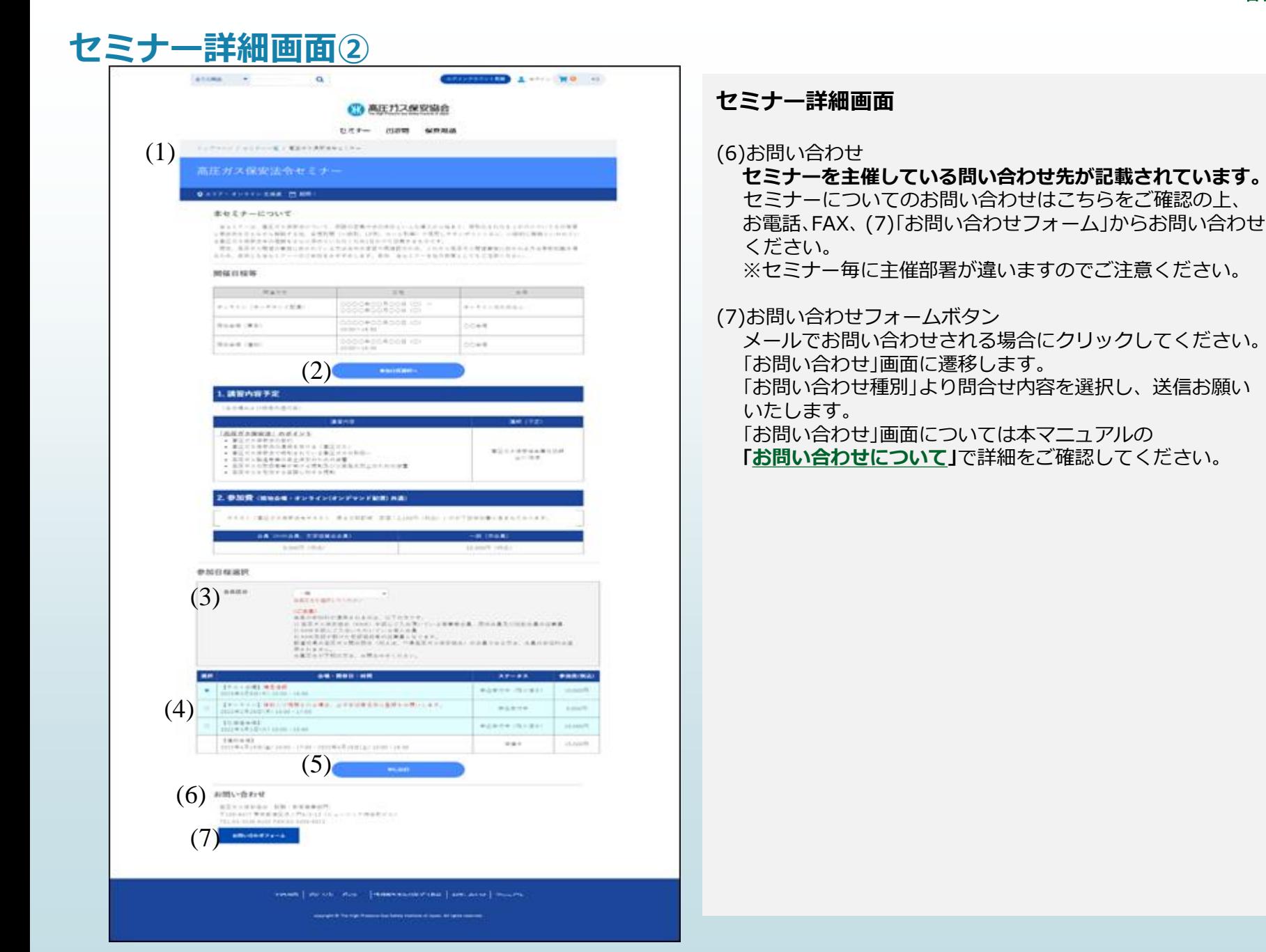

### **セミナー詳細画面③ ショッピングカート追加について**

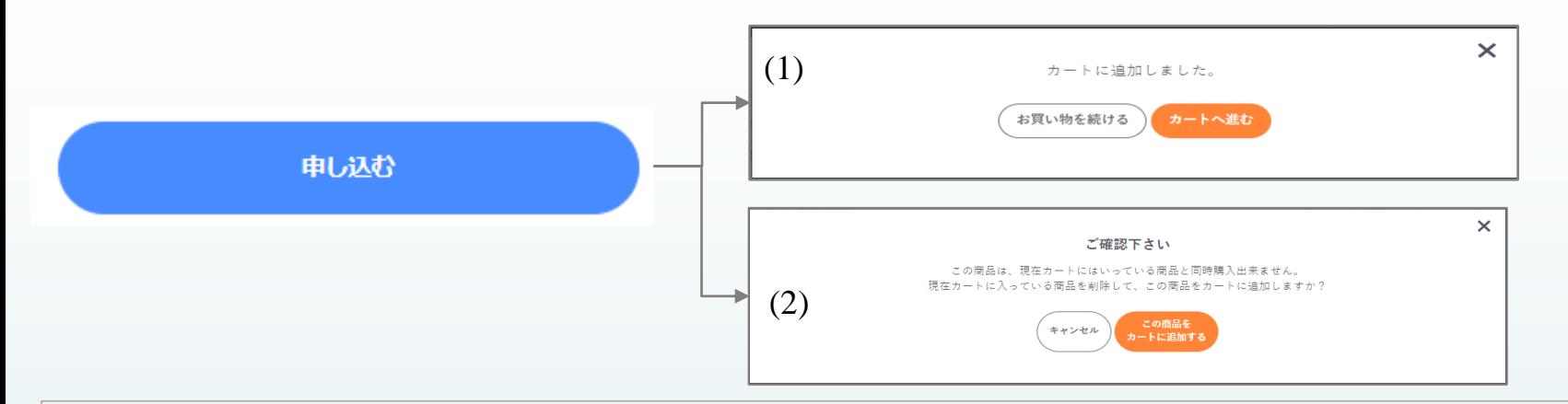

#### **セミナー詳細画面(ショッピングカート追加について)**

セミナー詳細画面の「申し込む」ボタンをクリックすると、「ショッピングカート」に選択したセミナーを追加します。 「ショッピングカート」の状態により表示されるメッセージが違います。

(1)カートに追加しました。

「ショッピングカート」に何も商品が入っていない場合に表示されます。 「カートへ進む」ボタンをクリックすると、[「ショッピングカート](#page-89-0)(セミナー)」画面に遷移します。 「お買い物を続ける」ボタンをクリックすると、[「セミナー詳細](#page-85-0)」画面に制御が戻ります。

(2)ご確認ください

「ショッピングカート」に別のセミナー商品が入っている場合、または「出版物・保安用品等」の商品が入っている場合に(2)のメッセージが表示 されます。

セミナー商品は1つだけ、またセミナーと出版物・保安用品等商品は同じ「ショッピングカート」に入れることはできないため、確認のメッセージ となります。

「この商品をカートに追加する」ボタンをクリックすると、「ショッピングカート」に入っている商品を削除し、(1)のメッセージが表示されます。 「キャンセル」ボタンをクリックすると、[「セミナー詳細](#page-85-0)」画面に制御が戻ります。

※「セミナー詳細」画面に制御が戻った場合、「ショッピングカート」に入った商品をそのまま申込する場合、画面上段の「ショッピングカート」を クリックすると、「カートに進む」ボタンと「キャンセル」ボタンが表示されます。

「カートに進む」ボタンをクリックすると、[「ショッピングカート](#page-89-0)(セミナー)」画面に遷移し、申込が進められます。

# **③ショッピングカート(セミナー)画面**

### <span id="page-89-0"></span>**ショッピングカート(セミナー)画面**

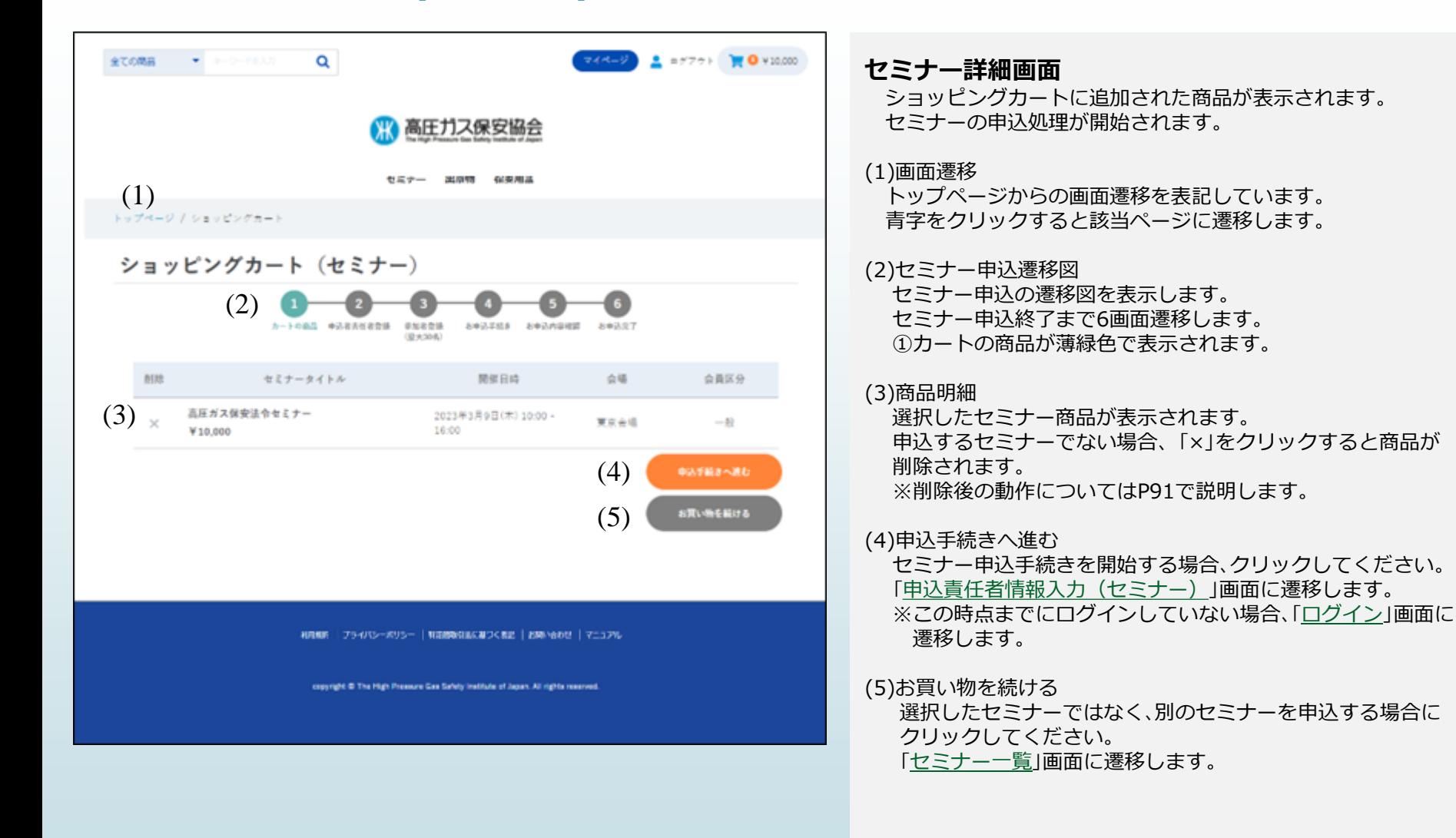

### **ショッピングカート(セミナー)画面 商品削除**

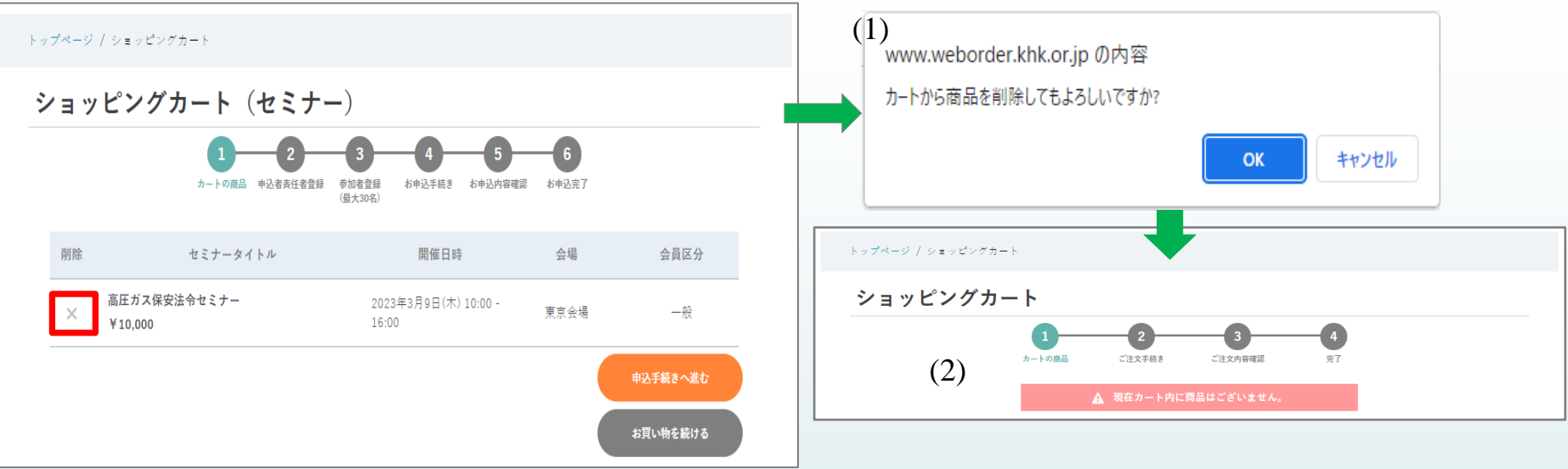

#### **ショッピングカート(セミナー)画面 商品削除について**

ショッピングカート画面に表示されている商品が選択した商品と違う場合、ショッピングカートから商品を削除できます。 「セミナータイトル」の左横にある「×」をクリックすると、(1)の削除確認メッセージが表示されます。 「OK」ボタンをクリックすると、ショッピングカート内のセミナ―商品が削除され、(2)の画面の表示になります。

「セミナー一覧」画面に遷移する場合、以下の2通りの方法があります。

- 1. 高圧ガス保安協会のロゴ下の「セミナー」をクリックする。
- 2.セミナー名が判る場合、画面上の検索カテゴリより「セミナー」を選択し、セミナー名の一部を入力後、「虫眼鏡」アイコンを クリックする。

「トップページ」画面に遷移する場合、以下の2通りの方法があります。

- 1.「ショッピングカート(セミナー)」文言の上に「トップページ」の青字をクリックする。
- 2.高圧ガス保安協会のロゴをクリックする。

# **③申込責任者情報入力(セミナー)画面**

## <span id="page-92-0"></span>**申込責任者情報入力(セミナー)①**

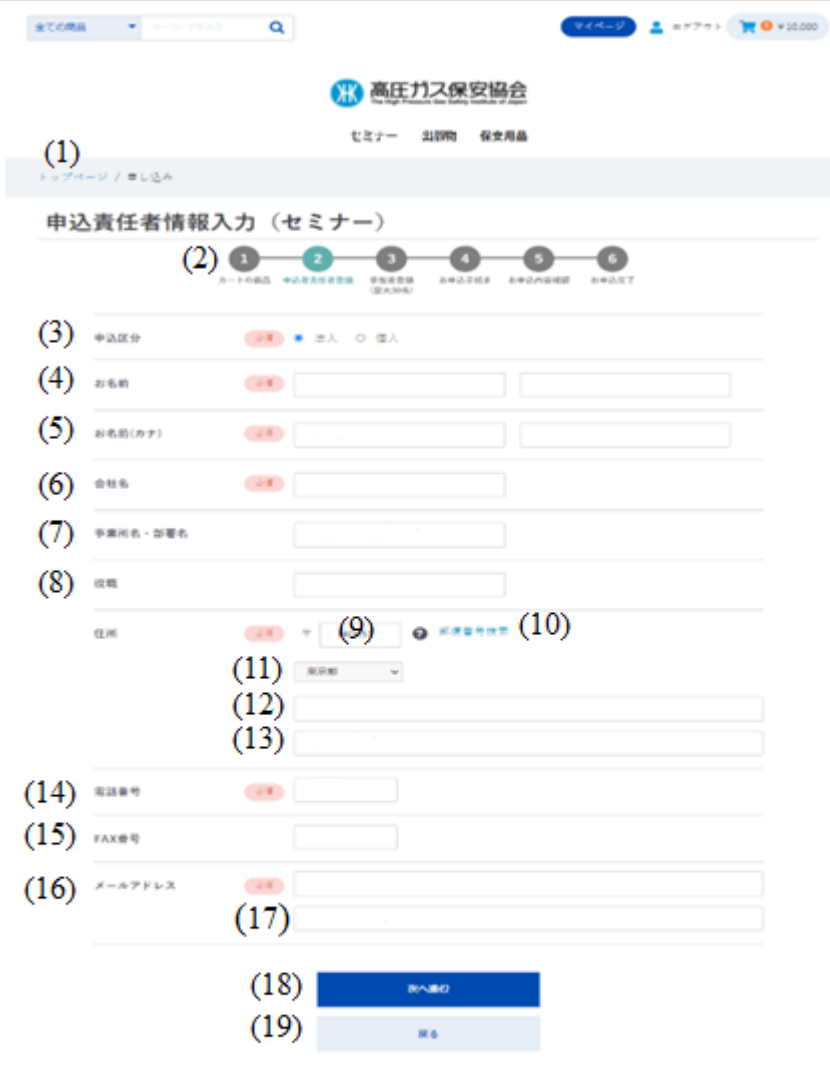

和用MW | プライバシーポリシー | 特定日本引法に基づく表記 | お問い合わせ | マニュアル

#### **申込責任者情報入力(セミナー)画面**

セミナー申込の責任者情報を入力します。 初期値はログインしている方のログインアカウント情報が初期表示 されています。

入力された情報は「参加者情報登録」画面で参照情報として使用できます。

(1)画面遷移

トップページからの画面遷移を表記しています。 青字をクリックすると該当ページに遷移します。

(2)セミナー申込遷移図

セミナー申込の遷移図を表示します。 ②申込責任者情報登録が薄緑色で表示されます。

(3)申込区分(必須)

「法人」または「個人」を選択してください。 ※「法人」⇒「個人」に変更した場合、メッセージが表示されます。 メッセージ 『ログインアカウント種別 を個人に変更すると、「会社名」 「事業所名・部署名」「役職」に入力済みの情報がクリアされます。 よろしいでしょうか?』 OKをクリックすると、「会社名」、「事業所名・部署名」、「役職」が クリアされます。 キャンセルをクリックすると、処理を中止します。 OKをクリック後、「個人」⇒「法人」に変更してもクリア前の情報は 表示されません。 ご注意ください。

(4)お名前(必須) 申込責任者のお名前を「姓」、「名」に入力してください。

(5)お名前(カナ)(必須)

申込責任者のお名前(カナ)を「姓」、「名」に入力してください。

## **申込責任者情報入力(セミナー)②**

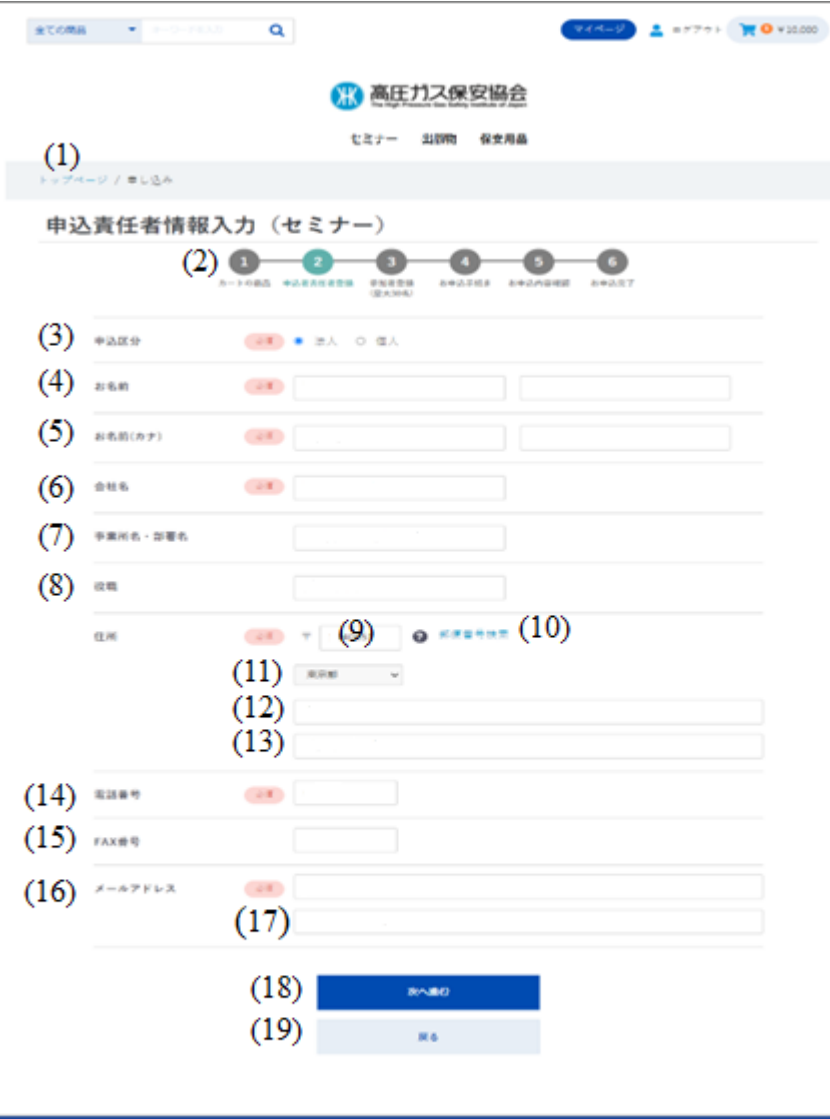

#### **申込責任者情報入力(セミナー)画面**

(6)会社名(必須) 会社名を入力してください。 **※**「申込区分」が「法人」の場合、入力可能です。

(7)事業所名・部署名 事業所名・部署名を入力してください。 **※**「申込区分」が「法人」の場合、入力可能です。

#### (8)役職

役職を入力してください。 **※**「申込区分」が「法人」の場合、入力可能です。

(9)住所(郵便番号)(必須) 郵便番号を入力してください。 入力すると都道府県、市区町村が自動で表示されます。

(10)郵便番号検索 クリックすると日本郵便の郵便番号検索画面に遷移します。

(11)住所(都道府県)(必須) 都道府県をリストより選択します。 ▽をクリックするとリストが表示されます。

(12)住所(市区町村)(必須) 市区町村を入力してください。

(13)住所(番地・ビル名) 番地・ビル名を入力してください。

(14)電話番号(必須) 電話番号を入力してください。 入力は「0312345678」のように入力してください。

和用MW | プライバシーポリシー | 特定日本引法に基づく表記 | お問い合わせ | マニュアル

## **申込責任者情報入力(セミナー)③**

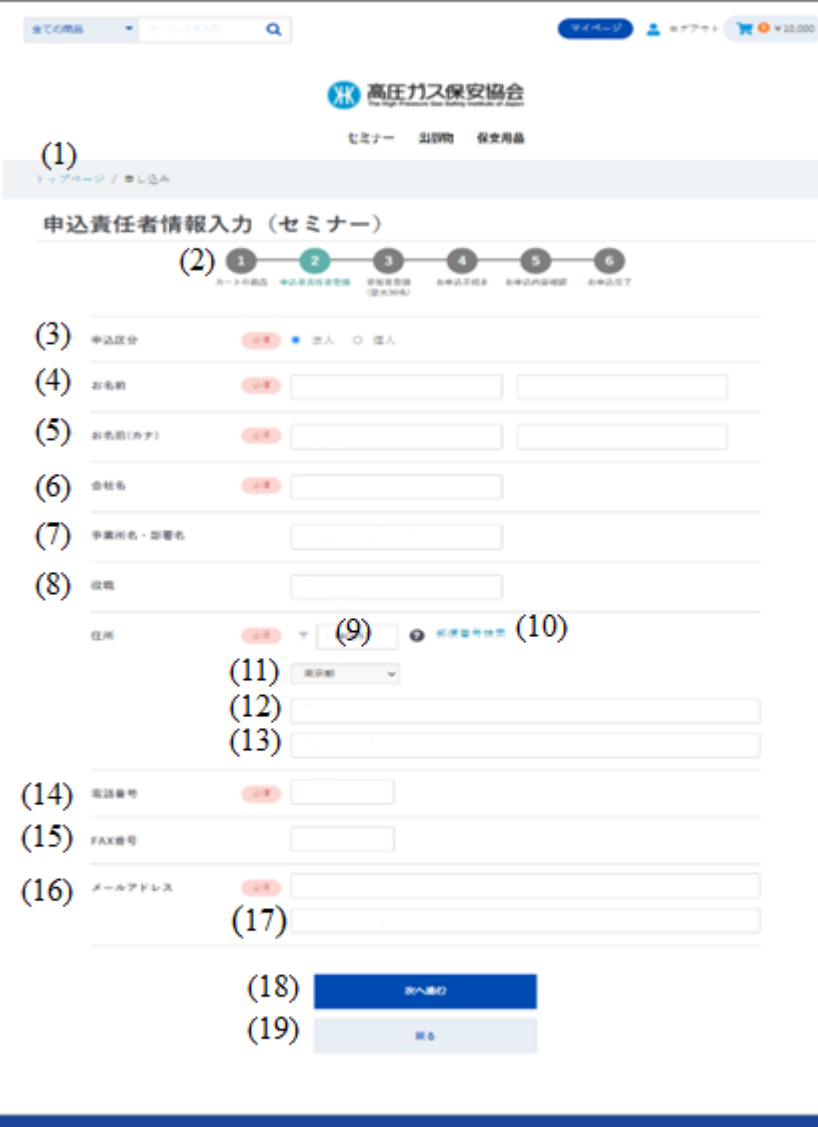

#### **申込責任者情報入力(セミナー)画面**

- (15)FAX番号 FAX番号を入力してください。 入力は「0312345678」のように入力してください。
- (16)メールアドレス(必須) メールアドレスを入力してください。
- (17)メールアドレス(確認)(必須) (16)に入力したメールアドレスと同じメールアドレスを入力 してください。

#### (18)次へ進む

クリックすると、[「参加者情報入力](#page-96-0)(セミナー)」画面に遷移します。 必須項目が未入力の場合、入力内容にエラーがある場合、エラー 項目に遷移します。

#### (19)戻る

クリックすると、[「ショッピングカート](#page-89-0)(セミナー)」画面に遷移します。

# **③参加者情報入力(セミナー)画面**

# <span id="page-96-0"></span>**参加者情報入力(セミナー)①**

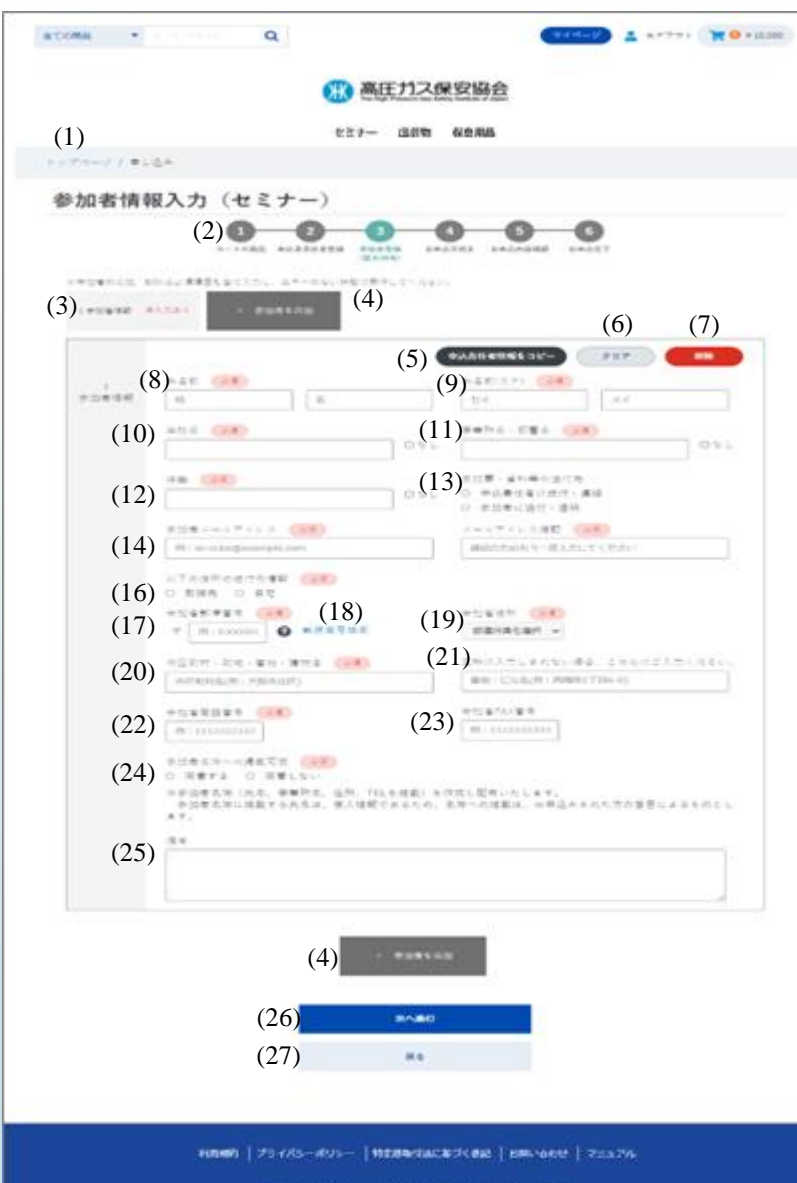

macrophic M. Pina integri Processors State Variation coantiche of Joseph Millinghine copyrige

#### **参加者情報入力(セミナー)画面**

セミナー申込の参加者情報を入力します。 参加者情報は最大30人入力可能です。

1人でお申込みの場合も必ず入力していただきます。 「申込責任者情報をコピー」ボタンで申込責任者情報画面で入力した 内容がコピーされます。

必須項目はすべて入力してください。 参加者情報入力画面は1人増えるごとに下に入力項目が追加表示 されます。 参加者情報の入力状況は画面上段(3)参加者情報 状態表示で確認

することが可能です。

#### (1)画面遷移

トップページからの画面遷移を表記しています。 青字をクリックすると該当ページに遷移します。

(2)セミナー申込遷移図 セミナー申込の遷移図を表示します。 セミナー申込終了まで6画面遷移します。

③参加者情報入力が薄緑色で表示されます。

#### (3)参加者情報 状態表示

参加者情報の入力状態が表示されます。 エラーがある場合、赤字でメッセージが表示されます。 クリックすると該当の参加者情報に遷移します。

#### (4)参加者を追加

クリックすると参加者情報入力欄が追加されます。 (3)参加者情報 状態表示項目も追加表示されます。

## **参加者情報入力(セミナー)②**

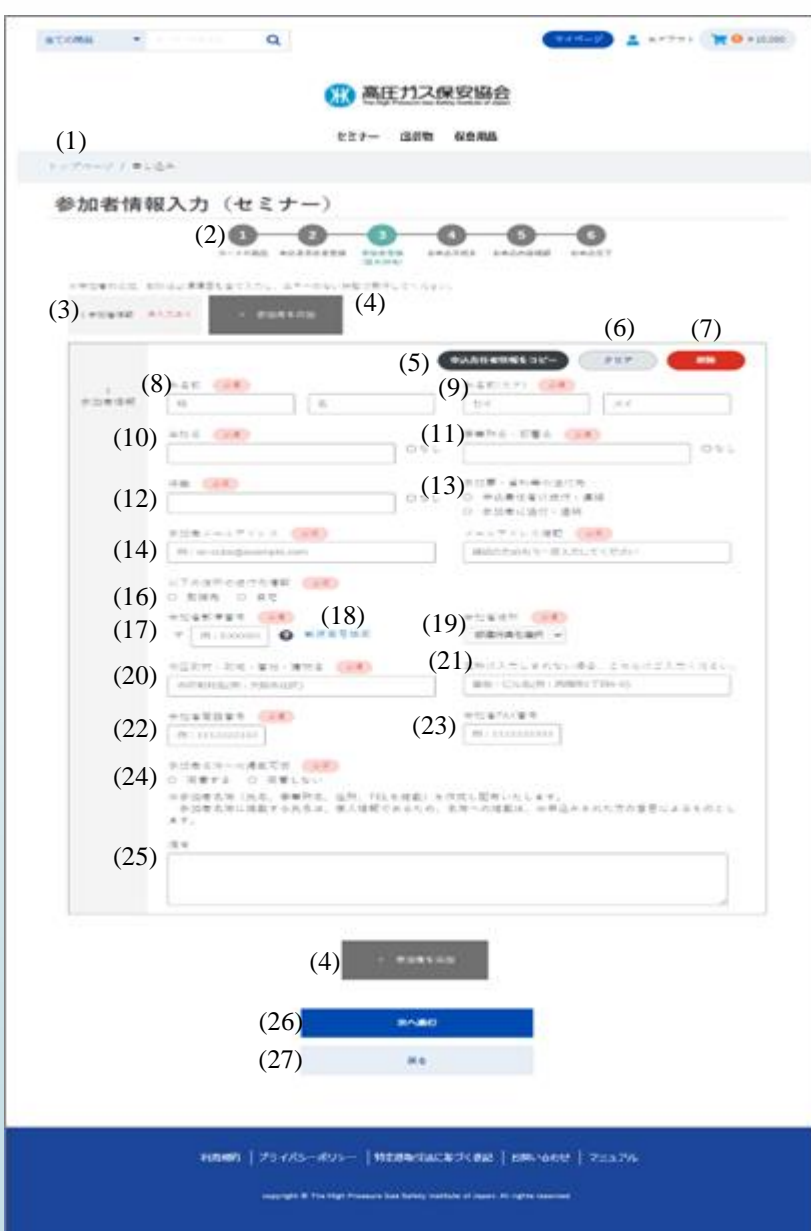

#### **参加者情報入力(セミナー)画面**

(5)申込責任者情報をコピー 「申込責任者情報入力(セミナー)」画面で入力した情報をコピー します。

#### コピーされる項目

「お名前」、「カナ)」、「会社名」、「事業所名・部署名」、「役職」、 「参加者メールアドレス」、 「メールアドレス確認」、「参加者郵便番号」、「参加者住所」、 「市区町村・町域・番地・建物名」、「参加者電話番号」、「参加者FAX 番号」

#### (6)クリア

入力した内容をクリアします。

#### (7)削除

参加者情報を削除します。 参加者が1人しか登録されていない場合、メッセージ「参加者は 一人以上の登録が必要です」が表示されます。

#### (8)お名前(必須)

参加者の名前を「姓」、「名」に分けて入力してください。

#### (9)お名前(カナ)(必須)

参加者のカナを「姓」、「名」に分けて入力してください。

#### (10)会社名(必須)

参加者の会社名を入力してください。 ※項目横の「なし」にチェックを入れると項目がグレーアウトし、 入力不可となります。

# **参加者情報入力(セミナー)③**

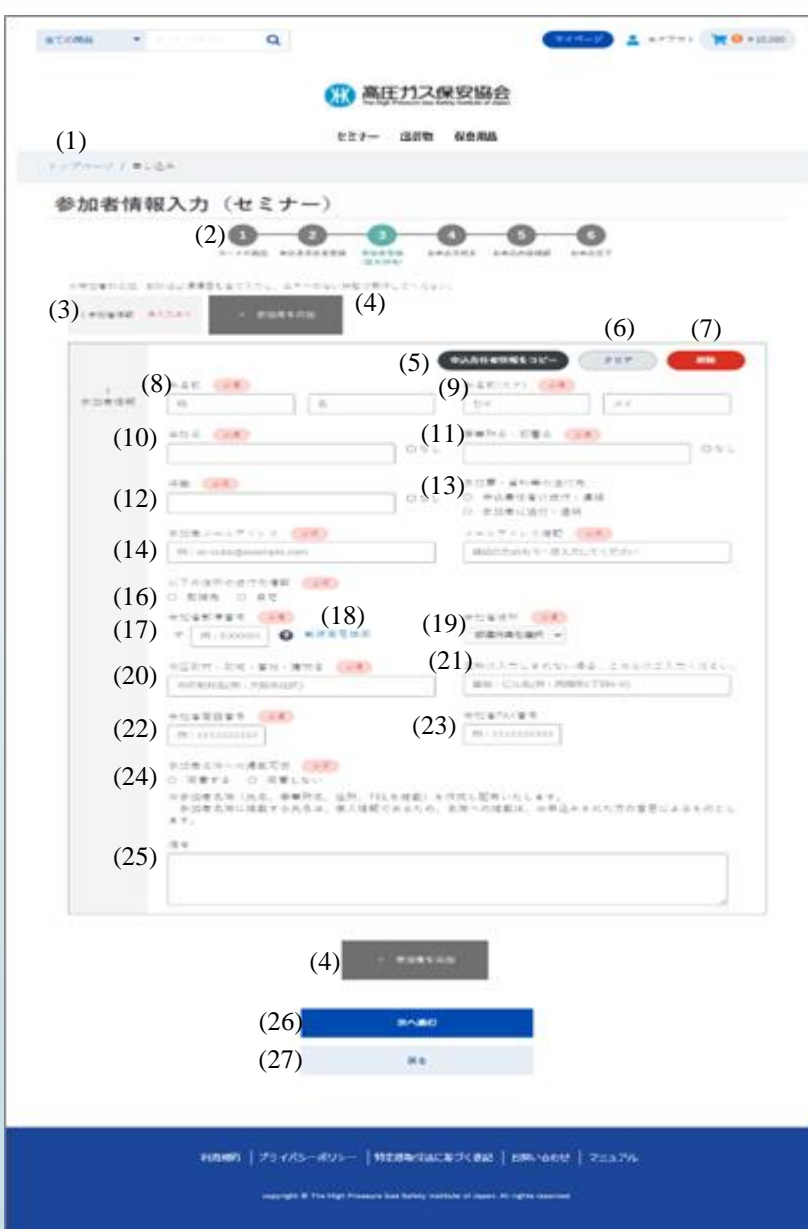

#### **参加者情報入力(セミナー)画面**

(11)事業所名・部署名 参加者の事業所名・部署名を入力してください。 ※項目横の「なし」にチェックを入れると項目がグレーアウトし、 入力不可となります。

#### (12)役職 役職を入力してください。 ※項目横の「なし」にチェックを入れると項目がグレーアウトし、 入力不可となります。

- (13)参加票・資料等の送付先(必須) 「申込青仟者に送付・連絡」、「参加者に送付・連絡」のどちらかを 選択してください。
- (14)参加者メールアドレス(必須) 参加者メールアドレスを入力してください。
- (15)参加者メールアドレス確認(必須) (14)と同じメールアドレスを入力してください。
- (16)以下の住所の送付先情報(必須) 「勤務先」、「自宅」のどちらかを選択してください。

(17)参加者郵便番号(必須) (16)で選択した住所の郵便番号を入力してください。 入力すると自動で都道府県、市区町村を表示します。

(18)郵便番号検索 日本郵便の郵便番号検索画面に遷移します。

## **参加者情報入力(セミナー)④**

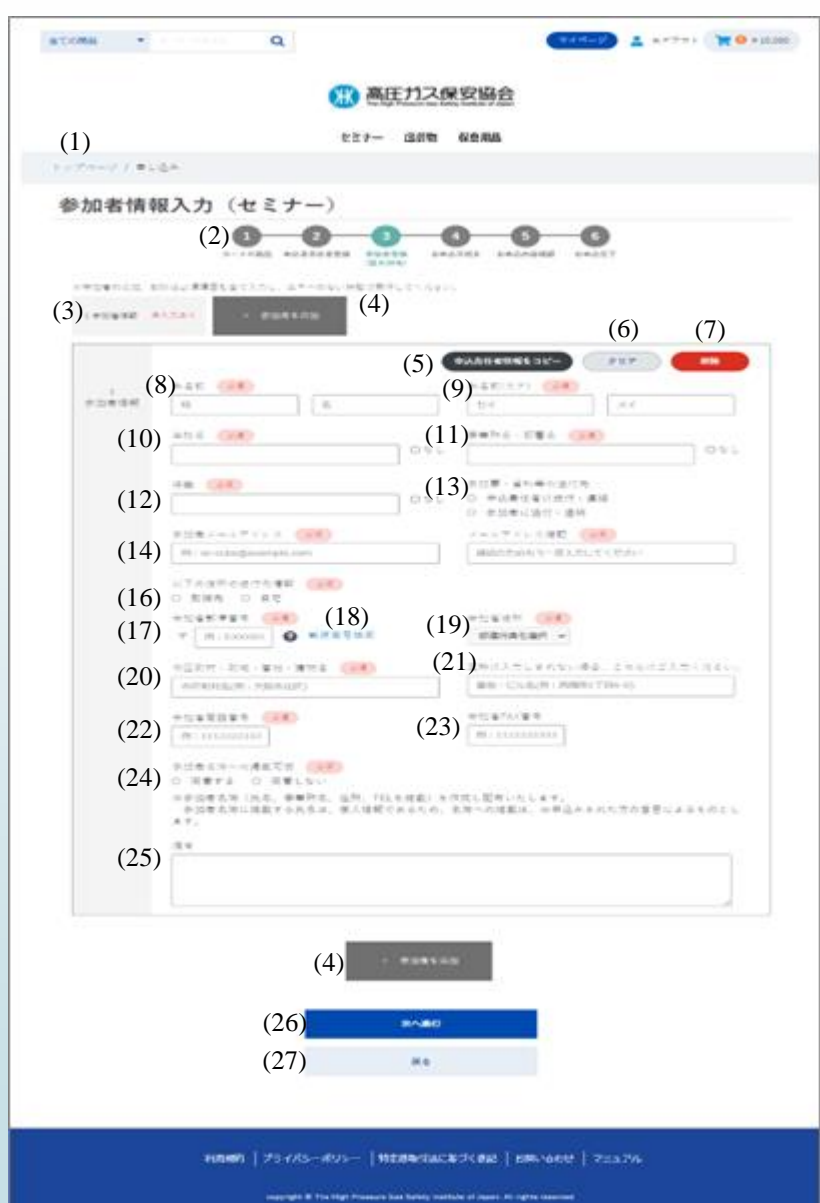

### **参加者情報入力(セミナー)画面** (19)都道府県(必須) 都道府県をリストより選択してください。 ▽をクリックするとリストが表示されます。 (20)市区町村、町域、番地、建物名(必須) 市区町村、町域、番地、建物名を入力してください。 (21)左枠に入力しきれない場合、こちらにご入力ください。 (20)に入力できなかった住所を記入してください。 (22)参加者電話番号(必須) 参加者電話番号を入力してください。 (23)参加者FAX番号 参加者FAX番号を入力してください。 (24)参加者名簿への掲載可否(必須) ※セミナーにより表示・非表示となります。 「同意する」、「同意しない」のどちらかを選択してください。 (25)備考 備考を入力してください。 (26)次へ進む エラーチェックを行い、エラーがある場合はエラー項目に遷移 します。 エラーがない場合、「[お申込み手続き\(セミナー\)」](#page-100-0)画面へ 遷移 します。 (27)戻る [「申込責任者情報入力](#page-92-0)(セミナー)」画面に遷移します。

[目次に戻る](#page-1-0)

# **セミナー申込**

# <span id="page-100-0"></span>**お支払い方法 「クレジットカード」の場合**

### <span id="page-101-0"></span>**お申込手続き(セミナー) クレジットカード編①**

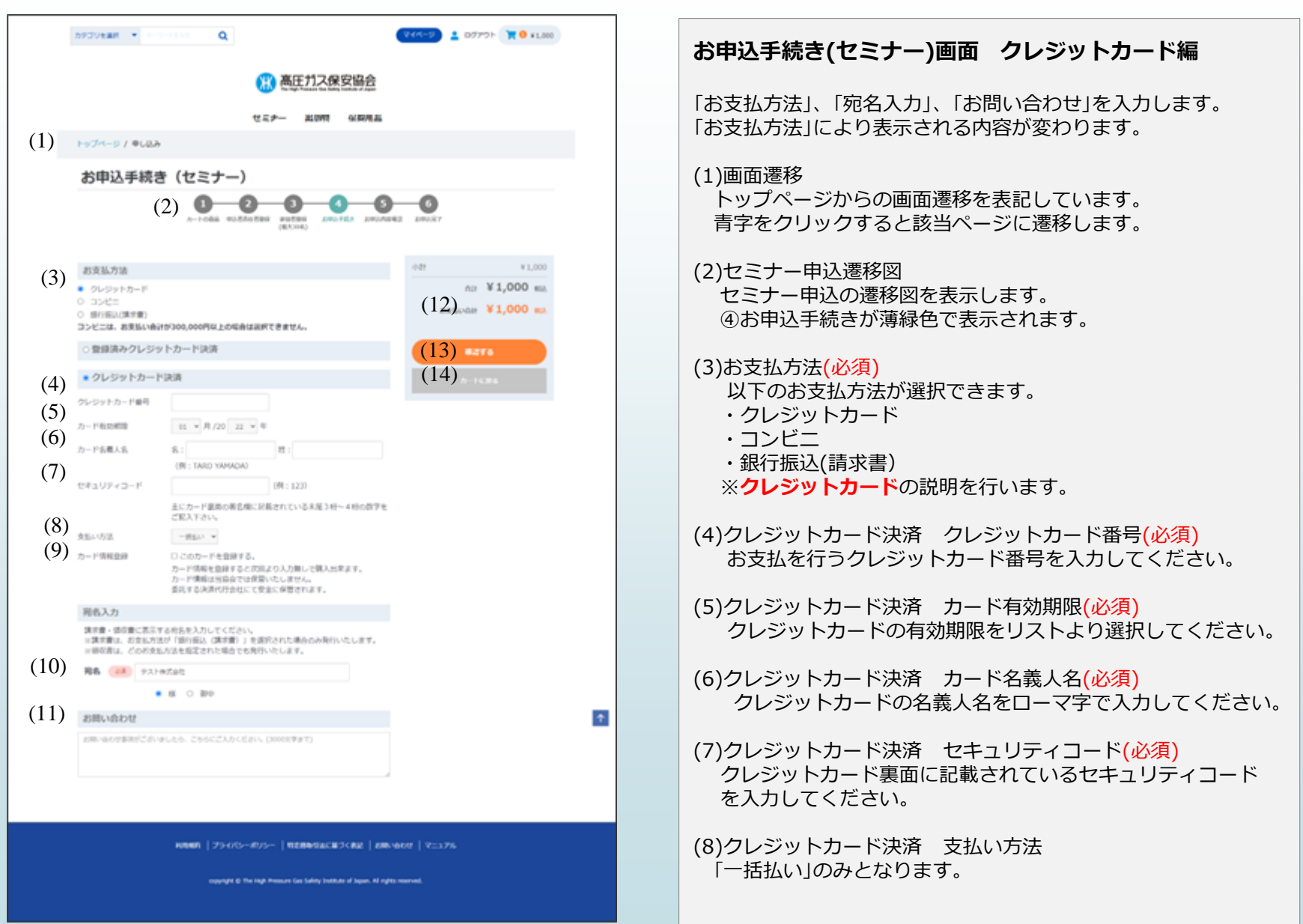

## **お申込手続き(セミナー) クレジットカード編②**

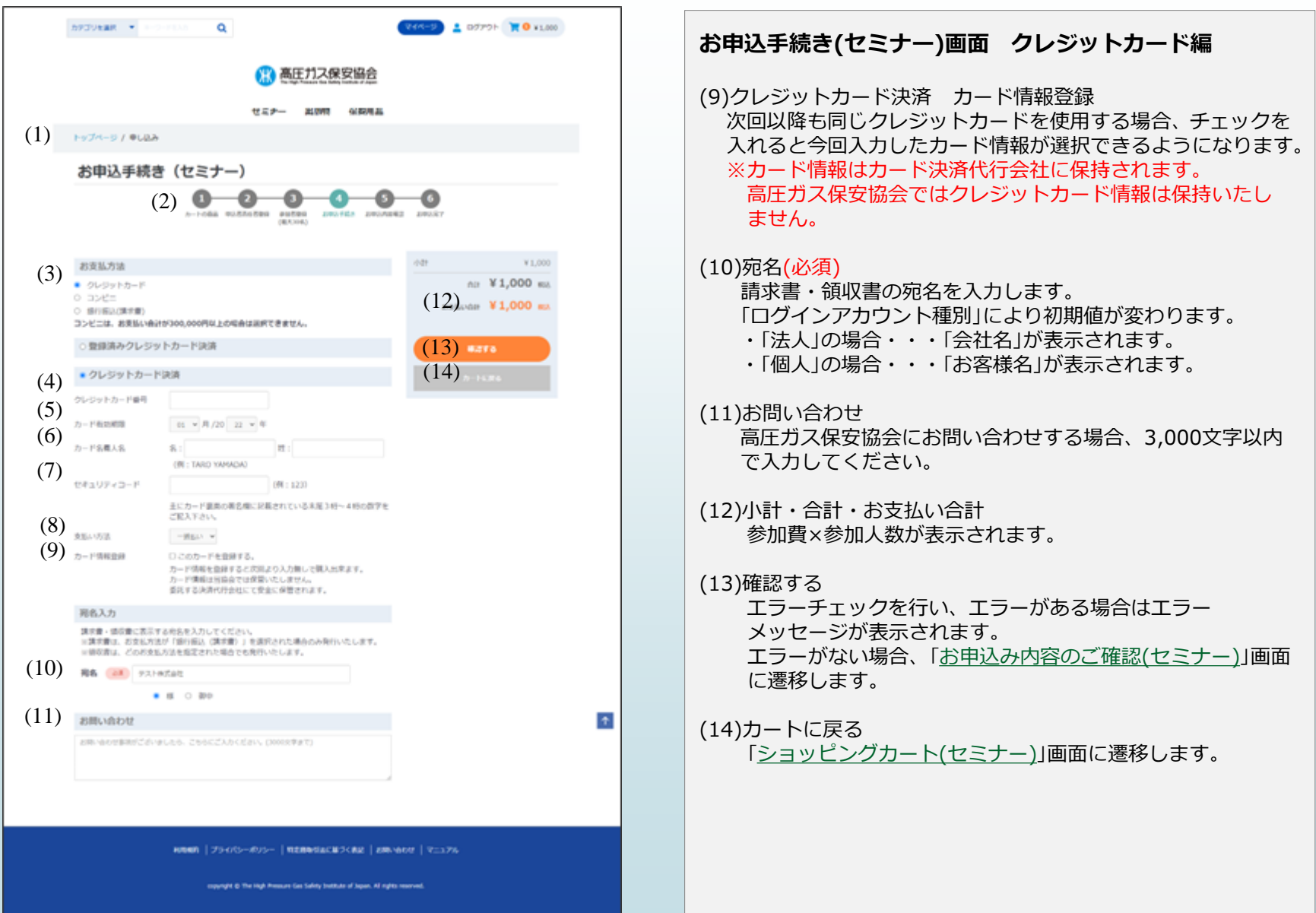

### **お申込手続き(セミナー) クレジットカード編(カード情報登録後) ③**

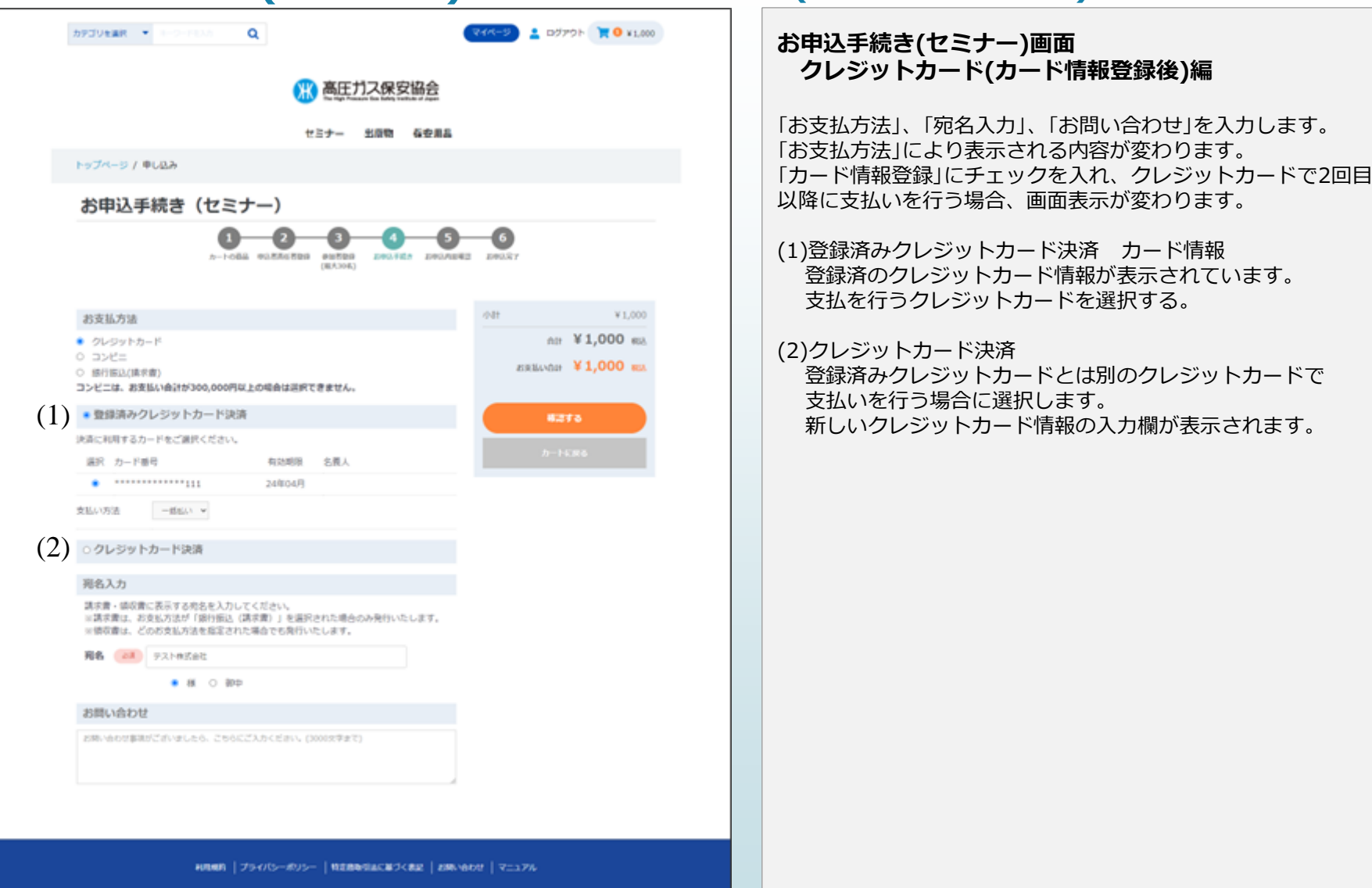

copyright @ The High Pressure Gos Safety Institute of Japan. All rights reserved.

### <span id="page-104-0"></span>**お申込内容のご確認(セミナー) クレジットカード編①**

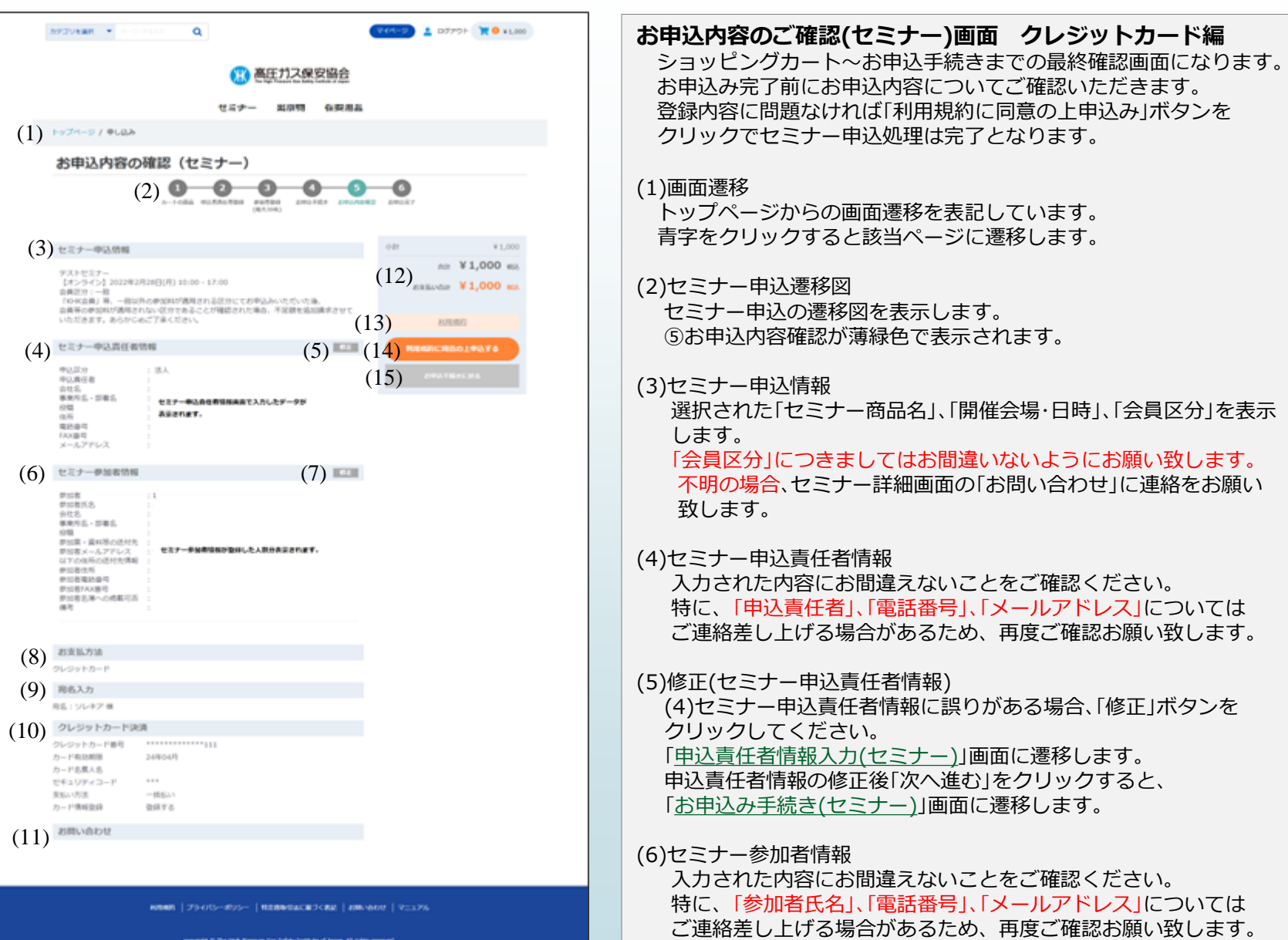

### **お申込内容のご確認(セミナー) クレジットカード編②**

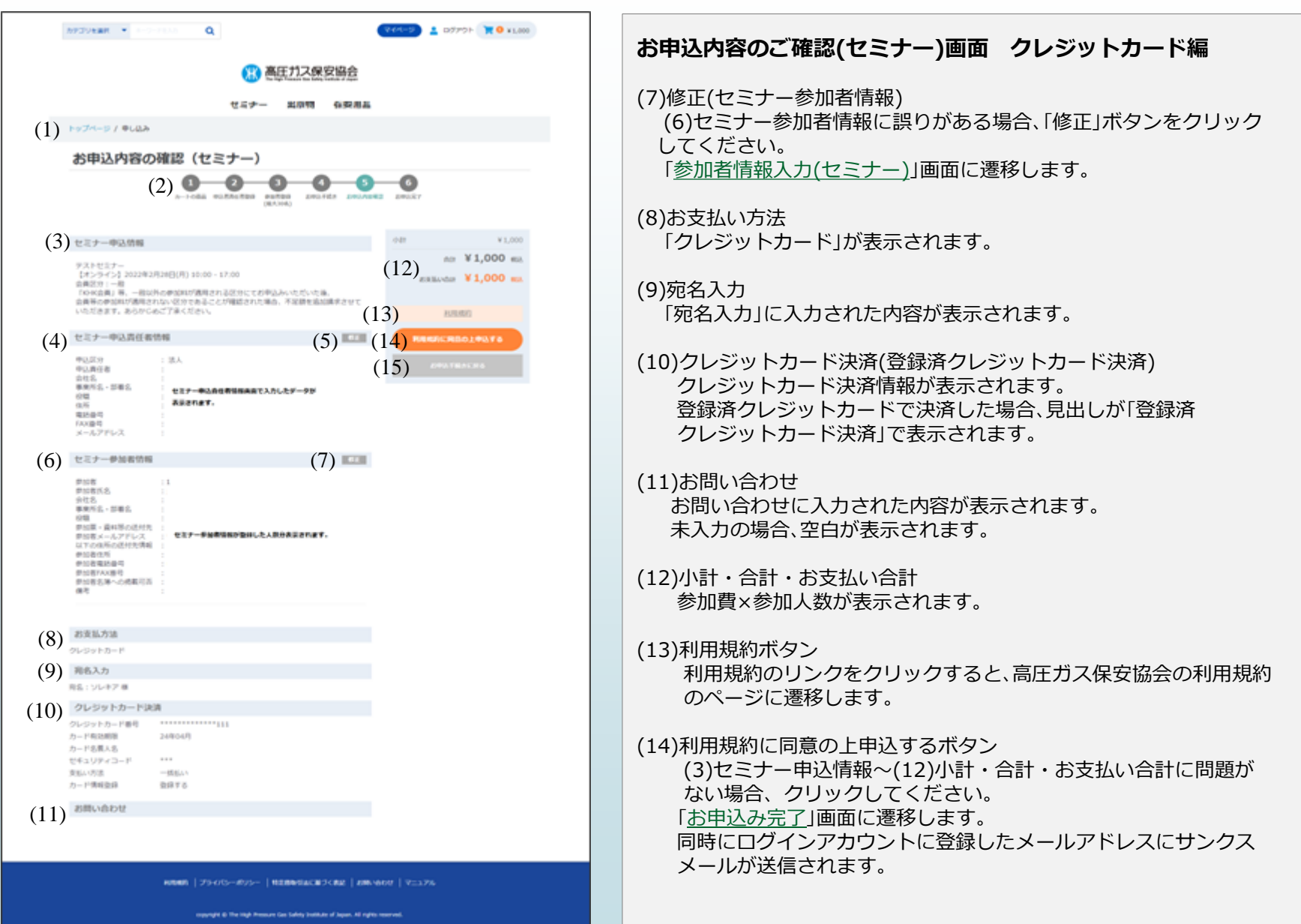

### **お申込内容のご確認(セミナー) クレジットカード編③**

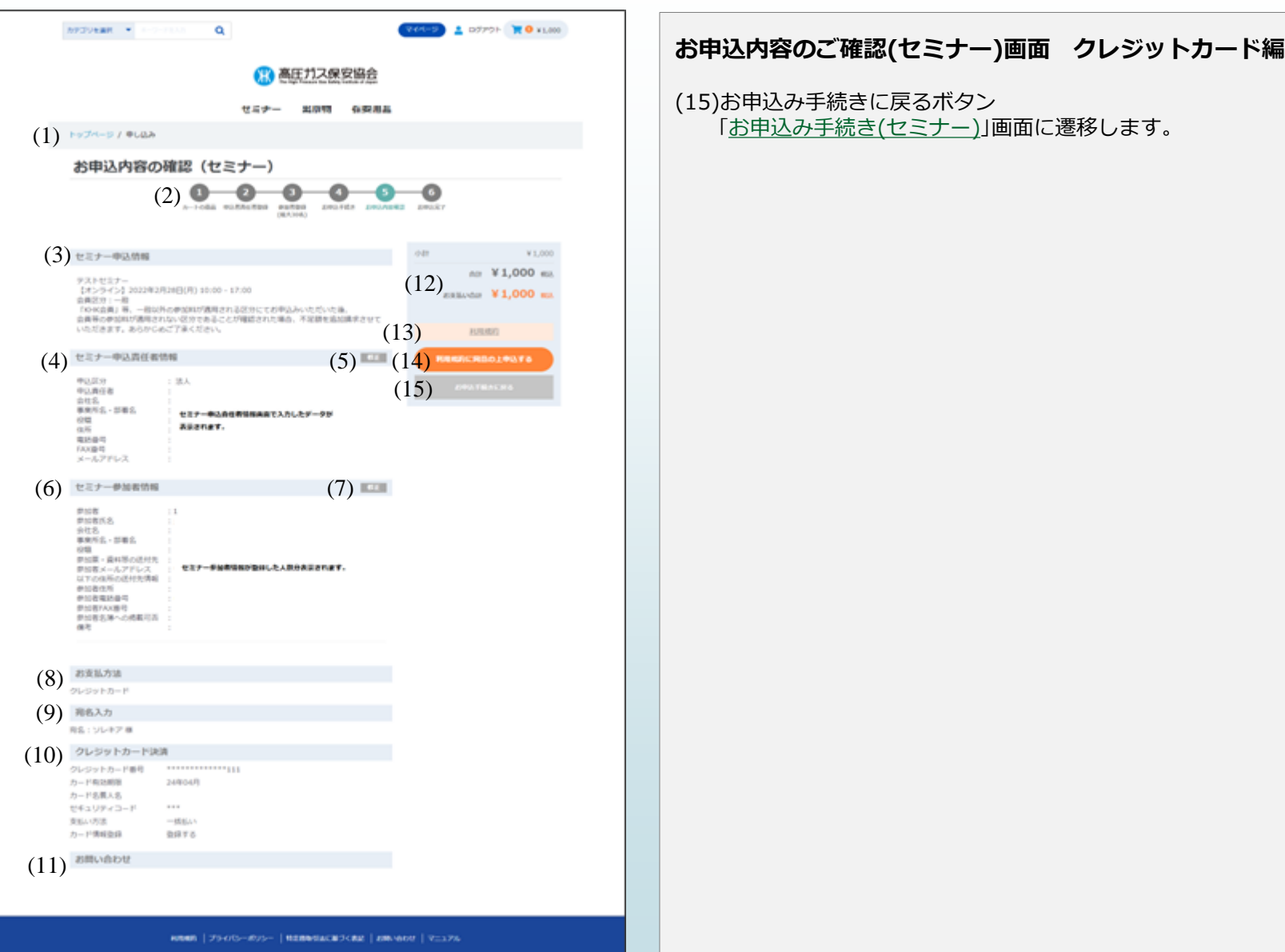

### <span id="page-107-0"></span>**お申込完了(セミナー) クレジットカード編**

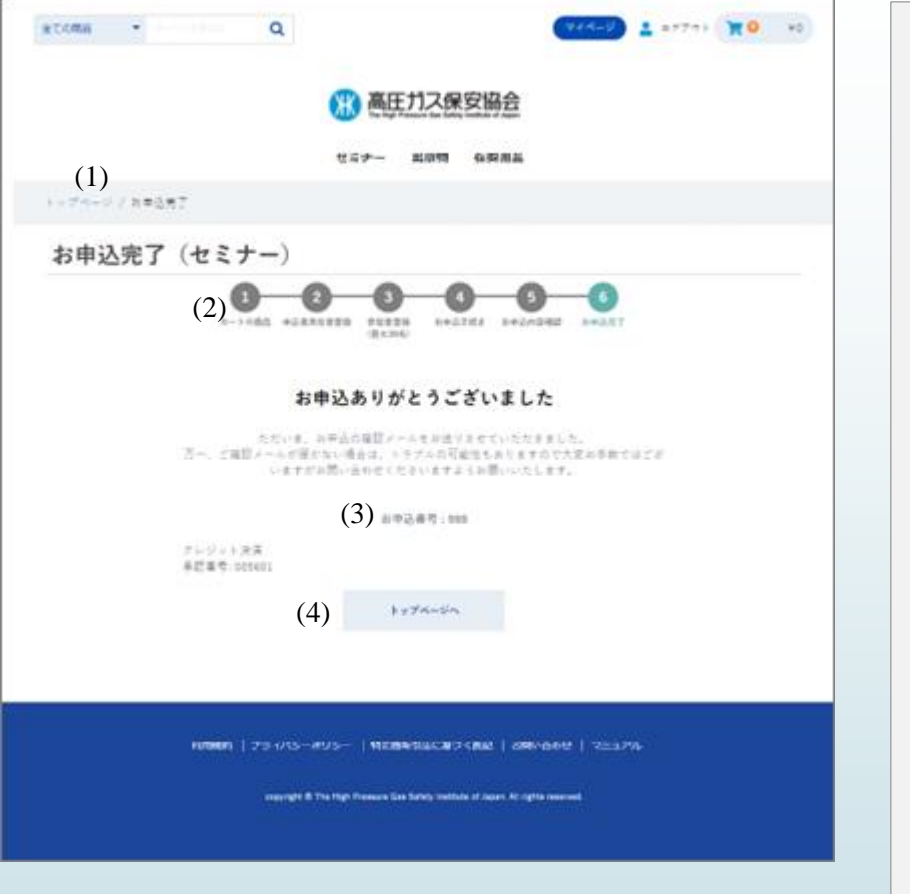

#### **お申込完了(セミナー)画面 クレジットカード編**

セミナー申込が完了いたしました。 お申込完了時点で、ログインアカウントで登録した メールアドレスにサンクスメールが送信されます。 そちらにも画面に表示されている内容が送信されます。

(1)画面遷移 トップページからの画面遷移を表記しています。 青字をクリックすると該当ページに遷移します。

#### (2)セミナー申込遷移図 セミナー申込の遷移図を表示します。

⑥お申込完了が薄緑色で表示されます。

(3)お申込番号 セミナー申込の問い合わせを行う際に必要となります。 画面を印刷またはサンクスメールにて保存をお願い致します。

#### (4)トップページへボタン クリックすると「[トップページ」](#page-5-0)画面へ遷移します。
### **サンクスメール クレジットカード編**

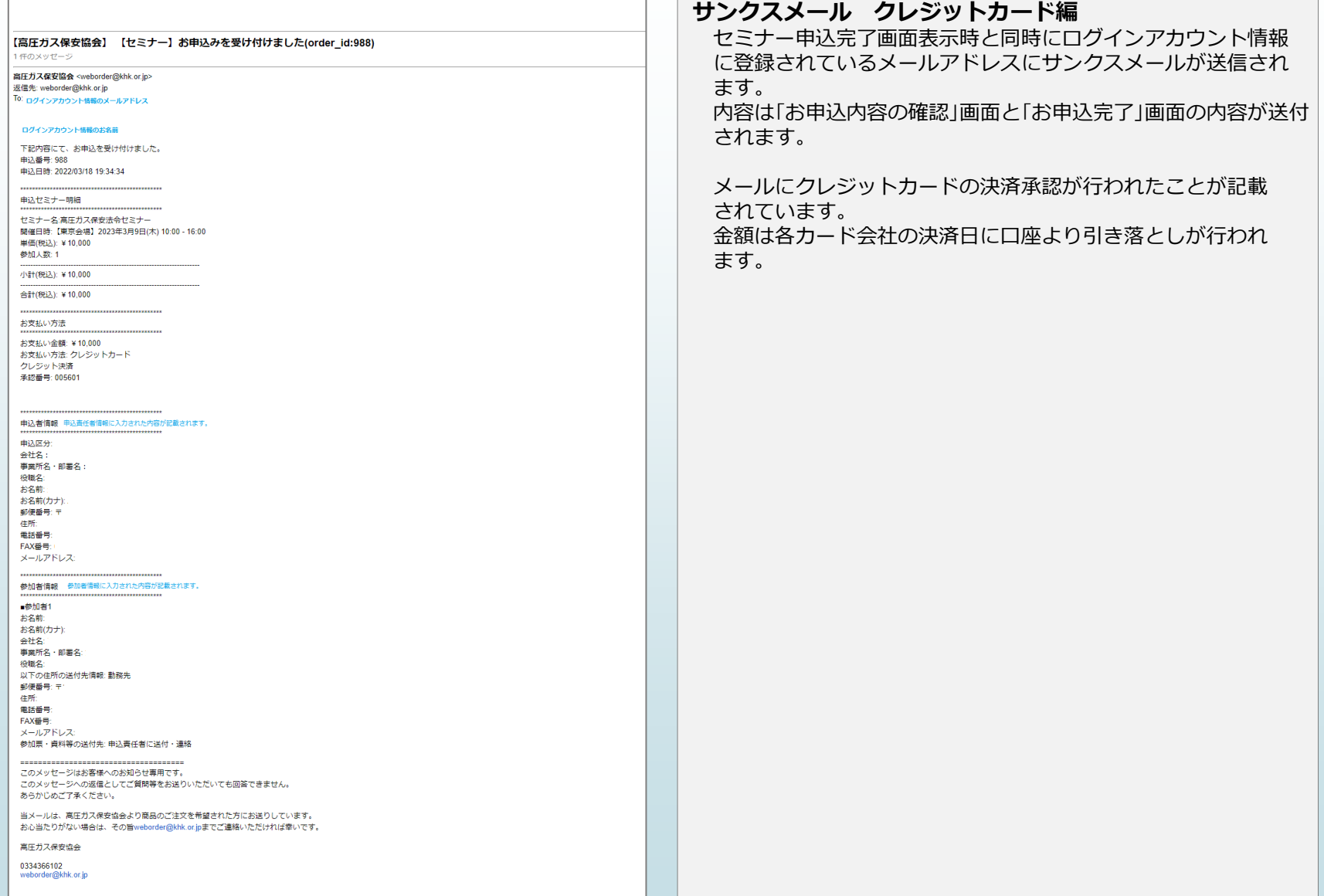

[目次に戻る](#page-1-0)

# **セミナー申込**

**お支払い方法 「コンビニ」の場合**

#### <span id="page-110-0"></span>**お申込手続き(セミナー) コンビニ編① お申込手続き(セミナー)画面 コンビニ編** V4X-9 <u>●</u> ログアウト ▼ O ¥1.000 カテゴリを選択 マーコージードミスカ  $\alpha$ 「お支払方法」、「宛名入力」、「お問い合わせ」を入力します。 高圧ガス保安協会 「お支払方法」により表示される内容が変わります。 セミナー 出版物 投票用品 (1)画面遷移  $(1)$  hectro-s / Queen トップページからの画面遷移を表記しています。 お申込手続き (セミナー) 青字をクリックすると該当ページに遷移します。  $(2)$  a  $\rightarrow$ (2)セミナー申込遷移図  $b-1088$  connenge sungs neover neonger nearly セミナー申込の遷移図を表示します。 ④お申込手続きが薄緑色で表示されます。 ddh ¥1,000 (3) お支払方法 л» ¥1,000 €й ○ クレジットカード (7) (3)お支払方法(必須)  $\bullet$  コンピニ **EXEMPLE ¥1,000 EL** ○ 銀行銀込(購求費) 以下のお支払方法が選択できます。 コンビニは、お支払い会計が300,000円以上の場合は運営できません。 ・クレジットカード (4) コンビニ決済  $(8)$  **42f3** ・コンビニ お支払いをするコンピニを選択してください。 ● ローソン  $(9)$  *h*-Hxe ・銀行振込(請求書) ○ ファミリーマート ※**コンビニ**の説明を行います。 0 2-3 hw 7 ○ セイコーマート ※お支払い合計が「300,000円」超える場合、「コンビニ」は表示 (5) 和名入力 されません。 講求書·議収書に表示する地名を入力してください。 ※講求書は、お支払方法が「銀行振込(講求書)」を選択された場合のみ発行いたします。 (4)コンビニ決済(必須) ※鎮収費は、どのお支払方法を指定された場合でも発行いたします。 支払いを行うコンビニを選択します。 掲名 24 テスト株式会社 ・ローソン  $\bullet$   $\theta$   $\circ$   $\theta$ ・ファミリーマート (6) お問い合わせ ・ミニストップ お問い合わせ事項がございましたら、こちらにご入力ください。(3000文字まで) ・セブンイレブン(運用開始当初は表示されません。) ・セイコーマート ※必ず選択してください。 (5)宛名(必須) NUMB | プライバシーボリシー | 特定商売付品に基づく表記 | お願い合わせ | マニュアル 請求書・領収書の宛名を入力します。 「ログインアカウント種別」により初期値が変わります。 movight @ The High Pressure Cas Safety buildute of Japan, All rights reserved. ・「法人」の場合・・・「会社名」が表示されます。 ・「個人」の場合・・・「お客様名」が表示されます。

#### **お申込手続き(セミナー) コンビニ編②** カテゴリを選択 → コーラードミスカ Q **WARE-9** 4 DOPPE **RO** ¥1,000 **お申込手続き(セミナー)画面 コンビニ編** 高圧ガス保安協会 (6)お問い合わせ 高圧ガス保安協会にお問い合わせする場合、3,000文字以内 セミナー 出版物 保支用品 で入力してください。  $(1)$  hectro-s / Queen (7)小計・合計・お支払い合計 お申込手続き (セミナー) 参加費×参加人数が表示されます。  $(2)$   $\bigcirc$   $\bigcirc$ **A-1-068 BARAGEDS BURDS** DRAFES DRAMES DRARY **CREATIVES** (8)確認する エラーチェックを行い、エラーがある場合はエラー 小計 ¥1,000 (3) お支払方法 メッセージが表示されます。 л» ¥1,000 €й ○ クレジットカード (7) エラーがない場合、「[お申込み内容のご確認](#page-104-0)(セミナー)」画面  $\bullet$  コンピニ **EXILVOIF ¥1,000 RD** ○ 銀行銀込(購求費) に遷移します。 コンビニは、お支払い合計が300,000円以上の場合は選択できません。 (4) コンビニ決済 (8) 事業する (9)カートに戻る お支払いをするコンピニを選択してください。  $(9)$  *h*-HERE ● ローソン 「[ショッピングカート](#page-89-0)(セミナー)」画面に遷移します。 ○ ファミリーマート 0 2-3 hw 7 ○ セイコーマート (5) 和名入力 講求書·議収書に表示する地名を入力してください。 ※講求書は、お支払方法が「銀行振込(講求書)」を選択された場合のみ発行いたします。 ※請収責は、どのお支払方法を指定された場合でも発行いたします。 掲名 all strettett  $\bullet$   $\theta$   $\circ$   $\theta$  $(6)$  anticable お問い合わせ事項がございましたら、こちらにご入力ください。(3000文字まで) NUMB | プライバシーボリシー | 特定商売は広葉ブく表記 | お問い合わせ | マニュアル movight @ The High Pressure Cas Safety buildute of Japan, All rights reserved.

## **お申込内容のご確認(セミナー) コンビニ編①**

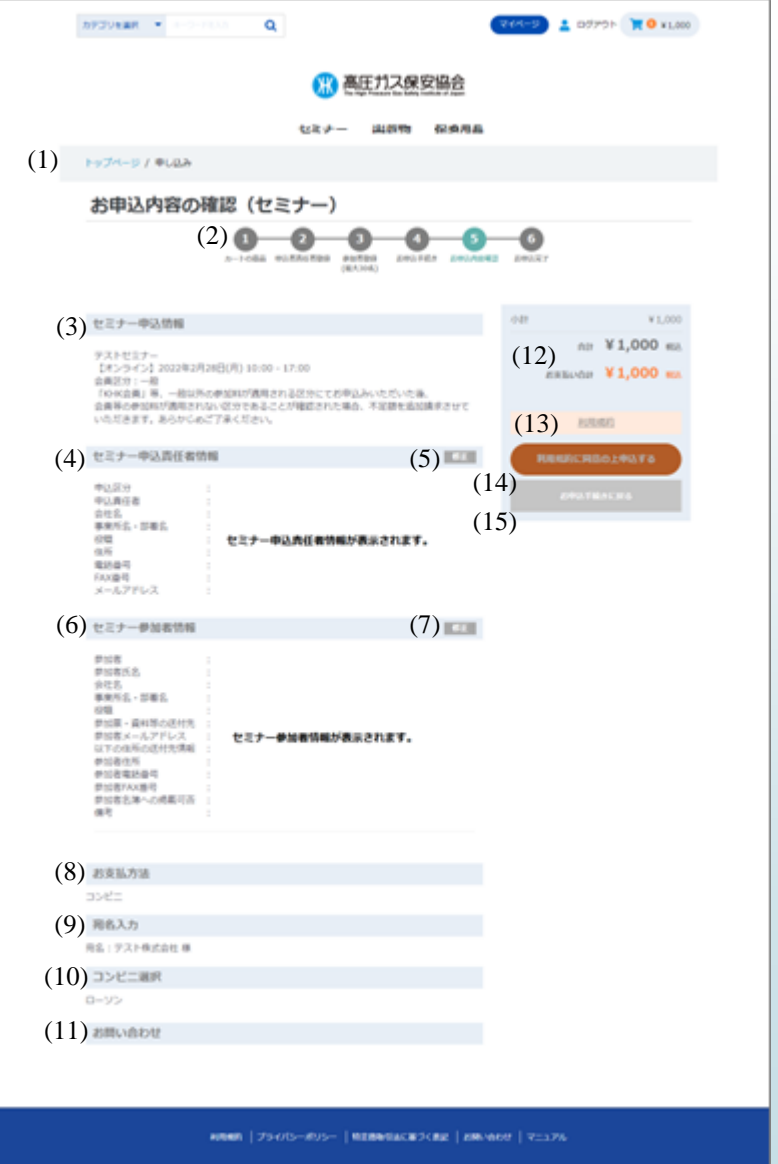

#### **お申込内容のご確認(セミナー)画面 コンビニ編**

ショッピングカート~お申込手続きまでの最終確認画面になります。 お申込み完了前にお申込内容についてご確認いただきます。 登録内容に問題なければ「利用規約に同意の上申込み」ボタンを クリックでセミナー申込処理は完了となります。

#### (1)画面遷移

トップページからの画面遷移を表記しています。 青字をクリックすると該当ページに遷移します。

- (2)セミナー申込遷移図 セミナー申込の遷移図を表示します。 ⑤お申込内容確認が薄緑色で表示されます。
- (3)セミナー申込情報 選択された「セミナー商品名」、「開催会場・日時」、「会員区分」を表示 します。 「会員区分」につきましてはお間違いないようにお願い致します。 不明の場合、セミナー詳細画面の「お問い合わせ」に連絡をお願い 致します。

#### (4)セミナー申込責任者情報 入力された内容にお間違えことをご確認ください。 特に、「申込責任者」、「電話番号」、「メールアドレス」については ご連絡差し上げる場合があるため、再度ご確認お願い致します。

- (5)修正(セミナー申込責任者情報) (4)セミナー申込責任者情報に誤りがある場合、「修正」ボタンを クリックしてください。 「[申込責任者情報入力](#page-92-0)(セミナー)」画面に遷移します。 申込責任者情報の修正後「次へ進む」をクリックすると、 [「お申込み手続き](#page-110-0)(セミナー)」 画面に遷移します。
- (6)セミナー参加者情報 入力された内容にお間違えないことをご確認ください。 特に、「参加者氏名」、「電話番号」、「メールアドレス」については ご連絡差し上げる場合があるため、再度ご確認お願い致します。

# **お申込内容のご確認(セミナー) コンビニ編②**

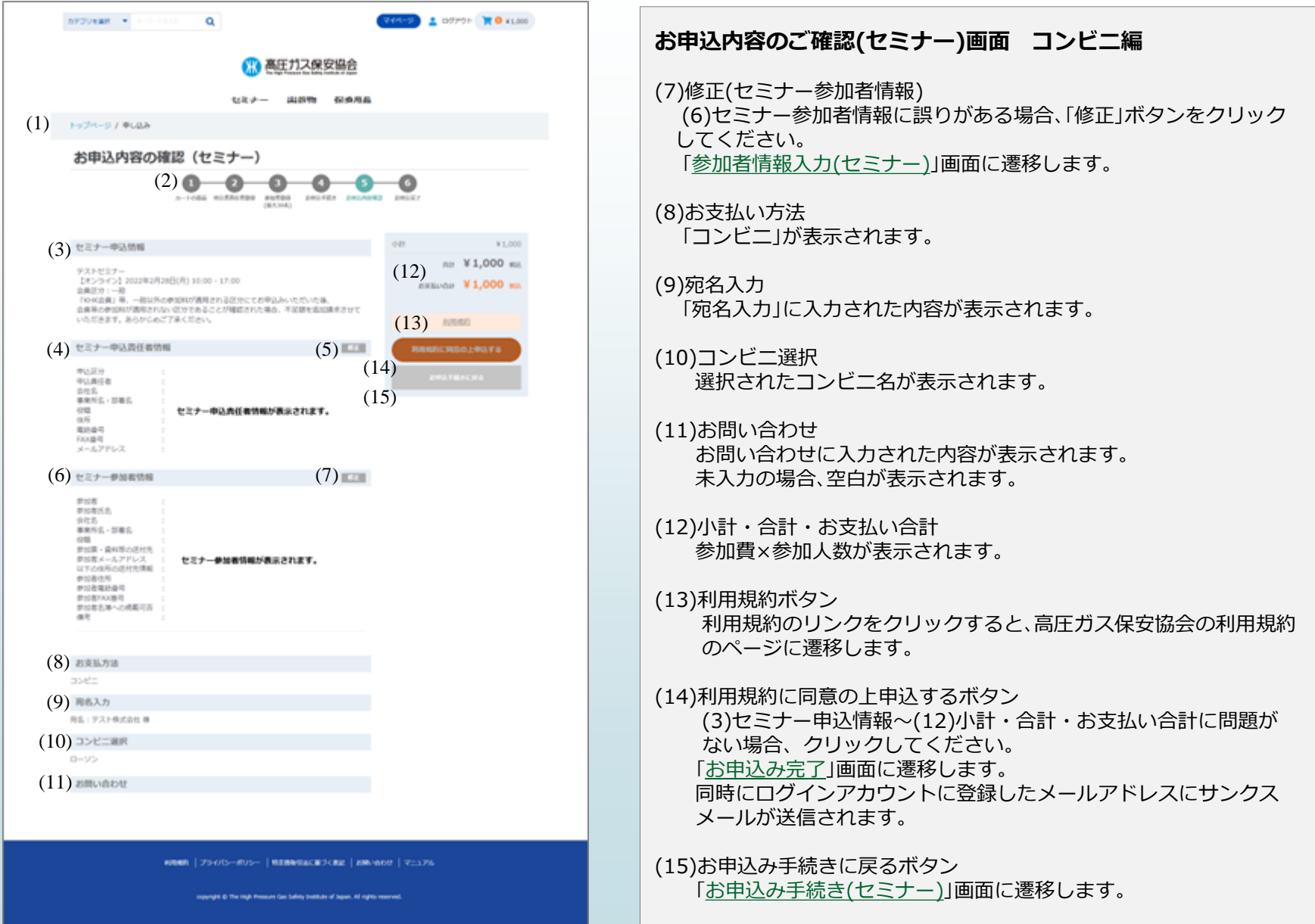

# **お申込完了(セミナー) コンビニ編**

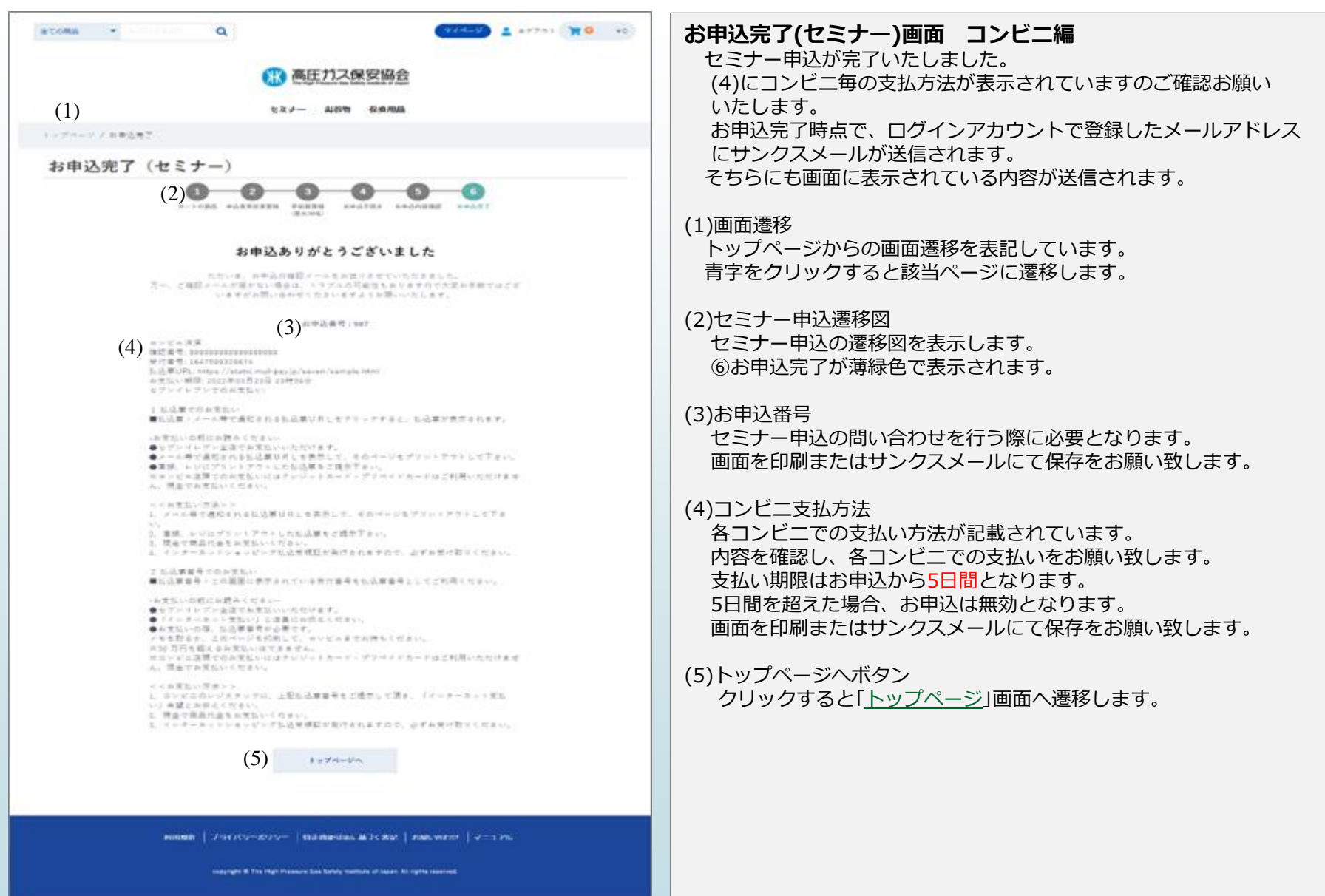

# **サンクスメール コンビニ編**

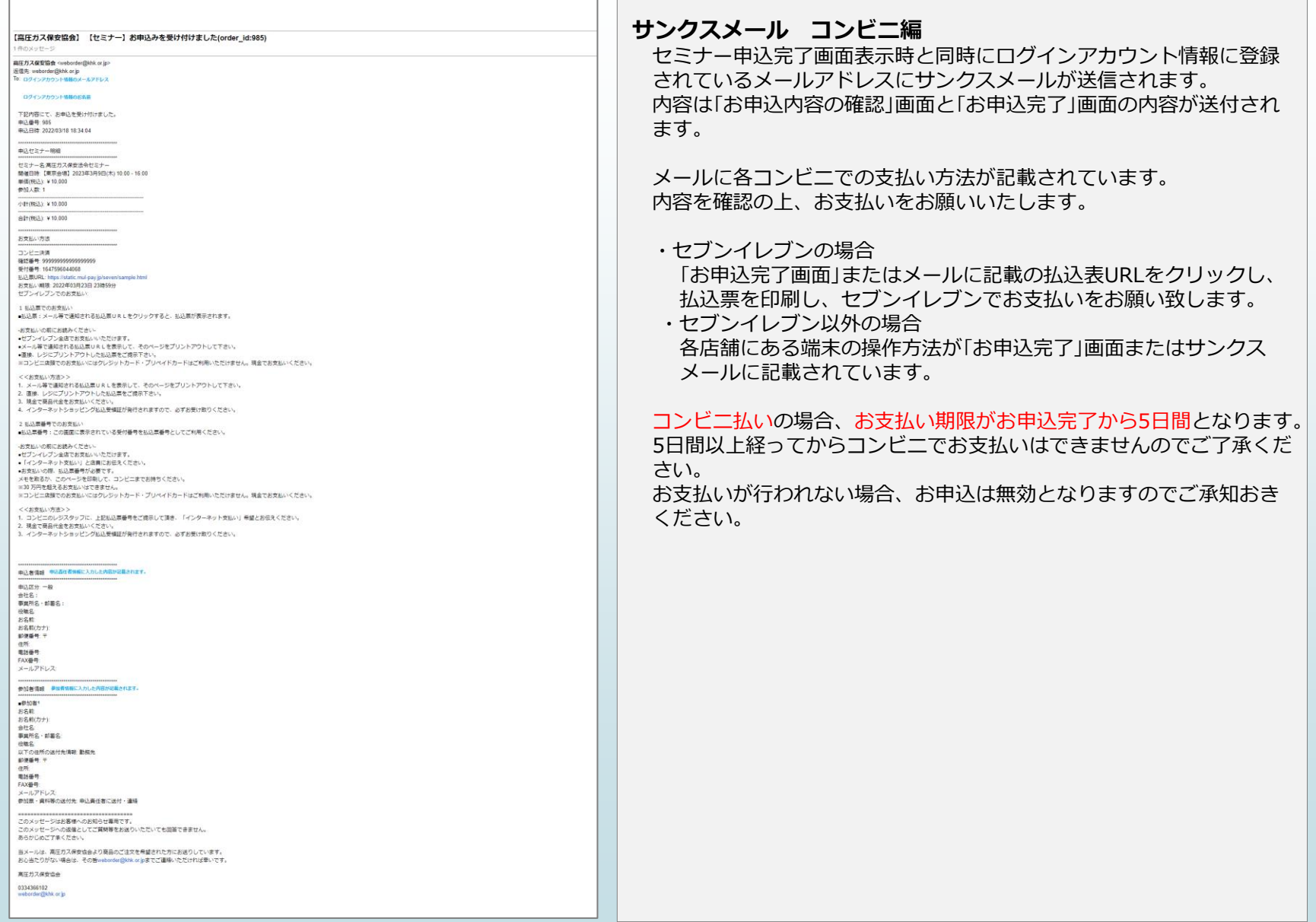

[目次に戻る](#page-1-0)

# **セミナー申込**

# **お支払い方法 「銀行振込(請求書)」の場合**

# **お申込手続き(セミナー) 銀行振込(請求書)編①**

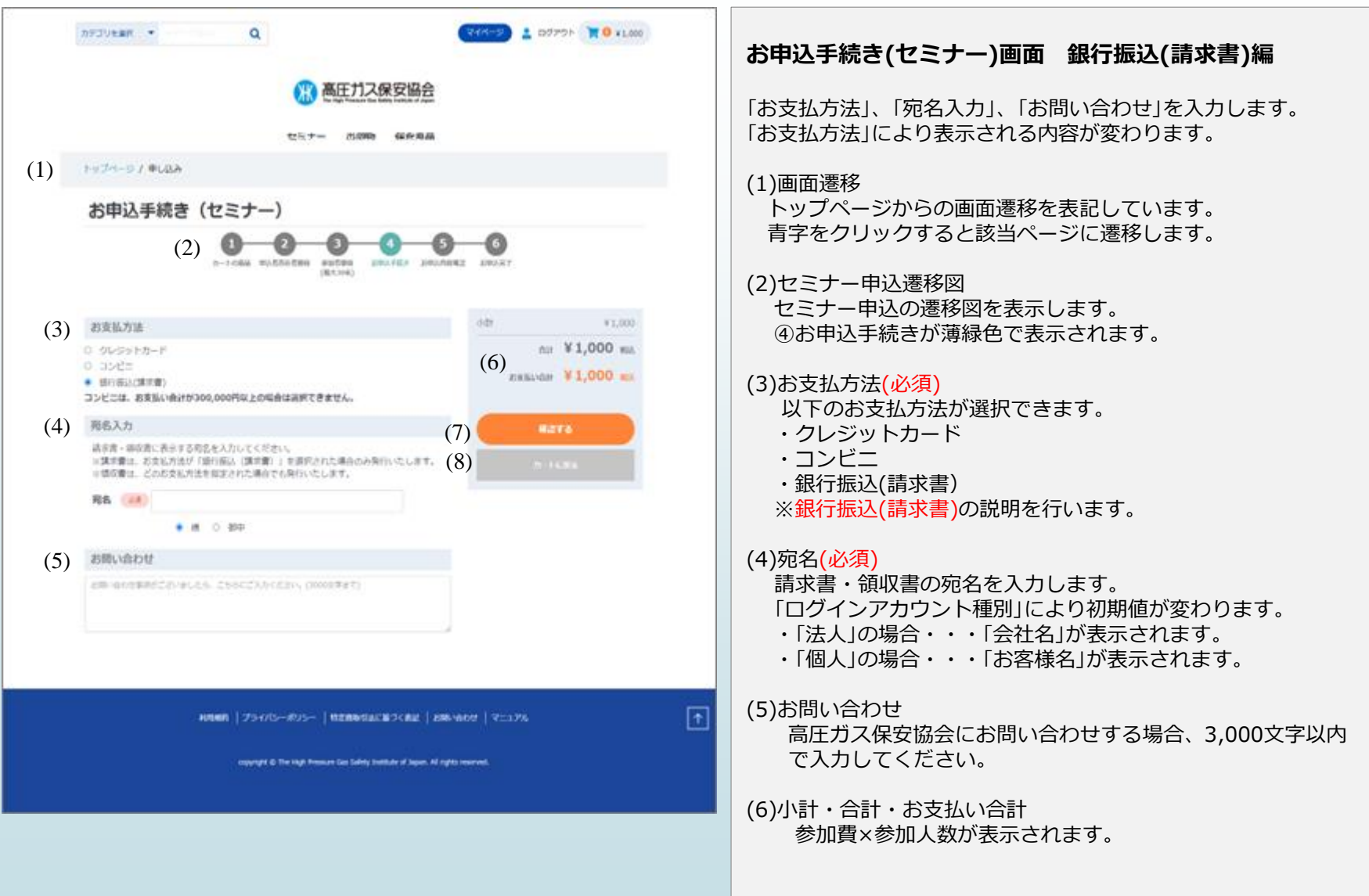

# **お申込手続き(セミナー) 銀行振込(請求書)編②**

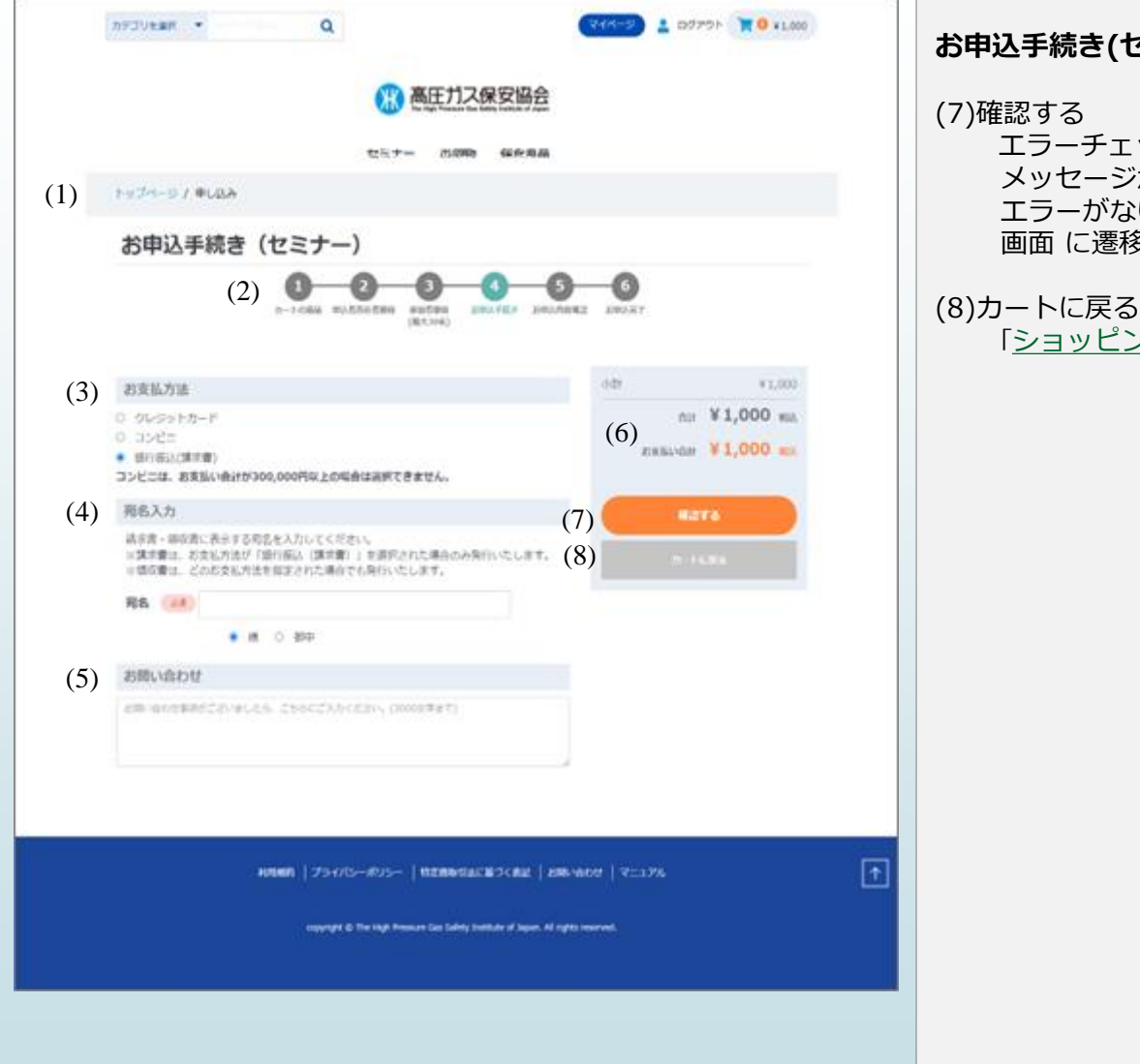

#### **お申込手続き(セミナー)画面 銀行振込(請求書)編**

エラーチェックを行い、エラーがある場合はエラー メッセージが表示されます。 エラーがない場合、[「お申込み内容のご確認](#page-104-0)(セミナー)」 画面 に遷移します。

「[ショッピングカート](#page-89-0)(セミナー)」画面に遷移します。

**お申込内容のご確認(セミナー)画面 銀行振込(請求書)編**

## **お申込内容のご確認(セミナー) 銀行振込(請求書)編①**

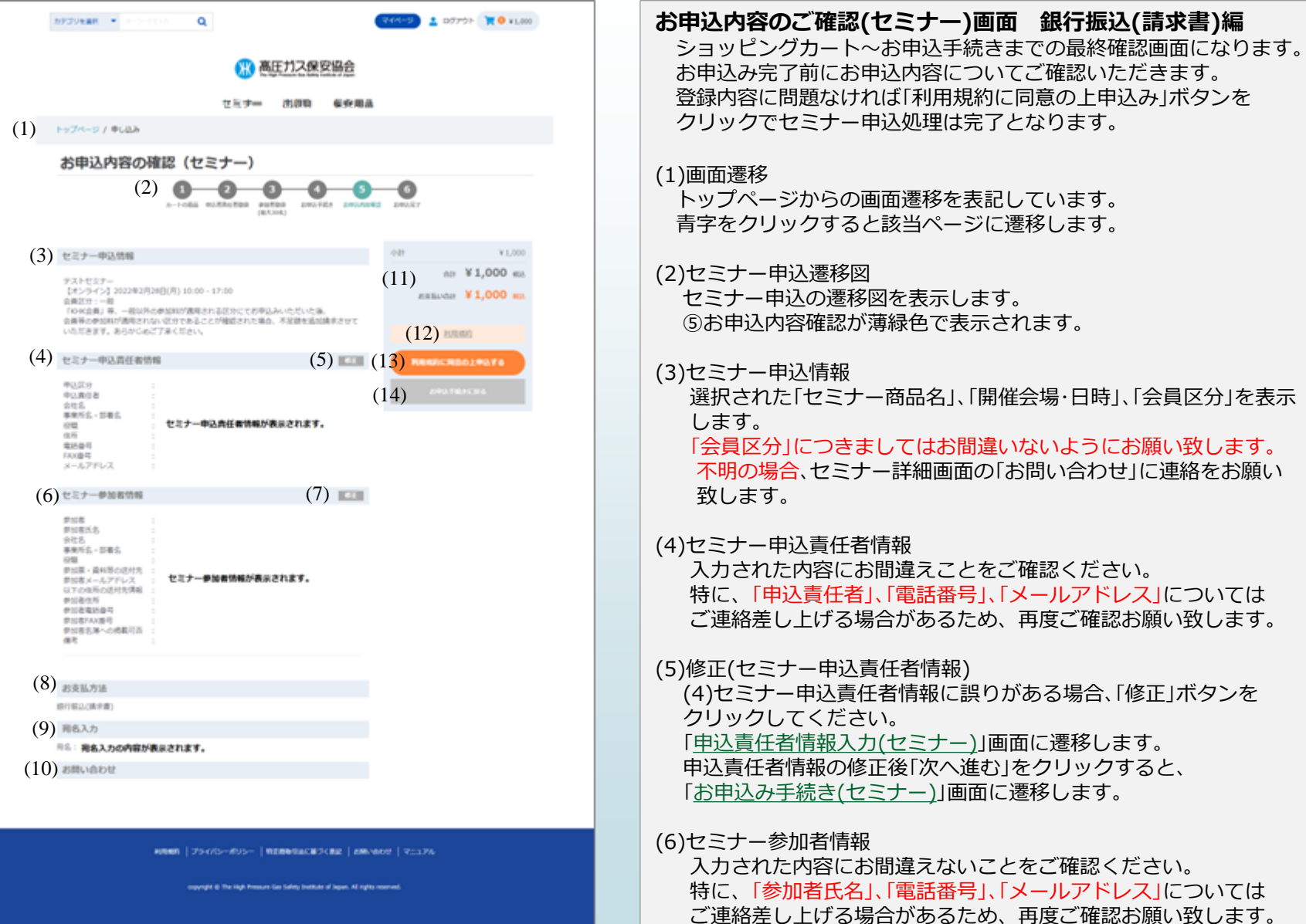

## **お申込内容のご確認(セミナー) 銀行振込(請求書)編②**

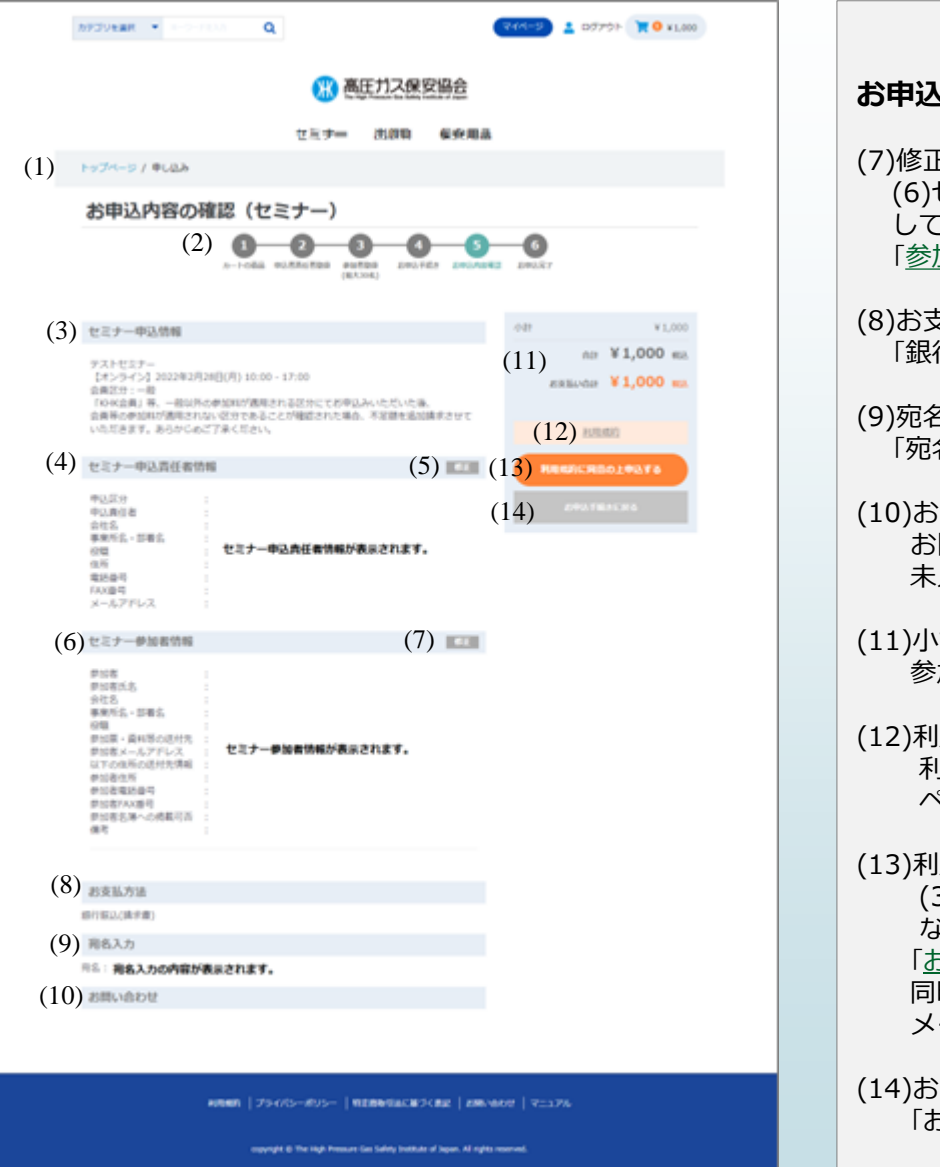

#### **お申込内容のご確認(セミナー)画面 銀行振込(請求書)編**

E(セミナー参加者情報) (6)セミナー参加者情報に誤りがある場合、「修正」ボタンをクリック してください。 [「参加者情報入力](#page-96-0)(セミナー)」画面に遷移します。

(8)お支払い方法 行振込(請求書)」が表示されます。

#### 3入力 「宛名入力」に入力された内容が表示されます。

(10)お問い合わせ お問い合わせに入力された内容が表示されます。 未入力の場合、空白が表示されます。

- (11)小計・合計・お支払い合計 参加費×参加人数が表示されます。
- (12)利用規約ボタン 利用規約のリンクをクリックすると、高圧ガス保安協会の利用規約の ページに遷移します。
- (13)利用規約に同意の上申込するボタン (3)セミナー申込情報~(11)小計・合計・お支払い合計に問題が ない場合、クリックしてください。 [「お申込み完了」](#page-121-0)画面に遷移します。 同時にログインアカウントに登録したメールアドレスにサンクス メールが送信されます。

(14)お申込み手続きに戻るボタン 「お申込み手続き(セミナー)」画面に遷移します。

# <span id="page-121-0"></span>**お申込完了(セミナー) 銀行振込(請求書)編**

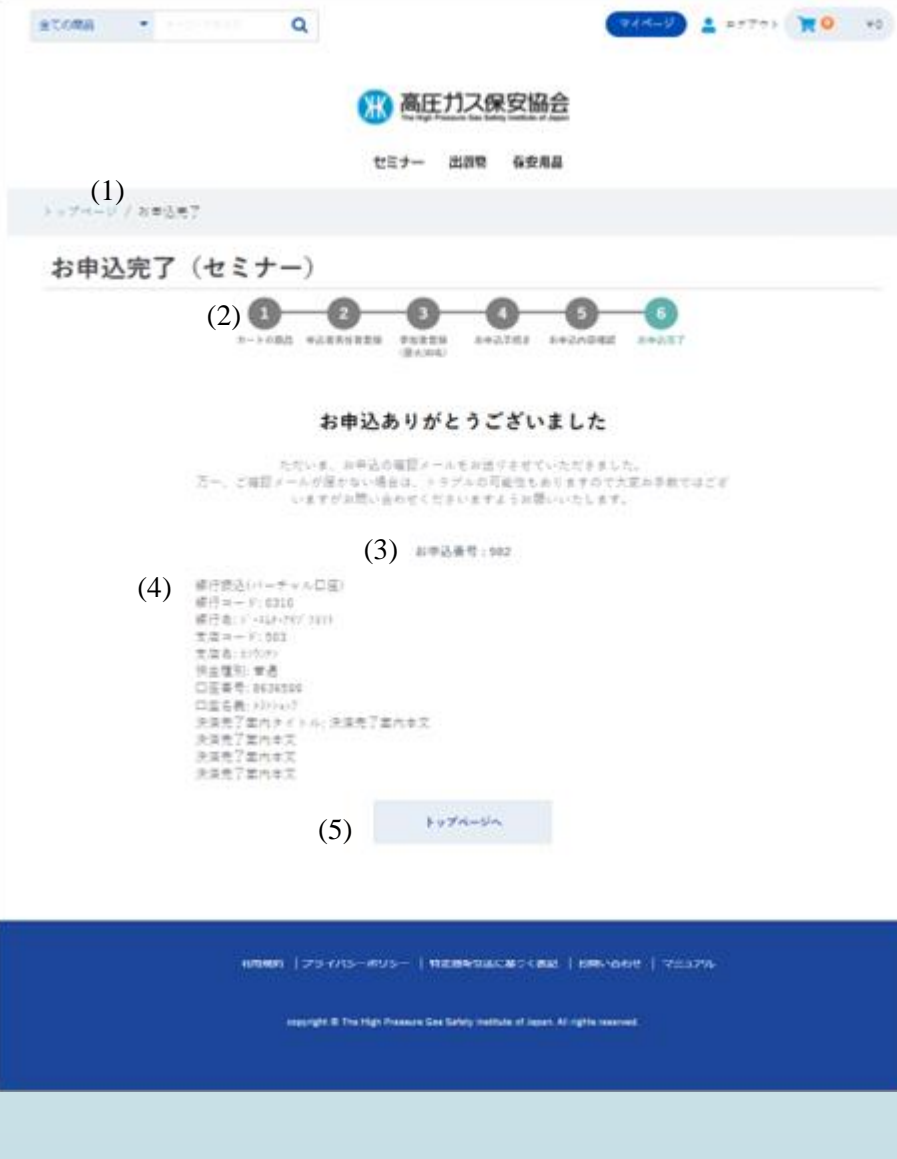

#### **お申込完了(セミナー)画面 銀行振込(請求書)編** セミナー申込が完了いたしました。 (4)に振込先情報が表示されていますのご確認お願いいたします。 お申込完了時点で、ログインアカウントで登録したメールアドレスに サンクスメールが送信されます。

そちらにも画面に表示されている内容が送信されます。

#### (1)画面遷移 トップページからの画面遷移を表記しています。 青字をクリックすると該当ページに遷移します。

#### (2)セミナー申込遷移図 セミナー申込の遷移図を表示します。 ⑥お申込完了が薄緑色で表示されます。

#### (3)お申込番号

セミナー申込の問い合わせを行う際に必要となります。 画面を印刷またはサンクスメールにて保存をお願い致します。

#### (4)振込先口座情報

振込先口座情報が記載されています。 画面を印刷またはサンクスメールにて保存をお願い致します。

#### (5)トップページへボタン

クリックすると「トップページ」画面へ遷移します。

# **サンクスメール 銀行振込(請求書)編**

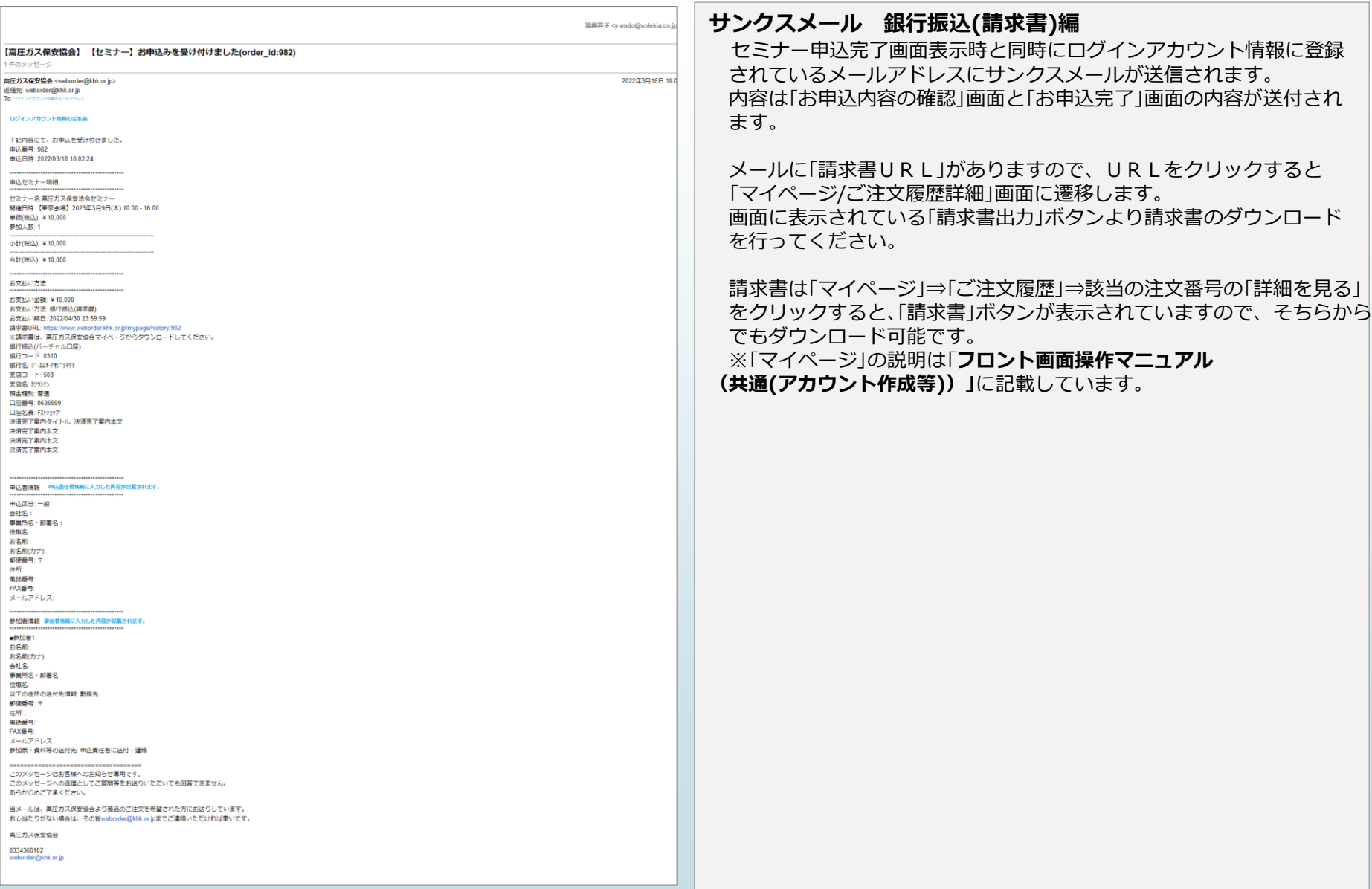

# **出版物の注文について**

### **出版物の注文について①**

#### **●出版物の注文の流れ**

- 1 出版物一覧より数量を選択後カートに入れるボタンを押下します。※出版物は、商品詳細ページなし
- 2 この商品をカートに追加するボタンを押下します。 ※カート内商品混在不可モーダルが表示された場合のみ
- 3 カートへ進むボタン押下します。
- 4\_レジへ進みます。
- 5 ご注文手続き内容入力後、確認するボタン押下します。
- 6\_ご注文内容確認画面にて、利用規約に同意の上申込するボタン押下します。
- 7 ご注文完了となります。(サンクスメール届く)

#### 1\_一覧より[A: 数量]を選択し[B: カートに入れる]ボタンを押下

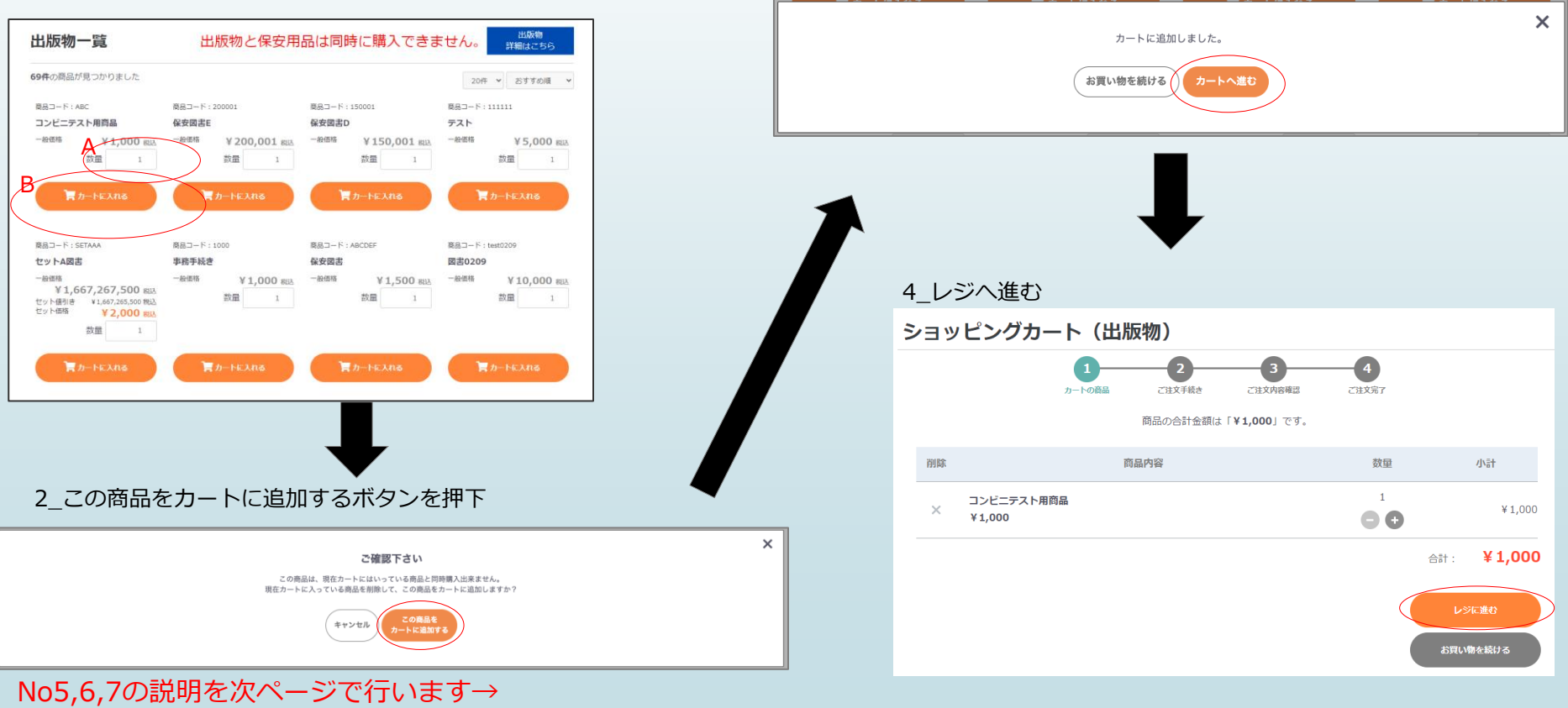

3 カートへ進むボタン押下

## **出版物の注文について②**

#### 5\_ご注文手続き内容入力後、確認するボタン押下 6\_ご注文内容確認画面にて、利用規約に同意の上申込するボタン押下 7\_ご注文完了

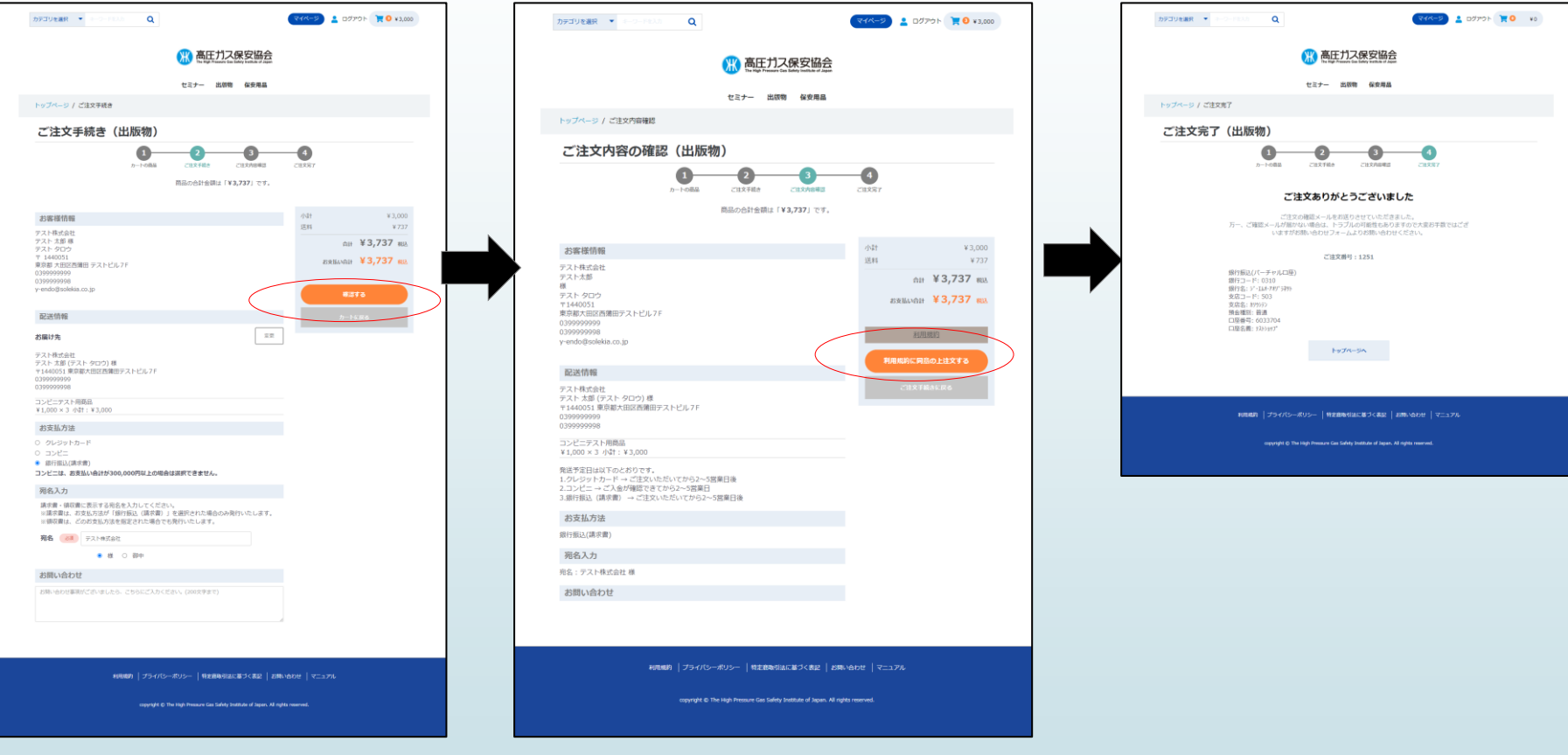

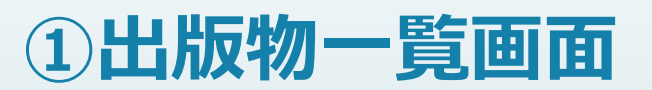

<span id="page-127-0"></span>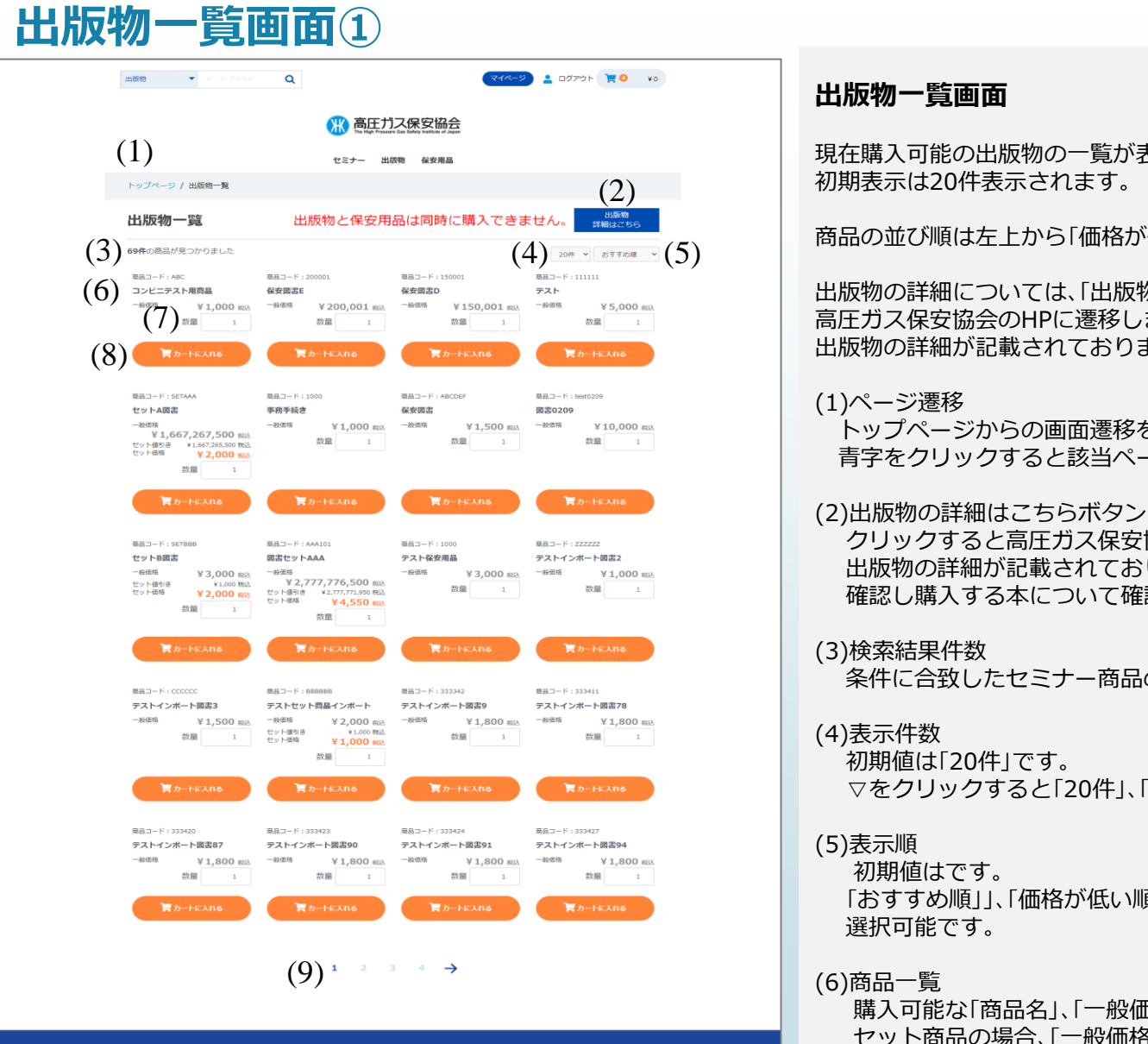

和用規約 | プライバシーボリシー | 特定商取引法に基づく表記 | お問い合わせ | マニュアル

copyright @ The High Pressure Gas Safety Institute of Japan. All rights reserved

現在購入可能の出版物の一覧が表示されます。 初期表示は20件表示されます。

商品の並び順は左上から「価格が低い順」で表示されます。

出版物の詳細については、「出版物の詳細はこちら」をクリックすると 高圧ガス保安協会のHPに遷移します。 出版物の詳細が記載されておりますので参照してください。

トップページからの画面遷移を表記しています。 青字をクリックすると該当ページに遷移します。

クリックすると高圧ガス保安協会のHPに遷移します。 出版物の詳細が記載されておりますので、購入する出版物の内容を 確認し購入する本について確認してください。

### 条件に合致したセミナー商品の件数が表示されます。

▽をクリックすると「20件」、「40件」、「60件」が選択可能です。

「おすすめ順」」、「価格が低い順」、「価格が高い順」、「新着順」が

購入可能な「商品名」、「一般価格」が表示されます。 セット商品の場合、「一般価格」、「セット値引き」、「セット価格」が 表示されます。

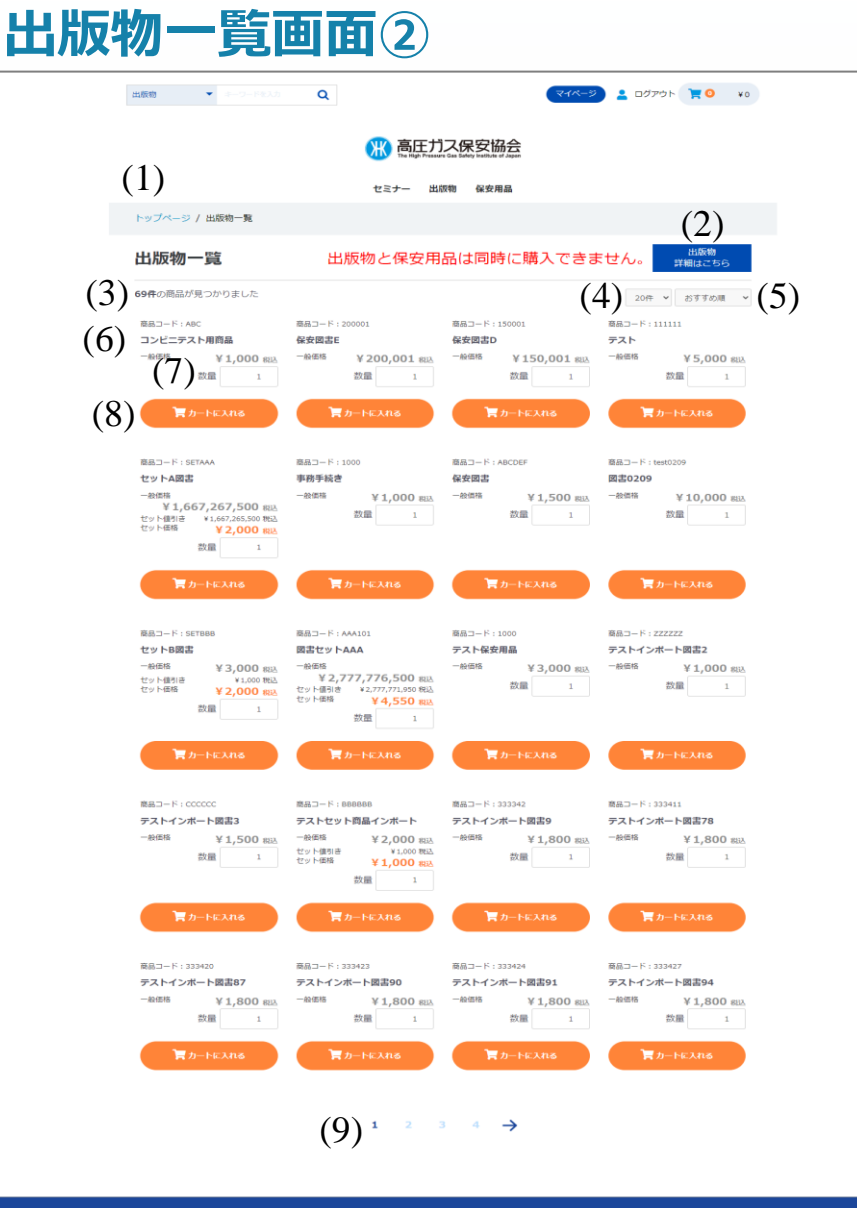

和用規約 | プライバシーボリシー | 特定商取引法に基づく表記 | お問い合わせ | マニュアル

copyright @ The High Pressure Gas Safety Institute of Japan. All rights reserved

#### **出版物・保安用品等一覧画面**

(6)商品一覧

購入可能な「商品名」、「一般価格」が表示されます。 セット商品の場合、「一般価格」、「セット値引き」、「セット価格」が 表示されます。 商品が「保安用品」の場合、商品名の下に「保安用品」の緑のラベルが 表示されます。

#### (7)数量

初期値は「1」が表示されています。 数量を変更する場合、直接入力またはカーソルを設定すると上下の 「▲」「▼」が表示されますので、クリックして数量を変更してください。 「1」以下にはなりません。

#### (8)カートに入れるボタン

該当の商品の「カートに入れる」ボタンをクリックすると、「カートに 追加しました」のメッセージが表示されます。

- ・「カートに進む」をクリック [「ショッピングカート](#page-131-0)(出版物)」画面に遷移します。
- ・「お買い物を続ける」をクリック 「出版物一覧」画面に制御が戻り、続けて商品の選択が可能となり ます。

#### (9)ページ遷移

表示される商品が(3)検索結果件数>(4)表示件数以上になる場合に 表示されます。

現在表示されているページ数が濃く表示されています。

### **出版物一覧画面③ ショッピングカート追加について**

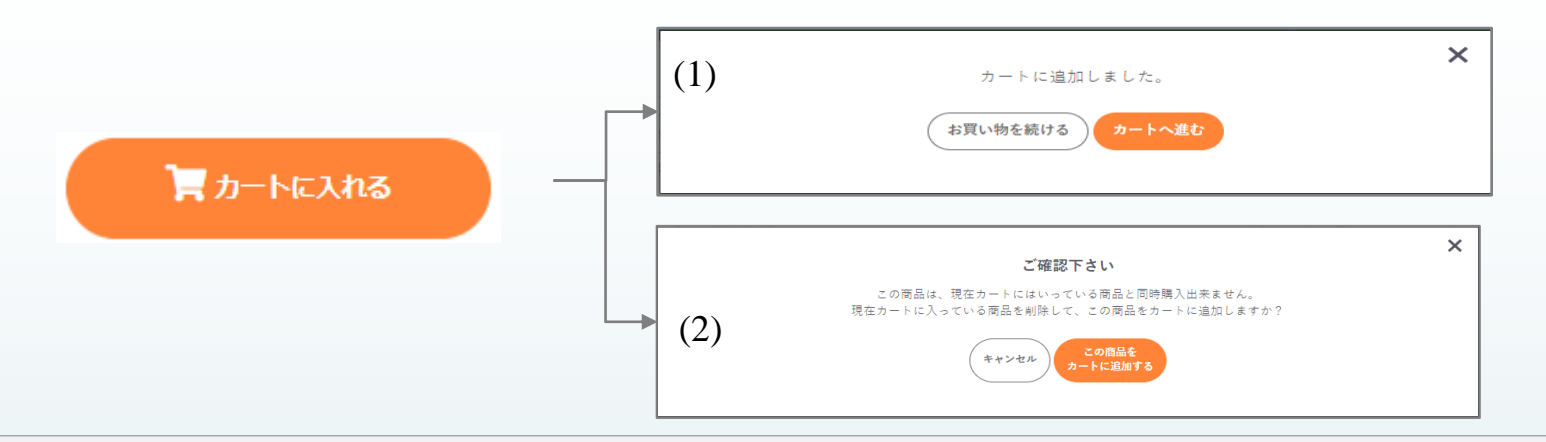

#### **出版物一覧画面(ショッピングカート追加について)**

**出版物一覧**画面の「カートに入れる」ボタンをクリックすると、「ショッピングカート」に選択した出版物を追加します。 「ショッピングカート」の状態により表示されるメッセージが違います。

(1)カートに追加しました。

「ショッピングカート」に何も商品が入っていない場合に表示されます。 「カートへ進む」ボタンをクリックすると、「ショッピングカート(出版物)」画面に遷移します。 「お買い物を続ける」ボタンをクリックすると、[「出版物一覧](#page-127-0)」画面に制御が戻ります。

(2)ご確認ください

「ショッピングカート」に保安用品またはセミナー商品が入っている場合に(2)のメッセージが表示されます。 出版物、保安用品、セミナー商品は同時に「ショッピングカート」に入れることはできないため、確認のメッセージとなります。 「この商品をカートに追加する」ボタンをクリックすると、「ショッピングカート」に入っている商品を削除し、(1)のメッセージが表示 されます。

「キャンセル」ボタンをクリックすると、[「出版物一覧](#page-127-0)」画面に制御が戻ります。

※「出版物一覧」画面に制御が戻った場合に「ショッピングカート」に入った商品をそのまま申込する場合、画面上段の 「ショッピングカート」をクリックすると、「カートに進む」ボタンと「キャンセル」ボタンが表示されます。 「カートに進む」ボタンをクリックすると、[「ショッピングカート](#page-131-0)(出版物)」画面に遷移し、申込が進められます。

# **②ショッピングカート(出版物)画面**

# <span id="page-131-0"></span>**ショッピングカート(出版物)画面①**

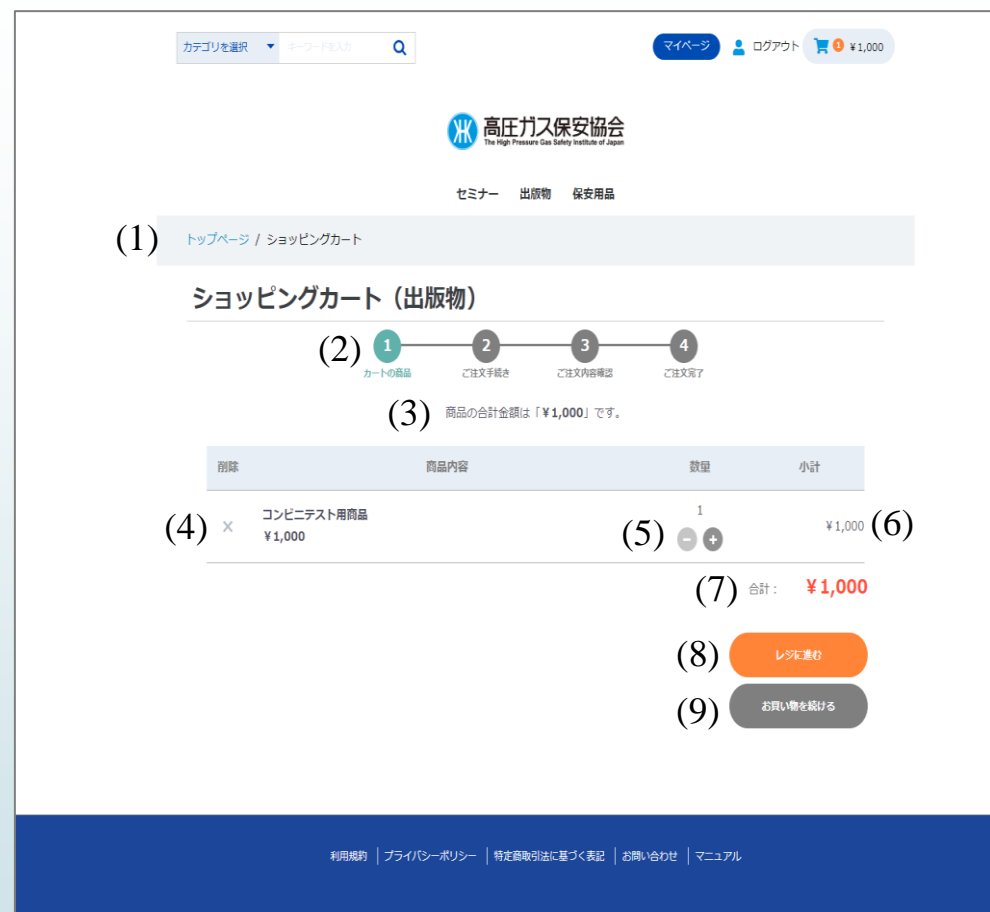

copyright © The High Pressure Gas Safety Institute of Japan, All rights reserved

**ショッピングカート(出版物)画面** 出版物一覧画面で「カートに入れる」ボタンをクリックした 商品が明細に表示されます。 ショッピングカート内に表示された商品の削除、数量の 変更が行えます。

#### (1)ページ遷移 トップページからの画面遷移を表記しています。 青字をクリックすると該当ページに遷移します。

#### (2)出版物購入遷移図 出版物購入完了までの遷移図を表示します。 ①カートの商品が薄緑色で表示されます。

#### (3)商品合計金額表示 ショッピングカート内の合計金額が表示されます。

#### (4)商品削除

明細に表示された商品の削除を行います。 「×」をクリックすると「カートから商品を削除しても よろしいですか?」のメッセージが表示されます。 「OK」・・・・・・・・・商品が削除されます。 「キャンセル」・・・削除を中止します。

#### (5)数量変更

「-」「+」をクリックすると、数量が増減します。 それに伴い(3)商品合計金額表示、(6)「小計」、(7)「合計」が 再計算されます。 「数量」は「1」以下にはなりません。

(6)小計

「数量 × 一般価格(セット価格)」が表示されます。

(7)合計

明細に表示されている(6)小計の集計値が表示されます。

# **ショッピングカート(出版物)画面②**

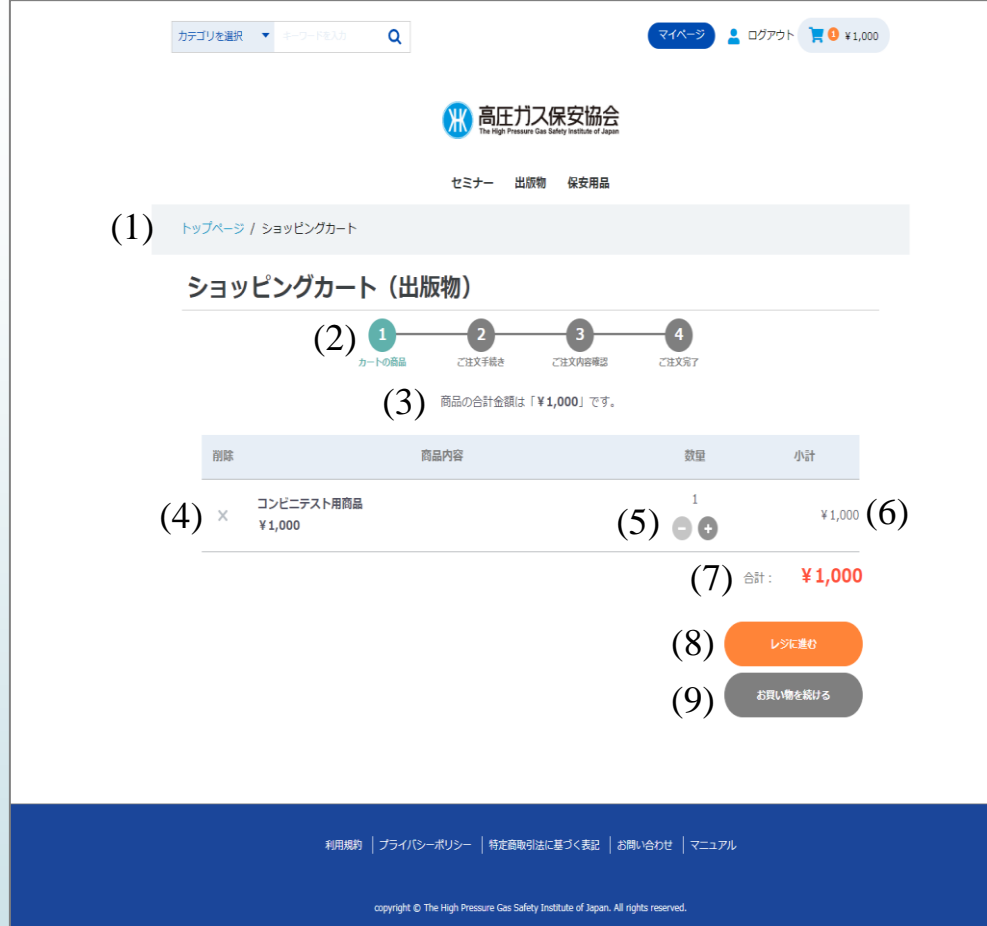

#### **ショッピングカート(出版物)画面**

(8)レジに進むボタン 「[ご注文手続き\(出版物\)](#page-143-0)」画面に遷移します。 ※この時点までに[「ログイン](#page-22-0)」されていない場合、「ログイン」 画面に遷移します。 ログイン後は「[ご注文手続き](#page-134-0)(出版物)」画面に遷移します。

(9)お買い物を続けるボタン

「[出版物一覧」](#page-127-0)画面に遷移します。

[目次に戻る](#page-1-0)

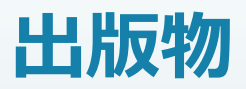

# **お支払い方法 「クレジットカード」編**

### <span id="page-134-0"></span>**ご注文手続き(出版物)画面① クレジットカード編**

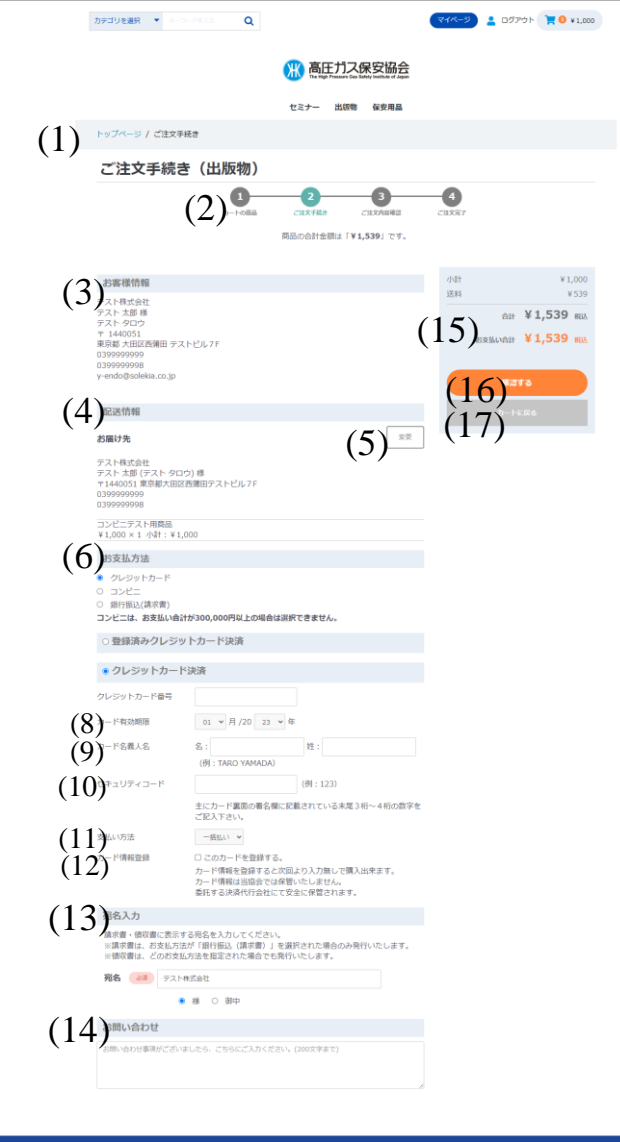

-<br>ブライバシーボリシー | 数字直接にはバイオキド | 800.50mH | マーっつ

#### **ご注文手続き(出版物)画面 クレジットカード編**

ご注文手続きを行います。

配送先、お支払い方法等が選択できます。

配送先、商品の重さにより、送料が計算され「小計」の下に表示されます。

#### (1)ページ遷移

トップページからの画面遷移を表記しています。 青字をクリックすると該当ページに遷移します。

#### (2)出版物購入遷移図

出版物購入完了までの遷移図を表示します。 ②ご注文手続きが薄緑色で表示されます。

#### (3)お客様情報

ログインしているお客様のログイン情報が表示されます。 表示内容は「会社名」、「事業所名・部署名」、「役職」、「お名前」、 「お名前(カナ)」、「住所」、「電話番号」、「FAX番号」、「メールアドレス」。 ※「会社名」、「事業所名・部署名」、「役職」は「ログインアカウント種別」 が「法人」の場合のみ表示されます。

#### (4)配送情報

配送情報が登録されていない場合、(1)お客様情報と同じ情報が表示 されます。

表示内容は「会社名」、「事業所名・部署名」、「役職」、「お名前」、

- 「お名前(カナ)」、「住所」、「電話番号」、「FAX番号」。
- ※「会社名」、「事業所名・部署名」、「役職」は「ログインアカウント種別」 が「法人」の場合のみ表示されます。

「電話番号」の下にショッピングカートに入れた「商品名」、「価格」、 「数量」、「小計」が表示されます。

#### (5)変更ボタン

 $\uparrow$ 

クリックすると「お届け先の指定」画面に遷移します。 配送先の新規お届け先の追加、変更、削除が行えます。 詳細については別ページにて記載します。

### **ご注文手続き(出版物)画面② クレジットカード編**

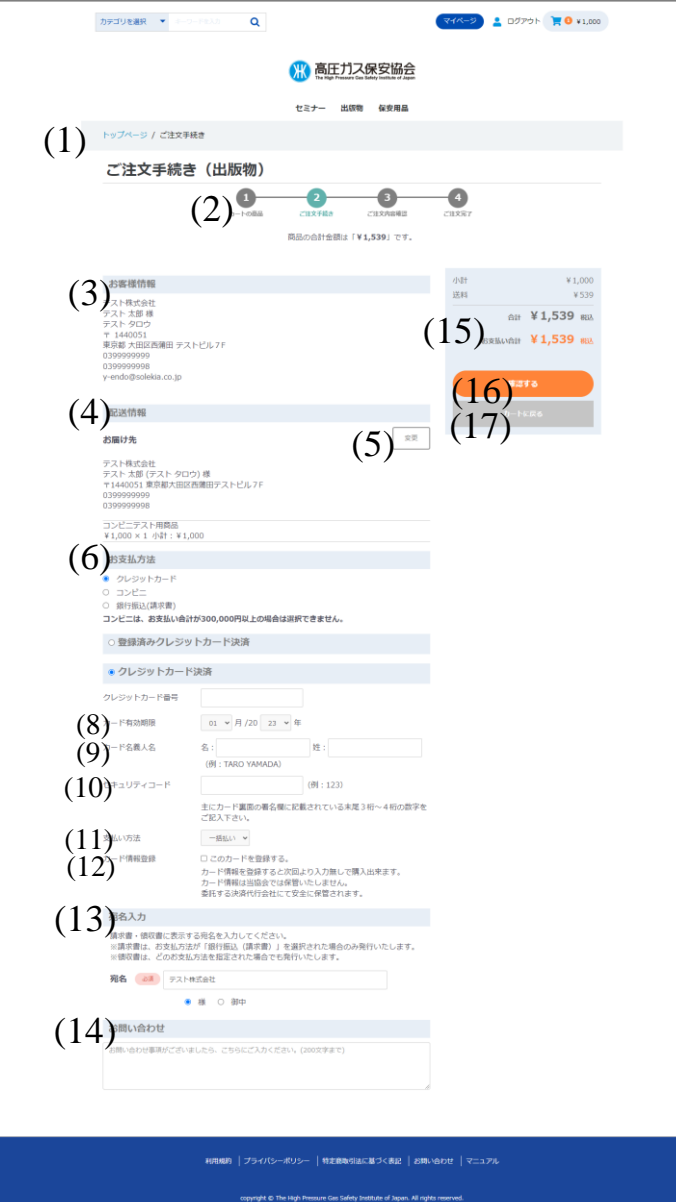

#### **ご注文手続き(出版物)画面 クレジットカード編**

(6)お支払方法(必須)

- 以下のお支払方法が選択できます。
- ・クレジットカード
- ・コンビニ
- ・銀行振込(請求書)
- ※クレジットカードの説明を行います。
- (7)クレジットカード決済 クレジットカード番号(必須) お支払を行うクレジットカード番号を入力してください。
- (8)クレジットカード決済 カード有効期限(必須) カードの有効期限をリストより選択してください。
- (9)クレジットカード決済 カード名義人名(必須) カードの名義人名をローマ字で入力してください。
- (10)クレジットカード決済 セキュリティコード(必須) カード裏面に記載されているセキュリティコードを入力 してください。
- (11)クレジットカード決済 支払い方法 「一括払い」のみとなります。
- (12)クレジットカード決済 カード情報登録 次回以降も同じクレジットカードを使用する場合、チェックを 入れると今回入力したカード情報が選択できるようになります。 ※カード情報はカード決済代行会社に保持されます。 高圧ガス保安協会ではクレジットカード情報は保持いたし ません。

(13)宛名(必須) 請求書・領収書の宛名を入力します。 「ログインアカウント種別」により初期値が変わります。 ・「法人」の場合・・・「会社名」が表示されます。 ・「個人」の場合・・・「お客様名」が表示されます。

### **ご注文手続き(出版物)画面③ クレジットカード編**

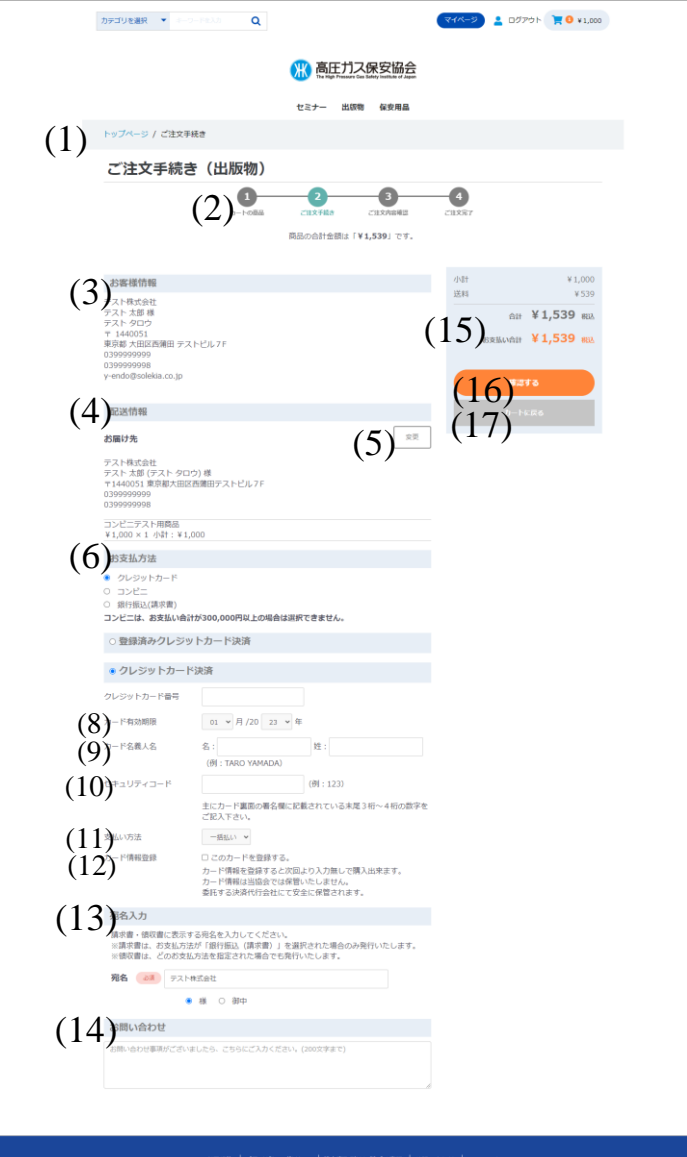

#### **ご注文手続き(出版物)画面 クレジットカード編**

(14)お問い合わせ 高圧ガス保安協会にお問い合わせする場合、200文字以内で入力 してください。

(15)小計・送料・合計・お支払い合計

小計は「一般価格(セット商品価格)×数量」のすべての商品計が表示 されます。

送料はお届け先の住所、購入商品の重さの合計により算出されます。 合計・お支払い合計は小計+送料が表示されます。

#### (16)確認する

エラーチェックを行い、エラーがある場合はエラーメッセージが 表示されます。

エラーがない場合[、「ご注文内容のご確認\(出版物\)」](#page-138-0)画面に遷移 します。

※以下の場合、「確認する」ボタンは表示されません。 指定された画面で登録内容の修正をお願いいたします。 選択された商品は上部「ログアウト」の隣にある「カート」に 保持されています。 再度、ご注文を行う場合は「カート」をクリックし、「カートへ

進む」をクリックしてください。

[「ショッピングカート\(出版物\)」](#page-131-0)画面へ遷移し、お買い物が 再開できます。

①お客様情報と配送情報が同じ場合

「マイページ」[→「ログインアカウント情報編集」](#page-36-0)画面でログイン

アカウント情報の内容修正をお願いいたします。

②お客様情報と配送情報が違う場合

「マイページ」[→「お届け先一覧」](#page-41-0)画面でお届け先情報の内容修正 をお願いいたします。

(17)カートに戻る

「ショッピングカート(出版物)」画面に遷移します。

### **ご注文手続き(出版物)画面④ クレジットカード(カード情報登録後)<sup>編</sup>**

 $\uparrow$ 

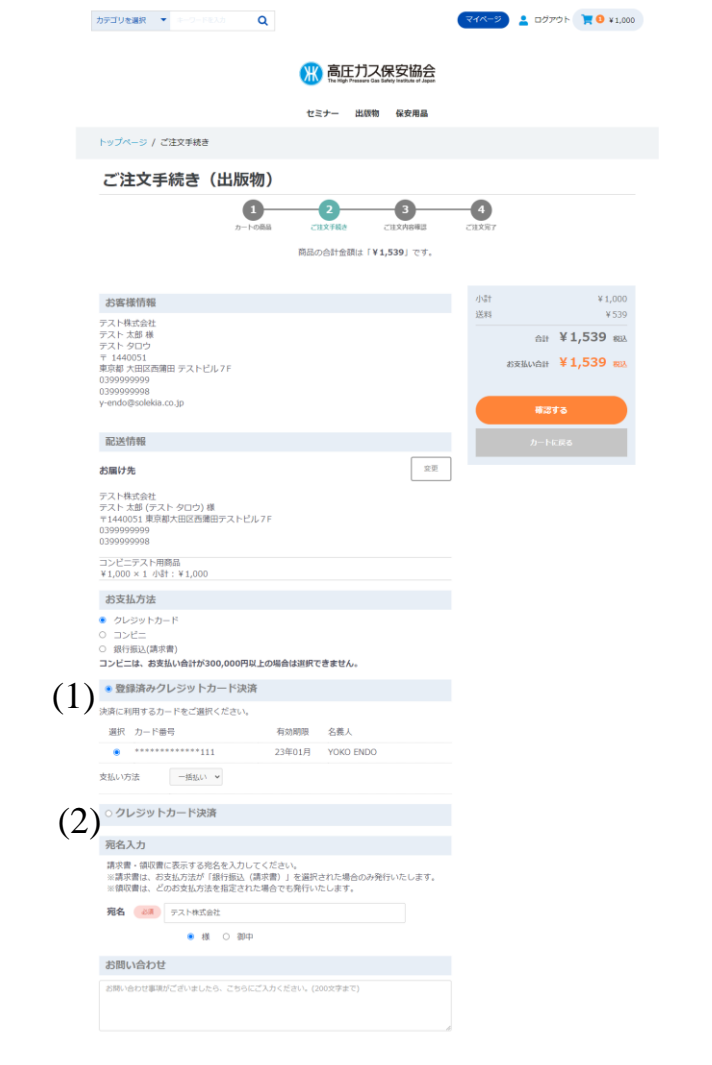

#### **ご注文手続き(出版物)画面 クレジットカード(カード情報登録後)編**

「配送情報」、「お支払方法」、「宛名入力」、「お問い合わせ」を入力します。 「お支払方法」により表示される内容が変わります。 「カード情報登録」にチェックを入れ、クレジットカードで2回目以降に 支払いを行う場合、画面表示が変わります。

(1)登録済みクレジットカード決済 カード情報 登録済のクレジットカード情報が表示されています。 支払を行うクレジットカードを選択する。

(2)クレジットカード決済 登録済みクレジットカードとは別のクレジットカードで支払いを 行う場合に選択します。 新しいクレジットカード情報の入力欄が表示されます。

right @ The High Processe Cas Safety Institute of Issan, All rights reserve

### <span id="page-138-0"></span>**ご注文内容の確認(出版物)画面① クレジットカード編**

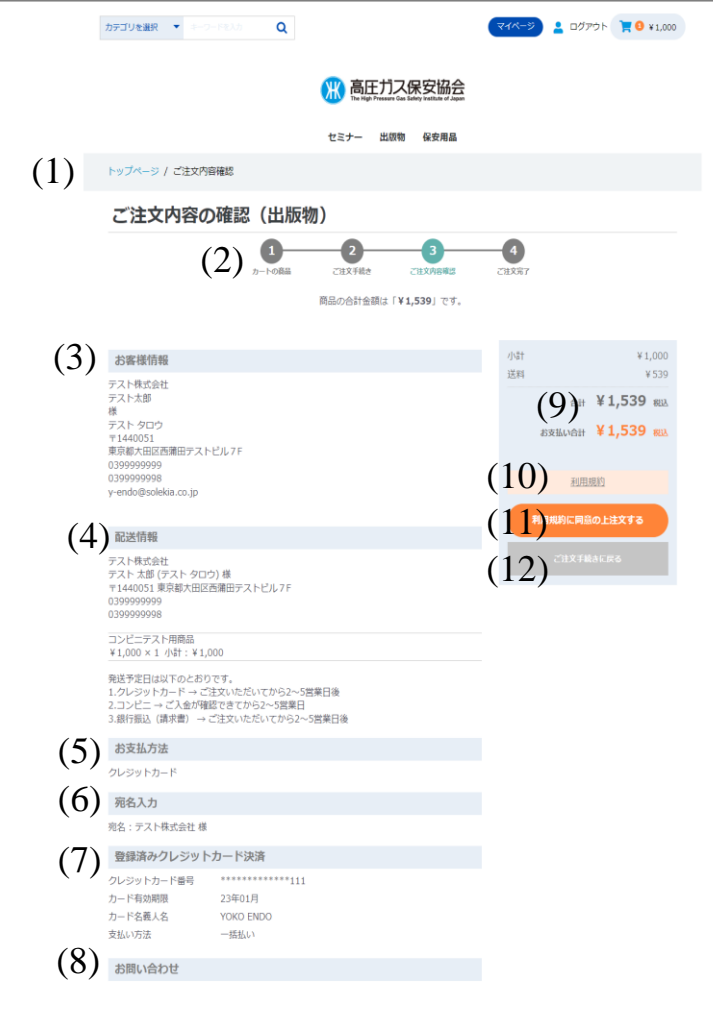

利用規約 │ プライバシーボリシー │ 特定商取引法に基づく表記 │ お問い合わせ │ マニュアル

yright © The High Pressure Gas Safety Institute of Japan. All rights reserved

#### **ご注文内容の確認(出版物)画面 クレジットカード編**

ご注文内容の確認画面です。 注文内容に問題がなければ、「利用規約に同意の上注文する」ボタンを クリックすることで注文が完了します。

(1)ページ遷移 トップページからの画面遷移を表記しています。 青字をクリックすると該当ページに遷移します。

#### (2)出版物購入遷移図

出版物購入完了までの遷移図を表示します。 ③ご注文内容確認が薄緑色で表示されます。

#### (3)お客様情報

ログインアカウント情報で入力された内容が表示されます。

(4)配送情報

「ご注文手続き(出版物)」画面で設定されたお届け先情報が表示されます。

#### (5)お支払い方法

選択したお支払い方法が表示されます。 今回は「クレジットカード」です。

#### (6)宛名入力

「ご注文手続き(出版物)」画面で設定された宛名が表示されます。

### (7)クレジットカード決済情報

クレジットカード情報が表示されます。

#### (8)お問い合わせ

「ご注文手続き(出版物)」画面で設定されたお問い合わせが表示され ます。

### **ご注文内容の確認(出版物)画面② クレジットカード編**

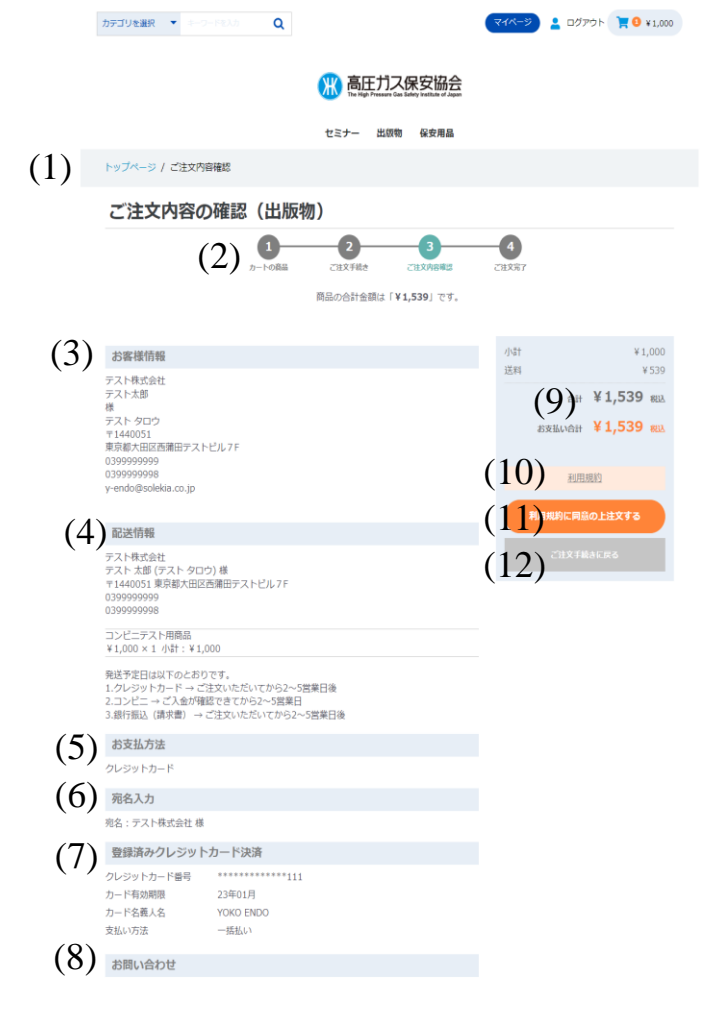

#### **ご注文内容の確認(出版物)画面 クレジットカード編**

(9)小計・送料・合計・お支払い合計 「ご注文手続き(出版物)」画面で設定された小計・送料・合計・ お支払い合計が表示されます。

#### (10)利用規約 クリックすると、利用規約のページに遷移します。

(11)利用規約に同意の上注文するボタン クリックすると、「[ご注文完了」](#page-156-0)画面に遷移します。 同時にアカウント情報で登録したメールアドレスにサンクスメールが 送信されます。

(12)ご注文手続きに戻るボタン クリックすると、「[ご注文手続き](#page-134-0)(出版物)」画面に遷移します。

利用規約 | プライバシーボリシー | 特定商取引法に基づく表記 | お問い合わせ | マニュアル

copyright © The High Pressure Gas Safety Institute of Japan. All rights reserved

### **ご注文完了(出版物)画面 クレジットカード編**

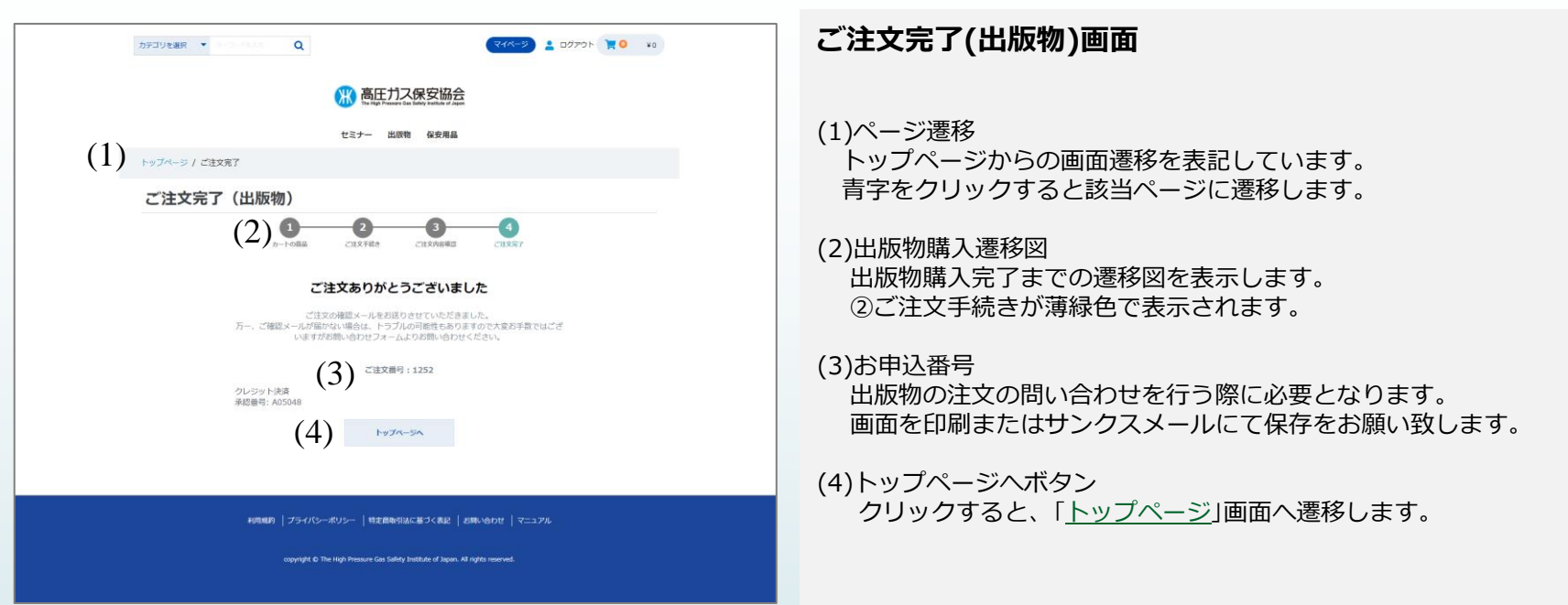

## **サンクスメール クレジットカード編**

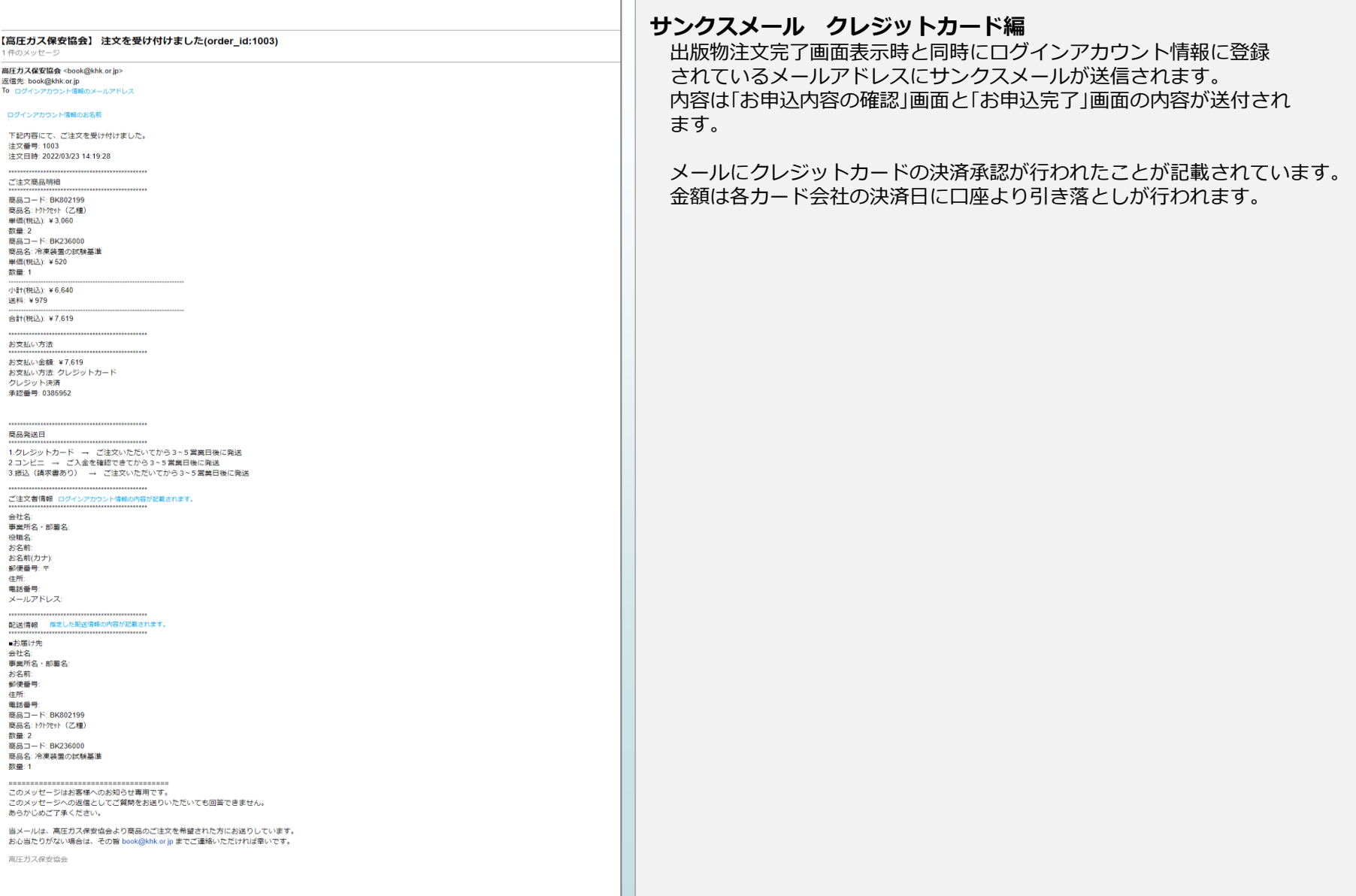

[目次に戻る](#page-1-0)

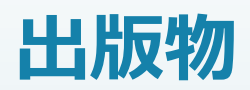

# **お支払い方法 「コンビニ」編**

### <span id="page-143-0"></span>**ご注文手続き(出版物)画面① コンビニ編**

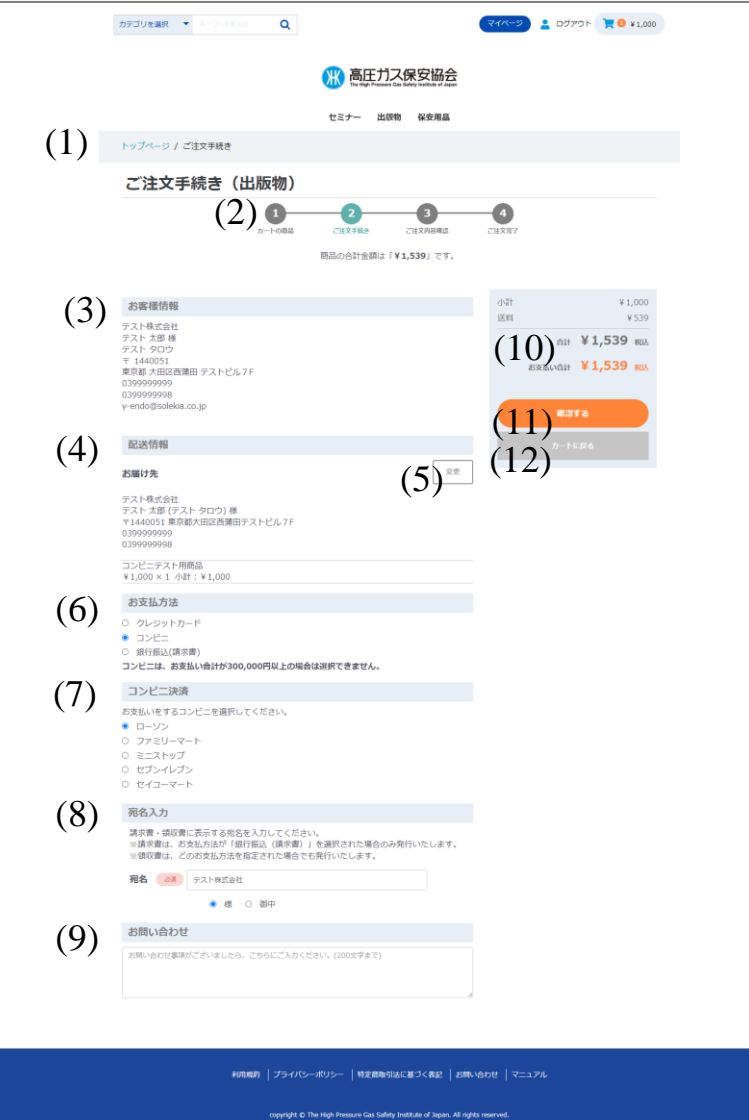

#### **ご注文手続き(出版物)画面 コンビニ編**

ご注文手続きを行います。

配送先、お支払い方法等が選択できます。

配送先、商品の重さにより、送料が計算され「小計」の下に表示されます。

#### (1)ページ遷移

トップページからの画面遷移を表記しています。 青字をクリックすると該当ページに遷移します。

#### (2)出版物購入遷移図

出版物購入完了までの遷移図を表示します。 ②ご注文手続きが薄緑色で表示されます。

#### (3)お客様情報

ログインしているお客様のログイン情報が表示されます。 表示内容は「会社名」、「事業所名・部署名」、「役職」、「お名前」、「お名前(カナ)」、 「住所」、「電話番号」、「FAX番号」、「メールアドレス」。 ※「会社名」、「事業所名・部署名」、「役職」は「ログインアカウント種別」が 「法人」の場合のみ表示されます。

#### (4)配送情報

配送情報が登録されていない場合、(1)お客様情報と同じ情報が表示されます。 表示内容は「会社名」、「事業所名・部署名」、「役職」、「お名前」、「お名前(カナ)」、 「住所」、「電話番号」、「FAX番号。

※「会社名」、「事業所名・部署名」、「役職」は「ログインアカウント種別」が 「法人」の場合のみ表示されます。

「電話番号」の下にショッピングカートに入れた「商品名」、「価格」、「数量」、 「小計」が表示されます。

#### (5)変更ボタン

クリックすると「お届け先の指定」画面に遷移します。 配送先の新規お届け先の追加、変更、削除が行えます。 詳細については別ページにて記載します。
## **ご注文手続き(出版物)画面② コンビニ編**

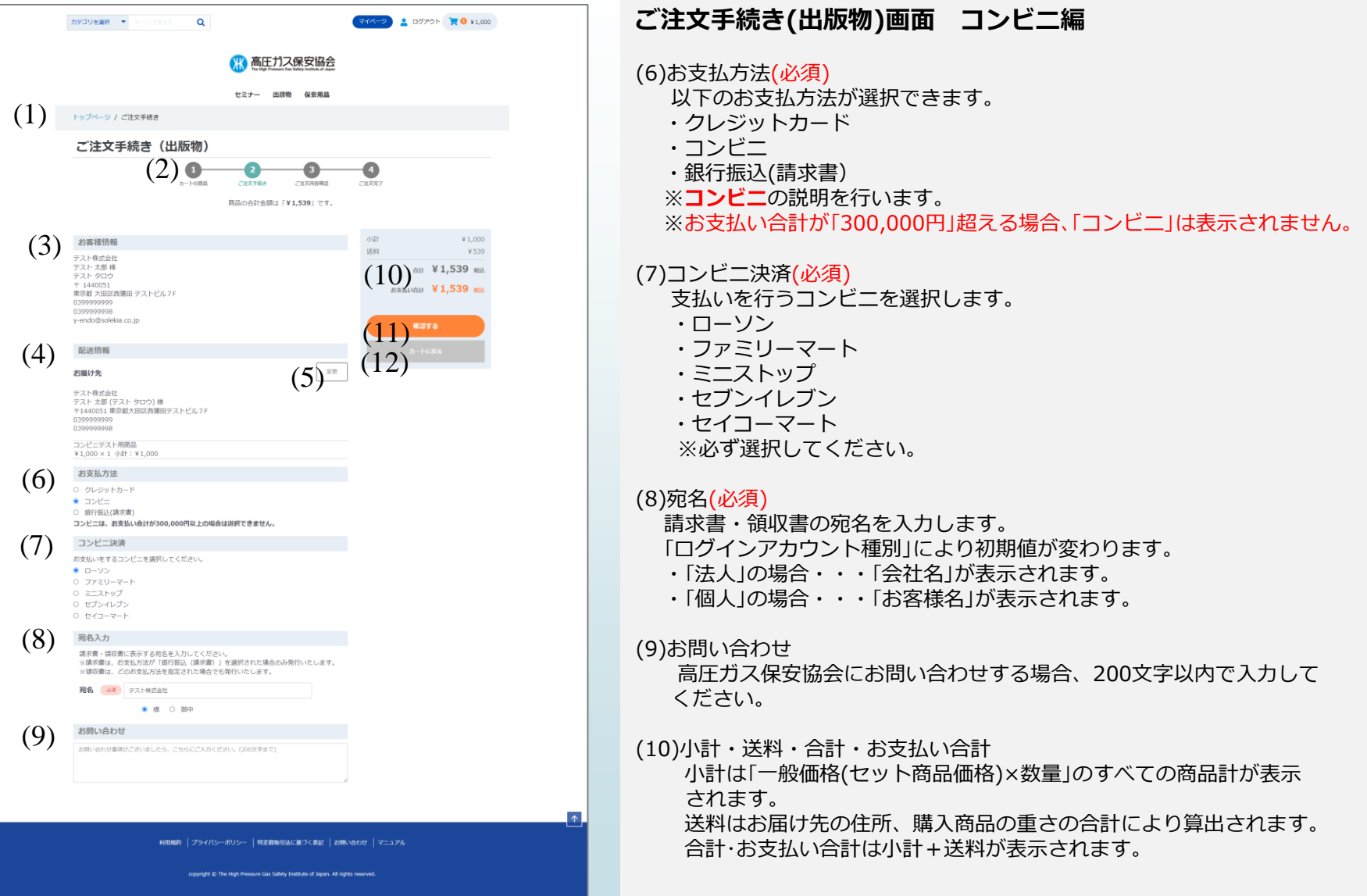

## **ご注文手続き(出版物)画面③ コンビニ編**

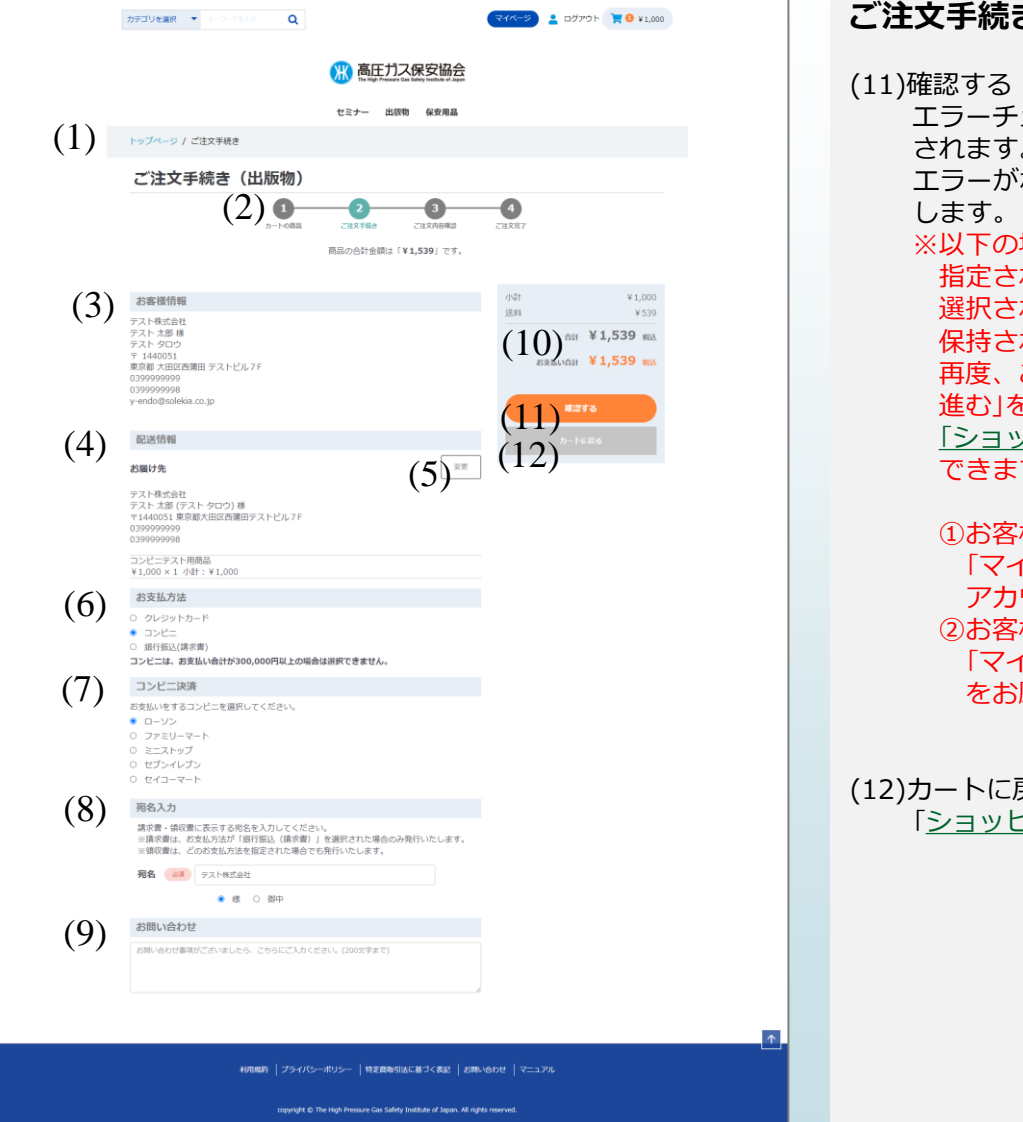

### **ご注文手続き(出版物)画面 コンビニ編**

エラーチェックを行い、エラーがある場合はエラーメッセージが表示 されます。

ない場合、「[ご注文内容のご確認\(出版物\)」](#page-154-0)画面に遷移

場合、「確認する」ボタンは表示されません。 指定された画面で登録内容の修正をお願いいたします。 れた商品は上部「ログアウト」の隣にある「カート」に れています。 ご注文を行う場合は「カート」をクリックし、「カートへ

進む」をクリックしてください。

[「ショッピングカート\(出版物\)」画](#page-131-0)面へ遷移し、お買い物が再開 す。

様情報と配送情報が同じ場合 「マイページ」→[「ログインアカウント情報編集」](#page-36-0)画面でログイン アカウント情報の内容修正をお願いいたします。 様情報と配送情報が違う場合 イページ」→「お届け先ー覧」画面でお届け先情報の内容修正 願いいたします。

実る ピングカート(出版物)」画面に遷移します。

## **ご注文内容の確認(出版物)画面① コンビニ編**

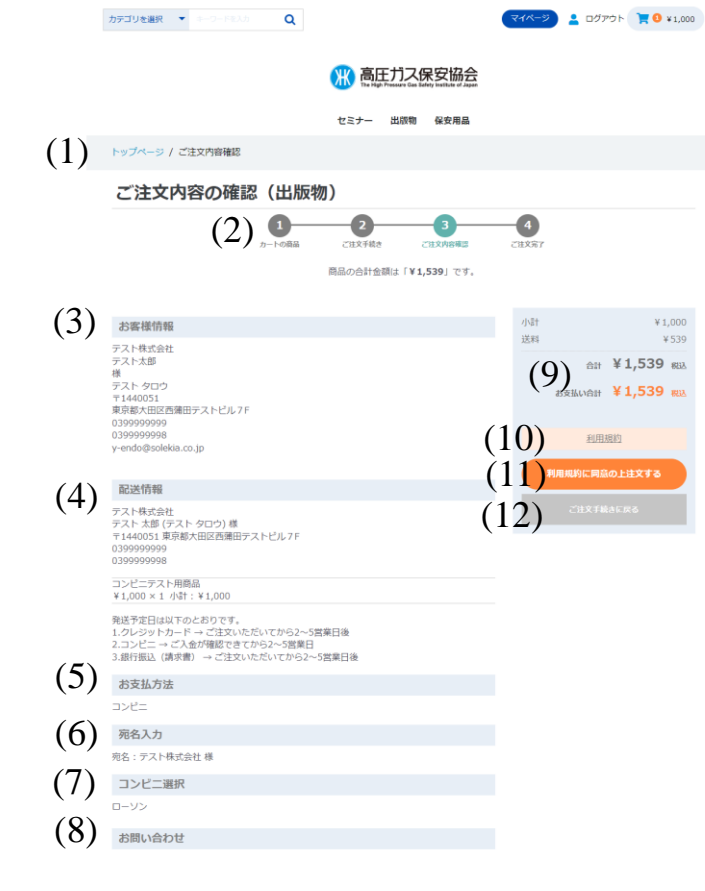

利用規約 | プライバシーボリシー | 特定意取引法に基づく表記 | お問い合わせ | マニュアル

vright © The High Pressure Gas Safety Institute of Japan. All rights

### **ご注文内容の確認(出版物)画面**

ご注文内容の確認画面です。

注文内容に問題がなければ、「利用規約に同意の上注文する」ボタンをクリック することで注文が完了します。

(1)ページ遷移 トップページからの画面遷移を表記しています。 青字をクリックすると該当ページに遷移します。

### (2)出版物購入遷移図

出版物購入完了までの遷移図を表示します。 ③ご注文内容確認が薄緑色で表示されます。

### (3)お客様情報

ログインアカウント情報で入力された内容が表示されます。

### (4)配送情報

「ご注文手続き(出版物)」画面で設定されたお届け先情報が表示されます。

### (5)お支払い方法

選択したお支払い方法が表示されます。 今回は「コンビニ」です。

### (6)宛名入力

「ご注文手続き(出版物)」画面で設定された宛名が表示されます。

### (7)コンビニ選択

選択したコンビニ情報が表示されます。

### (8)お問い合わせ

「ご注文手続き(出版物)」画面で設定されたお問い合わせが表示され ます。

## **ご注文内容の確認(出版物)画面② コンビニ編**

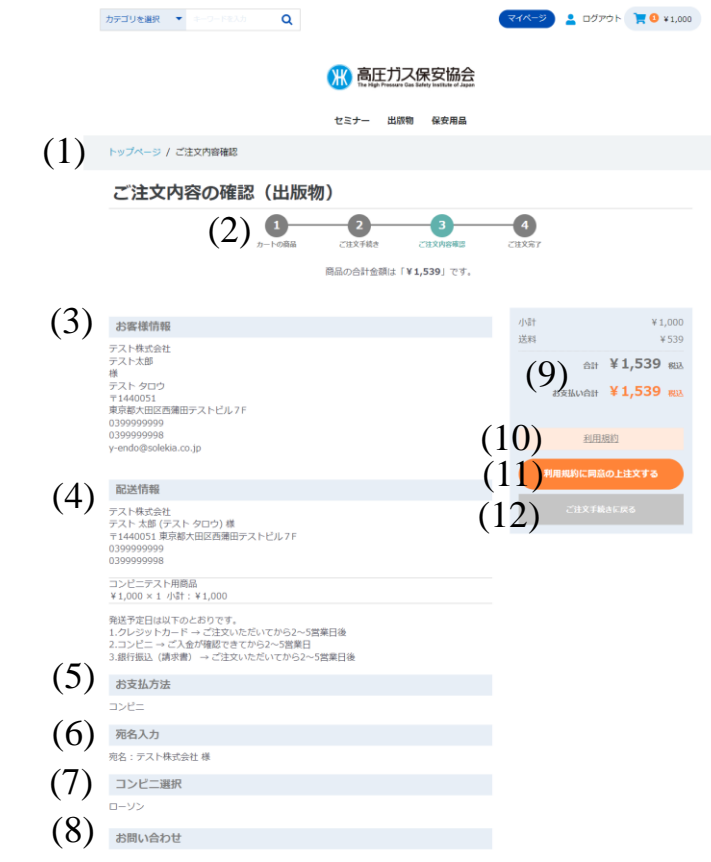

利用規約 | プライバシーボリシー | 特定商取引法に基づく表記 | お問い合わせ | マニュアル

copyright @ The High Pressure Gas Safety Institute of Japan. All rights reserve

### **ご注文内容の確認(出版物)画面**

(9)小計・送料・合計・お支払い合計 「ご注文手続き(出版物)」画面で設定された小計・送料・合計・ お支払い合計が表示されます。

(10)利用規約 クリックすると、利用規約のページに遷移します。

- (11)利用規約に同意の上注文するボタン クリックすると、[「ご注文完了](#page-156-0)」画面に遷移します。 同時にアカウント情報で登録したメールアドレスにサンクスメールが送信 されます。
- (12)ご注文手続きに戻るボタン クリックすると、[「ご注文手続き](#page-143-0)(出版物)」画面に遷移します。

## **ご注文完了(出版物)画面 コンビニ編**

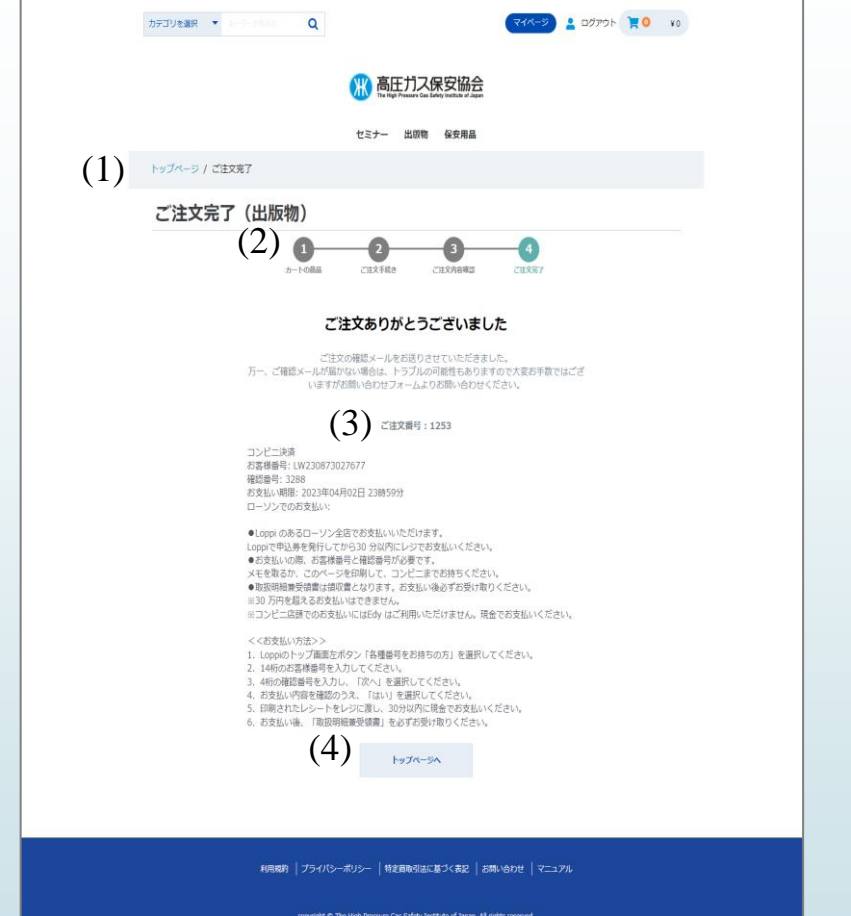

### **ご注文完了(出版物)画面**

(1)ページ遷移

トップページからの画面遷移を表記しています。 青字をクリックすると該当ページに遷移します。

(2)出版物購入遷移図 出版物購入完了までの遷移図を表示します。 ②ご注文手続きが薄緑色で表示されます。

### (3)お申込番号

出版物の注文の問い合わせを行う際に必要となります。 画面を印刷またはサンクスメールにて保存をお願い致します。

(4)トップページへボタン クリックすると、[「トップページ](#page-5-0)」画面へ遷移します。

## **サンクスメール コンビニ編**

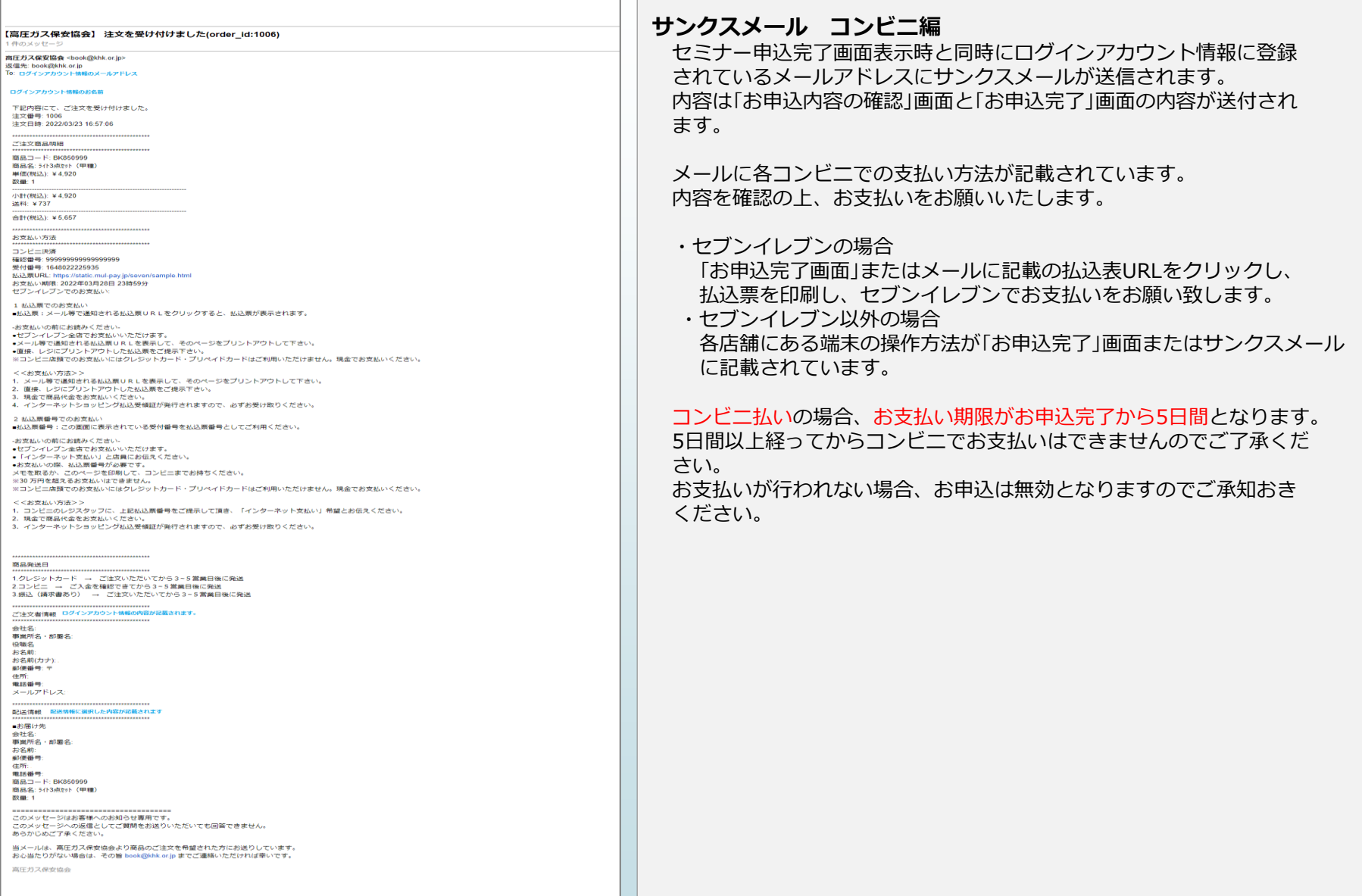

[目次に戻る](#page-1-0)

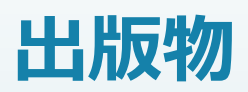

## **お支払い方法 「銀行振込(請求書)」編**

## **ご注文手続き(出版物)画面① 銀行振込(請求書)編**

#### カテゴリを選択 ▼  $\alpha$ マイベージ <u>●</u> ログアウト | ● V1,000 高圧ガス保安協会 セミナー 出版版 起奏用具 (1) トップページ / ご注文手続き ご注文手続き (出版物)  $(2)$   $\bullet$ ご注文内容確認 商品の合計金額は「¥1,539」です。 (3) 小肚  $*1.000$ お客様情報  $358$ ¥539 テスト株式会社 - ラスト水ISW<br>- テスト 太郎 様<br>- テスト タロウ AH ¥1.539 BR  $(9)$  are the set of  $\overline{\mathcal{F}}_{1,539}$  and  $444005$ - 1440001<br>東京都 大田区西蒲田 テストビル7F 0300000000 0399999998 (10) v-endo@solekia.co.ir 確認する (11) (4) 配送情報 お届け先  $(5)^{|}$ テスト株式会社 030000000 コンビニテスト用商品  $$1,000 \times 1$  /  $1$  +  $$1,000$ (6) お支払方法 ○ クレジットカード  $0 3262$ ● 銀行振込(請求書) コンビニは、お支払い合計が300,000円以上の場合は選択できません。 (7) 宛名入力 請求書・領収書に表示する宛名を入力してください。<br>※請求書は、お支払方法が「銀行振込(請求書)」を選択された場合のみ発行いたします ※領収書は、どのお支払方法を指定された場合でも発行いたします。 宛名 必要 テスト株式会社 ● 様 ○ 御中 (8) お問い合わせ お問い合わせ事項がございましたら、こちらにご入力ください。(200文字まで

利用規約 フライバシーボリシー | 特定商取引法に基づく表記 | お問い合わせ | マニュアル vight © The High Pressure Gas Safety Institute of Japan, All rights

### **ご注文手続き(出版物)画面 銀行振込(請求書)編**

ご注文手続きを行います。

配送先、お支払い方法等が選択できます。

配送先、商品の重さにより、送料が計算され「小計」の下に表示されます。

### (1)ページ遷移

トップページからの画面遷移を表記しています。 青字をクリックすると該当ページに遷移します。

### (2)出版物購入遷移図

出版物購入完了までの遷移図を表示します。 ②ご注文手続きが薄緑色で表示されます。

### (3)お客様情報

ログインしているお客様のログイン情報が表示されます。 表示内容は「会社名」、「事業所名・部署名」、「役職」、「お名前」、「お名前(カナ)」、 「住所」、「電話番号」、「FAX番号」、「メールアドレス」。 ※「会社名」、「事業所名・部署名」、「役職」は「ログインアカウント種別」が「法人」 の場合のみ表示されます。

### (4)配送情報

配送情報が登録されていない場合、(1)お客様情報と同じ情報が表示されます。 表示内容は「会社名」、「事業所名・部署名」、「役職」、「お名前」、「お名前(カナ)」、 「住所」、「電話番号」、「FAX番号。

※「会社名」、「事業所名・部署名」、「役職」は「ログインアカウント種別」が「法人」 の 場合のみ表示されます。

「電話番号」の下にショッピングカートに入れた「商品名」、「価格」、「数量」、「小計」 が表示されます。

### (5)変更ボタン

クリックすると「お届け先の指定」画面に遷移します。 配送先の新規お届け先の追加、変更、削除が行えます。 詳細については別ページにて記載します。

## **ご注文手続き(出版物)画面② 銀行振込(請求書)編**

#### カテゴリを選択 →  $\alpha$ マイベージ <u>●</u> ログアウト | ● V1,000 ■ 高圧ガス保安協会 セミナー 出版版 起奏用具 (1) トップページ / ご注文手続き ご注文手続き (出版物)  $(2)$  $\bullet$ O ご注文内容確認 六味文字 商品の合計金額は「¥1,539」です。 (3) 小計  $*1.000$ お客様情報  $358$ ¥539 テスト株式会社 - ラスト 太郎 様<br>- テスト 太郎 様<br>- テスト タロウ AH ¥1.539 BR  $(9)$  are the second  $\frac{1}{2}$  and  $\frac{1}{2}$  and  $\frac{1}{2}$  $444005$ - 1440001<br>東京都 大田区西蒲田 テストビル7F 0300000000 0399999998 (10) v-endo@solekia.co.ir 確認する (11) (4) 配送情報  $(5)^{2}$ お届け先 テスト株式会社 テスト 太郎 (テスト タロウ) 様 030000000 コンビニテスト用商品  $$1,000 \times 1$  /  $1$  +  $$1,000$ お支払方法 (6) ○ クレジットカード 0 コンピニ ● 銀行振込(請求書) コンビニは、お支払い合計が300,000円以上の場合は選択できません。 (7) 宛名入力 請求書・鎮収書に表示する宛名を入力してください。<br>※請求書は、お支払方法が「銀行振込(請求書)」を選択された場合のみ発行いたします。 ※領収書は、どのお支払方法を指定された場合でも発行いたします。 宛名 必要 テスト株式会社 ● 様 ○ 御中 (8) お問い合わせ お問い合わせ事項がございましたら、こちらにご入力ください。(200文字まで)

利用規約 フライバシーボリシー | 特定商取引法に基づく表記 | お問い合わせ | マニュアル .<br>povright © The High Pressure Gas Safety Institute of Japan. All rights reserve

### **ご注文手続き(出版物)画面 銀行振込(請求書)編**

### (6)お支払方法(必須)

以下のお支払方法が選択できます。

- ・クレジットカード
- ・コンビニ
- ・銀行振込(請求書)
- ※**銀行振込(請求書)**の説明を行います。

※銀行振込(請求書)は「ログインアカウント種別」が「個人」の場合は表示 されません。

### (7)宛名(必須)

請求書・領収書の宛名を入力します。

「ログインアカウント種別」により初期値が変わります。

- ・「法人」の場合・・・「会社名」が表示されます。
- ・「個人」の場合・・・「お客様名」が表示されます。

### (8)お問い合わせ

高圧ガス保安協会にお問い合わせする場合、200文字以内で入力して ください。

### (9)小計・送料・合計・お支払い合計

小計は「一般価格(セット商品価格)×数量」のすべての商品計が表示され ます。

送料はお届け先の住所、購入商品の重さの合計により算出されます。 合計・お支払い合計は小計+送料が表示されます。

## **ご注文手続き(出版物)画面③ 銀行振込(請求書)編**

カテゴリを選択 → マイベージ <u>●</u> ログアウト 胃 O ¥1,000  $\alpha$ ■ 高圧ガス保安協会 セミナー 出版版 起奏用具 (1) トップページ / ご注文手続き ご注文手続き (出版物)  $(2)$  o 2  $\bullet$ O ご注文手続き ごは文内容確認 六味文字 商品の合計金額は「¥1,539」です。 (3) 小計  $*1.000$ お客様情報  $-1500$ ¥539 テスト株式会社 - ラスト 太郎 様<br>- テスト 太郎 様<br>- テスト タロウ 命计 ¥1,539 概  $(9)$  are the second  $(9)$  $444005$ - 1440001<br>東京都 大田区西蒲田 テストビル7F 0300000000 0399999998 (10) v-endo@solekia.co.ir 確認する (11) (4) 配送情報  $(5)^{2}$ お届け先 テスト株式会社 テスト 太郎 (テスト タロウ) 様 0300000000 コンビニテスト用商品  $$1,000 \times 1$  /  $1$  +  $$1,000$ (6) お支払方法 ○ クレジットカード 0 コンビニ ● 銀行振込(請求書) コンビニは、お支払い合計が300,000円以上の場合は選択できません。 (7) 宛名入力 請求書・鎮収書に表示する宛名を入力してください。<br>※請求書は、お支払方法が「銀行振込(請求書)」を選択された場合のみ発行いたします。 ※領収書は、どのお支払方法を指定された場合でも発行いたします。 宛名 必要 テスト株式会社 ● 様 ○ 御中 (8) お問い合わせ お問い合わせ事項がございましたら、こちらにご入力ください。(200文字まで)

> 利用規約 フライバシーボリシー | 特定商取引法に基づく表記 | お問い合わせ | マニュアル opyright © The High Pressure Gas Safety Institute of Japan. All rights reserve

### **ご注文手続き(出版物)画面 銀行振込(請求書)編**

(10)確認する

エラーチェックを行い、エラーがある場合はエラーメッセージが表示 されます。 エラーがない場合、[「ご注文内容のご確認\(出版物\)」](#page-138-0)画面に遷移します。

※以下の場合、「確認する」ボタンは表示されません。

指定された画面で登録内容の修正をお願いいたします。

選択された商品は上部「ログアウト」の隣にある「カート」に

保持されています。

再度、ご注文を行う場合は「カート」をクリックし、「カートへ

- 進む」をクリックしてください。
- [「ショッピングカート\(出版物\)」](#page-131-0)画面へ遷移し、

お買い物が再開できます。

①お客様情報と配送情報が同じ場合 「マイページ」[→「ログインアカウント情報編集」](#page-36-0)画面でログイン

アカウント情報の内容修正をお願いいたします。

②お客様情報と配送情報が違う場合

「マイページ」[→「お届け先一覧」](#page-41-0)画面でお届け先情報の内容修正 をお願いいたします。

(11)カートに戻る [「ショッピングカート](#page-131-0)(出版物)」画面に遷移します。

## <span id="page-154-0"></span>**ご注文内容の確認(出版物)画面① 銀行振込(請求書)編**

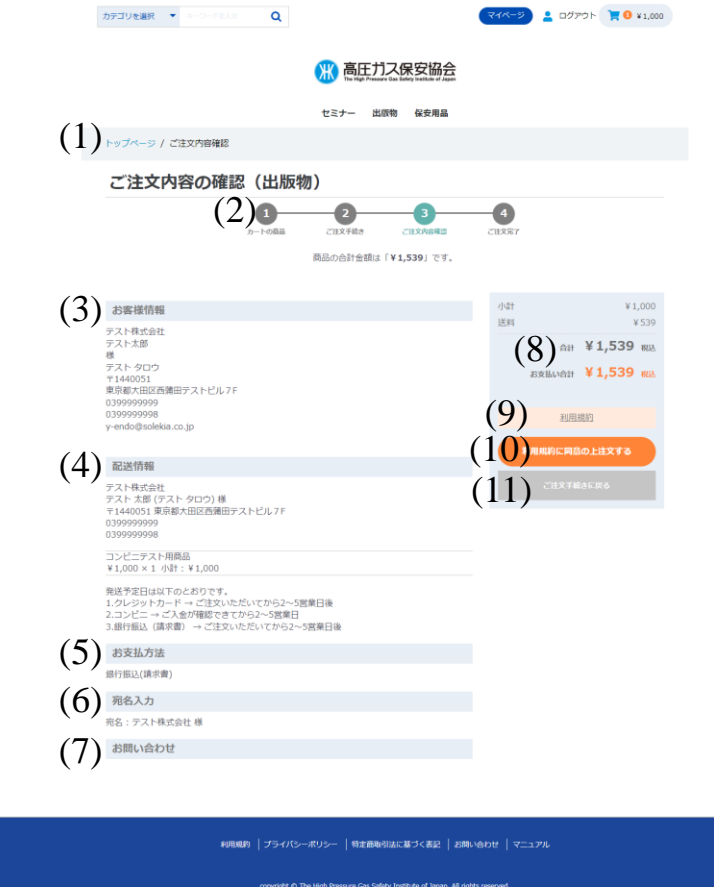

### **ご注文内容の確認(出版物)画面**

ご注文内容の確認画面です。

注文内容に問題がなければ、「利用規約に同意の上注文する」ボタンをクリック することで注文が完了します。

(1)ページ遷移 トップページからの画面遷移を表記しています。 青字をクリックすると該当ページに遷移します。

(2)出版物購入遷移図 出版物購入完了までの遷移図を表示します。

③ご注文内容確認が薄緑色で表示されます。

(3)お客様情報 ログインアカウント情報で入力された内容が表示されます。

### (4)配送情報

「ご注文手続き(出版物)」画面で設定されたお届け先情報が表示されます。

(5)お支払い方法

選択したお支払い方法が表示されます。 今回は「銀行振込(請求書)」です。

### (6)宛名入力

「ご注文手続き(出版物)」画面で設定された宛名が表示されます。

### (7)お問い合わせ

「ご注文手続き(出版物)」画面で設定されたお問い合わせが表示されます。

(8)小計・送料・合計・お支払い合計 「ご注文手続き(出版物)」画面で設定された小計・送料・合計・お支払い 合計が表示されます。

## **ご注文内容の確認(出版物)画面② 銀行振込(請求書)編**

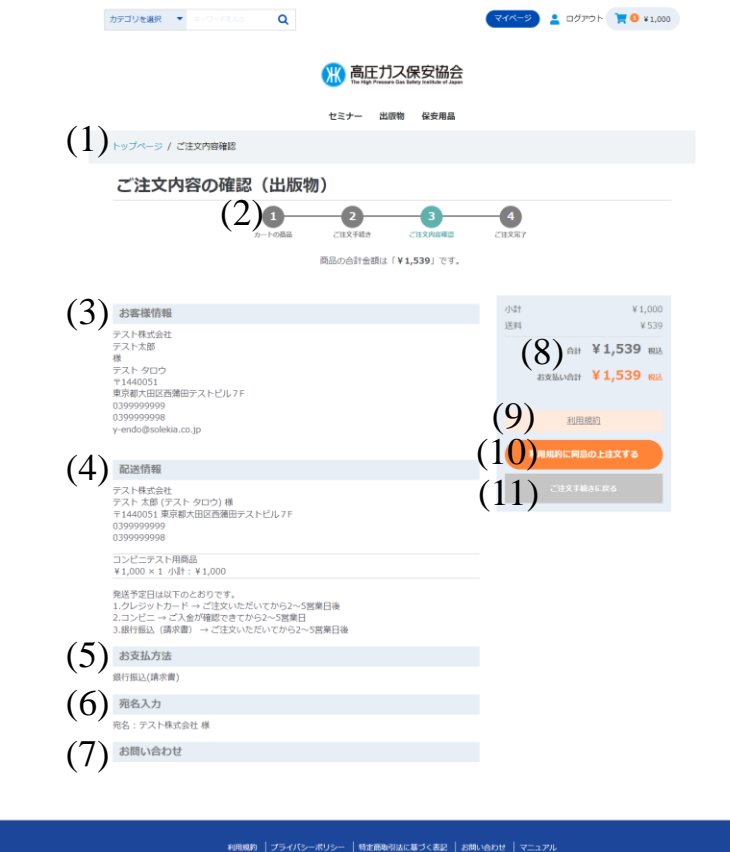

ligh Pressure Gas Safety Institute of Japan. All rights reserv

### **ご注文内容の確認(出版物)画面**

(9)利用規約

クリックすると、利用規約のページに遷移します。

(10)利用規約に同意の上注文するボタン クリックすると、「ご注文完了」画面に遷移します。 同時にアカウント情報で登録したメールアドレスにサンクスメールが 送信されます。

(11)ご注文手続きに戻るボタン クリックすると、「ご注文手続き(出版物)」画面に遷移します。

## <span id="page-156-0"></span>**ご注文完了(出版物)画面 銀行振込(請求書)編**

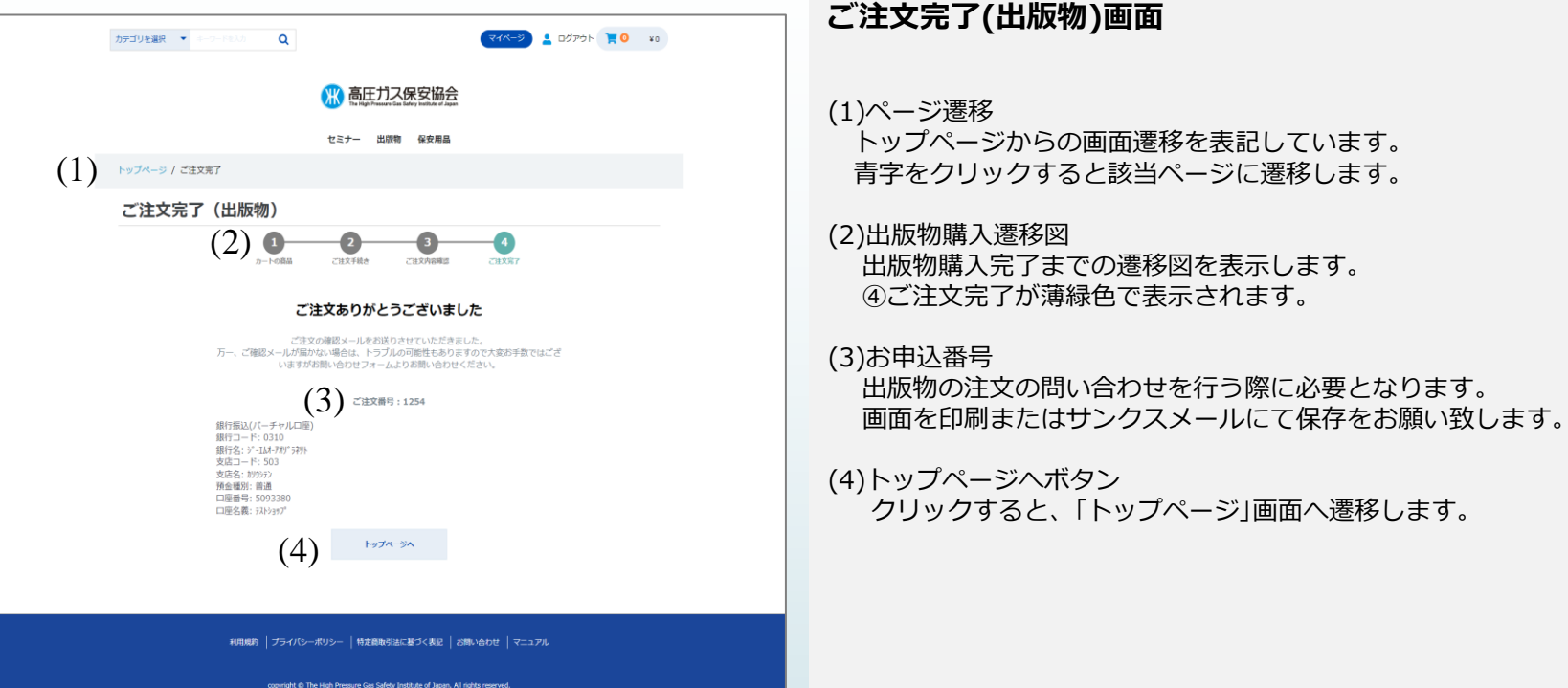

## **サンクスメール 銀行振込(請求書)**

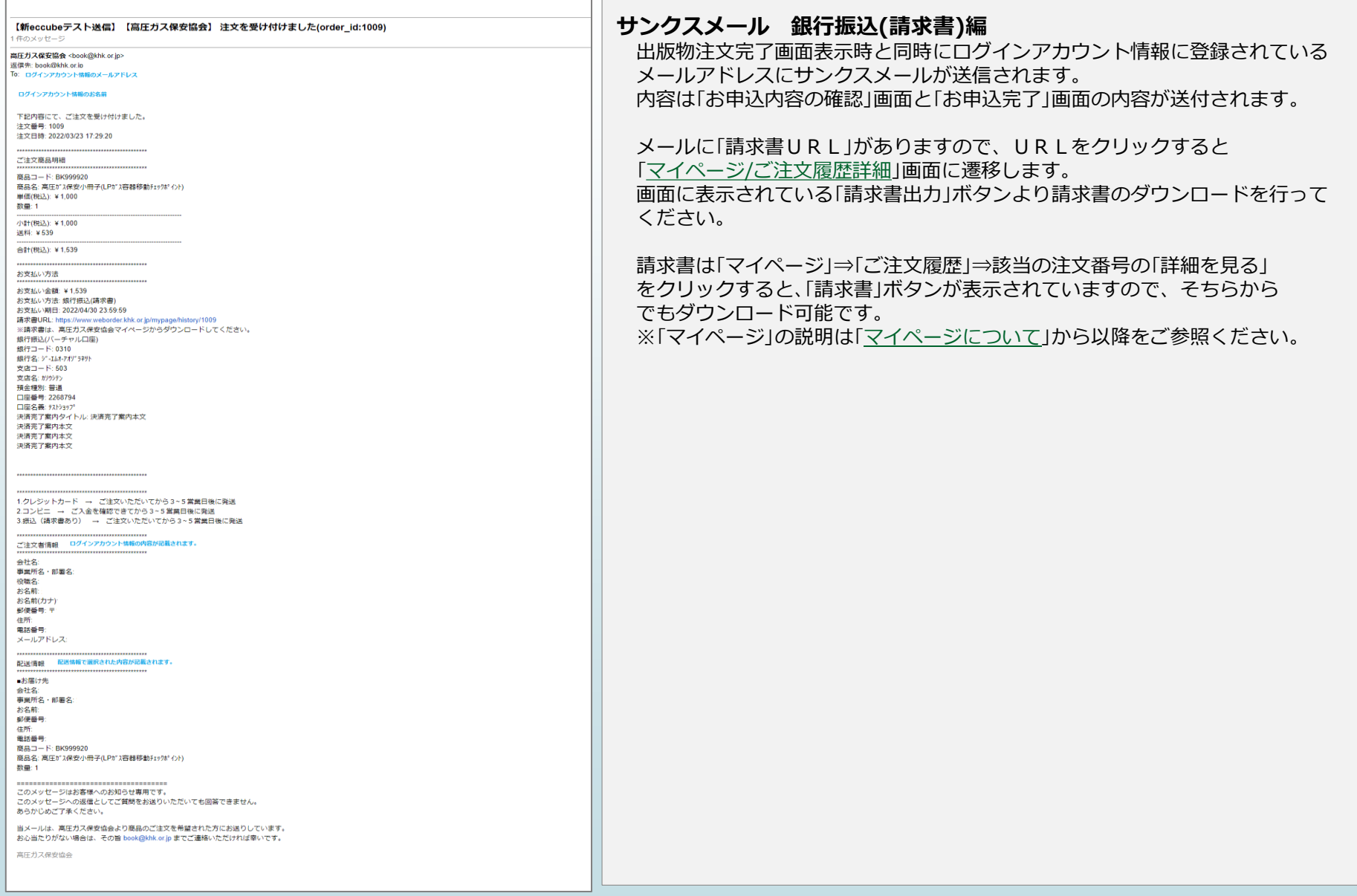

# **保安用品の注文について**

**保安用品等の注文について①**

### **●保安用品等の注文の流れ**

- 1 保安用品等一覧より数量を選択後カートに入れるボタンを押下します。※保安用品等は、商品詳細ページなし 2 この商品をカートに追加するボタンを押下します。 ※カート内商品混在不可モーダルが表示された場合のみ
- 3 カートへ進むボタン押下します。
- 4\_レジへ進みます。
- 5 ご注文手続き内容入力後、確認するボタン押下します。
- 6\_ご注文内容確認画面にて、利用規約に同意の上申込するボタン押下します。
- 7 ご注文完了となります。(サンクスメール届く)

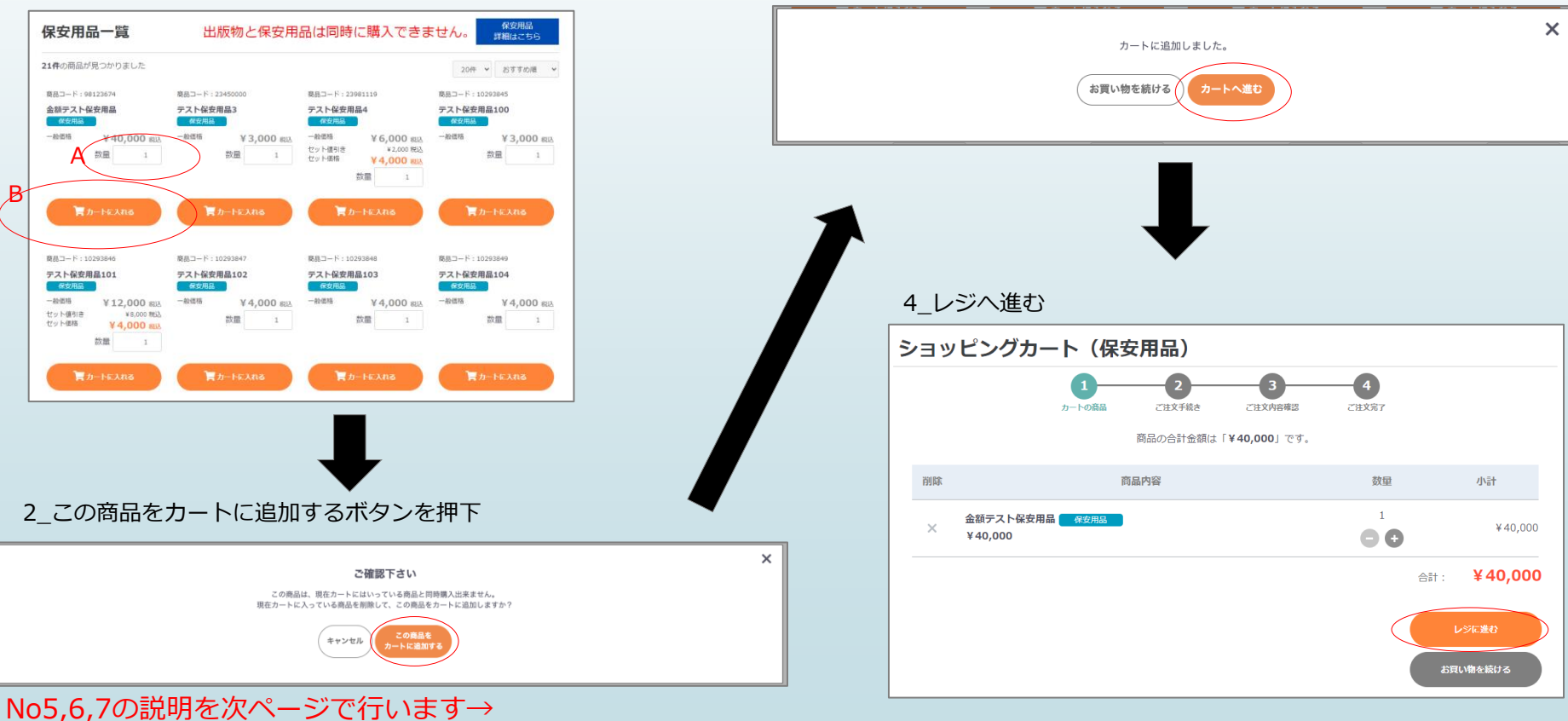

3 カートへ進むボタン押下

1\_一覧より[A: 数量]を選択し[B: カートに入れる]ボタンを押下

## **保安用品等の注文について②**

5\_ご注文手続き内容入力後、確認するボタン押下 6\_ご注文内容確認画面にて、利用規約に同意の上申込するボタン押下 7\_ご注文完了

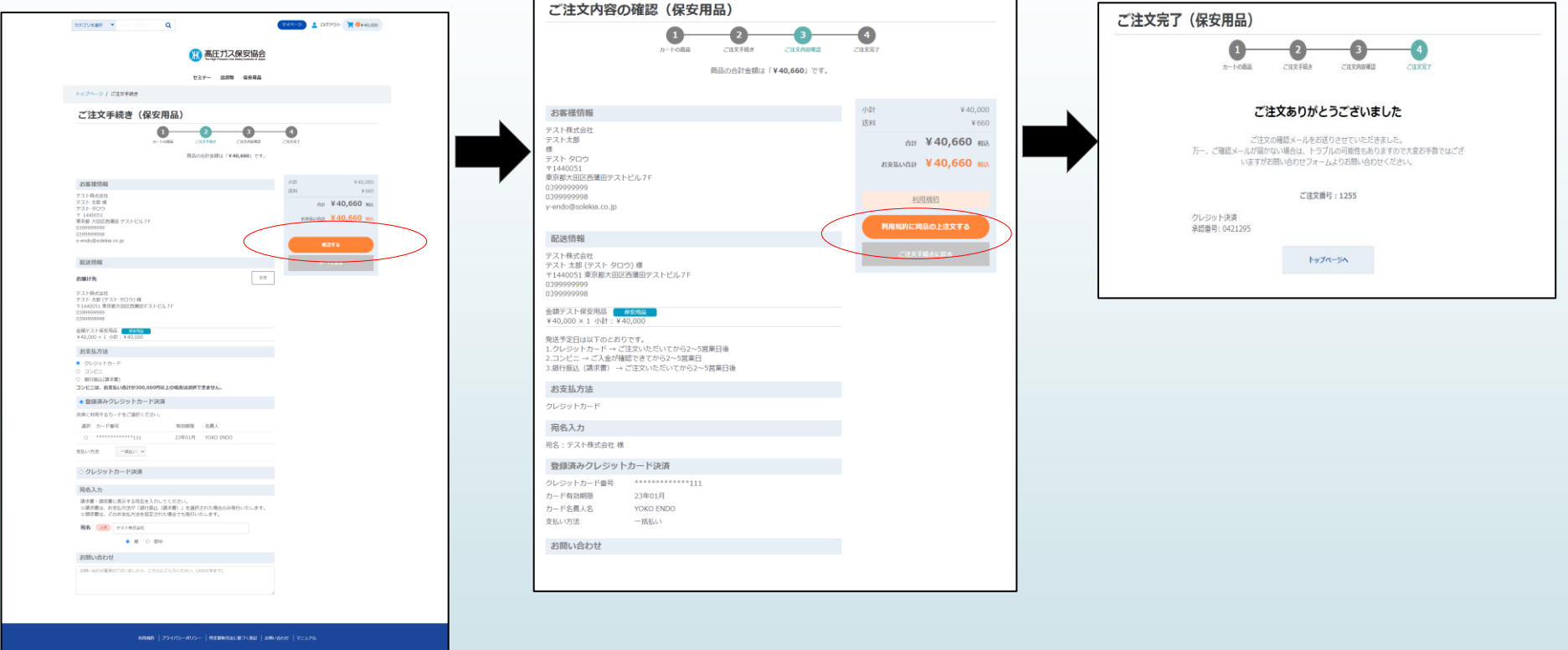

# <span id="page-161-0"></span>**①保安用品一覧画面**

## <span id="page-162-0"></span>**保安用品一覧画面①**

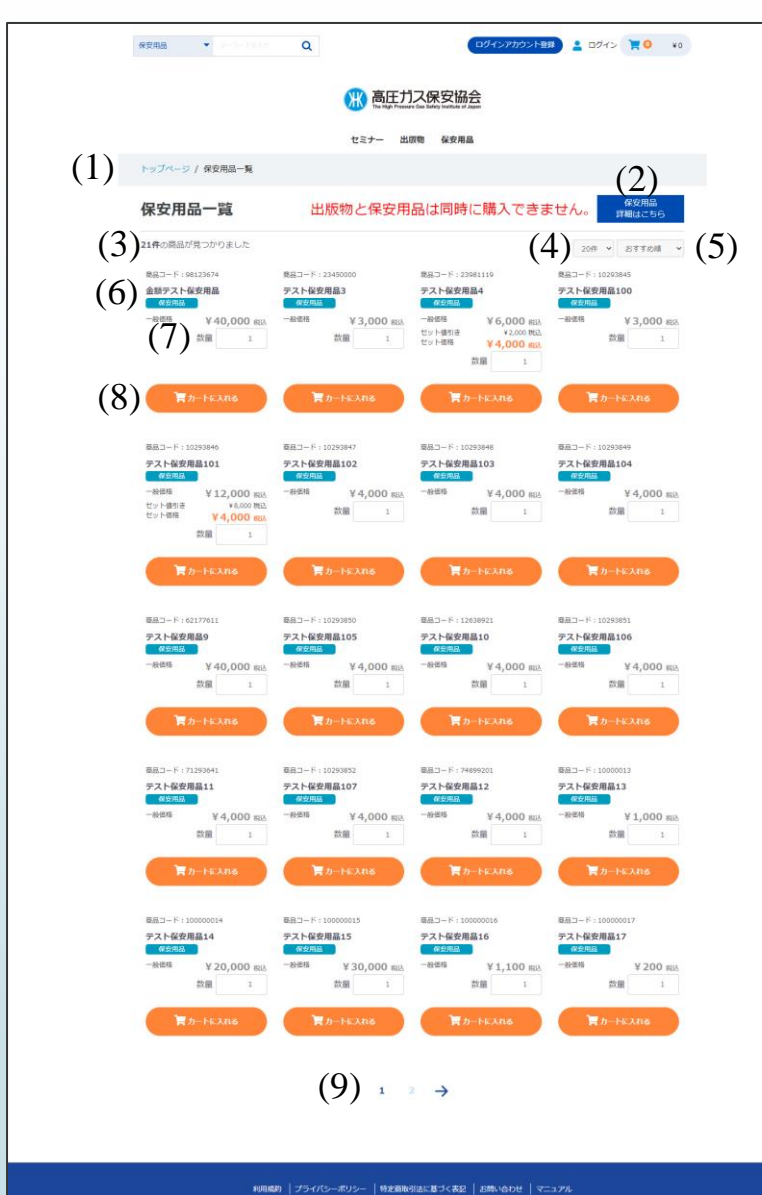

### **保安用品一覧画面**

現在購入可能の保安用品等の一覧が表示されます。 初期表示は20件表示されます。

商品の並び順は左上から「価格が低い順」で表示されます。

保安用品等の詳細については、「保安用品の詳細はこちら」をクリック すると高圧ガス保安協会のHPに遷移します。 保安用品の詳細が記載されておりますので参照してください。

(1)ページ遷移

トップページからの画面遷移を表記しています。 青字をクリックすると該当ページに遷移します。

(2)保安用品等の詳細はこちらボタン クリックすると高圧ガス保安協会のHPに遷移します。 保安用品の詳細が記載されておりますので、購入する保安用品 の内容を確認し購入する本について確認してください。

### (3)検索結果件数

条件に合致した保安用品の件数が表示されます。

(4)表示件数 初期値は「20件」です。 ▽をクリックすると「20件」、「40件」、「60件」が選択可能です。

### (5)表示順

初期値は「おすすめ順」です。 「おすすめ順」、「価格が低い順」、「価格が高い順」、「新着順」が 選択可能です。

### (6)商品一覧

購入可能な「商品名」、「一般価格」が表示されます。 セット商品の場合、「一般価格」、「セット値引き」、「セット価格」が 表示されます。

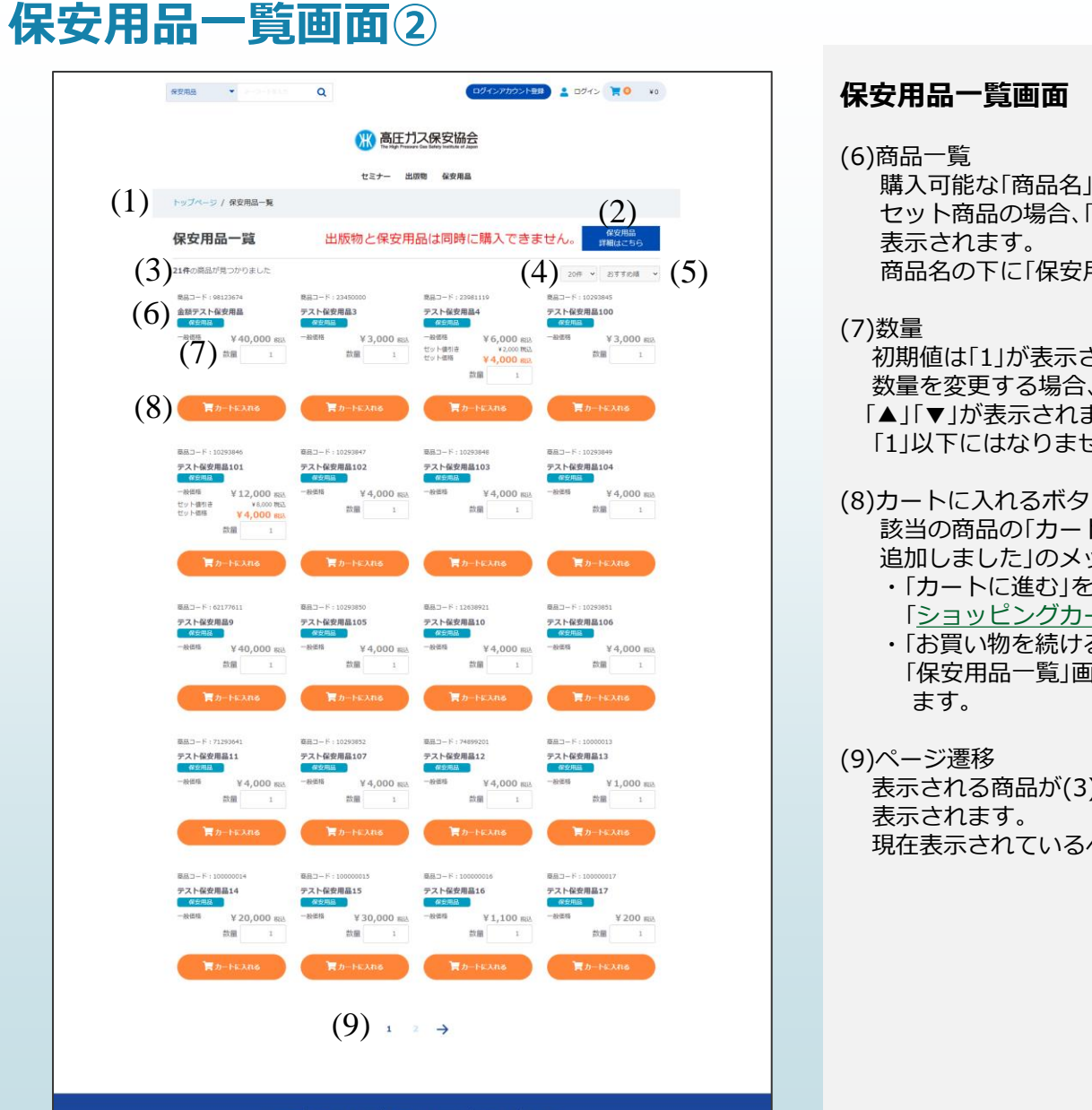

購入可能な「商品名」、「一般価格」が表示されます。 セット商品の場合、「一般価格」、「セット値引き」、「セット価格」が 商品名の下に「保安用品」の緑のラベルが表示されます。

初期値は「1」が表示されています。 数量を変更する場合、直接入力またはカーソルを設定すると上下の 「▲」「▼」が表示されますので、クリックして数量を変更してください。 「1」以下にはなりません。

### (8)カートに入れるボタン

該当の商品の「カートに入れる」ボタンをクリックすると、「カートに 追加しました」のメッセージが表示されます。

・「カートに進む」をクリック [「ショッピングカート](#page-166-0)(保安用品)」画面に遷移します。 ・「お買い物を続ける」をクリック

「保安用品一覧」画面に制御が戻り、続けて商品の選択が可能となり

表示される商品が(3)検索結果件数>(4)表示件数以上になる場合に 現在表示されているページ数が濃く表示されています。

利用成約 | プライバシーボリシー | 特定商取引法に基づく表記 | お問い合わせ | マニュアル

convolabili @ The High Pressure Cas Safety Institute of Japan, All rights reserves

### **保安用品一覧画面③ ショッピングカート追加について**

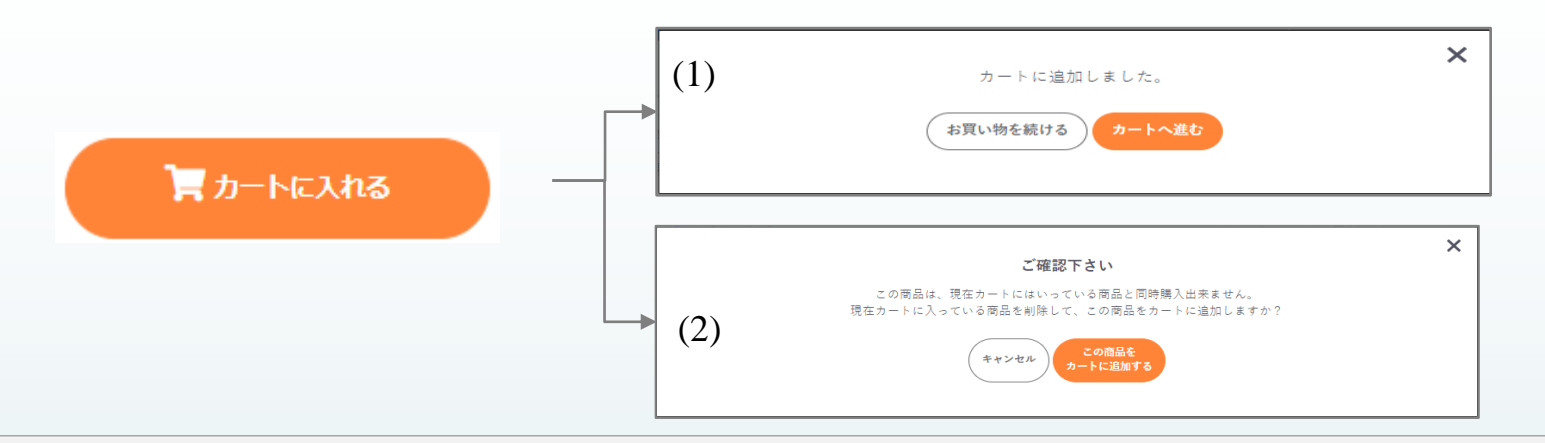

### **保安用品一覧画面(ショッピングカート追加について)**

**保安用品一覧**画面の「カートに入れる」ボタンをクリックすると、「ショッピングカート」に選択した保安用品を追加します。 「ショッピングカート」の状態により表示されるメッセージが違います。

(1)カートに追加しました。

「ショッピングカート」に何も商品が入っていない場合に表示されます。 「カートへ進む」ボタンをクリックすると、「ショッピングカート(保安用品)」画面に遷移します。 「お買い物を続ける」ボタンをクリックすると、[「保安用品一覧](#page-161-0)」画面に制御が戻ります。

(2)ご確認ください

「ショッピングカート」に出版物またはセミナー商品が入っている場合に(2)のメッセージが表示されます。 出版物、保安用品、セミナー商品は同時に「ショッピングカート」に入れることはできないため、確認のメッセージとなります。 「この商品をカートに追加する」ボタンをクリックすると、「ショッピングカート」に入っている商品を削除し、(1)のメッセージが表示 されます。

「キャンセル」ボタンをクリックすると、[「保安用品一覧](#page-161-0)」画面に制御が戻ります。

※「保安用品一覧」画面に制御が戻った場合に「ショッピングカート」に入った商品をそのまま申込する場合、画面上段の「ショッピングカート」を クリックすると、「カートに進む」ボタンと「キャンセル」ボタンが表示されます。

## <span id="page-165-0"></span>**②ショッピングカート(保安用品)画面**

## <span id="page-166-0"></span>**ショッピングカート(保安用品)画面①**

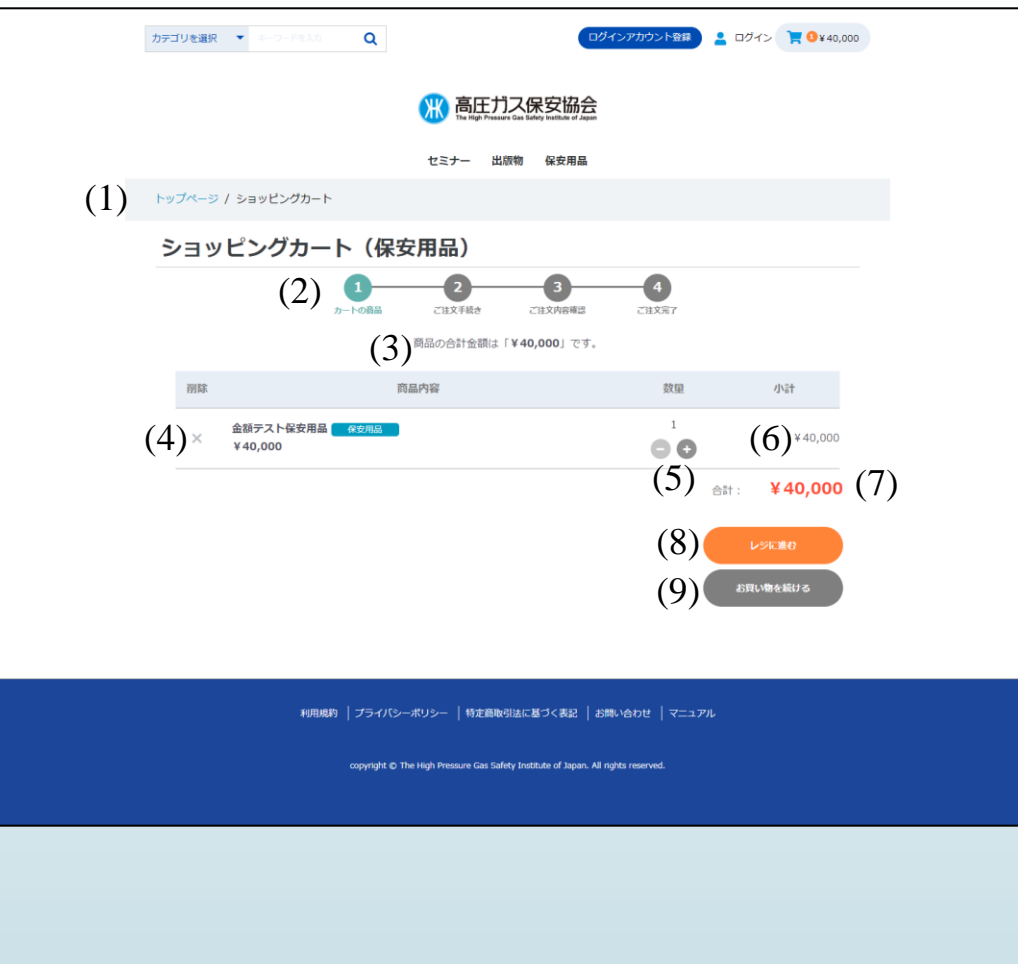

**ショッピングカート(保安用品)画面** 保安用品一覧画面で「カートに入れる」ボタンをクリック した商品が明細に表示されます。 ショッピングカート内に表示された商品の削除、数量の 変更が行えます。 (1)ページ遷移 トップページからの画面遷移を表記しています。 青字をクリックすると該当ページに遷移します。 (2)保安用品購入遷移図 保安用品購入完了までの遷移図を表示します。 ①カートの商品が薄緑色で表示されます。 (3)商品合計金額表示 ショッピングカート内の合計金額が表示されます。 (4)商品削除 明細に表示された商品の削除を行います。 「×」をクリックすると「カートから商品を削除しても よろしいですか?」のメッセージが表示されます。 「OK」・・・・・・・・・商品が削除されます。 「キャンセル」・・・削除を中止します。 (5)数量変更 「-」「+」をクリックすると、数量が増減します。 それに伴い(3)商品合計金額表示、(6)「小計」、(7)「合計」が 再計算されます。 「数量」は「1」以下にはなりません。 (6)小計 「数量 × 一般価格(セット価格)」が表示されます。

(7)合計

明細に表示されている(6)小計の集計値が表示されます。

## **ショッピングカート(保安用品)画面②**

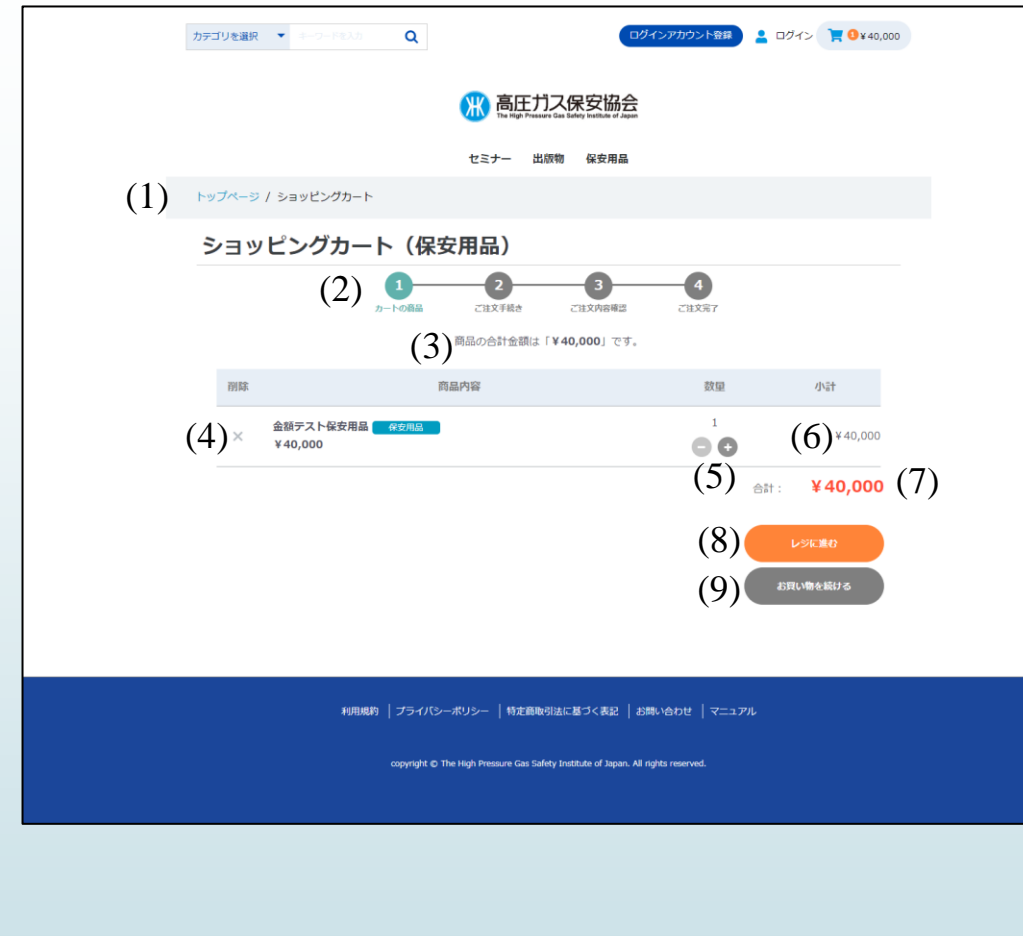

### **ショッピングカート(保安用品)画面**

- (8)レジに進むボタン 「[ご注文手続き\(保安用品\)](#page-178-0)」画面に遷移します。 ※この時点までに[「ログイン](#page-22-0)」されていない場合、「ログイン」 画面に遷移します。 ログイン後は「[ご注文手続き](#page-169-0)(保安用品)」画面に遷移 します。
- (9)お買い物を続けるボタン 「[保安用品一覧」](#page-162-0)画面に遷移します。

[目次に戻る](#page-1-0)

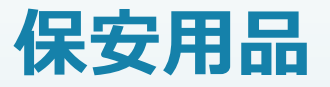

## **お支払い方法 「クレジットカード」編**

## <span id="page-169-0"></span>**ご注文手続き(保安用品)画面① クレジットカード編**

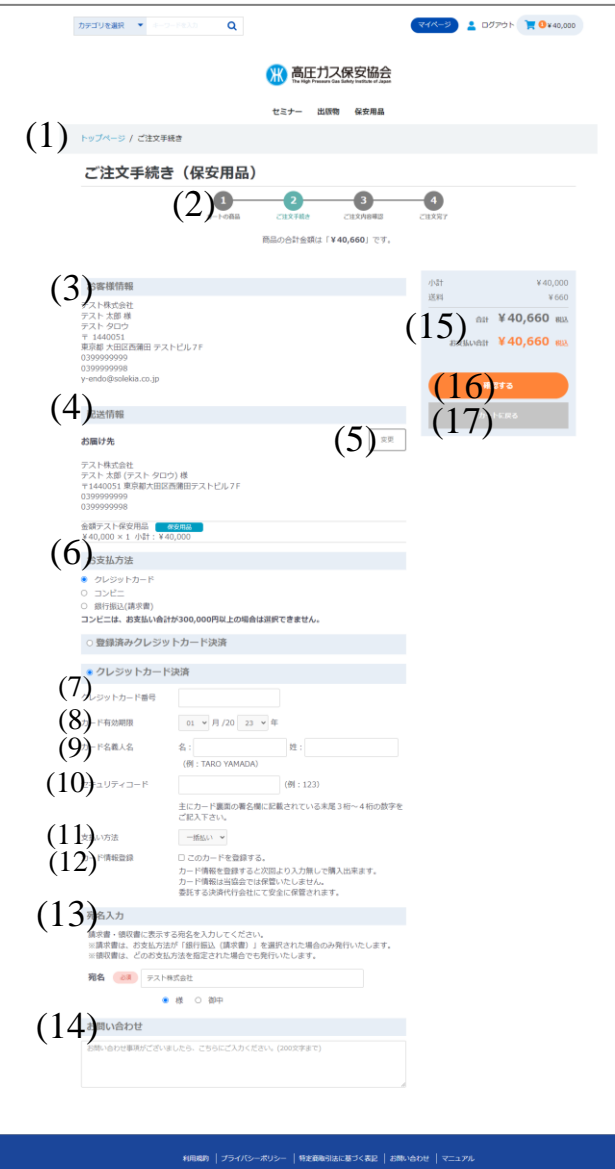

### **ご注文手続き(保安用品)画面 クレジットカード編**

ご注文手続きを行います。 配送先、お支払い方法等が選択できます。 購入金額の合計により、送料が計算され「小計」の下に表示されます。

(1)ページ遷移

トップページからの画面遷移を表記しています。 青字をクリックすると該当ページに遷移します。

(2)保安用品購入遷移図

保安用品購入完了までの遷移図を表示します。 ②ご注文手続きが薄緑色で表示されます。

(3)お客様情報

ログインしているお客様のログイン情報が表示されます。 表示内容は「会社名」、「事業所名・部署名」、「役職」、「お名前」、 「お名前(カナ)」、「住所」、「電話番号」、「FAX番号」、「メールアドレス」。 ※「会社名」、「事業所名・部署名」、「役職」は「ログインアカウント種別」 が「法人」の場合のみ表示されます。

(4)配送情報

配送情報が登録されていない場合、(1)お客様情報と同じ情報が表示 されます。

表示内容は「会社名」、「事業所名・部署名」、「役職」、「お名前」、

- 「お名前(カナ)」、「住所」、「電話番号」、「FAX番号」。
- ※「会社名」、「事業所名・部署名」、「役職」は「ログインアカウント種別」 が「法人」の場合のみ表示されます。

「電話番号」の下にショッピングカートに入れた「商品名」、「価格」、 「数量」、「小計」が表示されます。

### (5)変更ボタン

クリックすると「お届け先の指定」画面に遷移します。 配送先の新規お届け先の追加、変更、削除が行えます。 詳細については別ページにて記載します。

## **ご注文手続き(保安用品)画面② クレジットカード編**

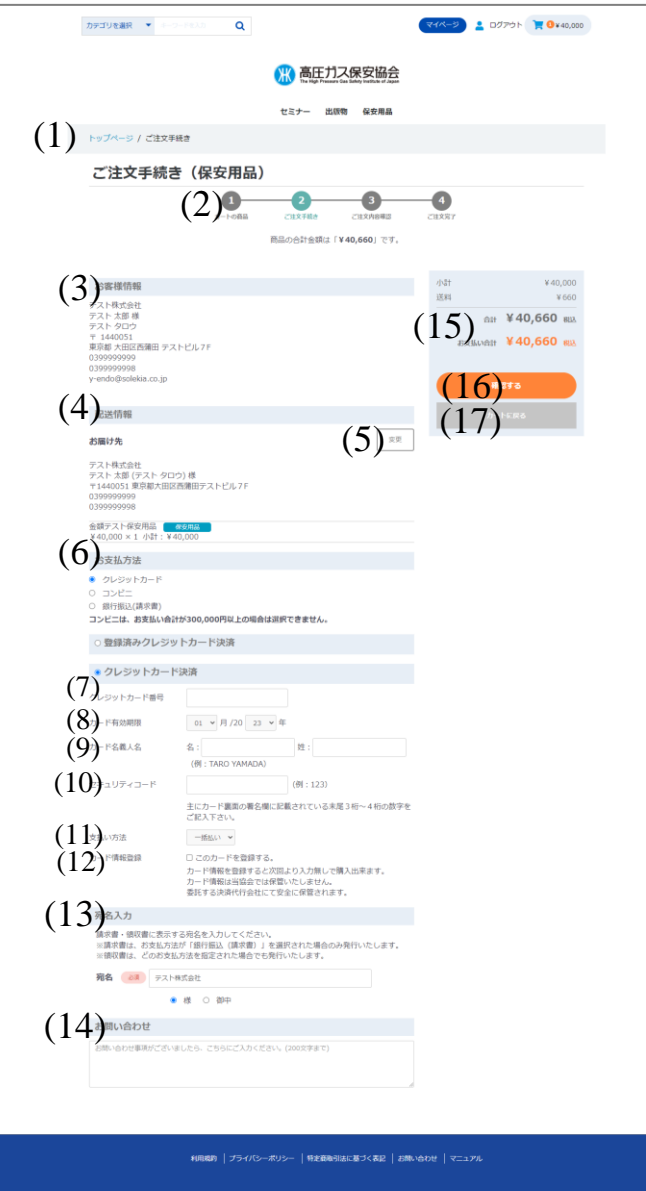

### **ご注文手続き(保安用品)画面 クレジットカード編**

- (6)お支払方法(必須) 以下のお支払方法が選択できます。
	- ・クレジットカード
	- ・コンビニ
	- ・銀行振込(請求書)
	- ※クレジットカードの説明を行います。
- (7)クレジットカード決済 クレジットカード番号(必須) お支払を行うクレジットカード番号を入力してください。
- (8)クレジットカード決済 カード有効期限(必須) カードの有効期限をリストより選択してください。
- (9)クレジットカード決済 カード名義人名(必須) カードの名義人名をローマ字で入力してください。
- (10)クレジットカード決済 セキュリティコード(必須) カード裏面に記載されているセキュリティコードを入力 してください。
- (11)クレジットカード決済 支払い方法 「一括払い」のみとなります。
- (12)クレジットカード決済 カード情報登録 次回以降も同じクレジットカードを使用する場合、チェックを 入れると今回入力したカード情報が選択できるようになります。 ※カード情報はカード決済代行会社に保持されます。 高圧ガス保安協会ではクレジットカード情報は保持いたし ません。

(13)宛名(必須) 請求書・領収書の宛名を入力します。 「ログインアカウント種別」により初期値が変わります。 ・「法人」の場合・・・「会社名」が表示されます。 ・「個人」の場合・・・「お客様名」が表示されます。

## **ご注文手続き(保安用品)画面③ クレジットカード編**

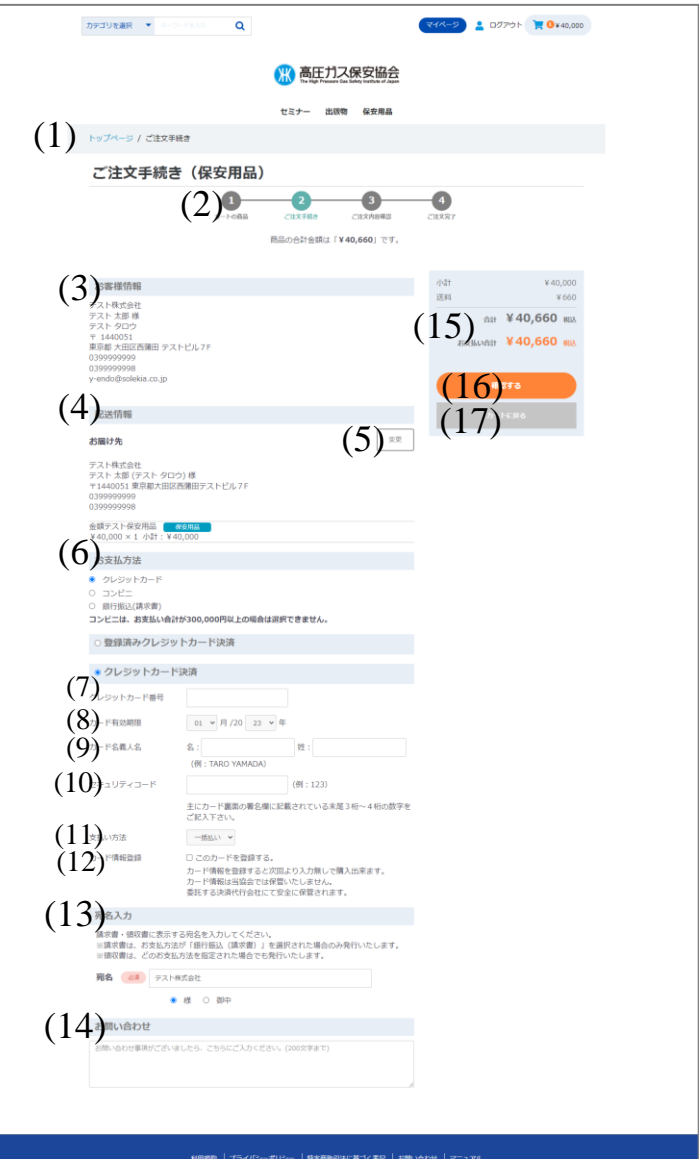

### **ご注文手続き(保安用品)画面 クレジットカード編**

(14)お問い合わせ 高圧ガス保安協会にお問い合わせする場合、200文字以内で入力 してください。

(15)小計・送料・合計・お支払い合計 小計は「一般価格(セット商品価格)×数量」のすべての商品計が表示 されます。 送料は購入金額の合計により算出されます。

合計・お支払い合計は小計+送料が表示されます。

### (16)確認する

エラーチェックを行い、エラーがある場合はエラーメッセージが 表示されます。 エラーがない場合[、「ご注文内容のご確認\(保安用品\)」](#page-173-0)画面に 遷移します。 ※以下の場合、「確認する」ボタンは表示されません。 指定された画面で登録内容の修正をお願いいたします。

選択された商品は上部「ログアウト」の隣にある「カート」に 保持されています。

再度、ご注文を行う場合は「カート」をクリックし、「カートへ 進む」をクリックしてください。

[「ショッピングカート\(保安用品\)」](#page-166-0)画面へ遷移し、

お買い物が再開できます。

①お客様情報と配送情報が同じ場合

「マイページ」[→「ログインアカウント情報編集」](#page-36-0)画面でログイン

アカウント情報の内容修正をお願いいたします。

②お客様情報と配送情報が違う場合

「マイページ」[→「お届け先一覧」](#page-41-0)画面でお届け先情報の内容修正 をお願いいたします。

(17)カートに戻る

「[ショッピングカート](#page-166-0)(保安用品)」画面に遷移します。

### **ご注文手続き(保安用品)画面④ クレジットカード(カード情報登録後)<sup>編</sup>**

 $\uparrow$ 

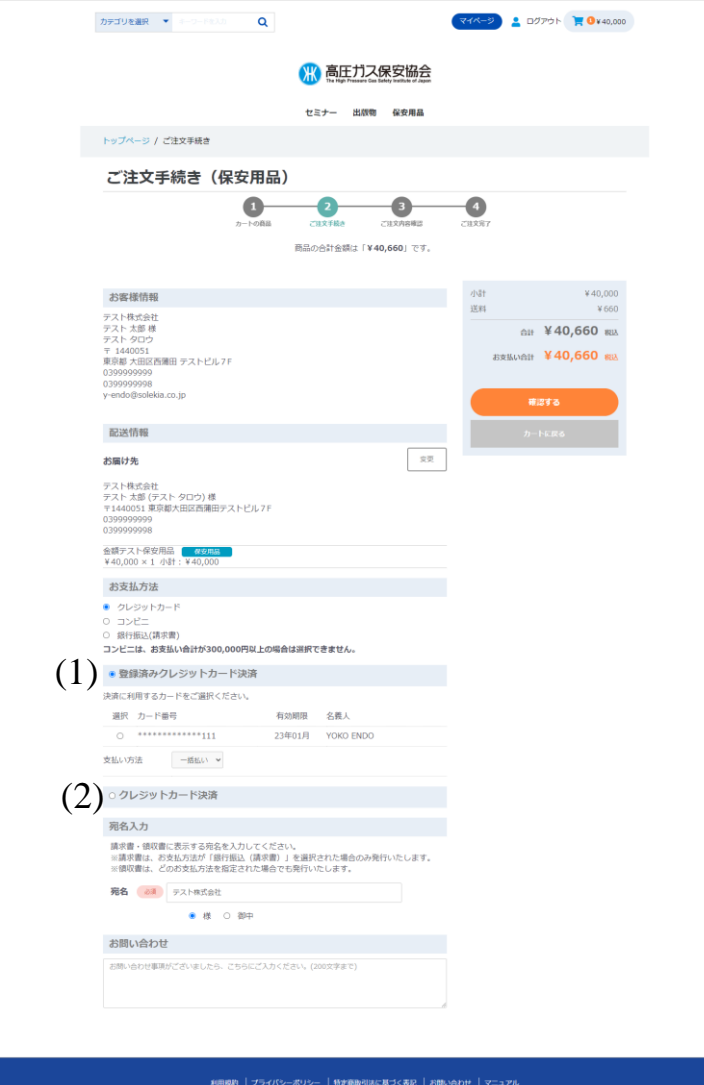

### **ご注文手続き(保安用品)画面 クレジットカード(カード情報登録後)編**

「配送情報」、「お支払方法」、「宛名入力」、「お問い合わせ」を入力します。 「お支払方法」により表示される内容が変わります。 「カード情報登録」にチェックを入れ、クレジットカードで2回目以降に 支払いを行う場合、画面表示が変わります。

(1)登録済みクレジットカード決済 カード情報 登録済のクレジットカード情報が表示されています。 支払を行うクレジットカードを選択する。

(2)クレジットカード決済 登録済みクレジットカードとは別のクレジットカードで支払いを 行う場合に選択します。 新しいクレジットカード情報の入力欄が表示されます。

## <span id="page-173-0"></span>**ご注文内容の確認(保安用品)画面① クレジットカード編**

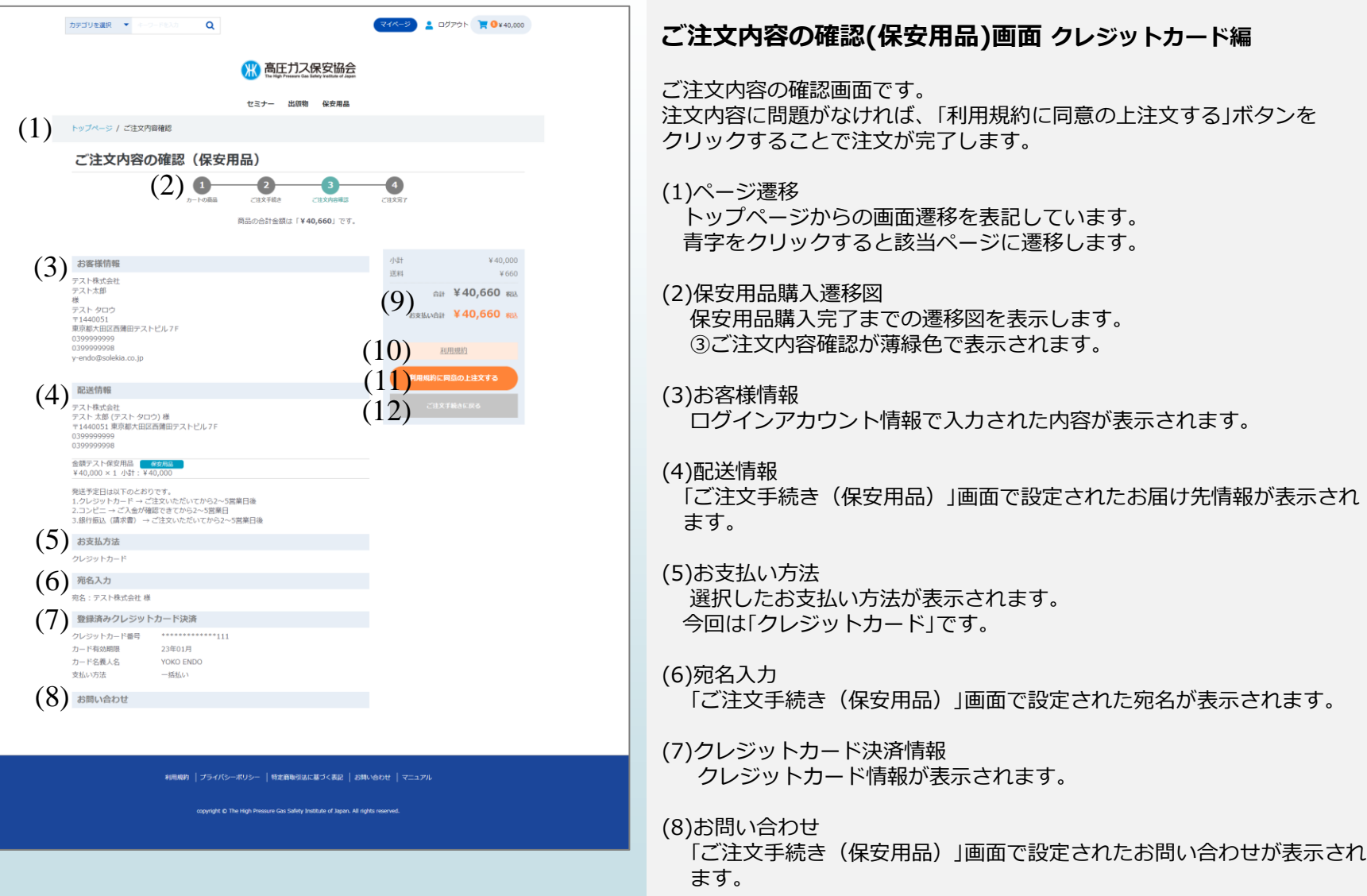

## **ご注文内容の確認(保安用品)画面② クレジットカード編**

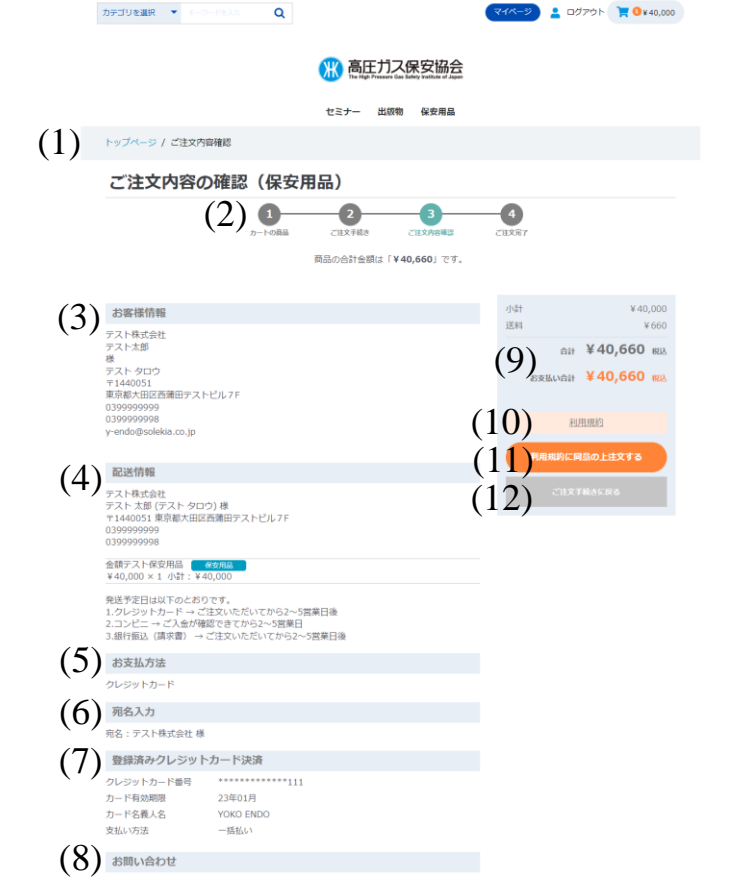

|<br>利用規約 | プライバシーボリシー | 特定商取引法に基づく表記 | お問い合わせ | マニュアル

ght © The High Pressure Gas Safety Institute of Japan. All rights re

### **ご注文内容の確認(保安用品)画面 クレジットカード編**

- (9)小計・送料・合計・お支払い合計 「ご注文手続き(保安用品)」画面で設定された小計・送料・合計・ お支払い合計が表示されます。
- (10)利用規約 クリックすると、利用規約のページに遷移します。
- (11)利用規約に同意の上注文するボタン クリックすると、「[ご注文完了」](#page-175-0)画面に遷移します。 同時にアカウント情報で登録したメールアドレスにサンクスメールが 送信されます。
- (12)ご注文手続きに戻るボタン クリックすると、「[ご注文手続き\(保安用品\)](#page-169-0)」画面に遷移します。

## <span id="page-175-0"></span>**ご注文完了(保安用品)画面 クレジットカード編**

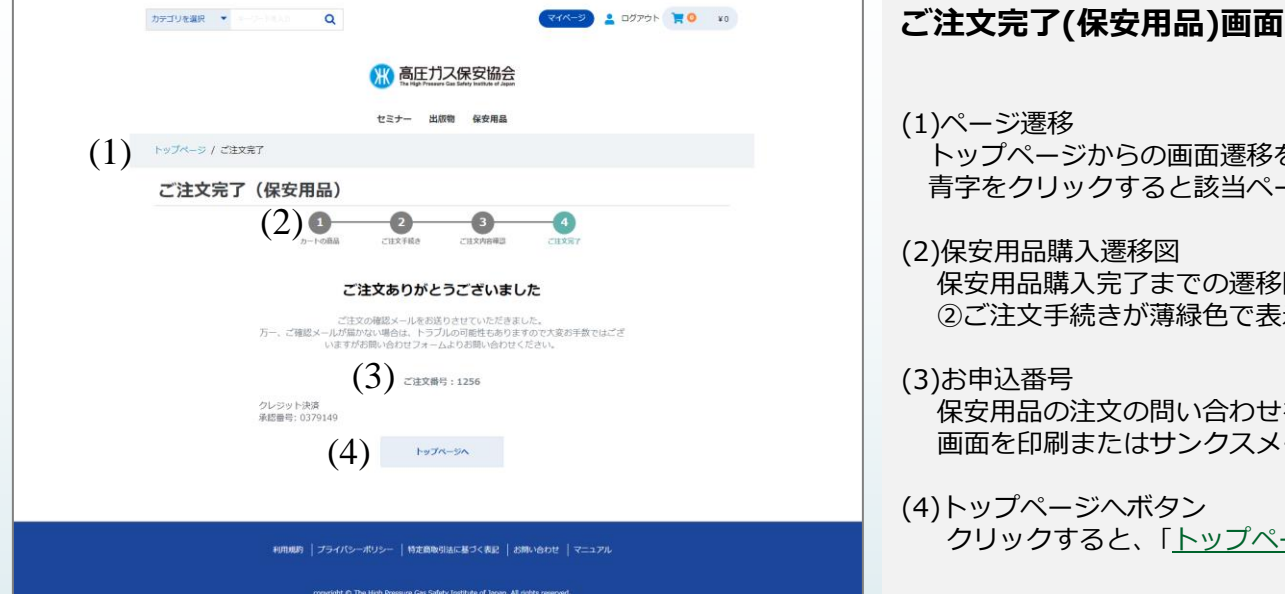

多を表記しています。 ページに遷移します。

経図を表示します。 表示されます。

せを行う際に必要となります。 メールにて保存をお願い致します。

ページ」画面へ遷移します。

## **サンクスメール クレジットカード編**

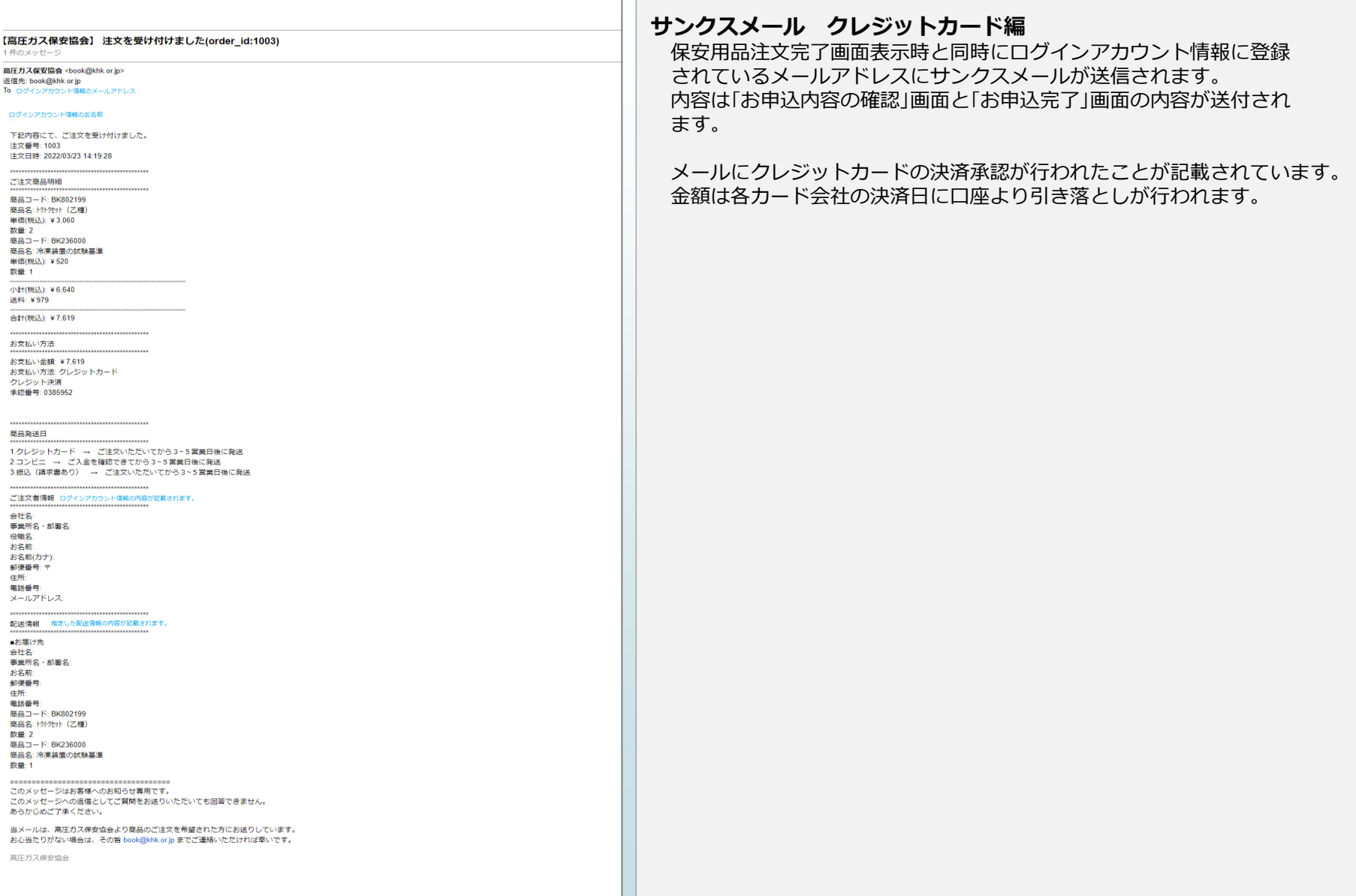

[目次に戻る](#page-1-0)

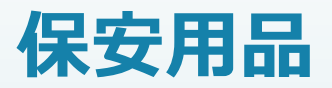

## **お支払い方法 「コンビニ」編**

## <span id="page-178-0"></span>**ご注文手続き(保安用品)画面① コンビニ編**

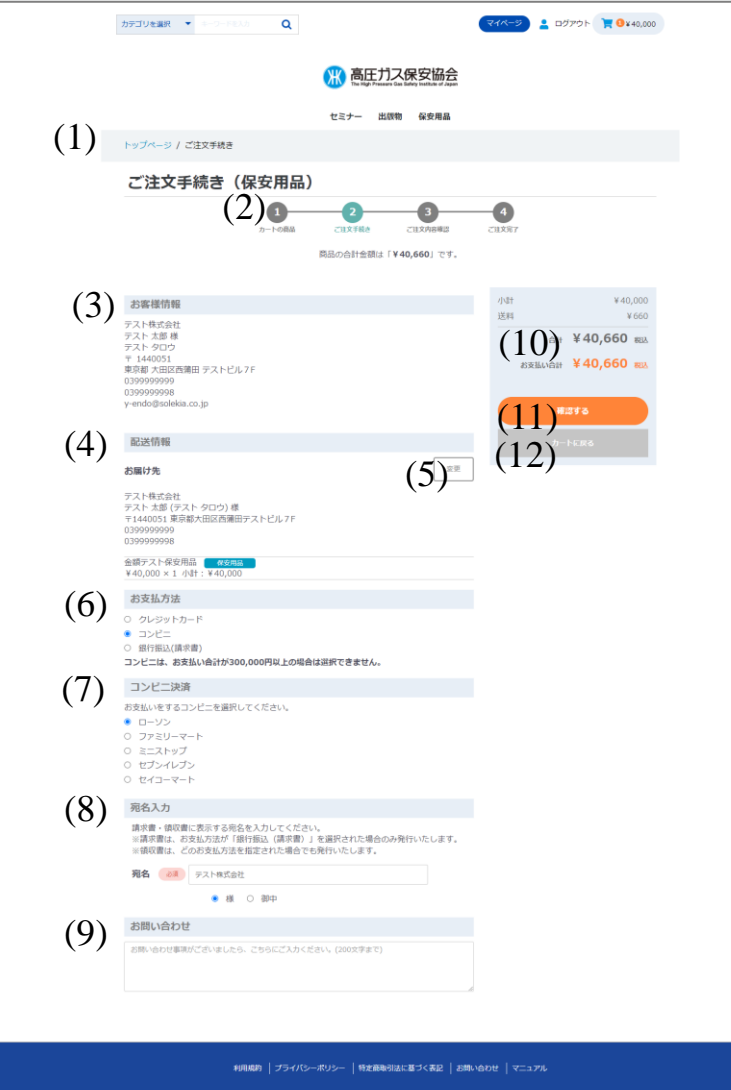

**ご注文手続き(保安用品)画面 コンビニ編**

ご注文手続きを行います。 配送先、お支払い方法等が選択できます。 購入金額の合計により、送料が計算され「小計」の下に表示されます。

(1)ページ遷移

トップページからの画面遷移を表記しています。 青字をクリックすると該当ページに遷移します。

(2)保安用品購入遷移図

保安用品購入完了までの遷移図を表示します。 ②ご注文手続きが薄緑色で表示されます。

### (3)お客様情報

ログインしているお客様のログイン情報が表示されます。 表示内容は「会社名」、「事業所名・部署名」、「役職」、「お名前」、「お名前(カナ)」、 「住所」、「電話番号」、「FAX番号」、「メールアドレス」。 ※「会社名」、「事業所名・部署名」、「役職」は「ログインアカウント種別」が 「法人」の場合のみ表示されます。

### (4)配送情報

配送情報が登録されていない場合、(1)お客様情報と同じ情報が表示されます。 表示内容は「会社名」、「事業所名・部署名」、「役職」、「お名前」、「お名前(カナ)」、 「住所」、「電話番号」、「FAX番号。

※「会社名」、「事業所名・部署名」、「役職」は「ログインアカウント種別」が 「法人」の場合のみ表示されます。

「電話番号」の下にショッピングカートに入れた「商品名」、「価格」、「数量」、 「小計」が表示されます。

### (5)変更ボタン

クリックすると「お届け先の指定」画面に遷移します。 配送先の新規お届け先の追加、変更、削除が行えます。 詳細については別ページにて記載します。

## **ご注文手続き(保安用品)画面② コンビニ編**

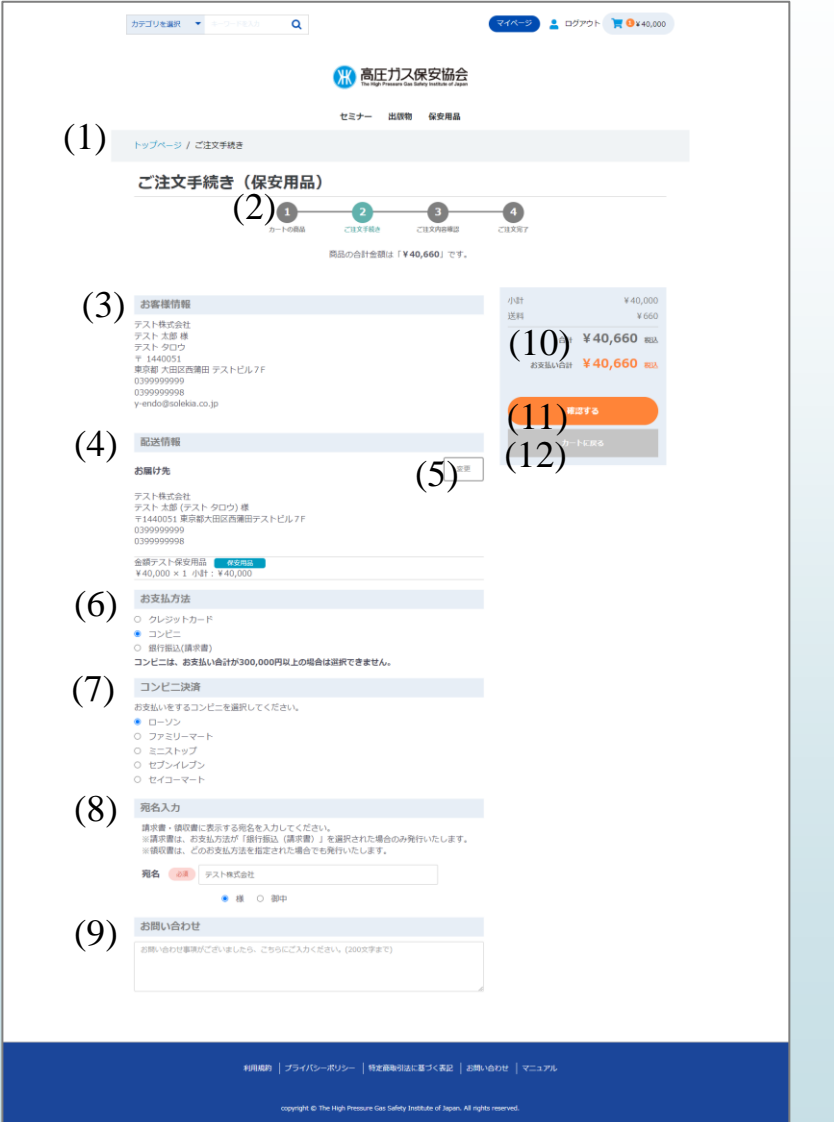

### **ご注文手続き(保安用品)画面 コンビニ編**

### (6)お支払方法(必須)

以下のお支払方法が選択できます。

- ・クレジットカード
- ・コンビニ

・銀行振込(請求書)

※**コンビニ**の説明を行います。

※お支払い合計が「300,000円」超える場合、「コンビニ」は表示されません。

### (7)コンビニ決済(必須)

支払いを行うコンビニを選択します。

- ・ローソン
- ・ファミリーマート
- ・ミニストップ
- ・セブンイレブン(運用開始当初は表示されません。)
- ・セイコーマート

※必ず選択してください。

### (8)宛名(必須)

請求書・領収書の宛名を入力します。 「ログインアカウント種別」により初期値が変わります。 ・「法人」の場合・・・「会社名」が表示されます。

・「個人」の場合・・・「お客様名」が表示されます。

### (9)お問い合わせ

高圧ガス保安協会にお問い合わせする場合、200文字以内で入力して ください。

### (10)小計・送料・合計・お支払い合計

小計は「一般価格(セット商品価格)×数量」のすべての商品計が表示 されます。

送料は購入商品金額の合計により算出されます。

合計・お支払い合計は小計+送料が表示されます。
### **ご注文手続き(保安用品)画面③ コンビニ編**

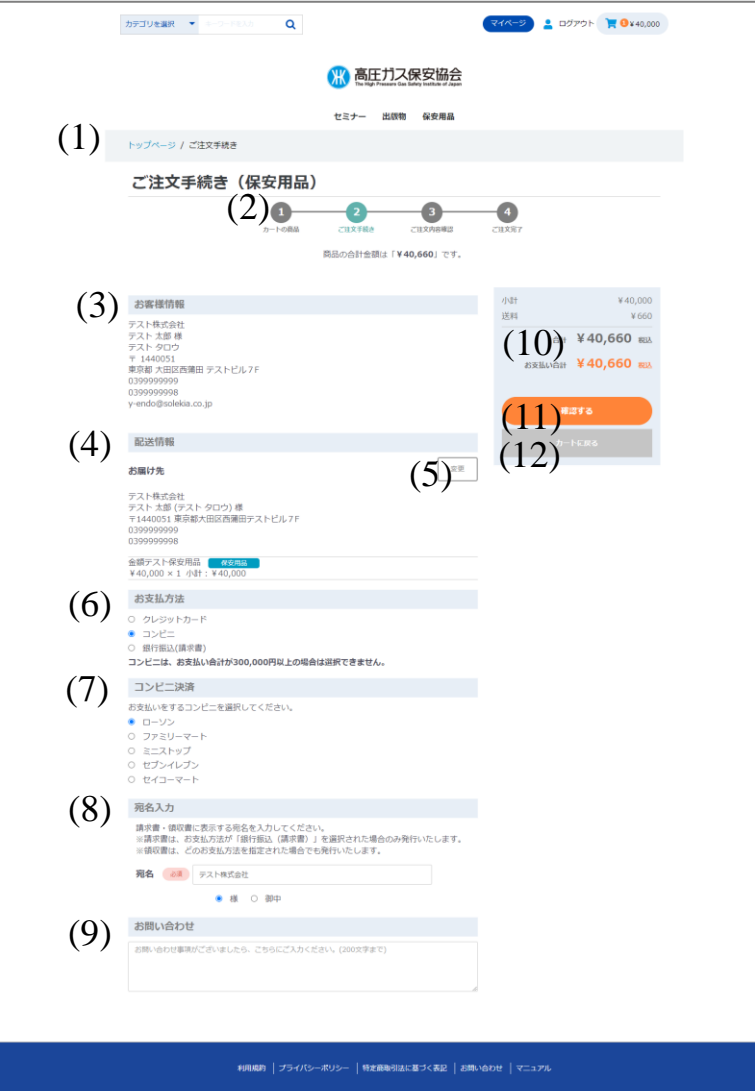

### **ご注文手続き(保安用品)画面 コンビニ編**

(11)確認する

エラーチェックを行い、エラーがある場合はエラーメッセージが表示 されます。 エラーがない場合、「[ご注文内容のご確認\(保安用品\)」](#page-181-0)画面

に遷移します。

※以下の場合、「確認する」ボタンは表示されません。 指定された画面で登録内容の修正をお願いいたします。 選択された商品は上部「ログアウト」の隣にある「カート」に 保持されています。 再度、ご注文を行う場合は「カート」をクリックし、「カートへ 進む」をクリックしてください。

[「ショッピングカート\(保安用品\)」](#page-166-0)画面へ遷移し、

お買い物が再開できます。

①お客様情報と配送情報が同じ場合 「マイページ」→[「ログインアカウント情報編集」](#page-36-0)画面でログイン アカウント情報の内容修正をお願いいたします。 ②お客様情報と配送情報が違う場合 「マイページ」→[「お届け先一覧」画](#page-41-0)面でお届け先情報の内容修正 をお願いいたします。

(12)カートに戻る 「[ショッピングカート](#page-166-0)(保安用品)」画面に遷移します。

## <span id="page-181-0"></span>**ご注文内容の確認(保安用品)画面① コンビニ編**

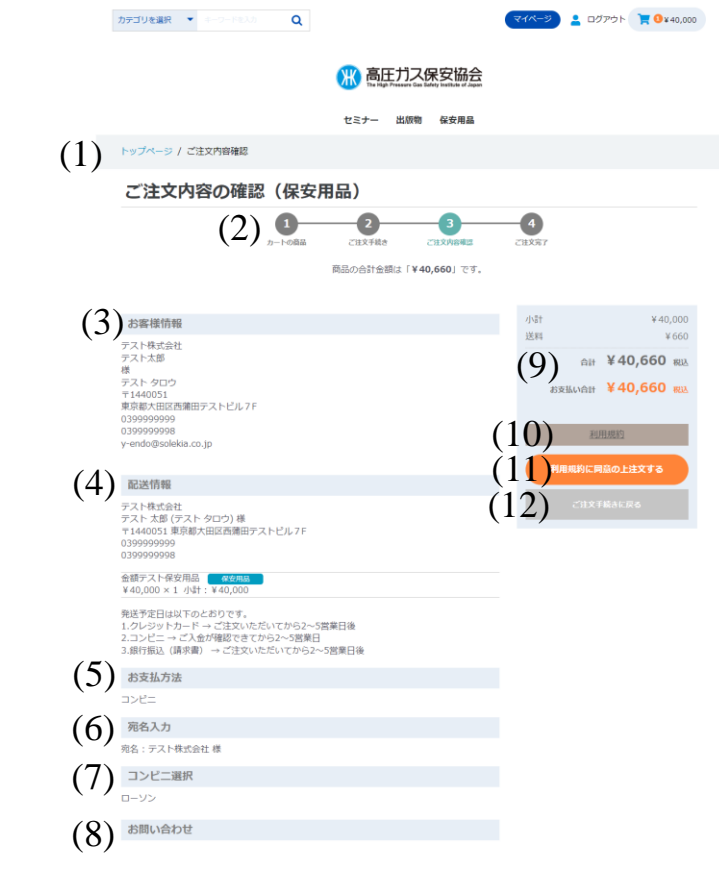

利用規約 | プライバシーボリシー | 特定商取引法に基づく表記 | お問い合わせ | マニュア/

### **ご注文内容の確認(保安用品)画面**

ご注文内容の確認画面です。

注文内容に問題がなければ、「利用規約に同意の上注文する」ボタンをクリック することで注文が完了します。

(1)ページ遷移

トップページからの画面遷移を表記しています。 青字をクリックすると該当ページに遷移します。

#### (2)保安用品購入遷移図

保安用品購入完了までの遷移図を表示します。 ③ご注文内容確認が薄緑色で表示されます。

#### (3)お客様情報

ログインアカウント情報で入力された内容が表示されます。

#### (4)配送情報

「ご注文手続き(保安用品)」画面で設定されたお届け先情報が表示され ます。

### (5)お支払い方法

選択したお支払い方法が表示されます。 今回は「コンビニ」です。

### (6)宛名入力

「ご注文手続き(保安用品)」画面で設定された宛名が表示されます。

### (7)コンビニ選択

選択したコンビニ情報が表示されます。

#### (8)お問い合わせ

「ご注文手続き(保安用品)」画面で設定されたお問い合わせが表示され ます。

## **ご注文内容の確認(保安用品)画面② コンビニ編**

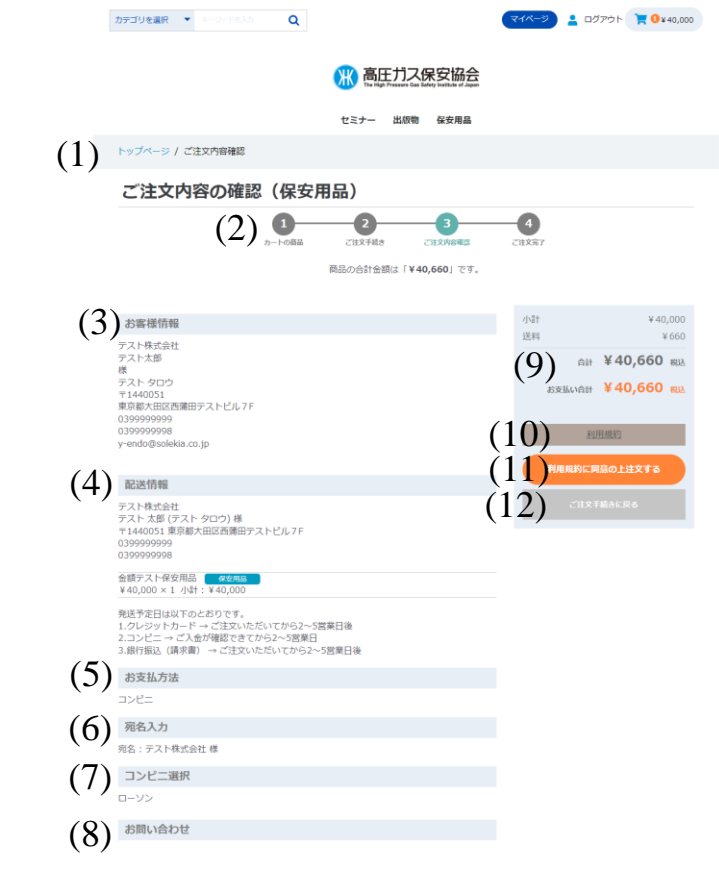

利用規約 | ブライバシーボリシー | 特定商取引法に基づく表記 | お問い合わせ | マニュアル

ight © The High Pressure Gas Safety Institute of Japan. All rights res

### **ご注文内容の確認(保安用品)画面**

(9)小計・送料・合計・お支払い合計 「ご注文手続き(保安用品)」画面で設定された小計・送料・ 合計・お支払い合計が表示されます。

(10)利用規約 クリックすると、利用規約のページに遷移します。

- (11)利用規約に同意の上注文するボタン クリックすると、[「ご注文完了](#page-183-0)」画面に遷移します。 同時にアカウント情報で登録したメールアドレスにサンクスメールが送信 されます。
- (12)ご注文手続きに戻るボタン クリックすると、[「ご注文手続き](#page-178-0)(保安用品)」画面に遷移します。

## <span id="page-183-0"></span>**ご注文完了(保安用品)画面 コンビニ編**

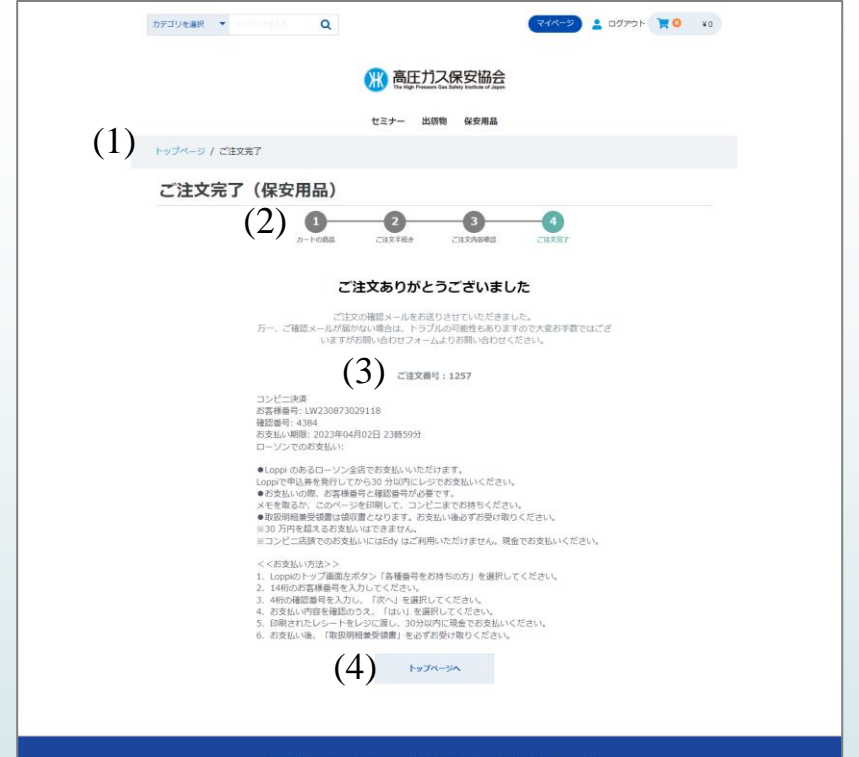

利用規約 プライバシーボリシー | 特定商取引法に基づく表記 | お問い合わせ | マニュアル

copyright @ The High Pressure Gas Safety Institute of Japan. All rights reserved

### **ご注文完了(保安用品)画面**

(1)ページ遷移

トップページからの画面遷移を表記しています。 青字をクリックすると該当ページに遷移します。

(2)保安用品購入遷移図 保安用品購入完了までの遷移図を表示します。 ②ご注文手続きが薄緑色で表示されます。

#### (3)お申込番号

保安用品の注文の問い合わせを行う際に必要となります。 画面を印刷またはサンクスメールにて保存をお願い致します。

(4)トップページへボタン クリックすると、[「トップページ](#page-5-0)」画面へ遷移します。

## **サンクスメール コンビニ編**

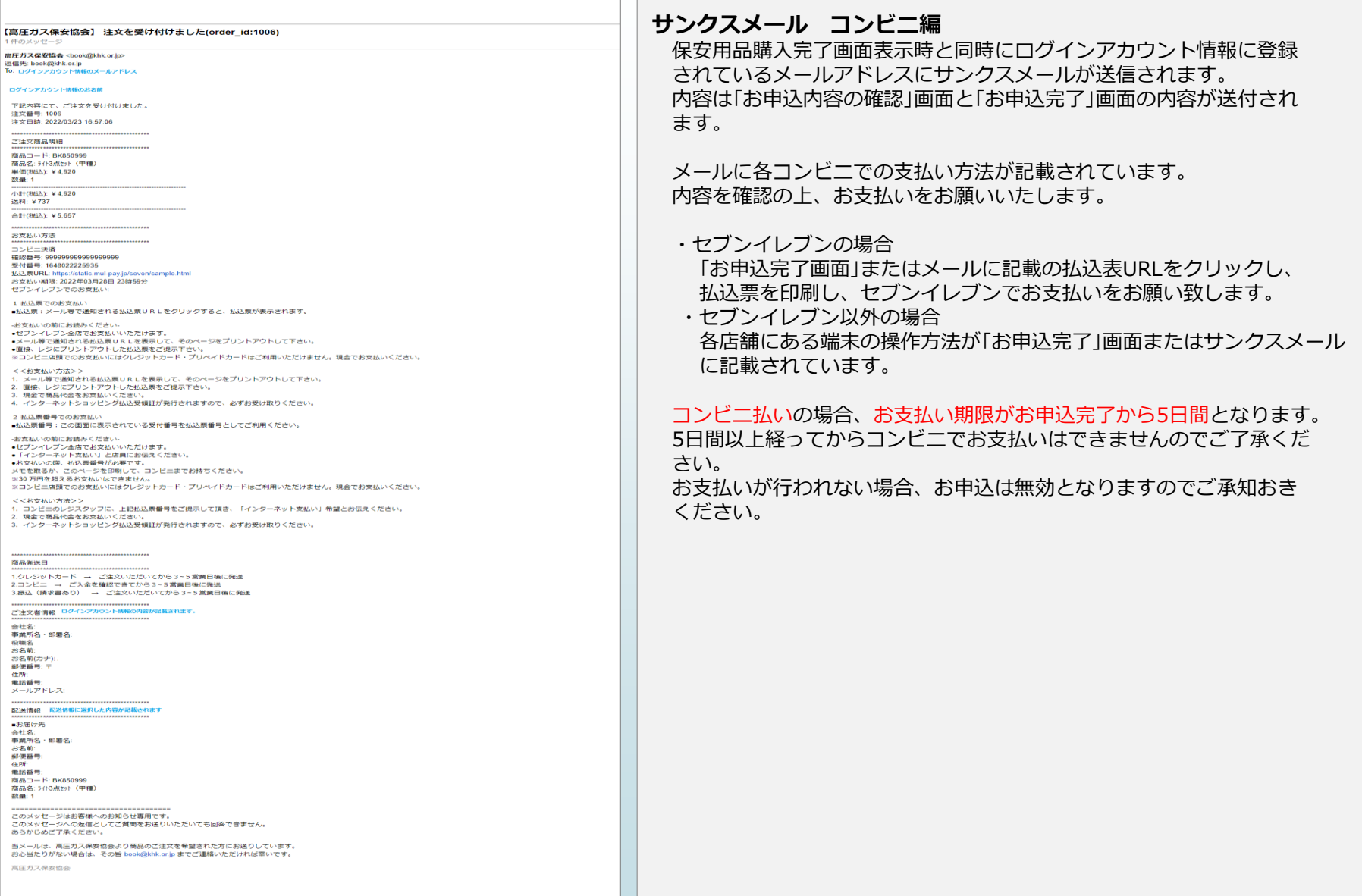

[目次に戻る](#page-1-0)

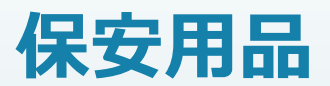

# **お支払い方法 「銀行振込(請求書)」編**

### <span id="page-186-0"></span>**ご注文手続き(保安用品)画面① 銀行振込(請求書)編**

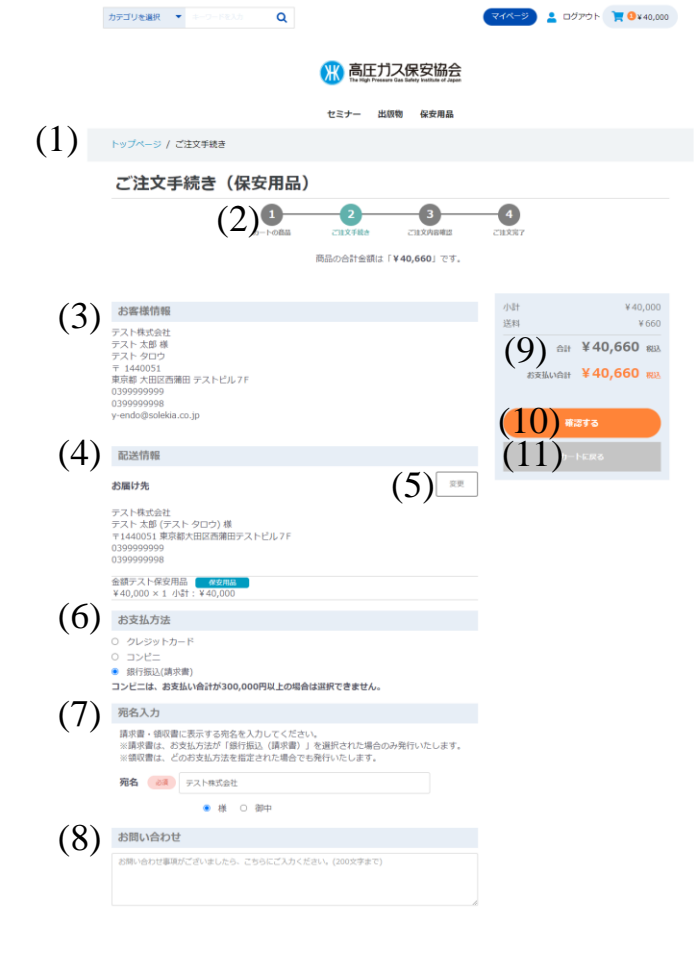

-ポリシー | 特定商取引法に基づく表記 | お問い合わせ

**ご注文手続き(保安用品)画面 銀行振込(請求書)編**

ご注文手続きを行います。 配送先、お支払い方法等が選択できます。

商品購入金額の合計により、送料が計算され「小計」の下に表示されます。

### (1)ページ遷移

トップページからの画面遷移を表記しています。 青字をクリックすると該当ページに遷移します。

### (2)保安用品購入遷移図

保安用品購入完了までの遷移図を表示します。 ②ご注文手続きが薄緑色で表示されます。

### (3)お客様情報

ログインしているお客様のログイン情報が表示されます。 表示内容は「会社名」、「事業所名・部署名」、「役職」、「お名前」、「お名前(カナ)」、 「住所」、「電話番号」、「FAX番号」、「メールアドレス」。 ※「会社名」、「事業所名・部署名」、「役職」は「ログインアカウント種別」が「法人」 の場合のみ表示されます。

### (4)配送情報

配送情報が登録されていない場合、(1)お客様情報と同じ情報が表示されます。 表示内容は「会社名」、「事業所名・部署名」、「役職」、「お名前」、「お名前(カナ)」、 「住所」、「電話番号」、「FAX番号。

※「会社名」、「事業所名・部署名」、「役職」は「ログインアカウント種別」が「法人」 の 場合のみ表示されます。

「電話番号」の下にショッピングカートに入れた「商品名」、「価格」、「数量」、「小計」 が表示されます。

### (5)変更ボタン

クリックすると「お届け先の指定」画面に遷移します。 配送先の新規お届け先の追加、変更、削除が行えます。 詳細については別ページにて記載します。

### **ご注文手続き(保安用品)画面② 銀行振込(請求書)編**

#### カテゴリを選択 ▼  $\alpha$ マイページ <u>●</u> ログアウト ■ ●¥40,000 ■ 高圧ガス保安協会 セミナー 出版物 保安用品 (1) トップページ / ご注文手続き ご注文手続き (保安用品)  $(2)$ <sup>O</sup> G  $\bullet$ ご注文手続き ご注文内容確認  $29887$ **ISSUED DAY 1 FRANCISCO**  $7N+$ ¥40,000 (3) お客様情報 送料 ¥660 テスト株式会社 テスト 太郎 様  $(9)$  at ¥40,660 and ノベ! ベル or  $\overline{7}$  1440051  $max_{x \in \mathbb{R}^+}$  ¥40.660  $max$ - 1440051<br>東京都 大田区西蒲田 テストビル7F 0399999999 0300000008 y-endo@solekia.co.jp  $(10)$  #275 (4) (11) 配送情報  $(5)^{7}$ お届け先 テスト株式会社 テスト ※30 レストラロン/※<br>モ1440051 東京都大田区西蒲田テストビル7F 03999999 0399999998 金額テスト保安用品 (電視開発 ¥40,000 × 1 小計: ¥40,00 (6) お支払方法 O クレジットカード  $O = T \times P = 0$ ● 銀行振込(請求書) コンビニは、お支払い合計が300,000円以上の場合は選択できません。 (7) 宛名入力 請求書·領収書に表示する完名を入力してください。 ※請求書は、お支払方法が「銀行振込(請求書)」を選択された場合のみ発行いたします。 ※領収書は、どのお支払方法を指定された場合でも発行いたします。 宛名 おぼ テスト株式会社 ● 様 ○ 御中 (8) お問い合わせ お問い合わせ事項がございましたら、こちらにご入力ください。(200文字まで)

和用規約 | プライバシーボリシー | 特定商取引法に基づく表記 | お問い合わせ | マニュアル

vight @ The High Pressure Gas Safety Institute of Japan. All rights resen-

### **ご注文手続き(保安用品)画面 銀行振込(請求書)編**

#### (6)お支払方法(必須)

以下のお支払方法が選択できます。

- ・クレジットカード
- ・コンビニ
- ・銀行振込(請求書)
- ※**銀行振込(請求書)**の説明を行います。

※銀行振込(請求書)は「ログインアカウント種別」が「個人」の場合は表示 されません。

### (7)宛名(必須)

請求書・領収書の宛名を入力します。

「ログインアカウント種別」により初期値が変わります。

- ・「法人」の場合・・・「会社名」が表示されます。
- ・「個人」の場合・・・「お客様名」が表示されます。

### (8)お問い合わせ

高圧ガス保安協会にお問い合わせする場合、200文字以内で入力して ください。

(9)小計・送料・合計・お支払い合計

小計は「一般価格(セット商品価格)×数量」のすべての商品計が表示され ます。

送料は購入商品金額の合計により算出されます。 合計・お支払い合計は小計+送料が表示されます。

### **ご注文手続き(保安用品)画面③ 銀行振込(請求書)編**

カテゴリを選択 ▼  $\alpha$ マイベージ <u>●</u> ログアウト ■ ●¥40,000 ● 高圧ガス保安協会 セミナー 出版物 保安用品 (1) トップページ / ご注文手続き ご注文手続き (保安用品)  $(2)$ €  $\bullet$ こは文内容確認 ご注文手続き  $29887$ 商品の合計金額は「¥40.660」です。  $7N+$ ¥40,000 (3) お客様情報 送料 ¥660 テスト株式会社 テスト太郎様  $(9)$  at ¥40,660 and ノベ! ベル or  $\overline{7}$  1440051 MAH ¥40.660 PM - 1440051<br>東京都 大田区西蒲田 テストビル7F 0399999999 0300000008 y-endo@solekia.co.jp  $(10)$  #275 (4) (11) 配送情報  $(5)^{7}$ お届け先 テスト株式会社 テスト ※30 レストラロン/※<br>モ1440051 東京都大田区西蒲田テストビル7F 03999999 0399999998 金額テスト保安用品 (電視開発 ¥40,000 × 1 小計: ¥40,000  $(6)$  お支払方法 O クレジットカード  $O = T \times P = 0$ ● 銀行振込(請求書) コンビニは、お支払い合計が300,000円以上の場合は選択できません。 (7) 宛名入力 請求書·領収書に表示する完名を入力してください。 ##<br>※講求書は、お支払方法が「銀行振込(講求書)」を選択された場合のみ発行いたします。 ※領収書は、どのお支払方法を指定された場合でも発行いたします。 宛名 おぼ テスト株式会社 ● 様 ○ 御中 (8) お問い合わせ お問い合わせ事項がございましたら、こちらにご入力ください。(200文字まで)

和用規約 | プライバシーボリシー | 特定商取引法に基づく表記 | お問い合わせ | マニュアル

.<br>pyright © The High Pressure Gas Safety Institute of Japan. All rights reserve

### **ご注文手続き(保安用品)画面 銀行振込(請求書)編**

(10)確認する

エラーチェックを行い、エラーがある場合はエラーメッセージが表示 されます。 エラーがない場合、[「](#page-173-0)[ご注文内容のご確認\(保安用品\)](#page-189-0)[」画](#page-173-0)面に遷移します。 ※以下の場合、「確認する」ボタンは表示されません。 指定された画面で登録内容の修正をお願いいたします。 選択された商品は上部「ログアウト」の隣にある「カート」に 保持されています。 再度、ご注文を行う場合は「カート」をクリックし、「カートへ 進む」をクリックしてください。 [「ショッピングカート\(保安用品\)」](#page-166-0)画面へ遷移し、 お買い物が再開できます。

①お客様情報と配送情報が同じ場合 「マイページ」[→「ログインアカウント情報編集」](#page-36-0)画面でログイン アカウント情報の内容修正をお願いいたします。 ②お客様情報と配送情報が違う場合 「マイページ」[→「お届け先一覧」](#page-41-0)画面でお届け先情報の内容修正 をお願いいたします。

(11)カートに戻る [「ショッピングカート](#page-166-0)(保安用品)」画面に遷移します。

### <span id="page-189-0"></span>**ご注文内容の確認(保安用品)画面① 銀行振込(請求書)編**

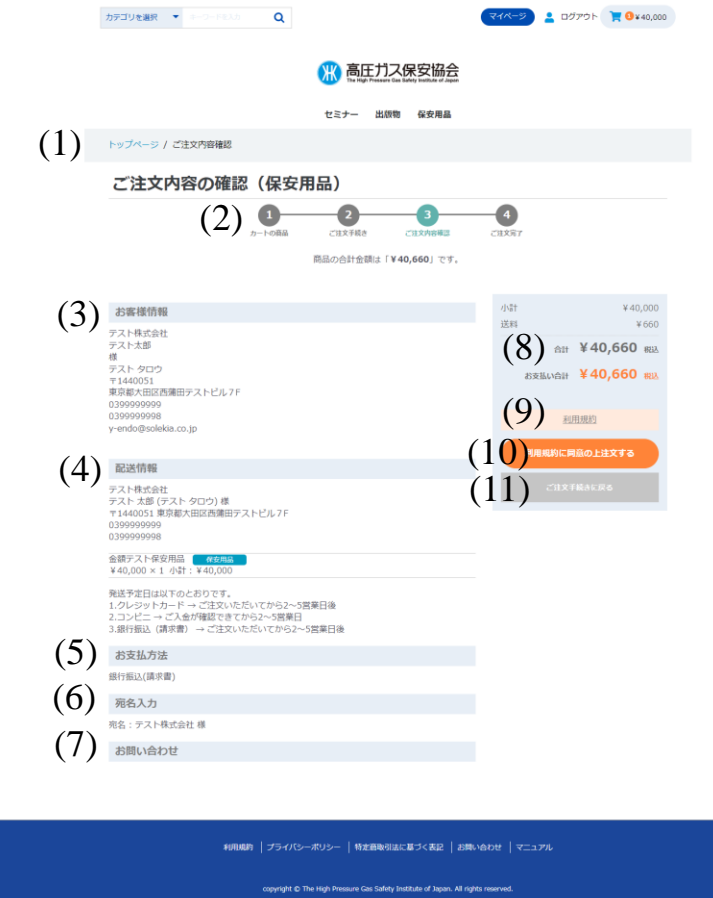

### **ご注文内容の確認(保安用品)画面**

ご注文内容の確認画面です。 注文内容に問題がなければ、「利用規約に同意の上注文する」ボタンをクリック することで注文が完了します。

(1)ページ遷移 トップページからの画面遷移を表記しています。 青字をクリックすると該当ページに遷移します。

### (2)保安用品購入遷移図

保安用品購入完了までの遷移図を表示します。 ③ご注文内容確認が薄緑色で表示されます。

### (3)お客様情報

ログインアカウント情報で入力された内容が表示されます。

(4)配送情報

「ご注文手続き(保安用品)」画面で設定されたお届け先情報が表示され ます。

### (5)お支払い方法

選択したお支払い方法が表示されます。 今回は「銀行振込(請求書)」です。

(6)宛名入力

「ご注文手続き(保安用品)」画面で設定された宛名が表示されます。

### (7)お問い合わせ

「ご注文手続き(保安用品)」画面で設定されたお問い合わせが表示され ます。

(8)小計・送料・合計・お支払い合計 「ご注文手続き(保安用品)」画面で設定された小計・送料・合計・ お支払い合計が表示されます。

### **ご注文内容の確認(保安用品)画面② 銀行振込(請求書)編**

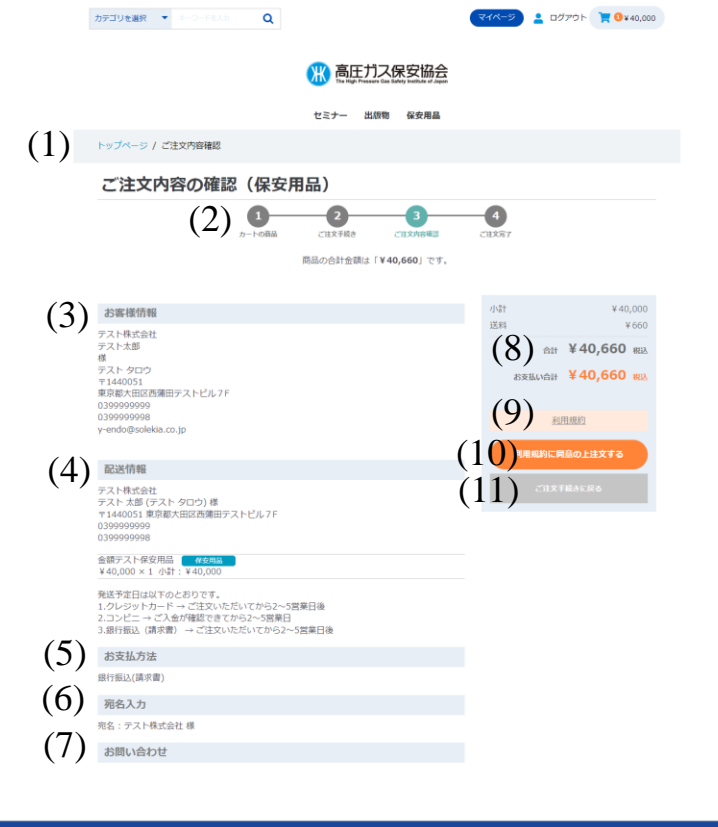

利用規約 プライバシーボリシー | 特定商取引法に基づく表記 | お問い合わせ | マニュアル

copyright © The High Pressure Gas Safety Institute of Japan. All rights reserve

### **ご注文内容の確認(保安用品)画面**

(9)利用規約

クリックすると、利用規約のページに遷移します。

(10)利用規約に同意の上注文するボタン クリックすると、「ご注文完了」画面に遷移します。 同時にアカウント情報で登録したメールアドレスにサンクスメールが 送信されます。

(11)ご注文手続きに戻るボタン クリックすると、[「ご注文手続き](#page-186-0)(保安用品)」画面に遷移します。

### **ご注文完了(保安用品)画面 銀行振込(請求書)編**

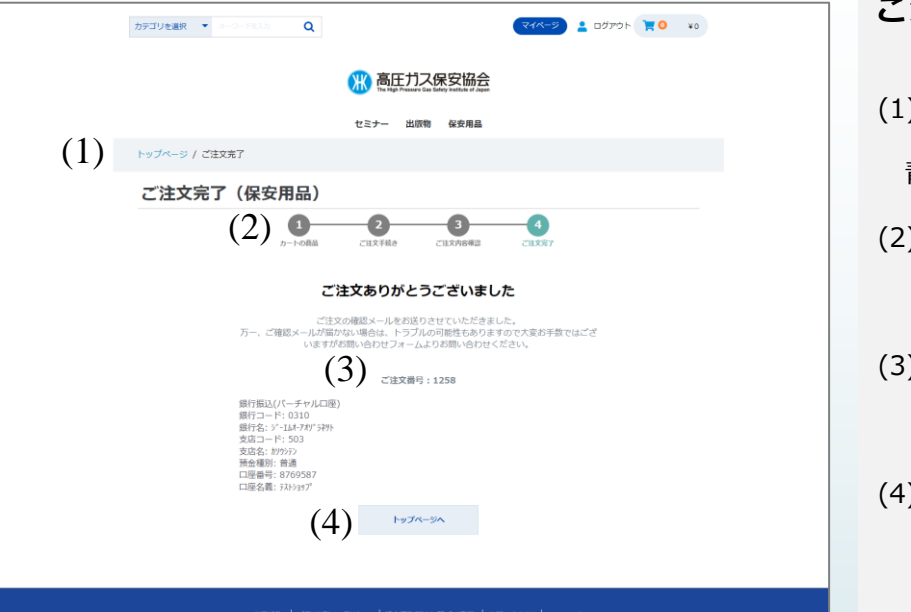

**ご注文完了(保安用品)画面**

(1)ページ遷移

トップページからの画面遷移を表記しています。 青字をクリックすると該当ページに遷移します。

(2)保安用品購入遷移図 保安用品購入完了までの遷移図を表示します。 ④ご注文完了が薄緑色で表示されます。

#### (3)お申込番号

保安用品の注文の問い合わせを行う際に必要となります。 画面を印刷またはサンクスメールにて保存をお願い致します。

(4)トップページへボタン クリックすると、[「トップページ」](#page-5-0)画面へ遷移します。

## **サンクスメール 銀行振込(請求書)**

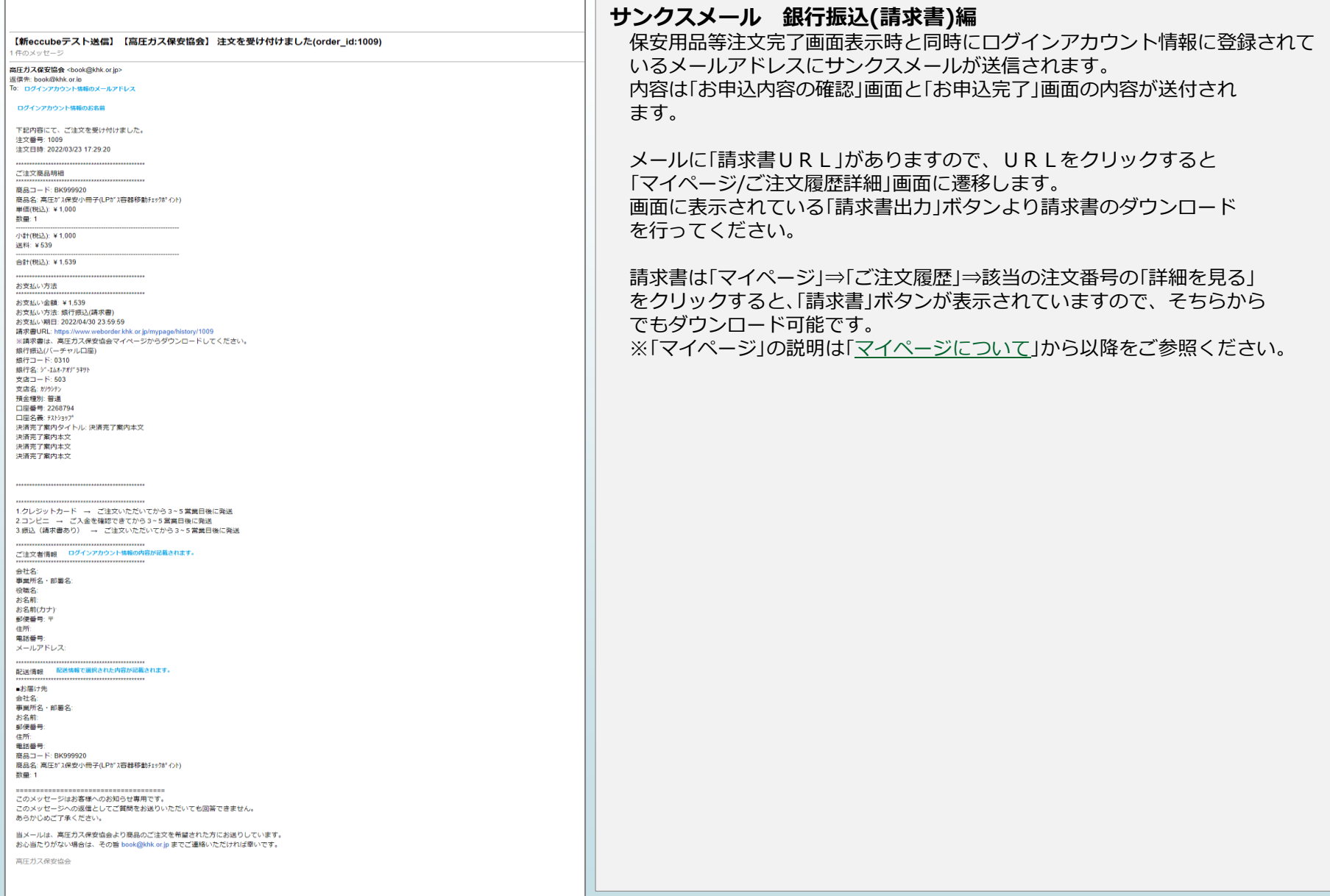